# もくじ

# 画像取り込みの基本操作

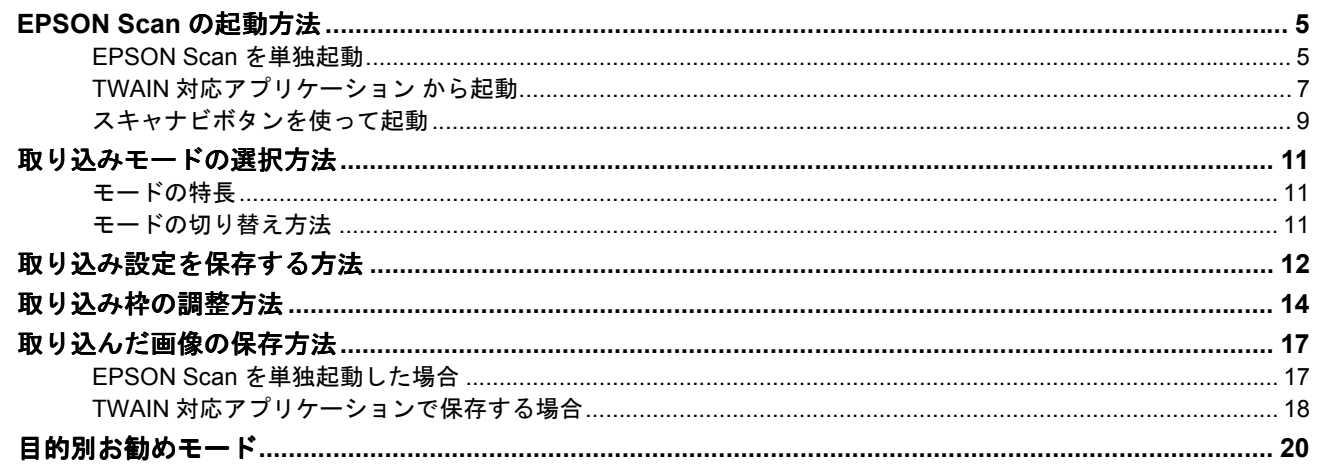

# 目的に応じた画像サイズで取り込もう

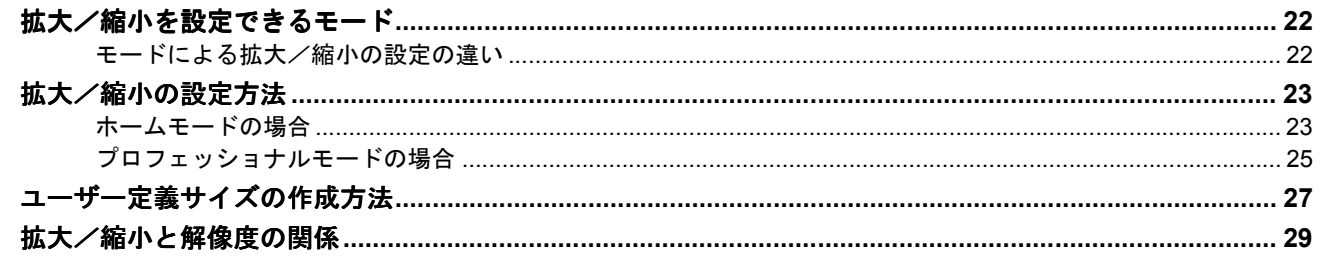

# 写真をきれいに取り込もう

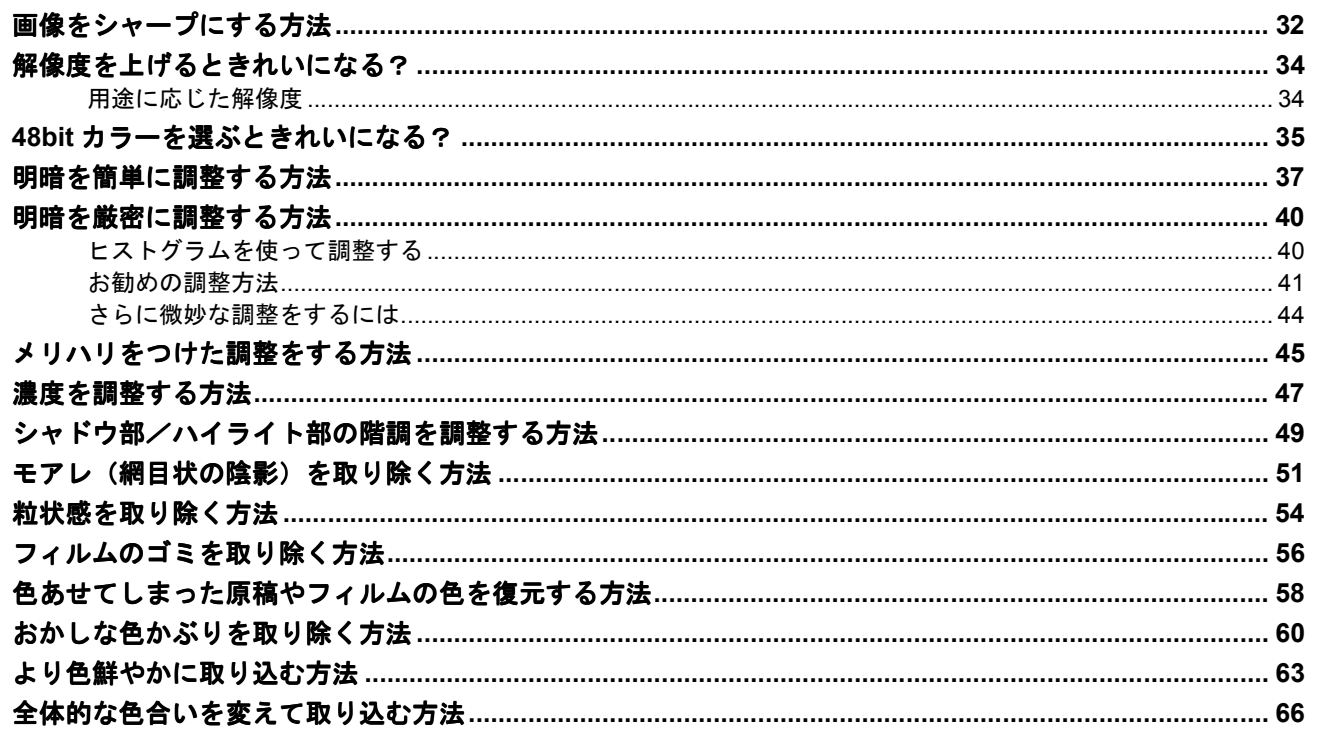

# 原稿に最適な設定で取り込もう

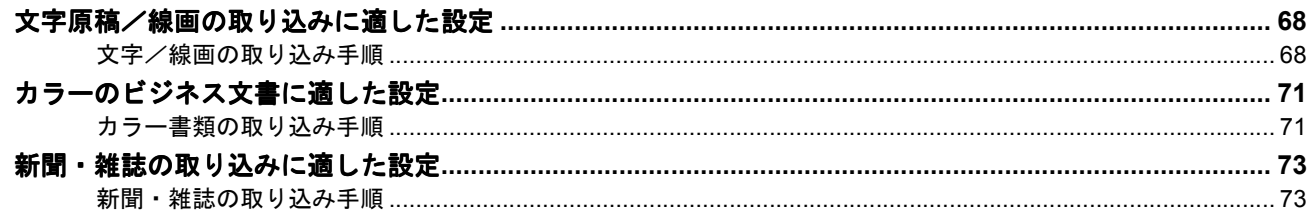

# 便利な取り込み方法

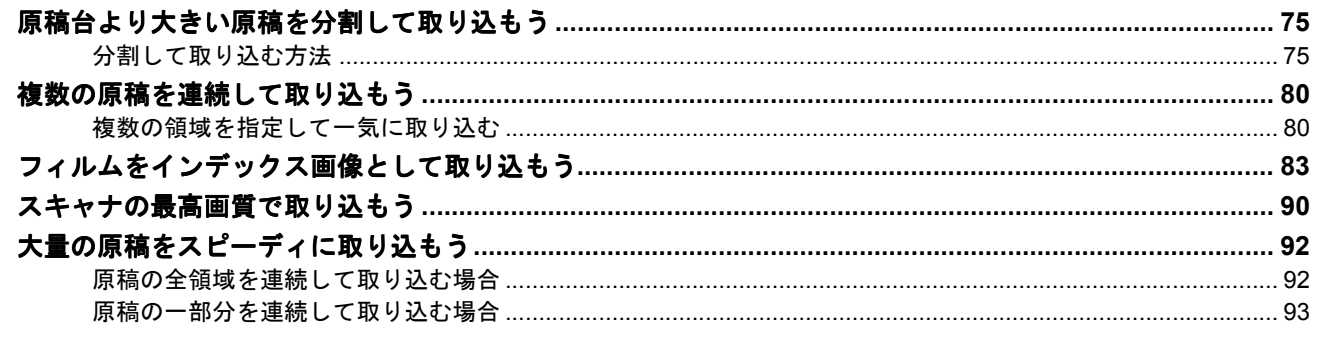

# オプションの使い方

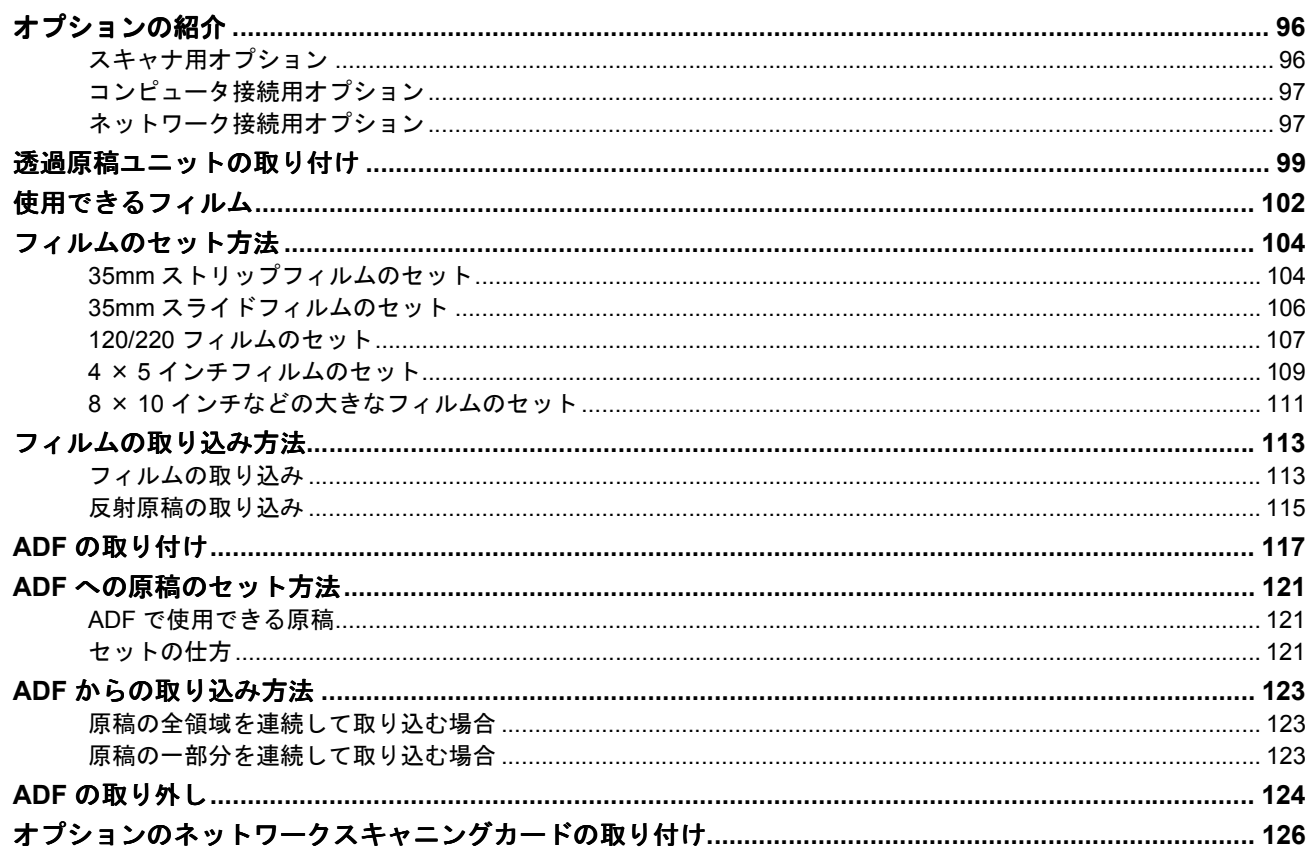

# トラブル対処方法

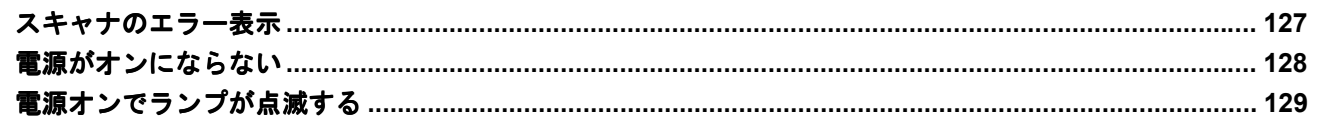

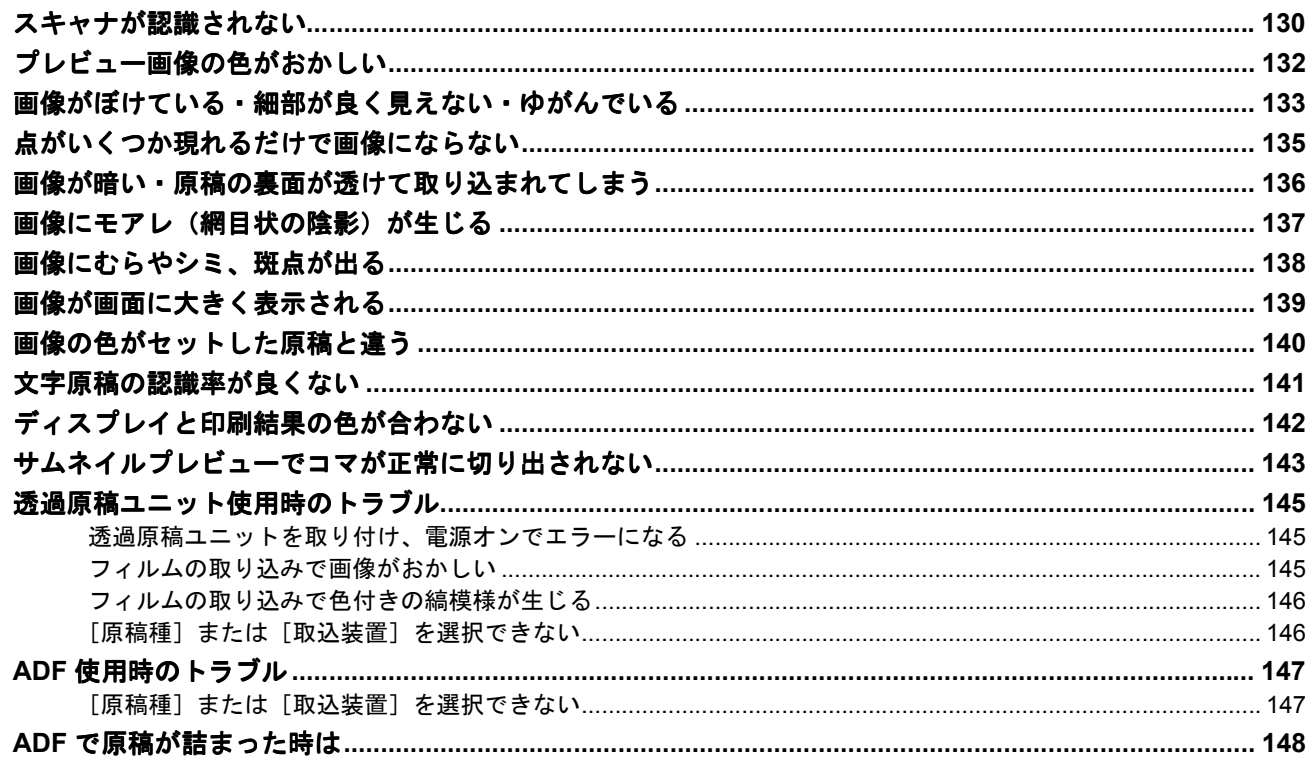

# ソフトウェア関連情報

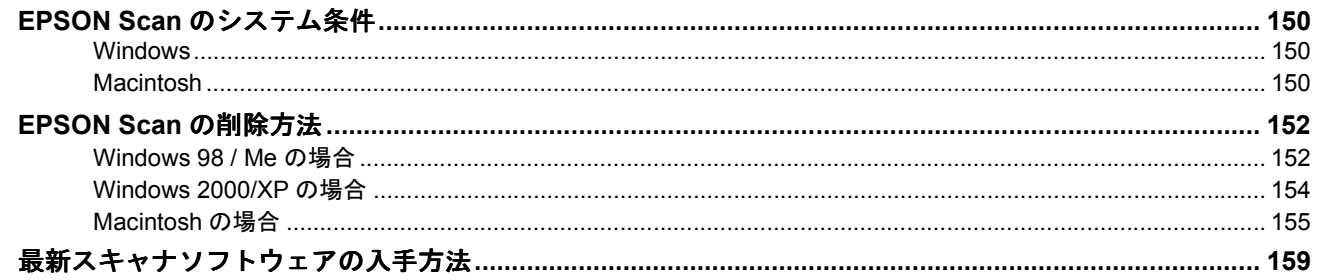

# その他の情報

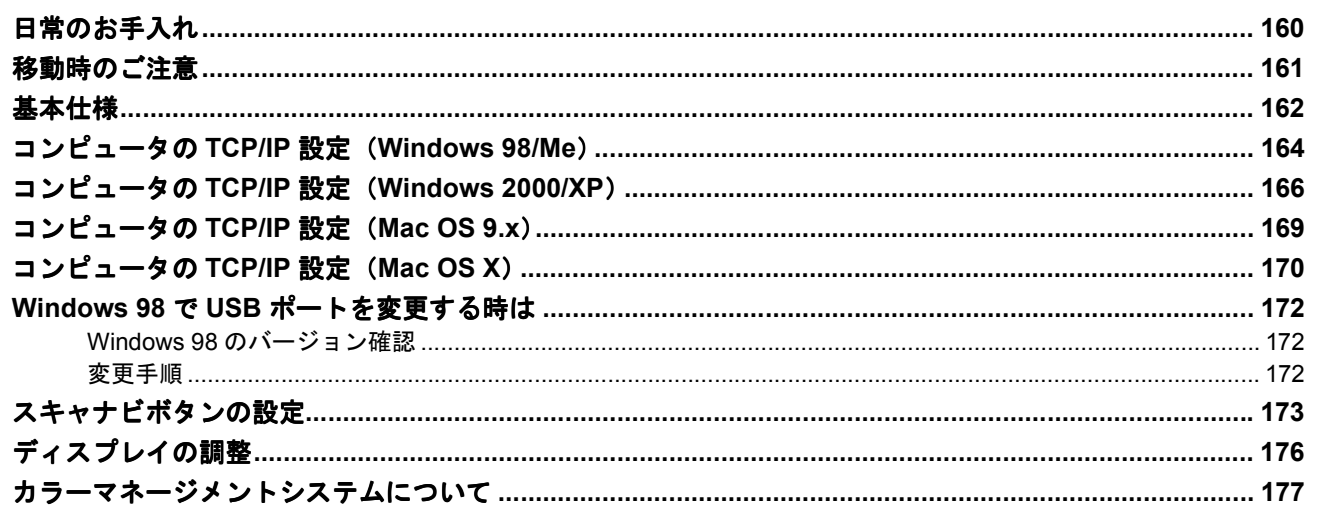

# 付録

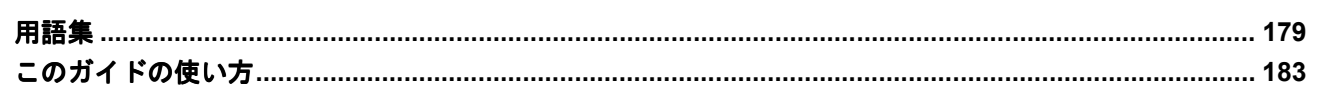

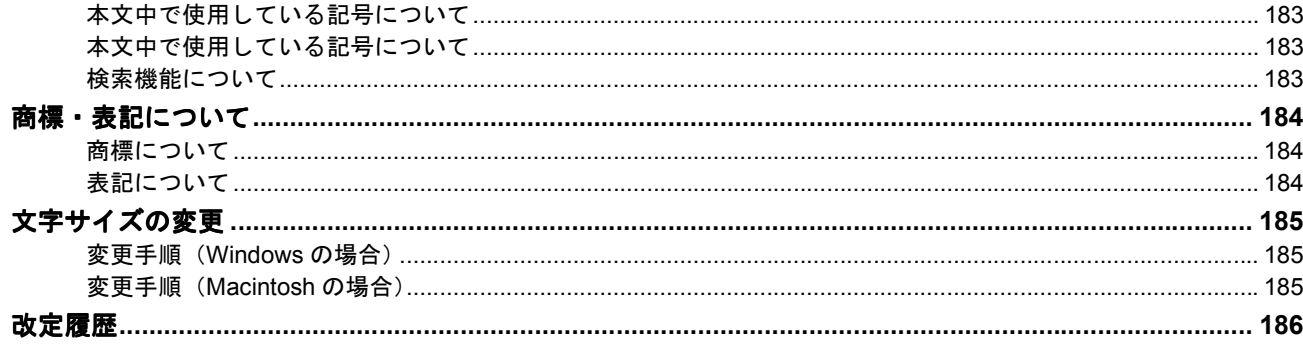

# <span id="page-4-3"></span><span id="page-4-1"></span><span id="page-4-0"></span>**EPSON Scan** の起動方法

EPSON Scan の起動には、

- 自動的にファイル名を付けて保存できる単独起動 md>「[EPSON Scan](#page-4-2) を単独起動」5
- 使い慣れたアプリケーションソフトで画像を取り込み、すぐに編集できる TWAIN 対応アプリケーションソフトからの 起動 mg>「TWAIN [対応アプリケーション](#page-6-0) から起動」7
- スキャナビボタンを使って起動 mc>[「スキャナビボタンを使って起動」](#page-8-0)9

の 3 つの起動方法があります。

# <span id="page-4-2"></span>**EPSON Scan** を単独起動

EPSON Scan を単独起動する方法を説明します。単独起動で取り込んだ画像は、自動的にファイル名を付けて保存できま す。

### **1. EPSON Scan** を起動します。

Windows の場合は、[スタート] - [すべてのプログラム] (または [プログラム]) - [EPSON Scan] - [EPSON Scan] をクリックします。

<画面は Windows XP の場合>

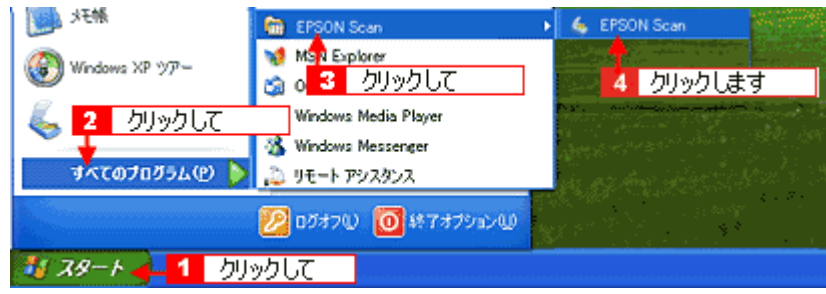

Mac OS 9.x の場合は、[アップル] メニュー - [EPSON Scan] をクリックします。

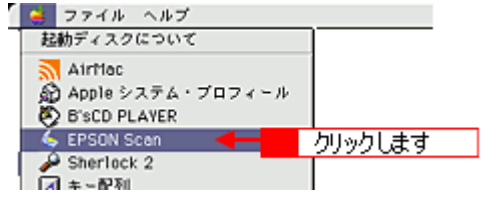

Mac OS X の場合は、[ハードディスク] - [アプリケーション]フォルダ - [EPSON Scan]をダブルクリックします。

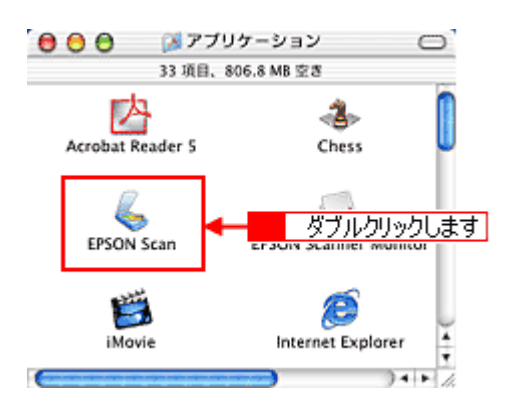

### **2.** お使いの機種を選択して[**OK**]ボタンをクリックします。

この画面は、複数の機種用の EPSON Scan がインストールされている場合にのみ表示されます。他機種用 EPSON Scan がインストールされていない場合は表示されないため手順 3 へ進んでください。

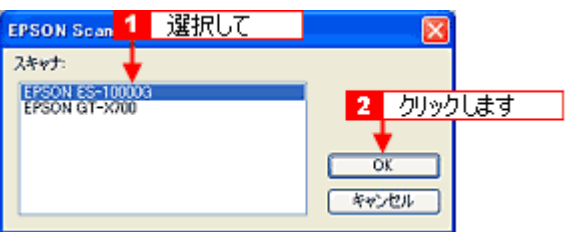

### **3. EPSON Scan** 画面が表示されます。

EPSON Scan を初めて起動した場合は、ホームモードで起動します。

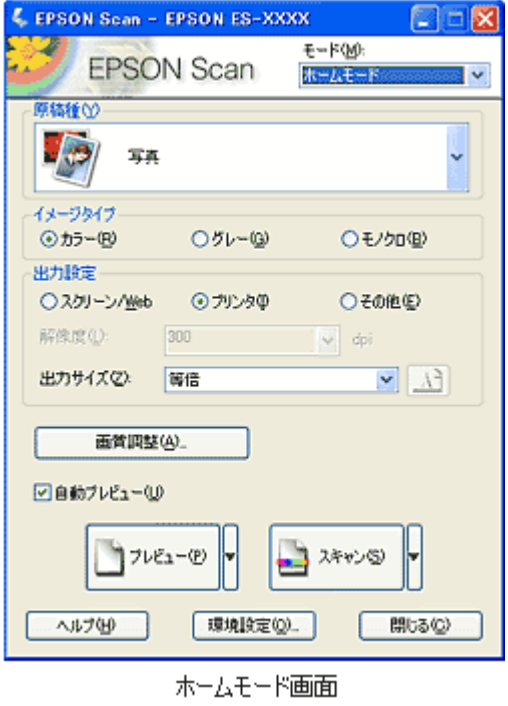

## ◎ ポイント)

• EPSON Scan には、ホームモード、オフィスモード、プロフェッショナルモードがあり、モードの切り替えが可能 です。モードの切り替え方法やモードについての詳細は以下をご覧ください。 [「取り込みモードの選択方法」](#page-10-3)11

• 簡単な画像の調整をしてから手軽に取り込みたい方は、ホームモードでの使用をお勧めします。ホームモードは、 出版用途でなければ十分な品質が得られる最もお勧めのモードです。

# <span id="page-6-0"></span>**TWAIN** 対応アプリケーション から起動

ここでは、付属の TWAIN 対応アプリケーションソフト Adobe Photoshop Elements 2.0 を使って、EPSON Scan を起動す る方法を説明します。

### ● ポイント

Adobe Photoshop や Paint Shop Pro など、一般の TWAIN 対応アプリケーションからも EPSON Scan を起動すること ができます。一般的には、[ファイル]メニューの[読み込み]や[インポート]でスキャナ名を選択するか、[TWAIN 対応機器の選択]でスキャナ名を選択後、[TWAIN 対応機器からの入力]を選択します。詳しくは、お使いの TWAIN 対応アプリケーションの取扱説明書をご覧ください。

#### **1. Adobe Photoshop Elements 2.0** を起動します。

Windows の場合は、[スタート]- [すべてのプログラム](または[プログラム])-[Adobe Photoshop Elements 2.0] をクリックして起動します。

<画面は Windows XP の場合>

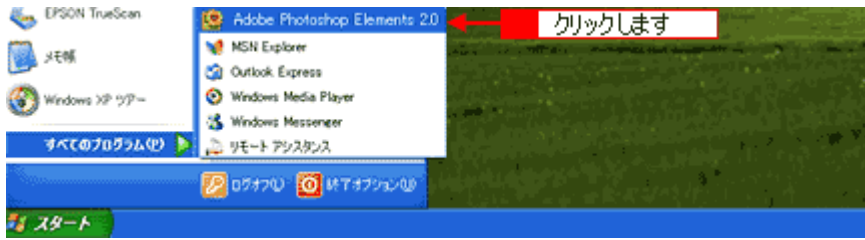

Mac OS 9.x の場合は、[ハードディスク]-[アプリケーション]フォルダ -[Adobe Photoshop Elements 2]フォル ダ -[Adobe Photoshop Elements 2.0]をダブルクリックして起動します。

Mac OS X の場合は、[ハードディスク]-[アプリケーション](Applications )フォルダ -[Adobe Photoshop Elements 2] フォルダ - [Adobe Photoshop Elements 2.0] をダブルクリックして起動します。

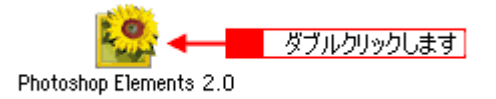

### ● ポイント

起動すると下の画面が表示されますが、ここでは下の画面を使用しない場合の取り込み手順を説明します。[クイック スタートを終了]ボタンをクリックして、画面を閉じてください。

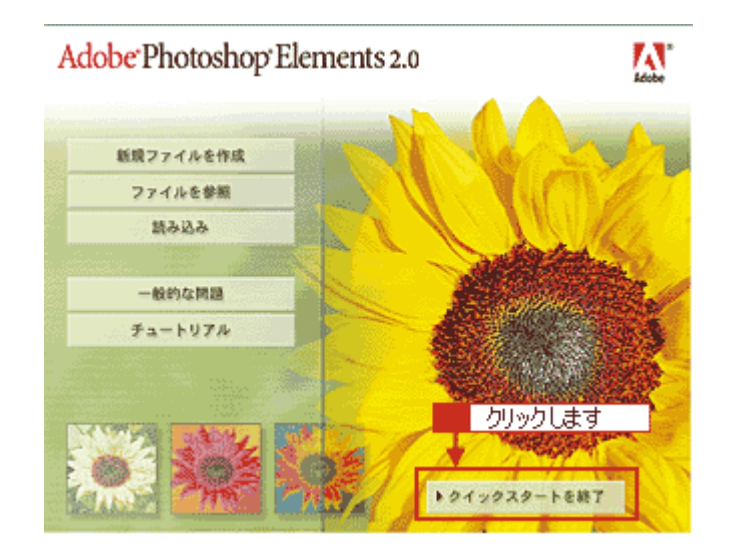

**2.** [ファイル]メニュー **-** [読み込み]**-**[**EPSON ES-10000G**]を選択します。

[WIA- EPSON ES-10000G]がある場合は選択しないでください。

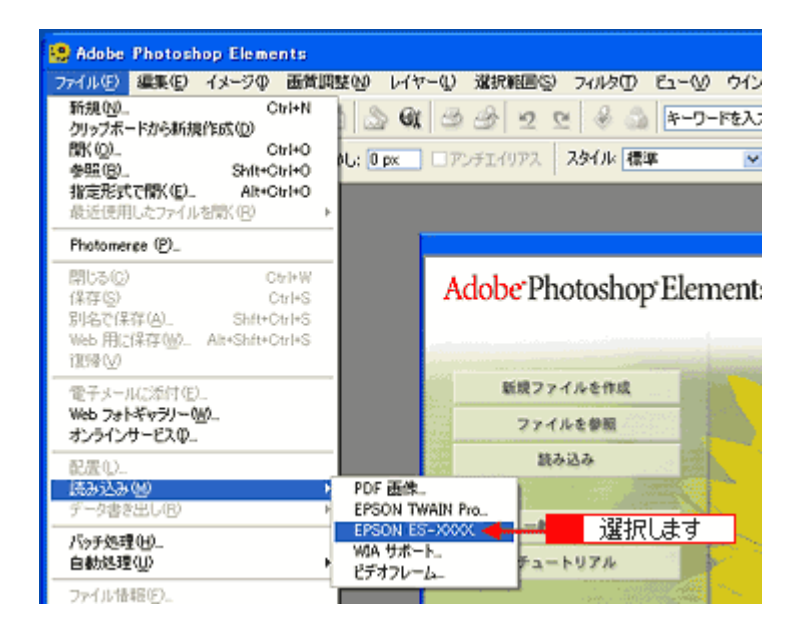

**3. EPSON Scan** が起動します。

EPSON Scan を初めて起動した場合は、ホームモードで起動します。

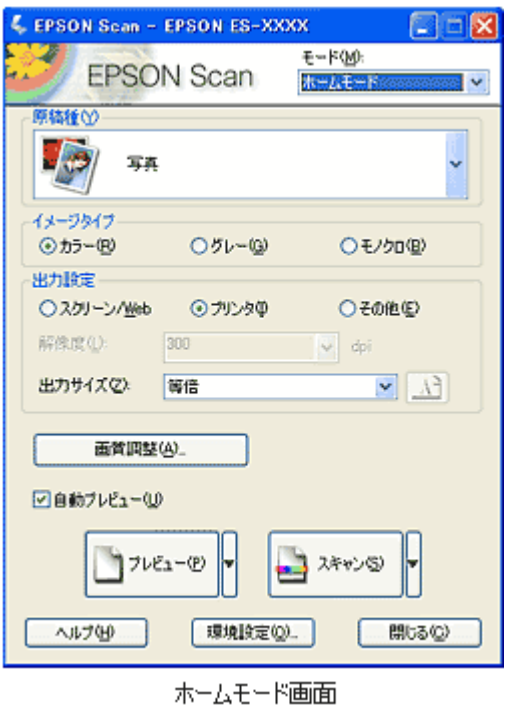

# ◎ ポイント)

- EPSON Scan には、ホームモード、オフィスモード、プロフェッショナルモードがあり、モードの切り替えが可能 です。モードの切り替え方法やモードについての詳細は以下をご覧ください。 100 [「取り込みモードの選択方法」](#page-10-3)11
- 簡単な画像の調整をしてから手軽に取り込みたい方は、ホームモードでの使用をお勧めします。ホームモードは、 出版用途でなければ十分な品質が得られる最もお勧めのモードです。

# <span id="page-8-0"></span>スキャナビボタンを使って起動

スキャナビボタンを使って EPSON Scan を起動する方法を説明します。

## ● ポイント

スキャナビボタンでの起動は、ローカル接続時のみ有効です。 ネットワーク接続時には取り込みを開始ボタンとして使用できます。

1. スキャナのスキャナビボタンを押します。

EPSON Scan が自動的に起動します。

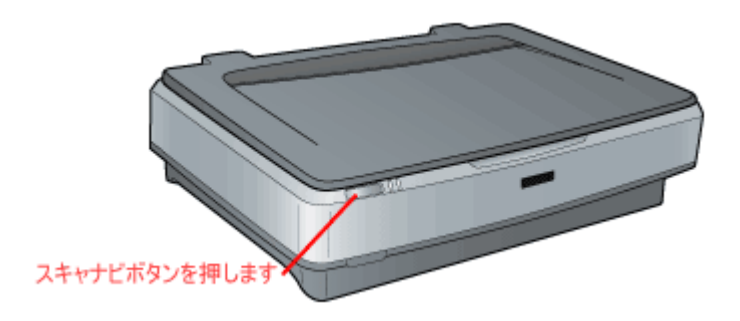

# ● ポイント)

- スキャナビボタンを押しても EPSON Scan が起動しない場合は、以下の参照先をご覧ください。 ■ロン[「スキャナビボタンの設定」](#page-172-1)173
- スキャナビボタンを押して、下の画面が表示された場合は、[EPSON Scan] を選択します。[ この動作には常にこ のプログラムを使う ] チェックボックスをクリックし、[OK] ボタンをクリックしてください。

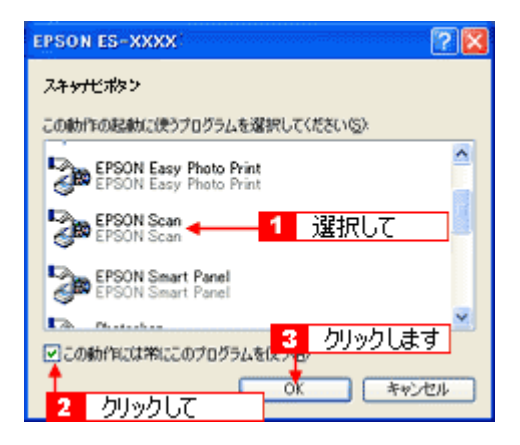

# <span id="page-10-3"></span><span id="page-10-0"></span>取り込みモードの選択方法

EPSON Scan にはホームモード、オフィスモード、プロフェッショナルモードがあり、モードの切り替えが可能です。目 的と用途に合わせて各種機能を活用してください。

ここでは、モードの特長とモードの切り替え方法を説明します。

## <span id="page-10-1"></span>モードの特長

各モードの特長は以下の通りです。

## <u>ホームモード</u>

簡単な設定で取り込むことができる、最もお勧めのモードです。出版用途でなければ、十分な品質が得られます。

## <u>オフィスモード</u>

文書ファイリングなど、原稿を速く大量に取り込みたい場合にお勧めします。用紙をプレビューせずに取り込めるた め、ADF(オートドキュメントフィーダ)からの取り込みで、特にお勧めします。

## プロフェッショナルモード

高度な画質調整機能を備えたモードです。出版用途での利用や、他のモードより詳細な設定をして取り込みたい場合 にご使用ください。

## <span id="page-10-2"></span>モードの切り替え方法

モードは、次の方法で切り替えてください。

初めて起動した場合は、ホームモードで起動します。モードを切り替えたい場合は、画面の右上にある[モード]のプル ダウンメニューで切り替えてください。

<画面は例です>

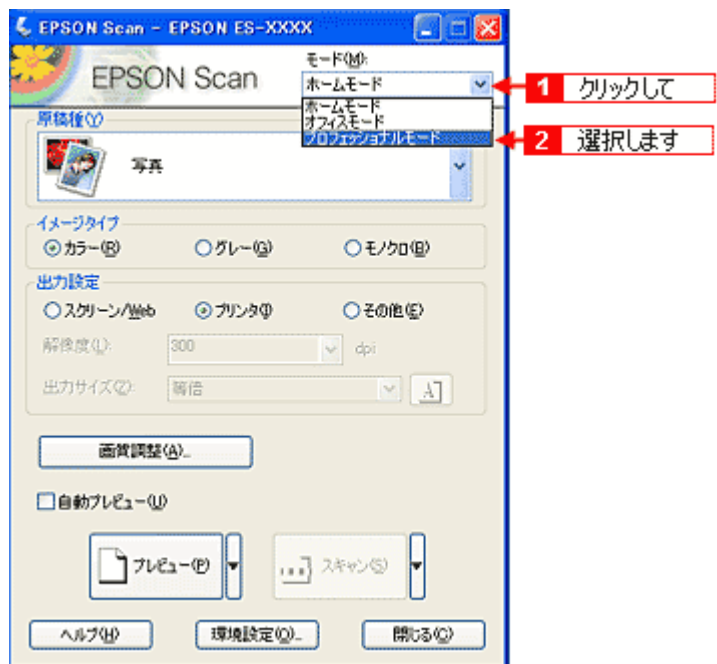

# <span id="page-11-0"></span>取り込み設定を保存する方法

プロフェッショナルモードでは、取り込み枠・出力設定・画質調整などの設定をまとめて保存することができます。 例えば次のような使い方ができます。

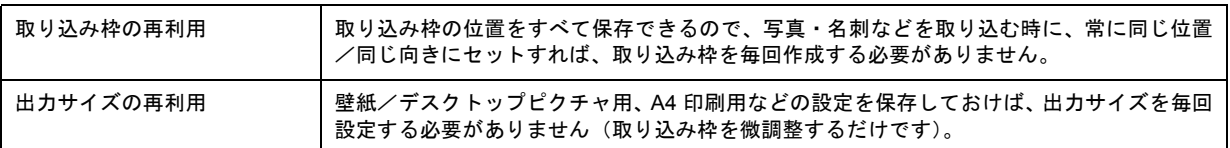

### 取り込み設定を保存する

1. EPSON Scan を起動し、プロフェッショナルモードを選択します。

mac>「[EPSON Scan](#page-4-3) の起動方法」5

- 2. 取り込む原稿種の設定・イメージタイプの設定を行います。
- **3.** 原稿をプレビューし、取り込み枠の設定や画質調整などを行います。
- 4. [保存]ボタンをクリックして取り込み設定を保存します。

設定保存の名称(設定ファイル名)は、自動的に「設定 1. 設定 2...」が付きます。

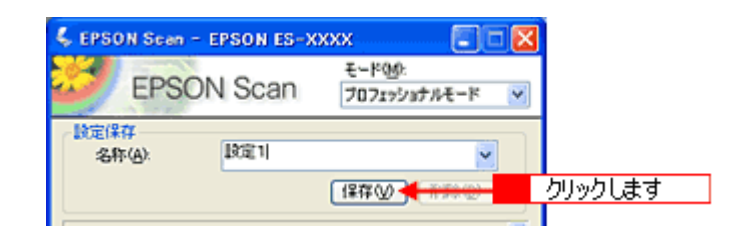

### 保存した設定を利用して画像を取り込む

保存した取り込み設定を利用して画像を取り込みます。

- 1. EPSON Scan (プロフェッショナルモード) を起動し、原稿を通常表示でプレビューします。
- **2.** 取り込みに利用する設定ファイル名を選択します。

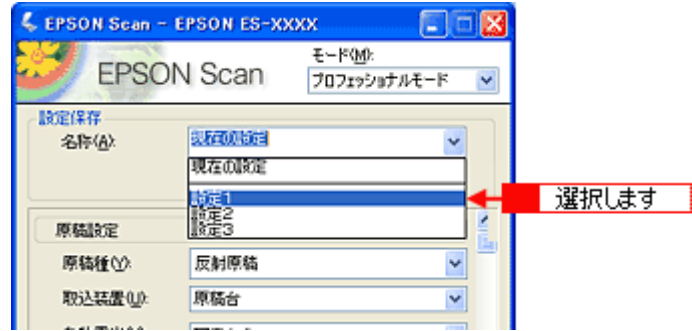

EPSON Scan の各種設定が、保存されている設定に変わります。

3. [スキャン]ボタンをクリックして、画像を取り込みます。

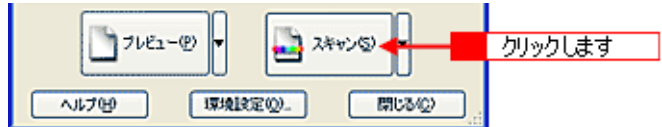

# 取り込み設定を削除する

保存した取り込み設定を削除します。

**1.** 削除したい設定ファイル名をリストから選択し、[削除]ボタンをクリックします。

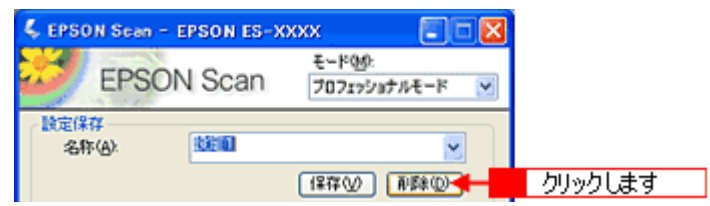

## **2.** [**OK**]ボタンをクリックします。

削除が実行され、ダイアログボックスが閉じます。

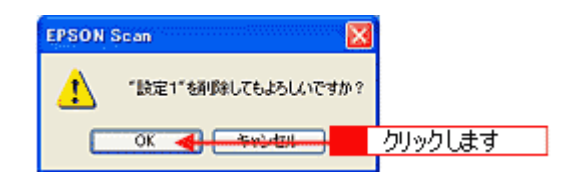

# <span id="page-13-0"></span>取り込み枠の調整方法

原稿の一部分だけ取り込みたい場合は、プレビュー画面で領域を指定します。

### ◎ ポイント

- 例えば雑誌のページから写真部分だけを指定して、画像を取り込むことができます。
- 作成できる取り込み枠の数は以下の通りです。 通常表示の場合:50 個まで サムネイル表示の場合:1 コマに対して 1 個のみ
- 複数取り込みに対応していない TWAIN 対応アプリケーションから EPSON Scan を起動した場合、複数の取り込み 枠を指定しても、有効になっている取り込み枠の領域しか取り込めません。

## 取り込み枠をマウスで指定する

**1. EPSON Scan** を起動します。

md>「[EPSON Scan](#page-4-3) の起動方法」5

2. プレビューします。

メインウィンドウにある[プレビュー]ボタン右横の縦長の( ┃ )ボタンをクリックし、表示されるメニューで[通 常表示]または[サムネイル表示]を選択してから、[プレビュー]ボタンをクリックしてください。

## ● ポイント

原稿種によっては、縦長のボタンは表示されません。その場合は、通常表示のみになります。

### **3.** プレビュー画面上で、ドラッグして取り込み枠を指定します。

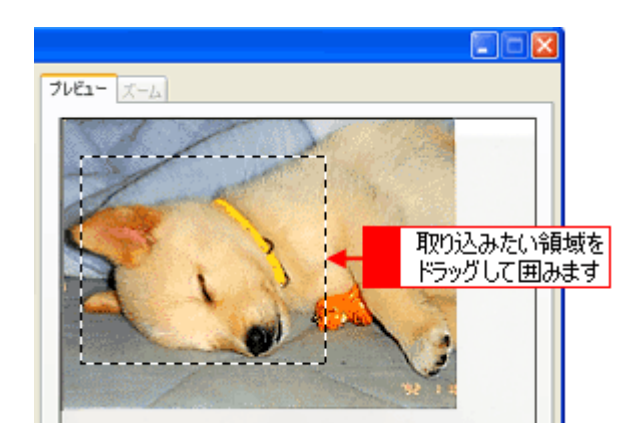

## ◎ ポイント

プロフェッショナルモードでは、[原稿サイズ]に任意の数値を入力して、取り込み範囲を指定することもできます。 小さい範囲や正確な大きさを指定する場合に便利です。

# 出力サイズを指定して取り込み枠を作成する

取り込み後の画像のサイズを指定することで、そのサイズの縦横比の取り込み枠を作成できます。出力サイズは、ホー ムモード、プロフェッショナルモードでのみ指定できます。

**1.** [出力サイズ]リストから、希望するサイズを選択します。

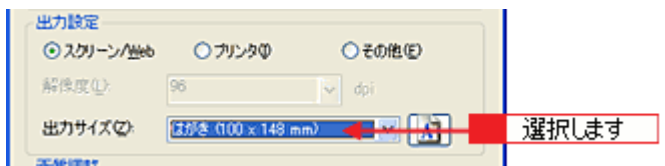

指定されたサイズの縦横比で取り込み枠が作成されます。取り込み枠を拡大/縮小または移動して取り込む領域を決 めてください。このとき、取り込み枠の縦横比は維持されます。

### ● ポイント

- 取り込み枠を削除したい場合は、 ズ ボタンをクリックします。
- プロフェッショナルモードでは、[ズーム]に任意の数値を入力すると、簡単に指定した範囲が拡大 / 縮小して取り 込めます

## 取り込み枠を広げる、狭める

指定した取り込み枠を広げたり、狭めることができます。

**1.** 取り込み枠の線上にカーソルを移動すると矢印の形になります。このとき、広げたい、または狭めたい方向の線上に ポインタを合わせてドラッグします。

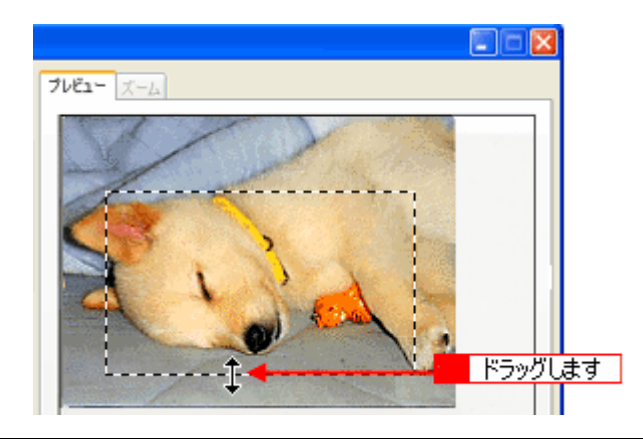

### ◎ ポイント

- 取り込み枠を変形させると、プレビューウィンドウの左下に表示される取り込み枠のサイズ(mm またはインチ)、 取り込み後の画像のサイズ(ピクセル)、ファイル容量の目安が連動して変化します。
- 縦横比を固定して調整するには、[Shift]キーを押しながらドラッグします。
- 取り込み枠を削除したい場合は、※ ボタンをクリックします。

# 取り込む位置を変更する

取り込み枠を、別の位置に移動できます。取り込み枠のサイズは変わりません。

**1.** 取り込み枠の中にカーソルを移動すると手の形になります。このとき、ドラッグして取り込み枠を移動できます。

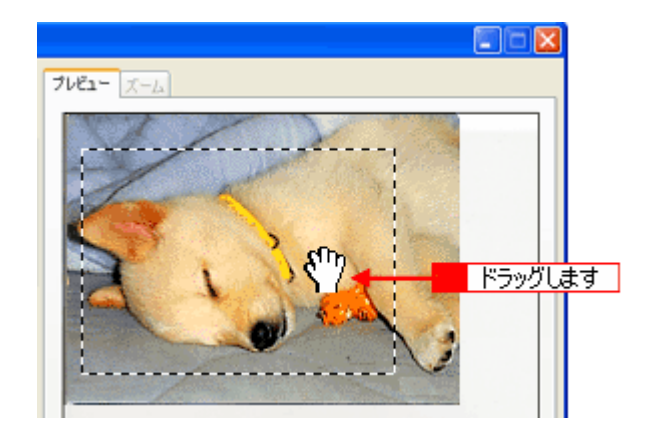

# <span id="page-16-2"></span><span id="page-16-0"></span>取り込んだ画像の保存方法

取り込んだ画像の保存方法について説明します。

## <span id="page-16-1"></span>**EPSON Scan** を単独起動した場合

1. [スキャン]ボタンをクリックします。

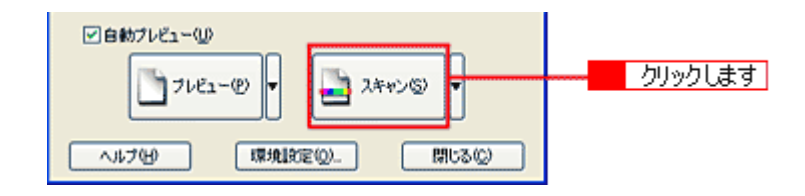

[スキャン]ボタンをクリックすると、[保存ファイルの設定]ダイアログボックスが表示されます。

### **2.** [保存先]、[ファイル名]、[保存形式]を設定してください。

[保存形式]については、以下の項目を参照してください。 mg[「画像ファイル形式について」](#page-17-1)18

## ◎ ポイント)

[保存ファイルの設定]ダイアログボックスは、[スキャン]ボタン右横にある縦長の( <mark>・</mark> )ボタンをクリックし、 「保存ファイルの設定」をクリックしても表示されます。

• [保存ファイルの設定]ダイアログでの設定については、EPSON Scan のヘルプをご覧ください。

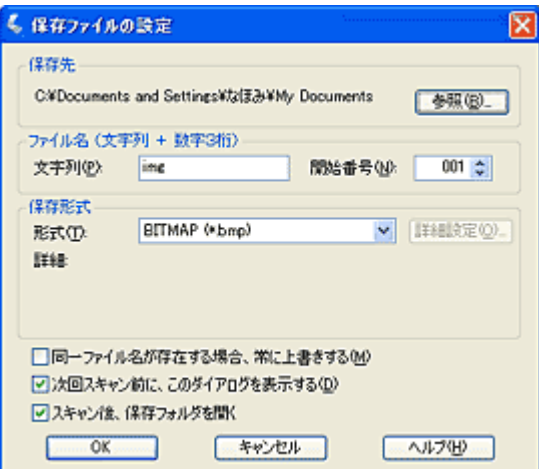

**3.** [**OK**]ボタンをクリックします。

画像が取り込まれます。 [スキャン後、保存フォルダを開く]のチェックボックスをチェックしておくと、取り込み終了後に[保存先]で指定 したフォルダが開きます。

### ◎ ポイント)

後で画像を開く時はこの[保存先]で設定したフォルダを指定しますので、フォルダ名を覚えておいてください。

# <span id="page-17-1"></span>画像ファイル形式について

主な画像のファイル形式を紹介します。お使いのアプリケーションが各形式に対応しているかご確認の上、ファイル 形式を決めてください。 Windows では BMP 形式、Macintosh では PICT 形式で保存しておけば、ほとんどのアプリケーションで開くことがで きます。

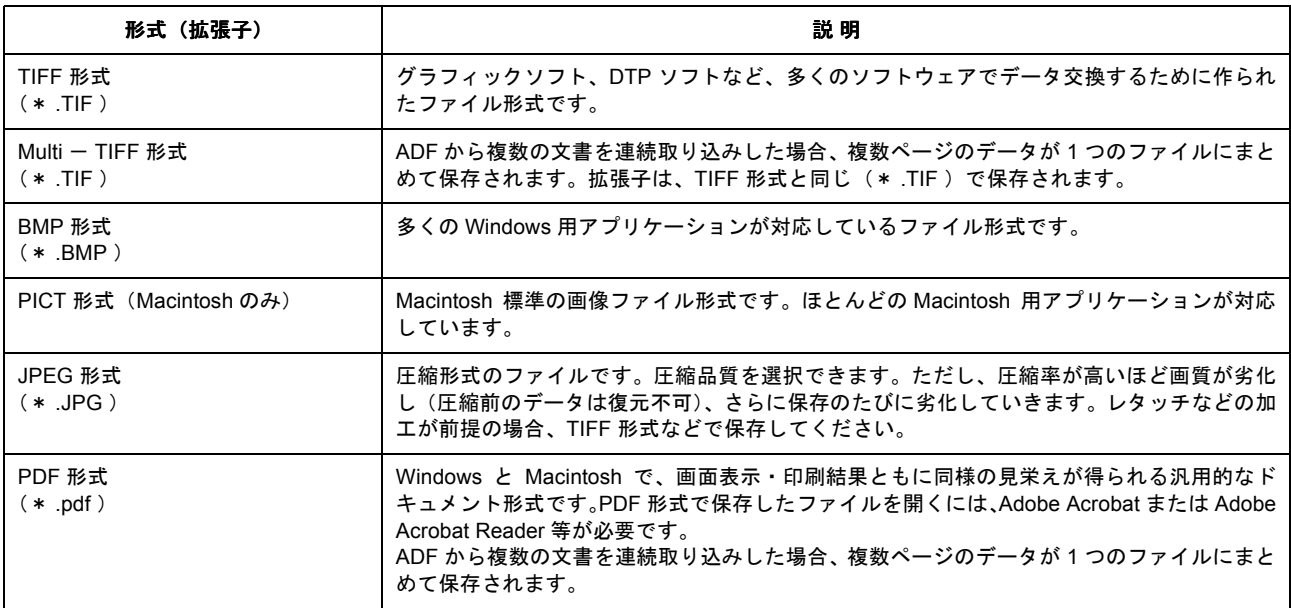

# <span id="page-17-0"></span>TWAIN 対応アプリケーションで保存する場合

ここでは、添付の Adobe Photoshop Elements 2.0 を例に、取り込んだ画像の保存方法を説明します。

### 1. TWAIN 対応アプリケーションで保存します。

取り込み終了後、「ファイル〕メニュー - 「別名で保存〕をクリックしてください。

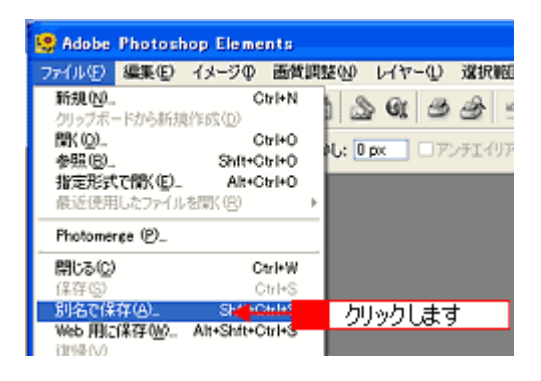

### ● ポイント

保存の手順は、お使いの TWAIN 対応アプリケーションによって異なります。詳しくは、お使いの TWAIN 対応アプリ ケーションの取扱説明書をご覧ください。

## **2.** 保存するフォルダを選びます。

後で画像を開くときにフォルダを指定しますので、フォルダ名は覚えておいてください。 ここでは、フォルダ名に「マイピクチャ]を選択した場合を例に説明します。

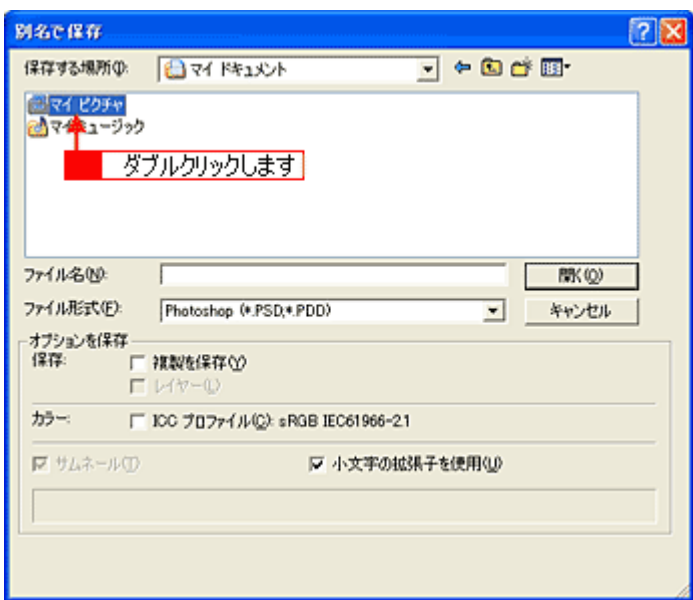

# **3.** ファイル形式を選択して、ファイル名を入力します。

選択できるファイル形式の種類は使用するアプリケーションによって異なります。

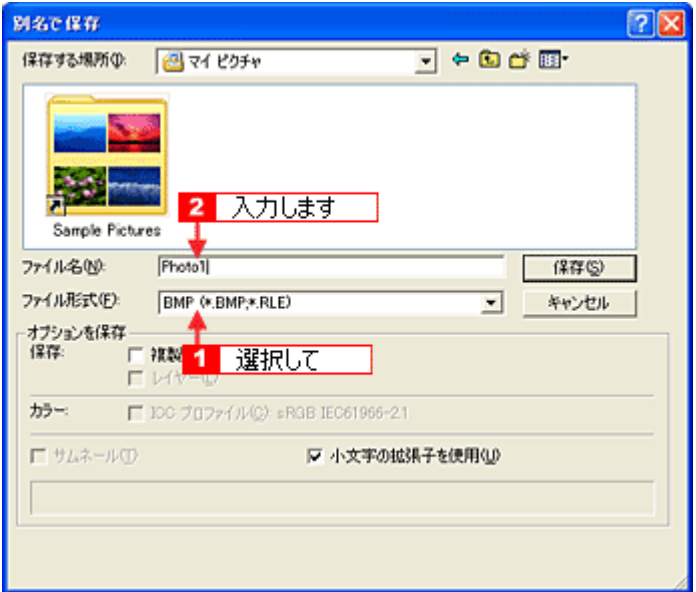

# 4. [保存] や [OK] などのボタンをクリックして保存します。

以上で、取り込んだ画像の保存は終了です。

# <span id="page-19-0"></span>目的別お勧めモード

ここでは、使用できるオプションや取り込む画像の目的に応じてお勧めのモードを説明します。

© 最適なモード O 使用できるモード × 使用できないモード

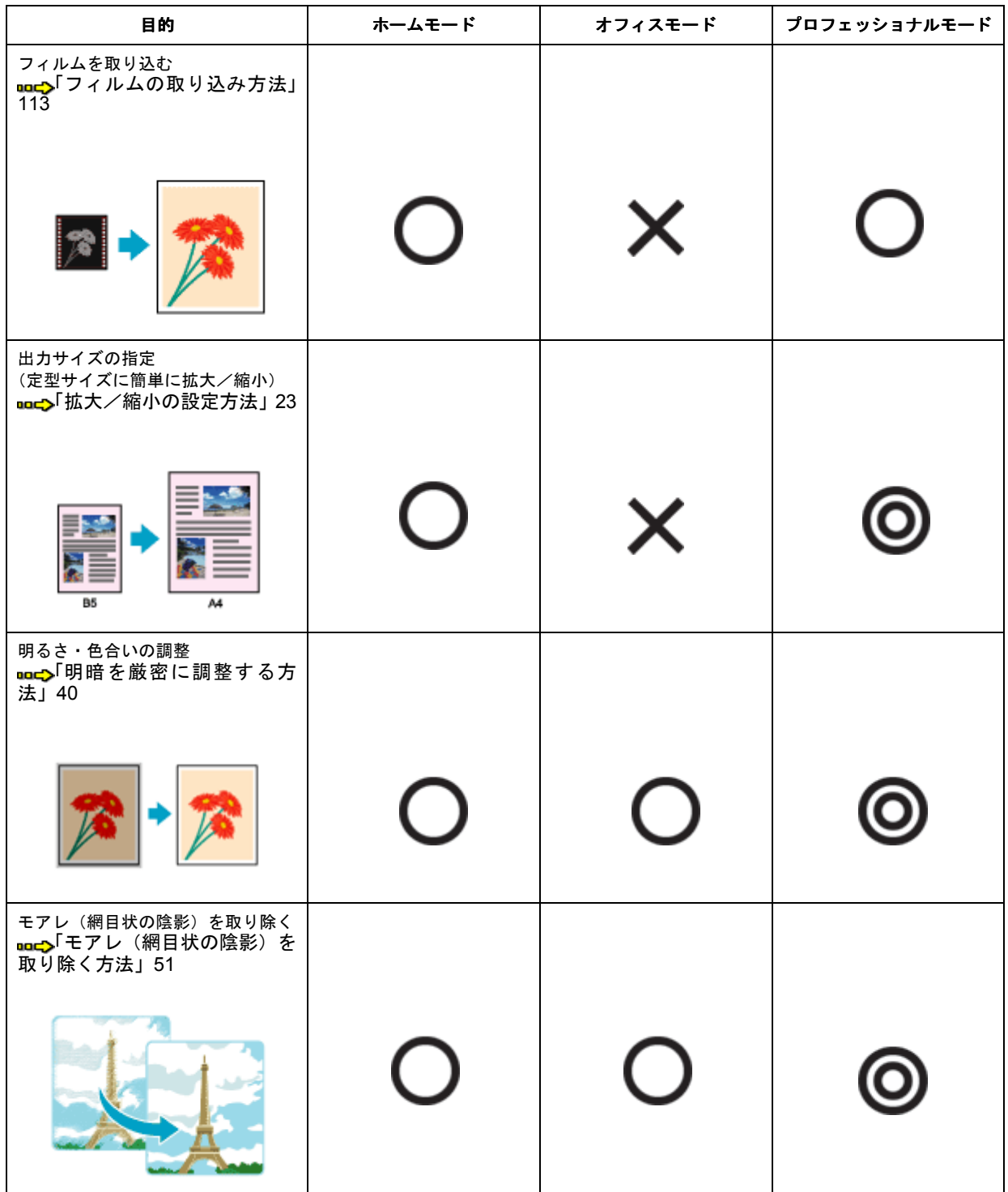

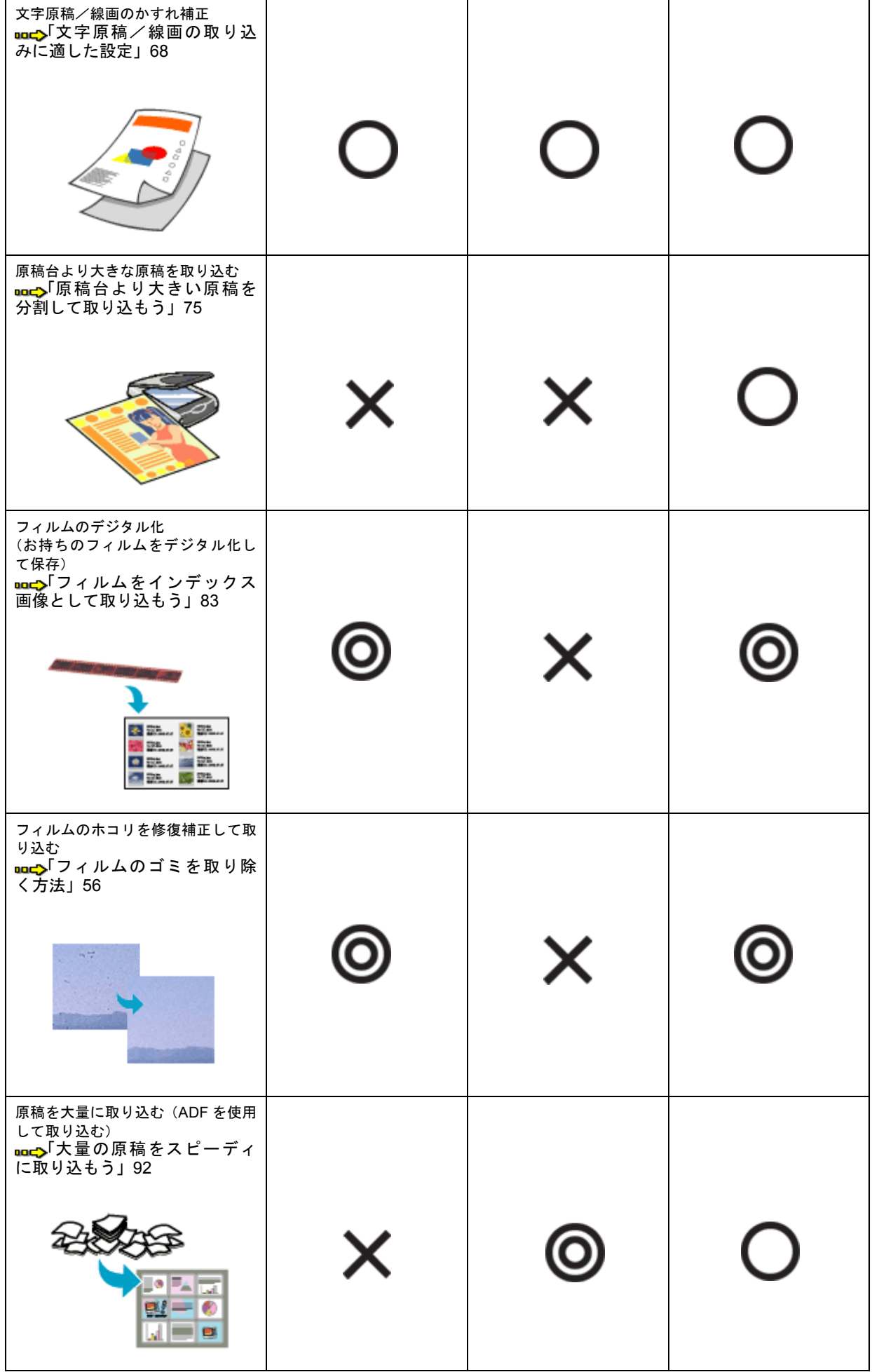

# <span id="page-21-1"></span><span id="page-21-0"></span>拡大/縮小を設定できるモード

拡大/縮小の設定ができるのはホームモードとプロフェッショナルモードです。ここでは、それぞれの設定の違いを簡単 に説明します。

# <span id="page-21-2"></span>モードによる拡大/縮小の設定の違い

取り込みたい画像の拡大/縮小方法によって、適切なモードを選択してください。

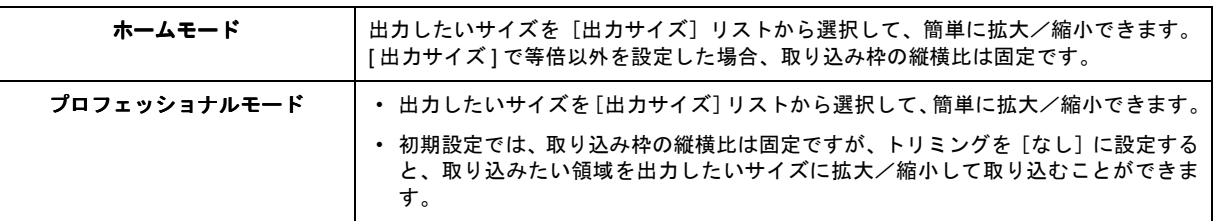

# ● ポイント

## プロフェッショナルモードで使用できる「トリミング」について

作成済みの取り込み枠の縦横比を維持するか、または選択した出力サイズの縦横比に変化させるかどうかを設定する 機能です。この設定によって、倍率も自動的に変わります。 詳しくは、EPSON Scan のヘルプをご覧ください。

実際の拡大/縮小の設定方法については、以下をご覧ください。 mg[「拡大/縮小の設定方法」](#page-22-2)23

# <span id="page-22-2"></span><span id="page-22-0"></span>拡大/縮小の設定方法

カラー写真を壁紙またはデスクトップピクチャのサイズで取り込む手順を例に、ホームモード、プロフェッショナルモー ドの場合の取り込み手順を説明します。 mg [「ホームモードの場合」](#page-22-1)23 105 [「プロフェッショナルモードの場合」](#page-24-0)25

### ◎ ポイント

解像度を設定する場合は、目的に応じた解像度を設定してください。用途に応じた最適な解像度については、以下の 項目を参照してください。 mgcy[「用途に応じた解像度」](#page-33-2)34

## <span id="page-22-1"></span>ホームモードの場合

サムネイル表示と通常表示での取り込み方法を説明します。ただし、ADF を取り付けている場合は、通常表示のみ使用で きます。

複数の原稿を取り込む場合はサムネイル表示が便利ですが、1 つの領域を取り込む場合は、取り込み枠を拡大/縮小でき る通常表示がお勧めです。

通常表示を選択するには、メインウィンドウの [プレビュー] ボタン右横にある縦長の ( | ) ボタンをクリックし、表示 されるメニューで[通常表示]を選択してから、[プレビュー]ボタンをクリックしてください。

### **1.** スキャナの原稿台に、カラー写真をセットします。

**2. EPSON Scan** を起動し、ホームモードを選択します。

mecs「[EPSON Scan](#page-4-3) の起動方法」5

### 3. [原稿種]、[イメージタイプ]、[出力設定] を目的に合わせて設定します。

[原稿種]、[イメージタイプ]は実際にセットしている原稿に合わせて選択してください。 [出力設定]は、[スクリーン /Web]または [プリンタ]を選んだ場合は、用途に応じた最適な解像度が自動設定され ます。[その他]を選んだ場合は、目的に適した解像度を入力してください。 ここでは、壁紙(デスクトップピクチャ)に適した [スクリーン /Web]を選択します。

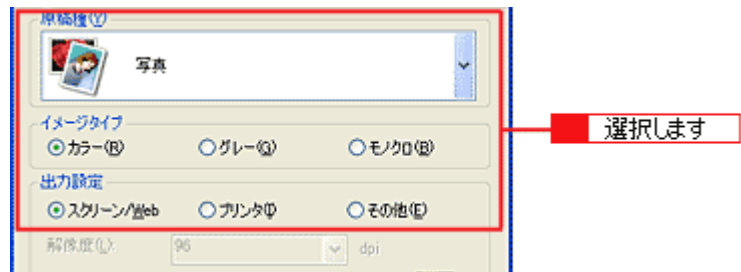

### 4. [プレビュー]ボタンをクリックして、仮取り込み(プレビュー)をします。

通常表示を選択するには、メインウィンドウにある [プレビュー] ボタン右横の縦長の ( ┣ ) ボタンをクリックし、 表示されるメニューで通常表示を選択してから、[プレビュー]ボタンをクリックしてくだ<mark>さい。</mark>

### **5.** 出力サイズを設定します。

出力サイズリストから、取り込み後の画像のサイズを選択してください。 ここでは、壁紙またはデスクトップピクチャのサイズ、[画面 -(768X1024)] を選択します。また、 オ ボタンをクリッ クすると縦/横の向きを変更できます。

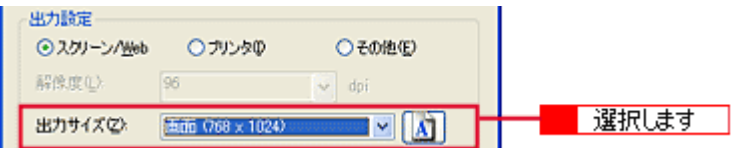

選択した出力サイズの縦横比で、取り込み枠がプレビュー画面に表示されます。

### **6.** 取り込み枠をドラッグして移動し、取り込む領域を決めます。

取り込み枠の中にカーソルを移動すると手の形になり、ドラッグして移動できます。取り込み枠を拡大/縮小する場 合は、取り込み枠の角にカーソルを移動すると矢印になるので、ドラッグして大きさを調整してください。

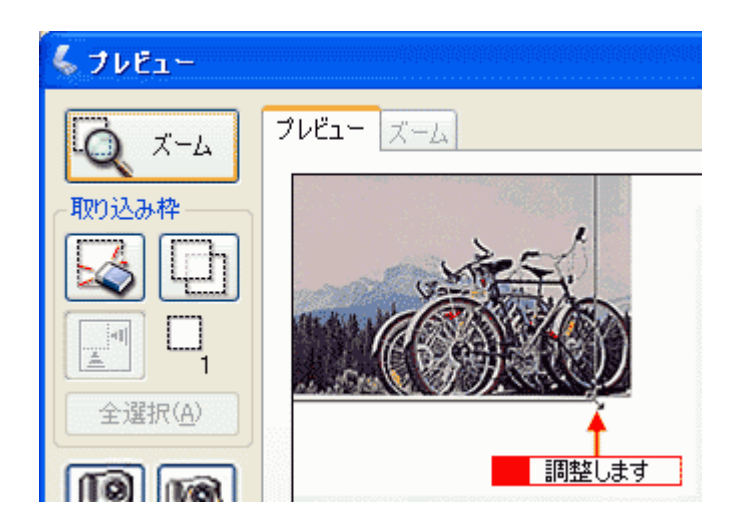

### ◎ ポイント)

- 取り込み枠のサイズを拡大/縮小しても縦横比は変わりません。[出力サイズ]で選択したサイズに収まるように、 倍率が自動設定されます。
- 作成できる取り込み枠の数は以下の通りです。 通常表示の場合:50 個まで サムネイル表示の場合:1 コマに対して 1 個のみ
- **7.** [スキャン]ボタンをクリックして画像を取り込みます。

指定したサイズで画像が取り込まれます。

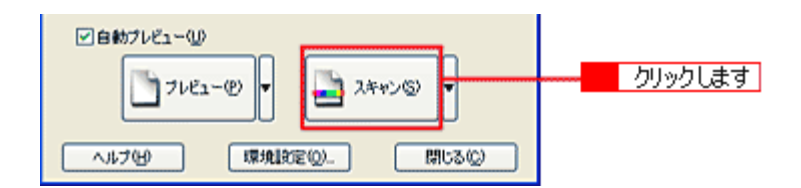

### **8.** 画像を保存します。

mpc[「取り込んだ画像の保存方法」](#page-16-2)17

### ◎ ポイント)

- Windows の壁紙用の画像は BMP 形式で、Macintosh のデスクトップピクチャ用の画像は PICT 形式で保存するこ とをお勧めします(アプリケーションソフトの機能を使って壁紙またはデスクトップピクチャに設定する場合を除 く)。
- ここで紹介した手順で取り込みを行えば、希望するサイズ / 解像度の画像ファイルを作成できます。壁紙またはデ スクトップピクチャの作成・印刷用画像の作成・ホームページ用のサムネイル画像の作成などにお役立てください。

# <span id="page-24-0"></span>プロフェッショナルモードの場合

プロフェッショナルモードでは、取り込みたい領域をお好みのサイズに拡大/縮小して取り込むことができます。

- **1.** スキャナの原稿台に、カラー写真をセットします。
- 2. EPSON Scan を起動し、プロフェッショナルモードを選択します。

mec>「[EPSON Scan](#page-4-3) の起動方法」5

### **3.** [原稿設定]をセットした原稿に合わせて設定します。

[取込装置]、[自動露出]は原稿に適した項目を選択してください。

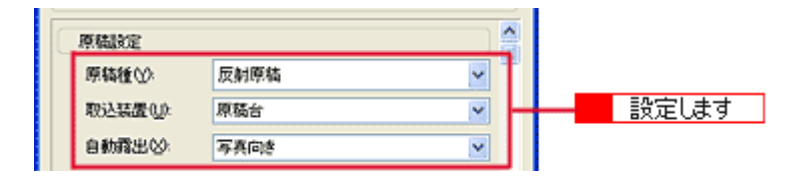

### 4. [イメージタイプ] と [解像度] を目的に合わせて設定します。

ここでは、解像度は壁紙(デスクトップピクチャ)に適した [96dpi]に設定します。

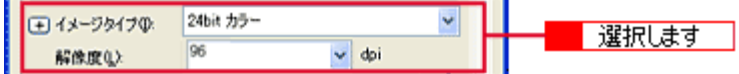

# ◎ ポイント)

通常、コンピュータの画面の解像度は 70 ~ 90dpi くらいです。

### 5. [プレビュー]ボタンをクリックして、仮取り込み(プレビュー)をします。

サムネイル表示を選択するには、メインウィンドウにある [プレビュー] ボタン右横の縦長の ( ├ ) ボタンをクリッ クし、表示されるメニューでサムネイル表示を選択してから、[プレビュー]ボタンをクリックしてください。

### **6.** [出力サイズ]を設定します。

ここでは、壁紙またはデスクトップピクチャのサイズ、[画面 -(768X1024)] を選択してください。また、< をクリックすると縦/横の向きを変更できます。

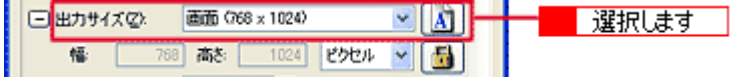

選択した出力サイズの縦横比で、取り込み枠がプレビュー画面に表示されます。

#### **7.** 作成された取り込み枠を拡大/縮小または移動し、取り込みたい領域を設定します。

このとき、取り込み枠の縦横比は固定されています。また、倍率は自動的に計算されます。

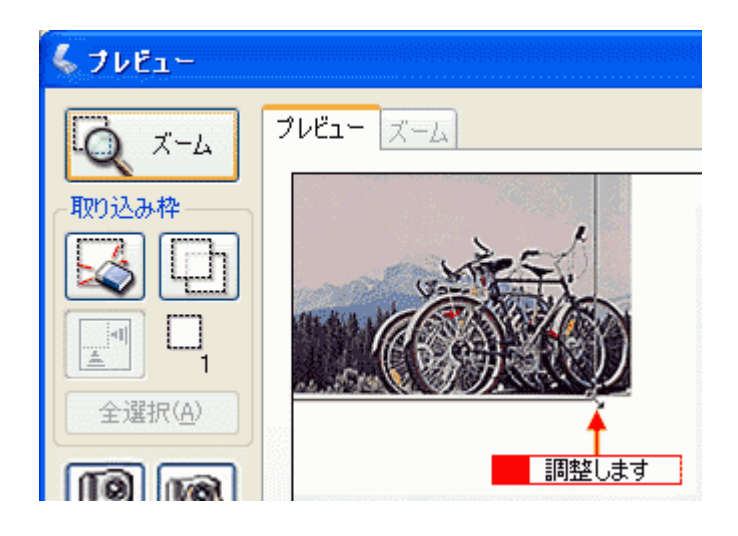

## ● ポイント

縦横比を固定せずに、思い通りの領域を取り込みたい場合: ……<br>手順 6 で、まず、出力サイズの横にある「+」(Macintosh の場合は「 ▶ 」) をクリックして、トリミングを [なし] に設定してください。次に、取り込みたい領域を選択してから、[出力サイズ]を選択します。 取り込み後の画像サイズは、設定した出力サイズからはみ出ないサイズになります(倍率が自動的に計算されます)。

### 8. [スキャン]ボタンをクリックして画像を取り込みます。

指定したサイズで画像が取り込まれます。

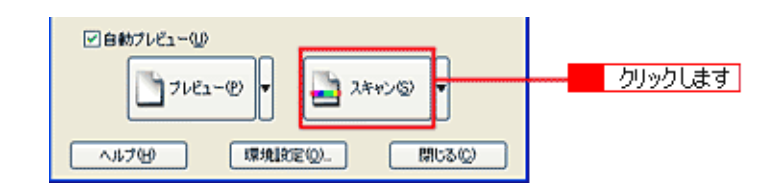

### **9.** 画像を保存します。

10分[「取り込んだ画像の保存方法」](#page-16-2)17

### ◎ ポイント

- Windows の壁紙用の画像は BMP 形式で、Macintosh のデスクトップピクチャ用の画像は PICT 形式で保存するこ とをお勧めします(アプリケーションソフトの機能を使って壁紙またはデスクトップピクチャに設定する場合を除 く)。
- ここで紹介した手順で取り込みを行えば、希望するサイズ / 解像度の画像ファイルを作成できます。壁紙またはデ スクトップピクチャの作成・印刷用画像の作成・ホームページ用のサムネイル画像の作成などにお役立てください。

# <span id="page-26-0"></span>ユーザー定義サイズの作成方法

[出力サイズ]リストに、目的のサイズ(縦横のサイズ)がない場合は、目的のサイズを[ユーザー定義サイズ]として作 成し、登録できます。

● ポイント)

- [出力サイズ]は、ホームモード、プロフェッショナルモードで設定できます。
- [出力サイズ]は、プレビュー後に設定できます。
- **1.** [出力サイズ]リストから、[ユーザー定義サイズ]を選択します。

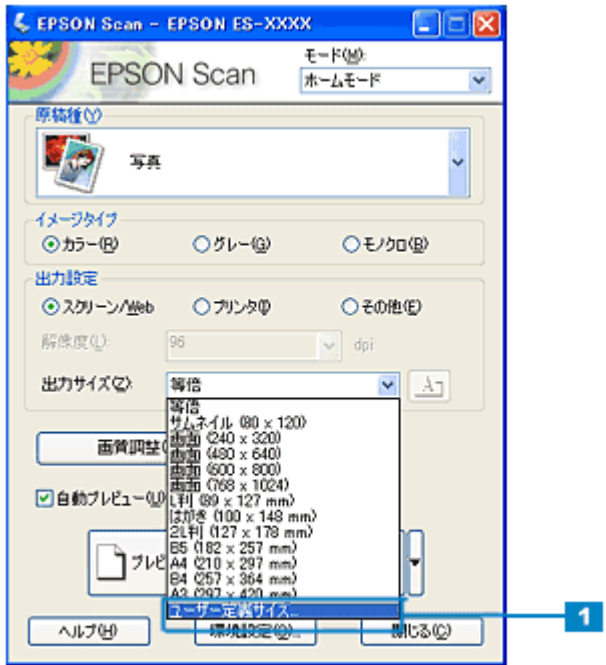

## **2.** 表示された画面で、[幅]と[高さ]を設定します。

設定できる最小値は 25.4mm(25 ピクセル、1 インチ)、最大値は 15,240.0mm(30,000 ピクセル、600 インチ)です。 作成した定義サイズが選択できない場合は、[解像度]の設定値を下げてください。

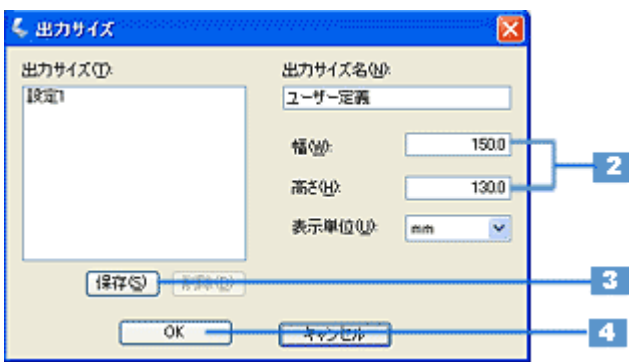

3. [保存]ボタンをクリックします。

出力サイズ名の欄に、自動的に「設定 1、設定 2...」が付きます。

# **4.** [**OK**]ボタンをクリックします。

以上で、ユーザー定義サイズの作成と登録は終了です。

# <span id="page-28-0"></span>拡大/縮小と解像度の関係

解像度項目で設定する解像度は、出力解像度(取り込み後の画像の解像度)を示します。入力解像度(スキャナから取り 込む際の解像度)は、出力解像度の設定、出力サイズの設定、取り込み枠の設定によって自動的に決まります。そのため、 拡大/縮小する場合、解像度の数値を拡大/縮小率に合わせて計算・設定する必要はありません。

拡大/縮小する場合に、入力解像度がどのように決まるか、参考として説明します。

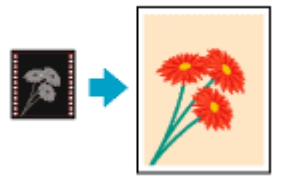

### 縦横比が同じ原稿の拡大/縮小率

A5 サイズの原稿を、A4 サイズに拡大して取り込む場合を例に説明します。 A5 サイズを A4 サイズに拡大するには、縦横それぞれを 140% に拡大します。

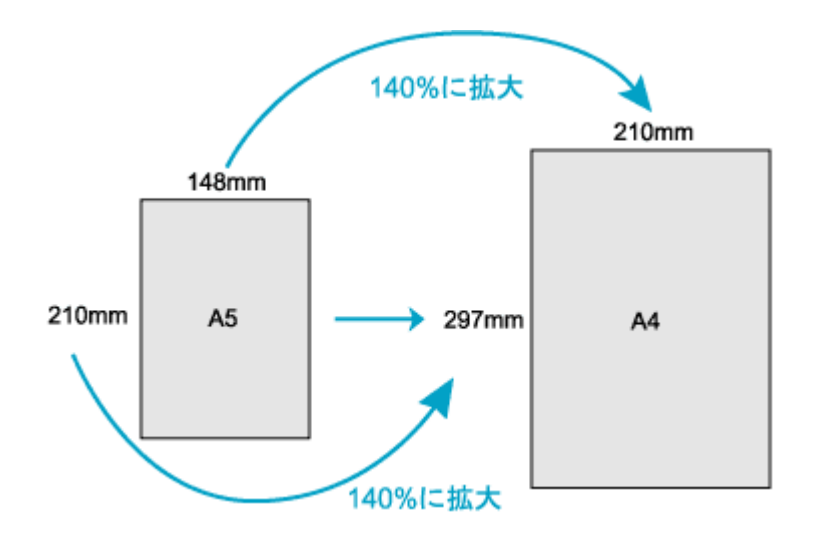

従って、入力解像度は

例えば、A5 サイズの原稿を 出力サイズ:A4 解像度:300dpi の設定で取り込んだ場合、

入力解像度は自動的に

300dpi × 140%= 420dpi

となります。

## 縦横比が違う原稿の拡大/縮小率

縦横比が同じ原稿は、縦横を同じ比率で拡大/縮小すればよいのですが、例えば 35mm フィルムを L 判に拡大する場 合、縦横比が異なります。このような場合、拡大/縮小率はどのようになるのでしょうか? 35mm フィルムと L 判はそれぞれ下図のサイズです。

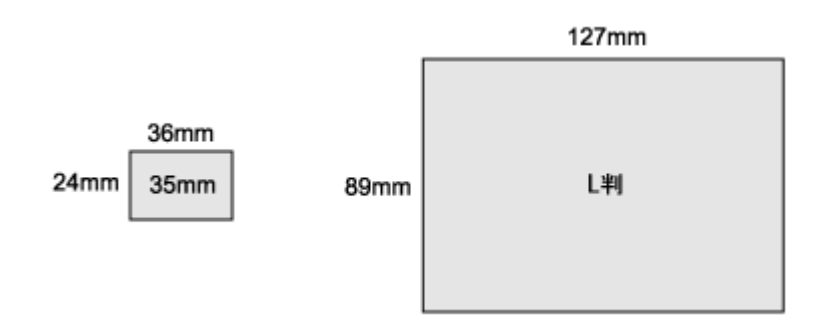

35mm フィルムを L 判の大きさに拡大するには、縦を約 370%、横を 353% に拡大することになります。

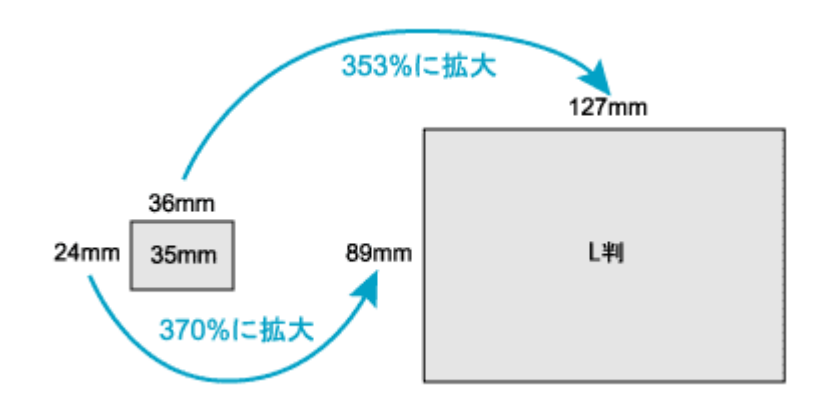

この場合、35mm フィルムの縦の長さがちょうど収まる約 370% に拡大すると、横がはみ出してしまいます。はみ出 した部分は切り取られてしまいます。

ただし、これは、プロフェッショナルモードを選択し、[出力サイズ]のトリミングを[あり]に設定している場合 (初期設定)です。

元の画像を切り取ることなく収まるようにするには、縦に余白はできますが、横の長さがちょうど収まる約 353% に 拡大します。この場合は、トリミングを[なし]に設定してください。

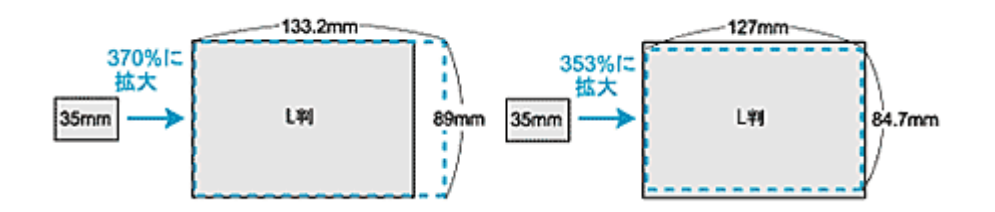

従って、L 判サイズに収まるように、約 353% 拡大すると入力解像度は

35mm フィルムを 出力サイズ:L 判 解像度:300dpi の設定で取り込んだ場合、

入力解像度は自動的に

300dpi × 353%= 1059dpi

となります。

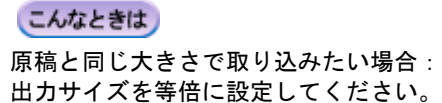

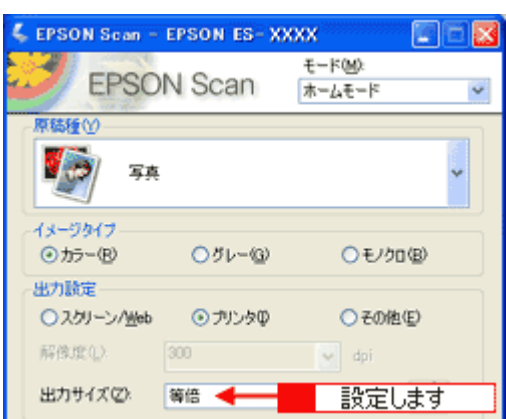

# ● ポイント

入力解像度と出力解像度を一致させたい場合は、出力サイズを等倍に設定してください。

# 写真をきれいに取り込もう

# <span id="page-31-1"></span><span id="page-31-0"></span>画像をシャープにする方法

ここでは、原稿にシャープさが足りない場合に、アンシャープマスクの度合いを調整し、輪郭部分を強調してシャープに 取り込む方法を説明します。

## ◎ ポイント)

- アンシャープマスクは、オフィス、プロフェッショナルモードで使用できます。ホームモードでは、自動的に適用 されます。ここではプロフェッショナルモードを選択した場合を例に説明します。
- イメージタイプで[カラースムージング]、[中間調]、[モノクロ]を選択した場合は、設定できません。
- 1. EPSON Scan を起動し、プロフェッショナルモードを選択します。

mac>「[EPSON Scan](#page-4-3) の起動方法」5

**2.** [原稿設定]、[出力設定]を設定します。

原稿に適した項目を設定してください。

- 3. [プレビュー]ボタンをクリックして、仮取り込み(プレビュー)をします。
- **4.** [お勧めの調整方法]を参照して、一通り画質の調整を行います。

mg [「お勧めの調整方法」](#page-40-1)41

5. [アンシャープマスクフィルタ] チェックボックスをチェックします。

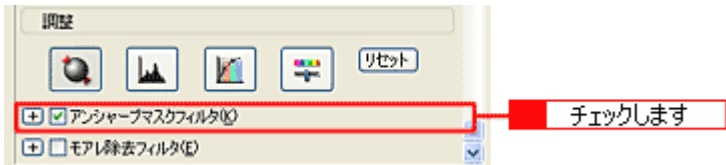

**6.** 必要に応じて[効果]を選択します。

「+」(Macintosh の場合は「 ▶ 」)をクリックして、アンシャープマスクの強度を、弱/中/強から選択してください。

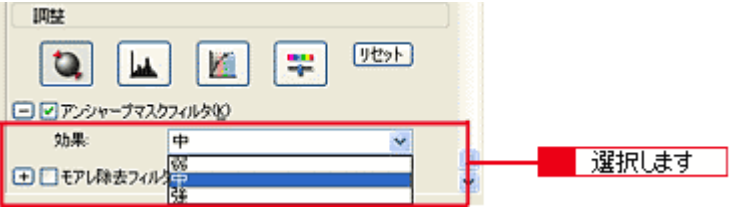

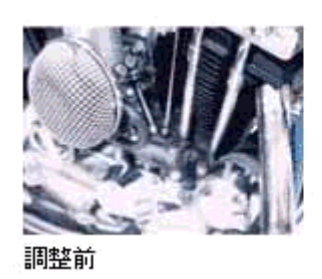

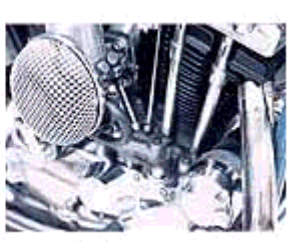

調整後(中)

# **7.** 取り込みを実行します。

以上で、アンシャープマスクの調整は終了です。

# <span id="page-33-0"></span>解像度を上げるときれいになる?

解像度を上げると、画素が増え、画像がよりきめ細かになります。しかし、解像度を上げれば上げるほどきれいになると いうものではありません。次の説明をご覧になり、各用途に合った解像度を設定してください。

# <span id="page-33-2"></span><span id="page-33-1"></span>用途に応じた解像度

用途に応じた解像度の目安は以下の通りです。

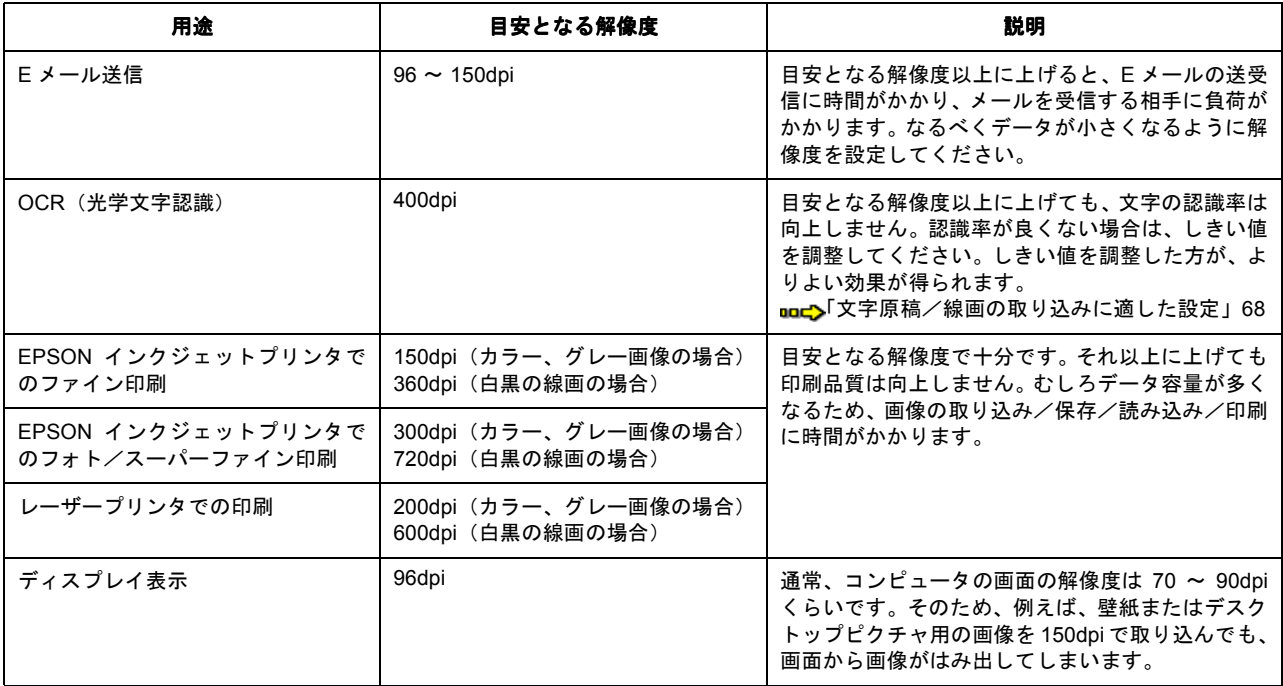

また、解像度を上げるほど、多くのハードディスク/メモリ容量を必要とします。 以下は、解像度ごとの画像データ容量です。

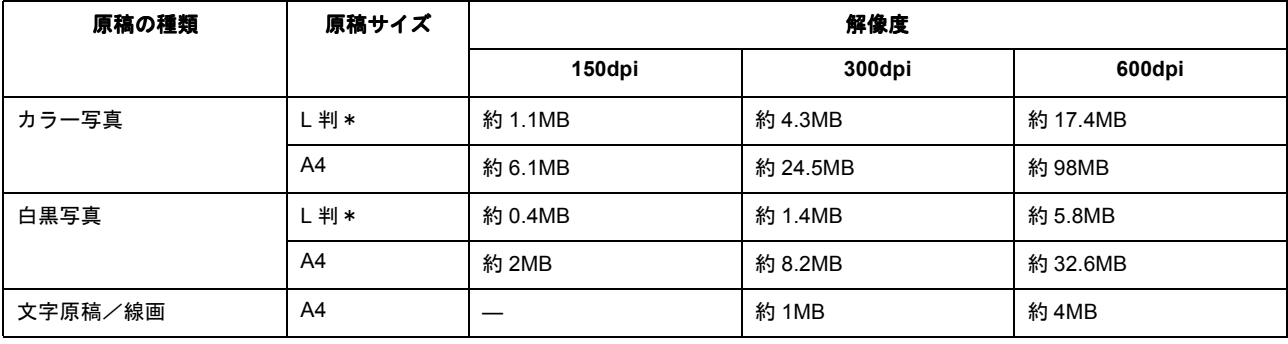

\*約 90mm × 130mm

### ◎ ポイント)

- 解像度が 2 倍になると、データ容量は約 4 倍になります。
- 取り込む画像の容量の目安は、EPSON Scan のプレビューウィンドウの下側に、画像のサイズ(ピクセル)、ファ イル容量として表示されます。
- ハードディスクには、最低でも取り込む画像データ容量の 2 倍以上の空き容量がないと、取り込むことはできませ ん。

# <span id="page-34-0"></span>48bit カラーを選ぶときれいになる?

ここでは、48bit カラーまたは 16bit グレーで取り込むことのメリットについて、48bit カラーを例に説明します。

### ◎ ポイント)

イメージタイプで 48bit カラーまたは 16bit グレーを選択できるのは、プロフェッショナルモードを使用する場合に限 ります。

## 見た目に違いは分からない

48bit カラーで取り込んでも、24bit カラーで取り込んでも、ディスプレイ上では違いがわかりません。これは、コン ピュータが 24bit までのデータしか扱えない (1,677 万色までしか表示できない)ためです。

## <u>では何が違うのか</u>

見た目には違いが分からなくても、48bit カラーで取り込んだ画像はデータ量が豊富です。そのため、フォトレタッチ ソフトでレベル補正などを行った後の階調飛び(ヒストグラムの歯抜け)を少なくできます。

下図では、画像/ヒストグラムともに、24bit と 48bit の違いはわかりません。

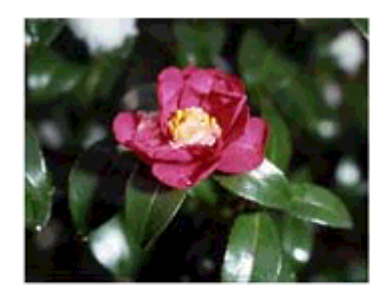

24bitカラーの元画像とヒストグラム

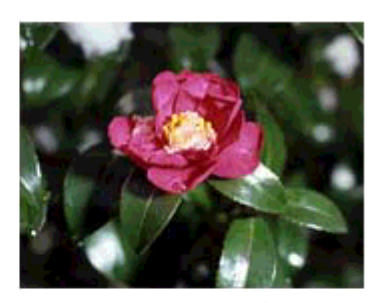

48bitカラーの元画像とヒストグラム

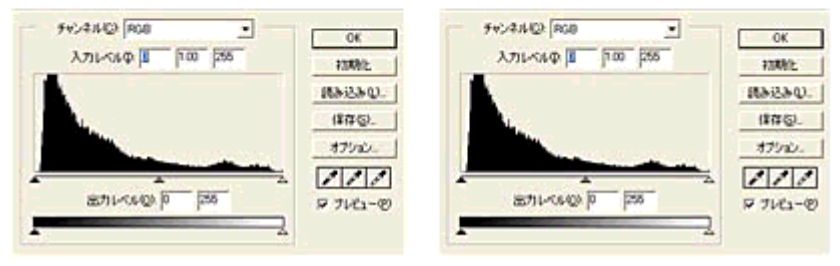

元画像は白い部分(花の中心にある雪の部分)が白くなっていないため、データの中で本来は白であるべき部分が白くな るように、[ヒストグラム調整]ダイアログで補正してみます。

ハイライトポイントを黒い山の右端に、シャドウポイントを黒い山の左端に移動すると、取り込み枠内の最も明るいピク セルが白に近く、最も暗いピクセルが黒に近くなるように、全体の明暗が調整されます。

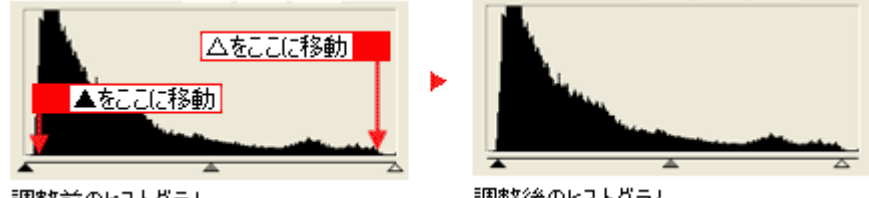

調整前のヒストグラム

調整後のヒストグラム

下図は補正後の画像とヒストグラムです。

24bit の場合は、元々少ないデータの範囲を広げたため、所々で歯抜けが起きています。見た目はよくなりますが、階調表 現力は厳密には低下します。

48bit の場合は、元々のデータ量が多いので、範囲を広げても歯抜けは最小限で済んでいます。階調表現力を損なわずに、 見た目がよくなります。

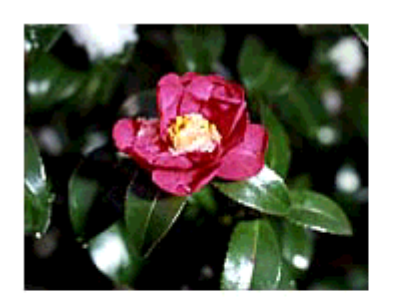

補正後の24bitカラーの画像とヒストグラム

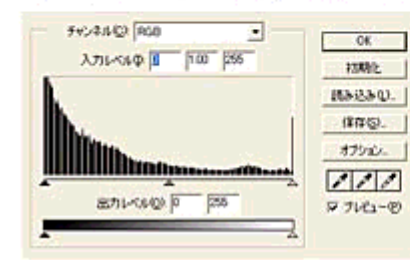

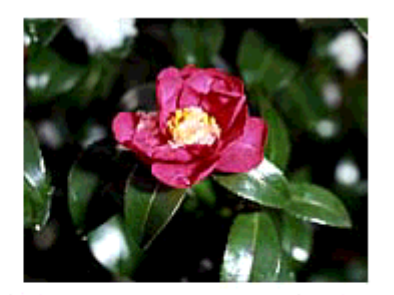

補正後の48bitカラーの画像とヒストグラム

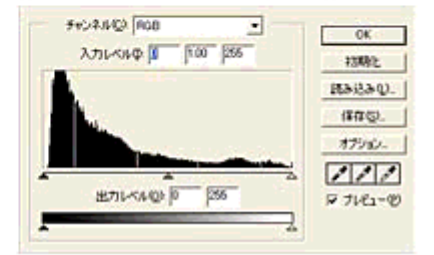

## **48bit** 入力の利用の仕方

出版用途などで画像の品質が重要な場合はもちろん、次のような利用の仕方もあります。

### 画質調整を使い慣れたフォトレタッチソフトで行う場合に利用

EPSON Scan では、自動露出調整だけを行い、厳密な画質調整をせずに 48bit で取り込みます。その後、使い慣れた フォトレタッチソフトでレタッチし、24bit に変換してください。 高品質の画像を効率よく作成することができます。

### 元々品質が悪い原稿を取り込む場合に利用

大幅なレタッチを行うと階調飛びが激しくなり、粗い画像になります。そのため、品質が悪い原稿を取り込む場合は、 48bit で取り込んでおけば、24bit で取り込んだ場合に比べ、レタッチ後の階調飛びを抑えることができます。

### ● ポイント)

データ容量について

コンピュータが扱えるデータは 24bit ですので、48bit で取り込む場合、その画像にはファイル 2 つ分のデータ容量が 割り当てられます。

そのため、48bit 画像は 24bit 画像の 2 倍のデータ容量になります。ハードディスクやメモリ容量にご注意ください。
## 明暗を簡単に調整する方法

取り込んだ画像が明るすぎたり暗すぎた場合に、適切な明暗に調整する方法を説明します。 ここでは、プロフェッショナルモードを選択した場合を例に説明します。ここでの調整は[イメージタイプ]でカラー/ グレーを選択した場合に使用できます。

### 明るさ/コントラストの調整

明るさは、取り込んだ画像が明るすぎたり、暗すぎる場合に調整します。コントラスト(明暗の差)に大きな影響を 与えずに、画像全体の明暗を調整できます。 コントラストは、明暗をはっきりさせたり、逆に全体の明暗の差を少なくする場合に調整します。

#### 1. EPSON Scan を起動し、プロフェッショナルモードを選択します。

mac>「[EPSON Scan](#page-4-0) の起動方法」5

#### **2.** [原稿設定]をセットした原稿に合わせて設定します。

反射原稿の場合は[取込装置]と[自動露出]、フィルムの場合は[フィルムタイプ]を設定してください。

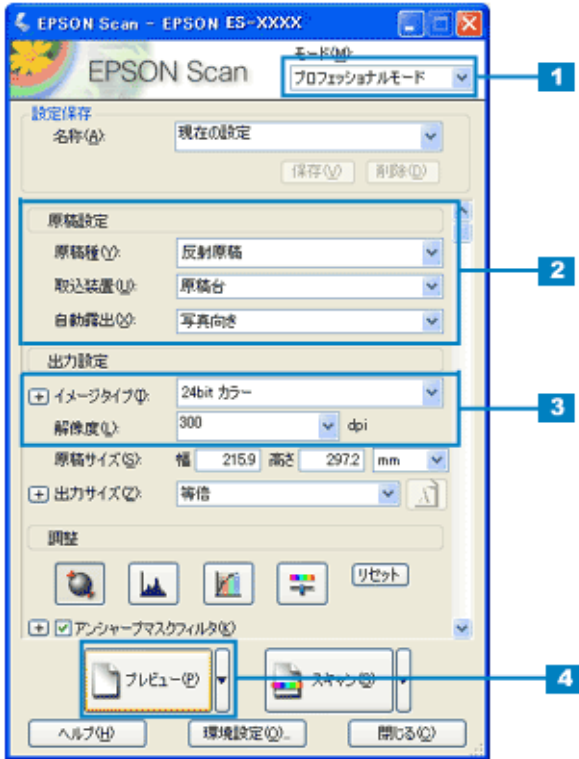

- 3. [イメージタイプ] と [解像度] を目的に合わせて設定します。
- 4. [プレビュー]ボタンをクリックして、仮取り込み(プレビュー)をします。
- **5.** 取り込み枠を指定します。

mpc [「取り込み枠の調整方法」](#page-13-0)14 サムネイル表示でコマが複数ある場合は、調整したいコマをクリックします。

6. [イメージ調整] <mark>= ポタンをクリックします。</mark>

イメージ調整ダイアログボックスが表示されます。

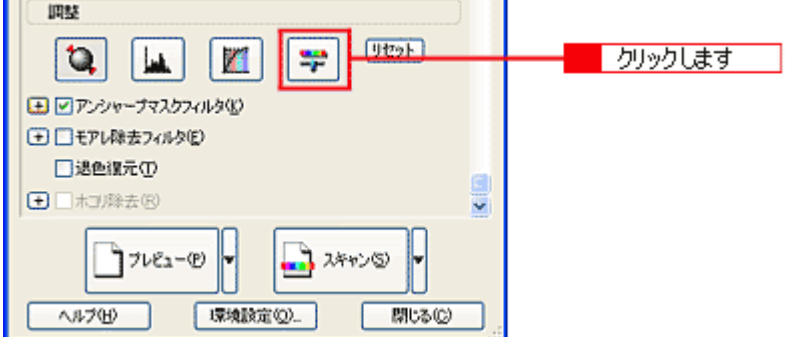

**7.** 明るさ、コントラストのスライダーを左右に動かして調整します。

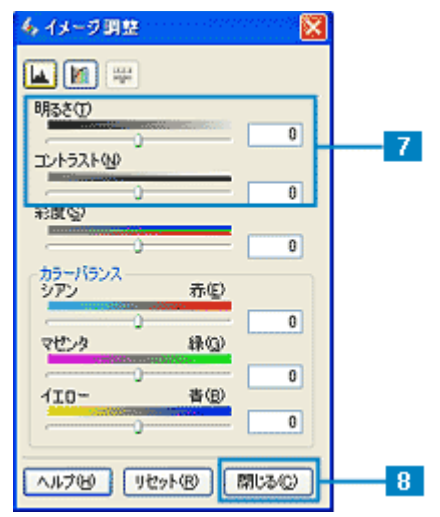

## ● ポイント)

- テキストボックスに数値を直接入力して微調整することもできます。
- 明るさの調整範囲は -100 ~ 100 です。設定を -(マイナス)にすると暗くなり、設定を +(プラス)にすると明る くなります。明暗いずれも極端に設定すると、メリハリのない画像になる場合があります。
- コントラストの調整範囲は -100 ~ 100 です。コントラストを上げる(スライダーを右に動かす)と明るい部分は より明るく、暗い部分はより暗くなってメリハリのある画像になります。コントラストを下げる(スライダーを左 に動かす)と逆の効果が得られます。

## 明るさを調整した例

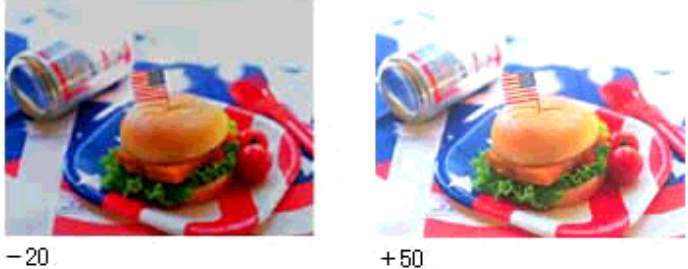

## コントラストを調整した例

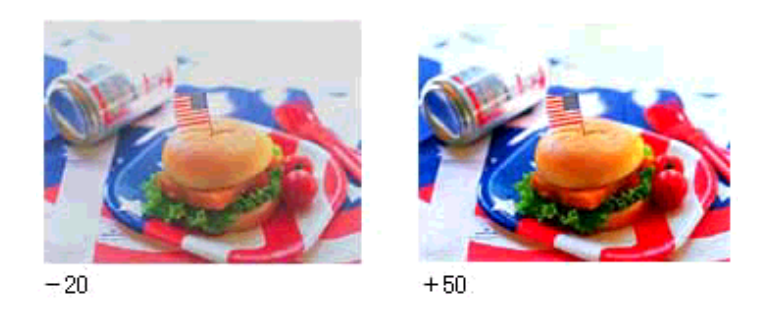

8. イメージ調整ダイアログの [閉じる] ボタンをクリックして画面を閉じ、[スキャン] ボタンをクリックして取り込み を実行します。

以上で、明暗の簡単な調整は終了です。

## 明暗を厳密に調整する方法

きれいな画像にするためには、「画像のもっとも明るい部分」(ハイライト)、「画像のもっとも暗い部分」(シャドウ)、お よび「その中間の明るさの部分」(ガンマ)の明暗を適切に設定することが必要です。ここでは、ハイライト/シャドウ/ ガンマを調整し、明暗を厳密に調整する手順を説明します。

ハイライト・シャドウ・ガンマを調整する時は、プロフェッショナルモードを使用します。

## ヒストグラムを使って調整する

ヒストグラム調整では、ピクセル分布を見ながら調整できるため、モニタの表示能力の影響を受けずに、客観的に明 暗を最適にできます。ヒストグラムとは、画像の黒(0)~白(255)までのデータ分布(ピクセル数)をグラフで表 したものです。

厳密に画像を調整するには、ヒストグラム調整をお勧めします。

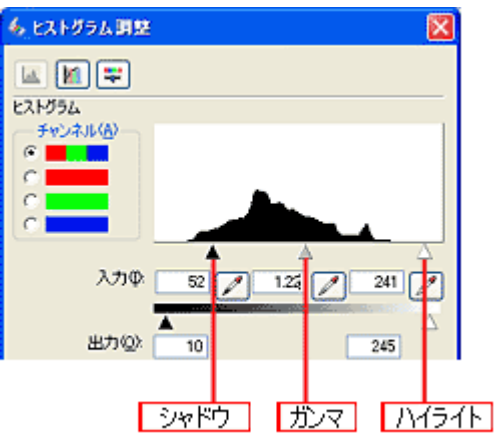

ヒストグラムで調整する項目は以下の通りです。

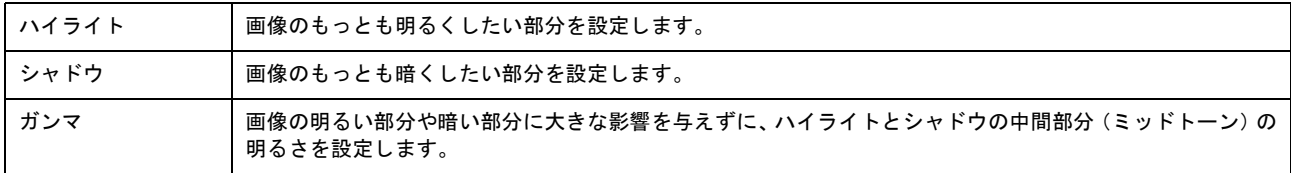

#### 調整を始める前に

ちょうどよい明るさとはどんな画像でしょうか?下図の例のように、ハイライト、シャドウ、ガンマを調整すると、明 暗をさまざまに変化させることができます。ハイライト/シャドウ/ガンマを適切に調整して、画像がちょうどよい 明るさになるように補正してください。

●適切な画像

(ハイライトも、シャドウも適切)

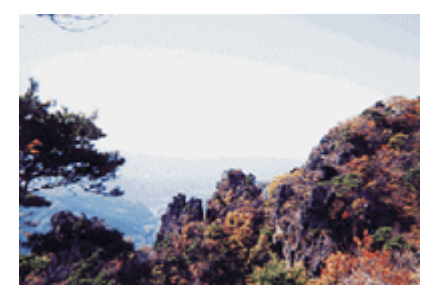

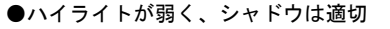

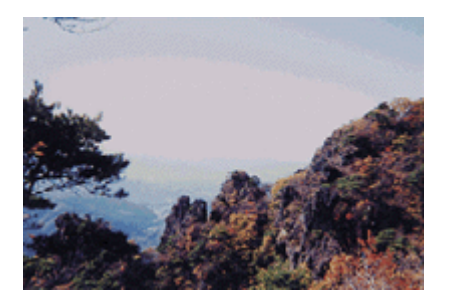

●ハイライトは適切、シャドウが弱い ● ●ハイライトもシャドウも弱い

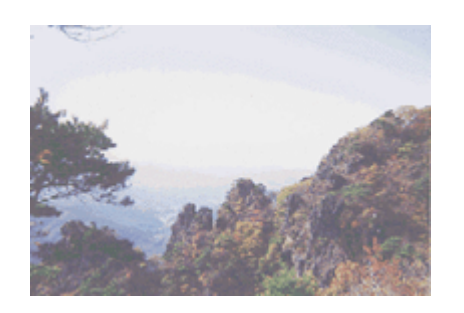

●ガンマが暗い方向に寄っている

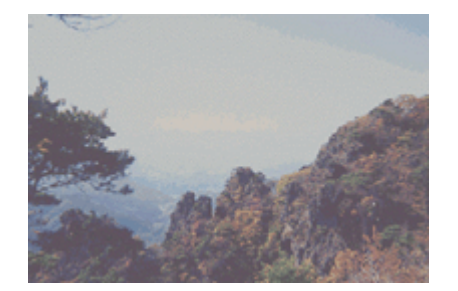

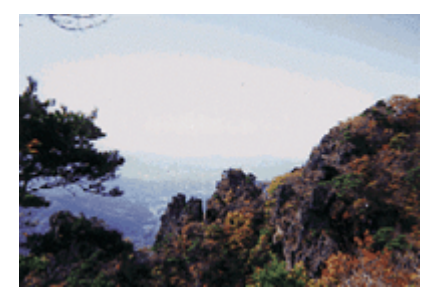

## お勧めの調整方法

ちょうどよい明るさになるように、ヒストグラムを使って画質を補正してみましょう。

### ● ポイント)

- 画質調整はプレビュー画像が表示されているときに有効ですので、プレビューを実行してください。プレビュー画 像では、調整効果をリアルタイム に確認することができます。
- 画質調整の精度を上げるには、「環境設定]ダイアログー「プレビュー]画面で「高速プレビュー]のチェックを 外してください。プレビュー画像が高品位になります。

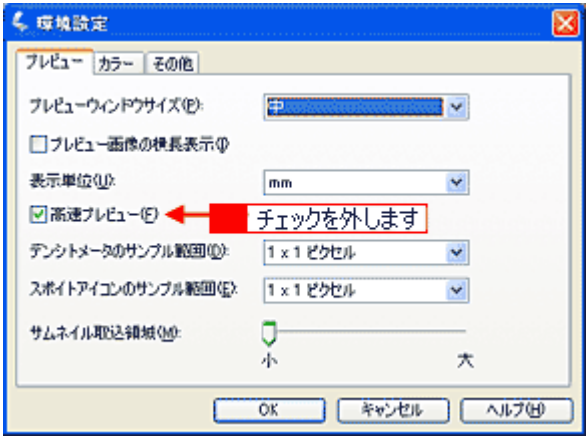

- 厳密な調整を行いたい場合は、ディスプレイを調整することをお勧めします。ディスプレイが調整されていないと、 取り込んだ画像が適切な明るさ / 色合いで表示されません。そのため、印刷結果も予測できません。 **ngcy**[「ディスプレイの調整」](#page-175-0) 176
- 1. EPSON Scan を起動し、プロフェッショナルモードを選択します。

mes「[EPSON Scan](#page-4-0) の起動方法」5

## **2.** [原稿設定]を目的に合わせて設定します。

反射原稿の場合は[取込装置]と[自動露出]、フィルムの場合は[フィルムタイプ]を設定してください。

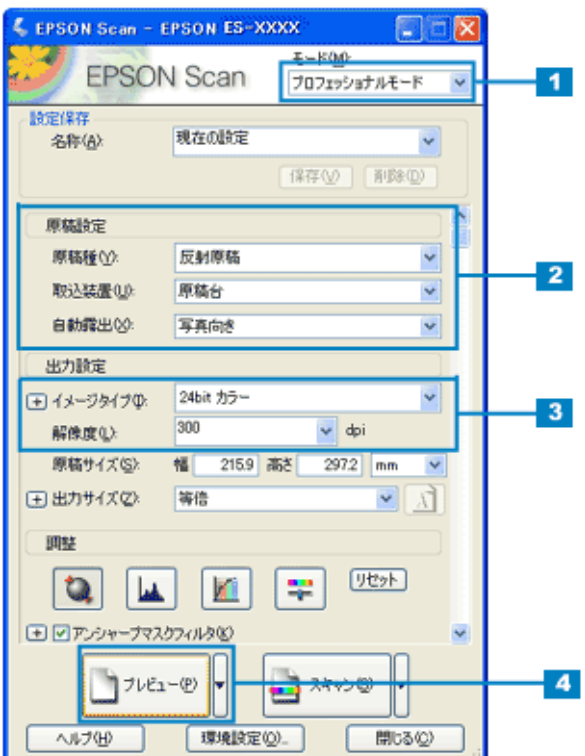

- 3. [イメージタイプ] と [解像度] を目的に合わせて設定します。
- 4. [プレビュー]ボタンをクリックして、仮取り込み(プレビュー)をします。
- **5.** 取り込み枠を指定します。

md>[「取り込み枠の調整方法」](#page-13-0)14 サムネイル表示でコマが複数ある場合は、調整したいコマをクリックします。

6. [ヒストグラム調整] |A ポタンをクリックします。

ヒストグラム調整ダイアログが表示されます。

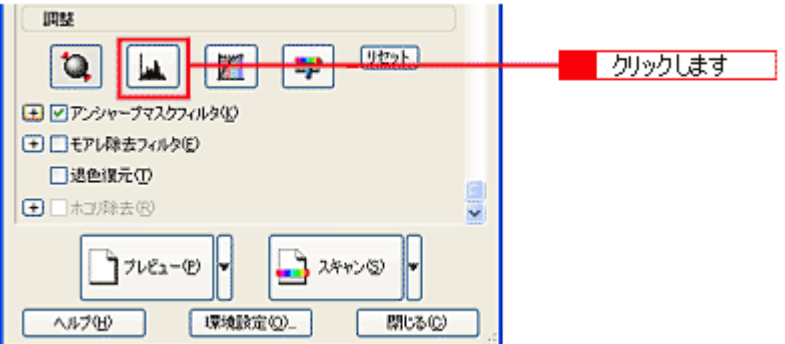

**7.** ハイライトとシャドウを調整します。

ハイライトポイントを黒い山の右端に、シャドウポイントを黒い山の左端に移動してください。 取り込み枠内の最も明るいピクセルが白に近く、最も暗いピクセルが黒に近くなるように、全体の明暗が調整されま す。

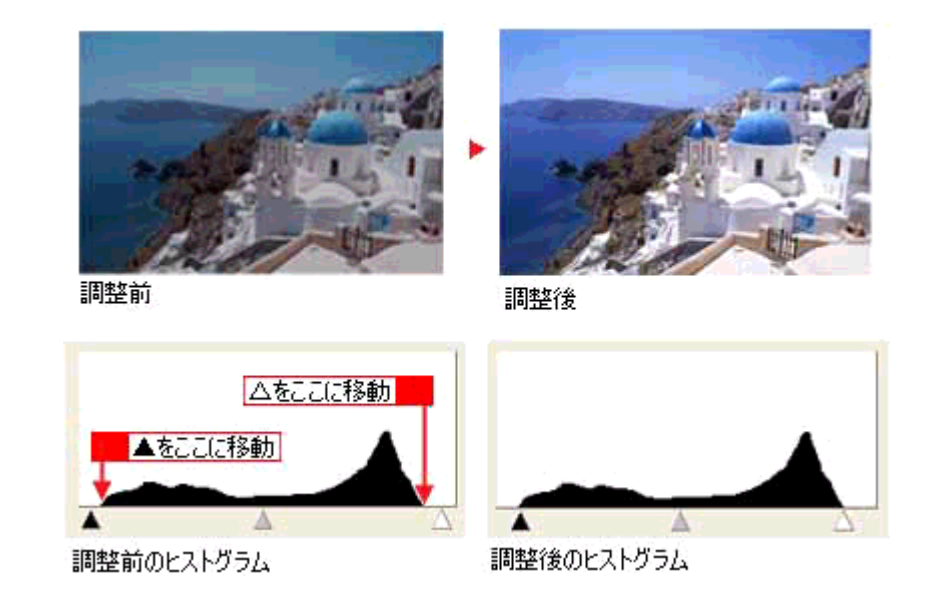

## **8.** ガンマを調整します。

ハイライトとガンマの中間にある、ガンマポイントを移動してください。明るい部分や暗い部分に大きな影響を与え ずに、中間部分の明暗を調整できます。例えば、夕方や曇りの日に撮ったため、全体的に暗くなってしまった写真な どを補正できます。

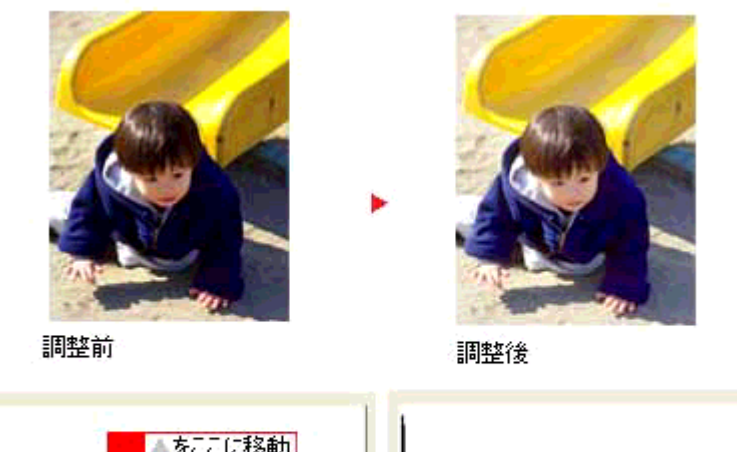

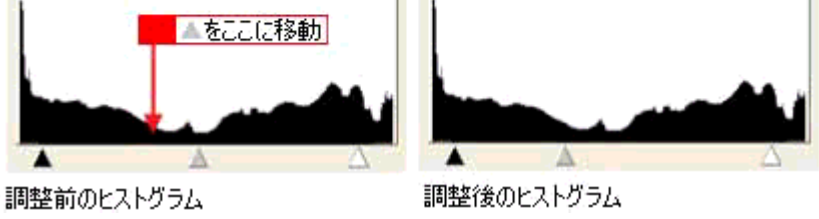

#### ● ポイント

調整する取り込み枠またはコマを切り替えたい場合は、プレビューウィンドウ上で切り替えたい枠またはコマをク リックしてください。このダイアログを一旦閉じる必要はありません。

## **9.** 調整が終了したら、ヒストグラム調整ダイアログの[閉じる]ボタンをクリックして画面を閉じ、取り込みを実行し ます。

以上で、ちょうどよい明るさにするお勧め方法の手順説明は終了です。

### ● ポイント

ちょうどよい明るさに調整するよりも、メリハリをつけたい場合には以下をご覧ください。 mc<sup>、[「メリハリをつけた調整をする方法」](#page-44-0)45</sup>

## さらに微妙な調整をするには

ヒストグラムを調整した後、さらに微妙な調整をする場合は、濃度補正やシャドウ部/ハイライト部の階調補正をしてみ ましょう。

## 濃度補正

濃度はトーンともいいます。画像の濃度データを、トーン曲線に合わせて補正します。シャドウ(最暗部)、ミッドトーン (中間調)、ハイライト(最明部)へと変化していく濃度の曲線を補正することで、画像全体の濃度をバランスよく仕上げ ることができます。これは、現在プレビューウィンドウで選択されている取り込み枠に対して有効です。

### **1.** [濃度補正]ボタンをクリックし、微妙な部分を追加補正します。

md>[「濃度を調整する方法」](#page-46-0)47

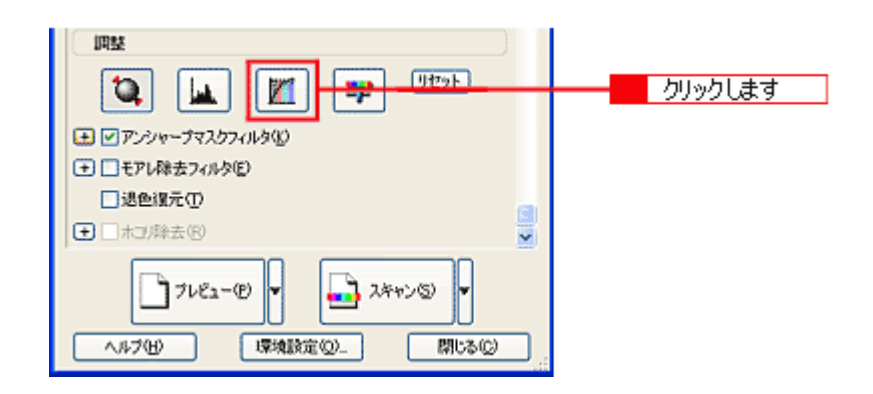

## クセドウ部/ハイライト部の階調補正

[ヒストグラム調整]ダイアログで設定したハイライト点 / シャドウ点より外側の階調を補正することができます。

1. [ヒストグラム調整] |▲ ボタンをクリックし、[端部カーブ形状変更] |╱ ボタンを使用してシャドウ部/ハイライト 部の階調を補正します。

10c)[「シャドウ部/ハイライト部の階調を調整する方法」](#page-48-0)49

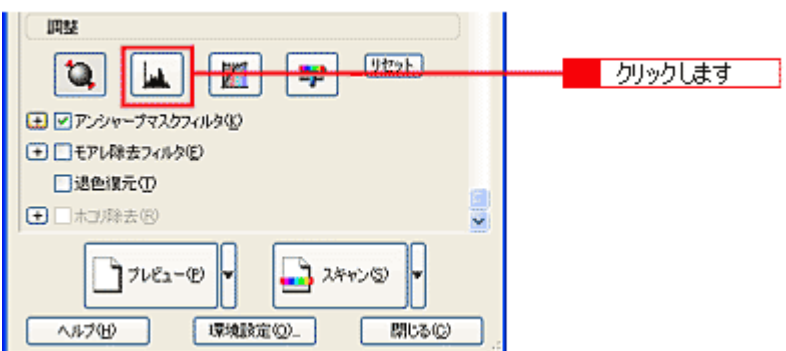

以上で、明暗の厳密な調整は終了です。

以下の項目で色合いの調整方法を説明していますが、明暗調整をしっかり行えば、通常、色合いの調整は必要ありません。 mg [「より色鮮やかに取り込む方法」](#page-62-0)63

# <span id="page-44-0"></span>メリハリをつけた調整をする方法

ヒストグラムでハイライトとシャドウを調整して、メリハリのある画像に補正してみましょう。

1. EPSON Scan を起動し、プロフェッショナルモードを選択します。

mac>「[EPSON Scan](#page-4-0) の起動方法」5

- 2. [プレビュー]ボタンをクリックして、仮取り込み(プレビュー)をします。
- **3.** 取り込み枠を作成します。

100 [「取り込み枠の調整方法」](#page-13-0)14 サムネイル表示でコマが複数ある場合は、調整したいコマをクリックします。

**4.** [ヒストグラム調整] ■ ボタンをクリックします。

ヒストグラム調整ダイアログが表示されます。

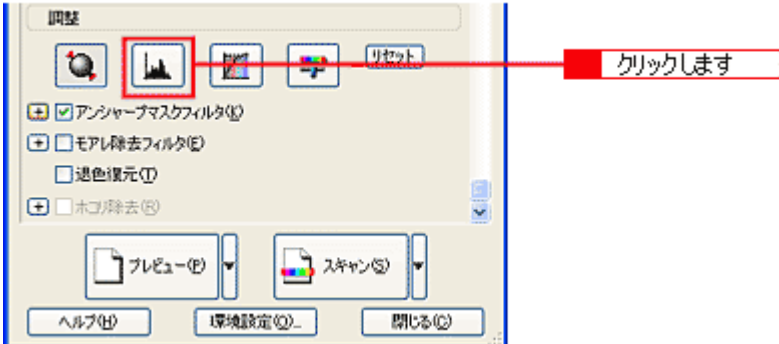

## **5.** ハイライトとシャドウを調整します。

ハイライトポイントを黒い山の右端よりやや左に、シャドウポイントを黒い山の左端よりやや右に移動すると、メリ ハリのある画像になります。

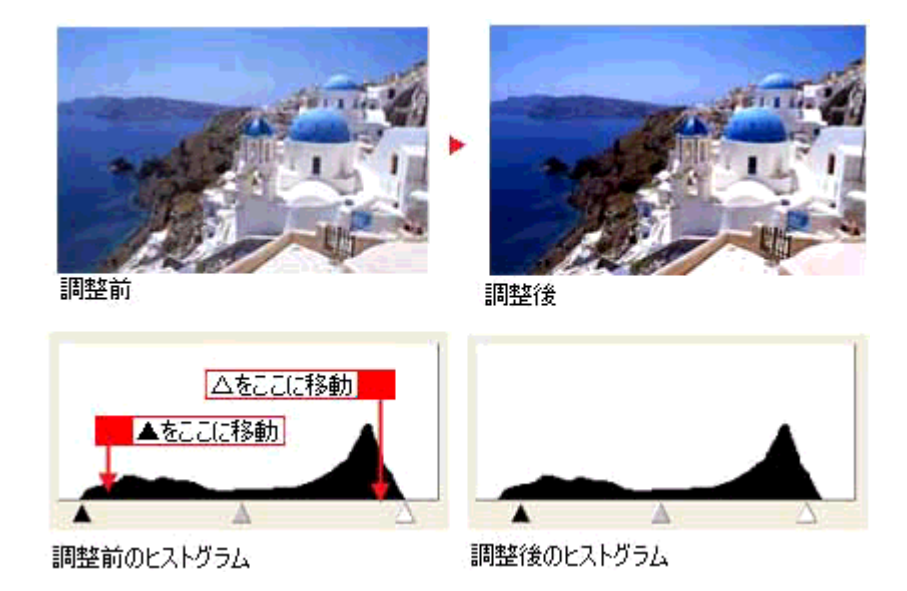

調整が終了したら、ヒストグラム調整ダイアログの[閉じる]ボタンをクリックして画面を閉じ、取り込みを実行し ます。

● ポイント テキストボックスに数値を直接入力して、微調整することもできます。

# <span id="page-46-0"></span>濃度を調整する方法

自動露出やヒストグラム調整で調整しきれない微妙な濃度の調整は、[濃度補正]で補正します。

1. EPSON Scan を起動し、プロフェッショナルモードを選択します。

mac>「[EPSON Scan](#page-4-0) の起動方法」5

- 2. [プレビュー]ボタンをクリックして、仮取り込み(プレビュー)をします。
- **3.** [濃度調整] ボタンをクリックします。

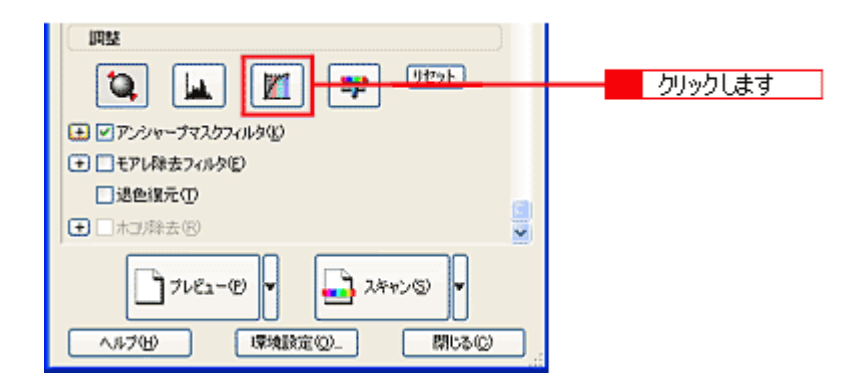

#### **4.** [濃度補正名]リストから最適なメニューを選択します。

露出オーバーの補正など、代表的なトーン曲線がメニューに用意されていますので、メニューから選択した後、画像 にあわせて微調整することをお勧めします。

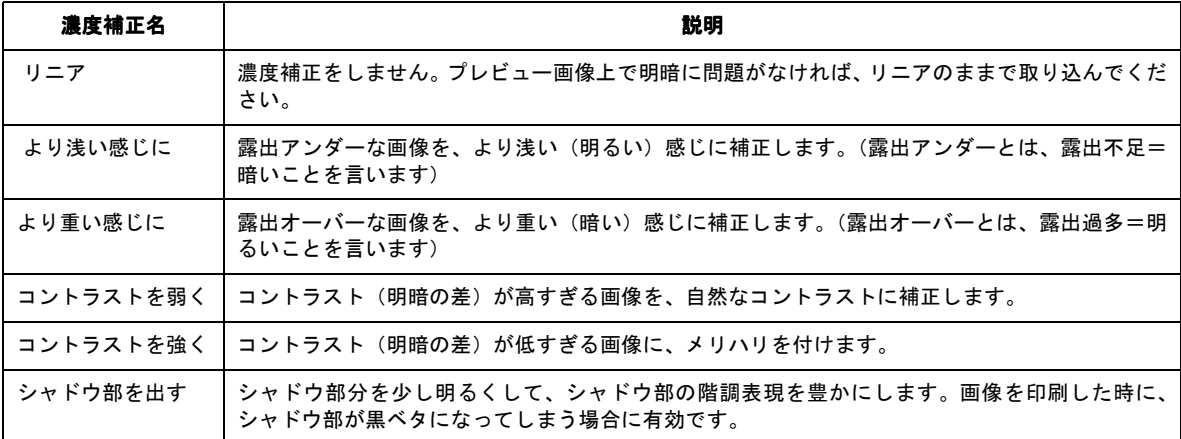

#### **5.** トーン曲線で微調整したい部分を補正します。

調整が終了したら、濃度調整ダイアログの[閉じる]ボタンをクリックして画面を閉じ、取り込みを実行します。

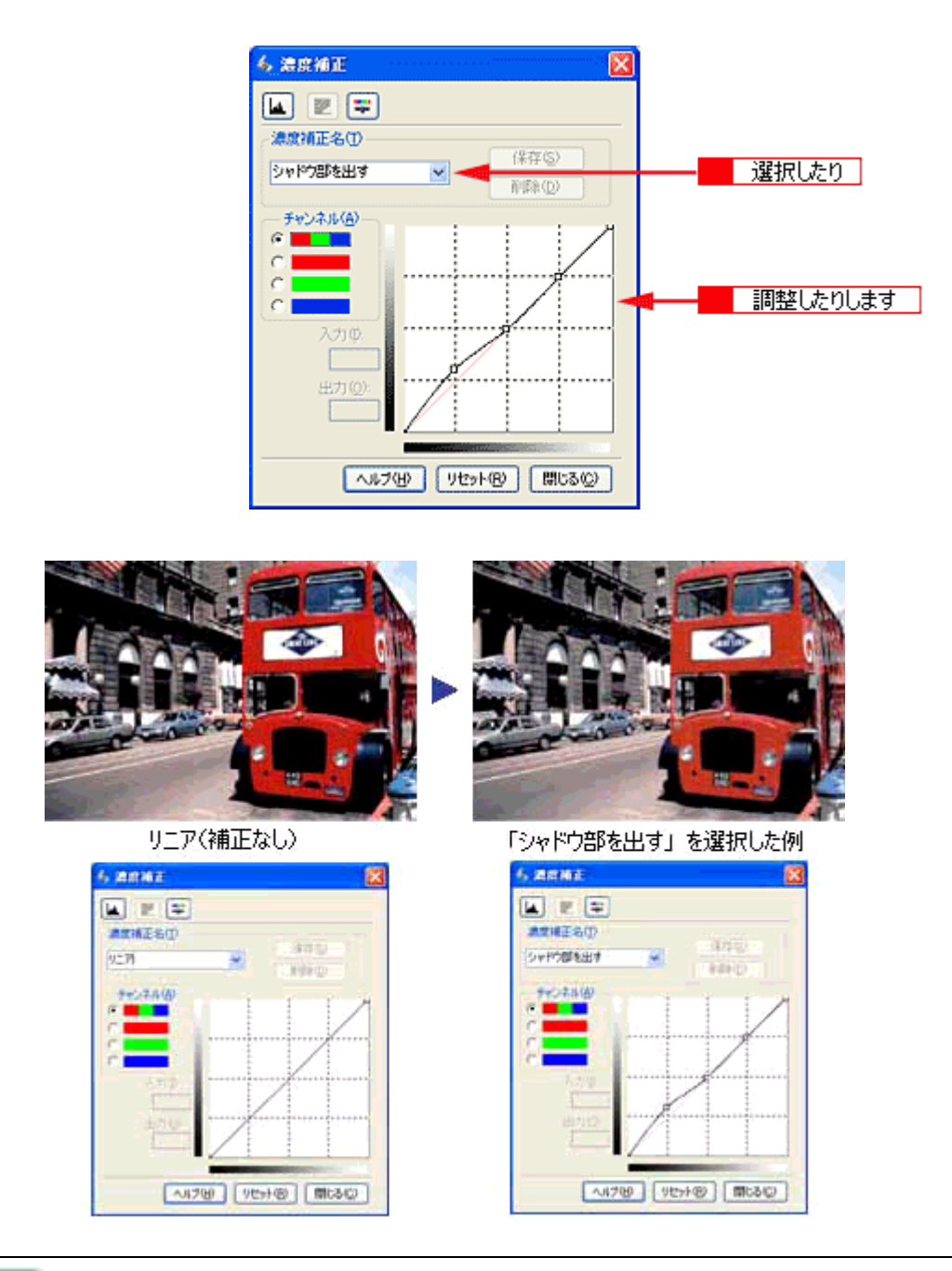

● ポイント

補正前の濃度に戻すには、[濃度補正名]で[リニア]を選択するか、[リセット]ボタンをクリックしてください。

# <span id="page-48-0"></span>シャドウ部/ハイライト部の階調を調整する方法

ヒストグラムで設定したハイライト/シャドウポイントより外側の階調を、[端部カーブ形状変更]ボタンで調整すること ができます。

1. EPSON Scan を起動し、プロフェッショナルモードを選択します。

mac>「[EPSON Scan](#page-4-0) の起動方法」5

- 2. [プレビュー]ボタンをクリックして、仮取り込み(プレビュー)をします。
- 3. [ヒストグラム調整] ボタンをクリックします。

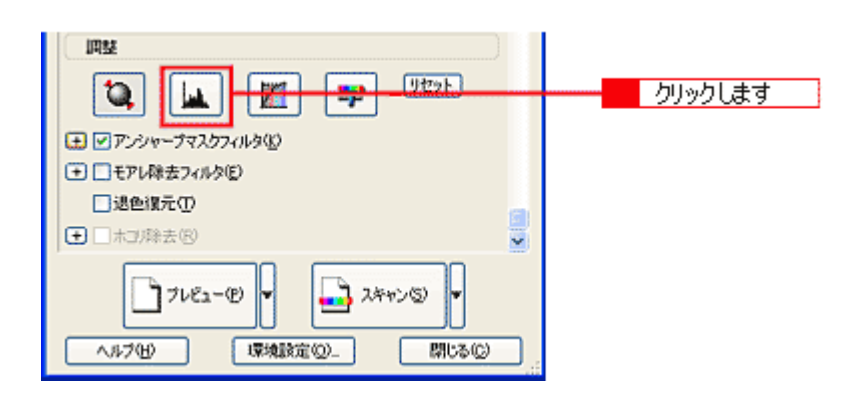

4. [端部カーブ形状変更] / ボタンをクリックします。

ハイライトまたはシャドウの [端部カーブ形状変更] // ボタンをクリックし、補正したいメニューを選択してくだ さい。

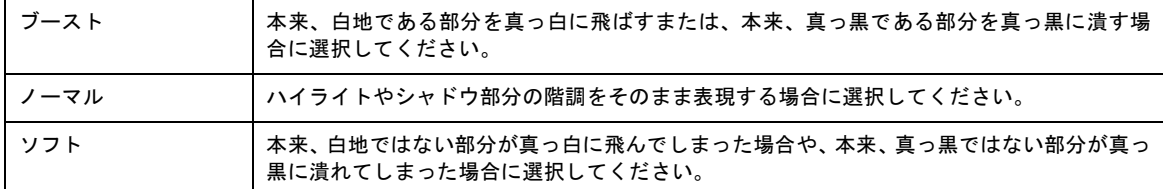

次のように使用してください。

紙の表面のムラや裏写りを除去したい場合:

ハイライト側のボタンを押し、表示されるリストでブーストを選択してください。白地部分が真っ白に飛ぶので、ムラ や裏映りが消えます。

黒い部分のムラを除去したい場合 :

シャドウ側のボタンを押し、表示されるリストでブーストを選択してください。黒い部分が真っ黒に潰れるので、ムラ が除去されます。

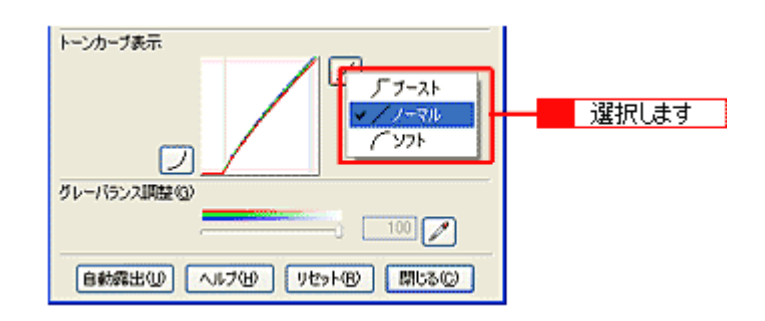

下図は、ハイライト側のブーストを選択し、外側の白地部分を真っ白に飛ばして、裏映りを消した例です。

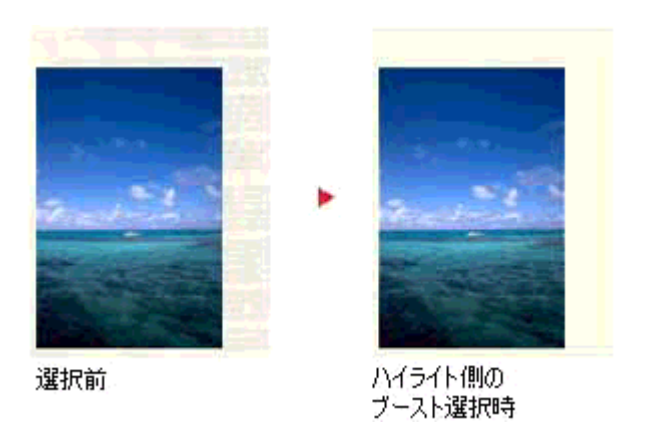

調整が終了したら、ヒストグラム調整ダイアログの[閉じる]ボタンをクリックして画面を閉じ、取り込みを実行し ます。

## モアレ(網目状の陰影)を取り除く方法

ここでは、取り込んだ画像にモアレ(網目状の陰影)がある場合、モアレ除去を使用して取り除く方法を説明します。

```
◎ ポイント)
```
- モアレ除去を行うと、印刷物(雑誌、カタログなど)の取り込みで発生する、モアレパターンの発生を防止できます。 モアレとは、網目状などに発生する陰影で、肌色などの中間調部分で特に目立ちます。
- ホームモードの場合、原稿種でフィルム、またはイメージタイプで[モノクロ]を選択すると、モアレ除去フィル タは選択できません。
- **1. EPSON Scan** を起動し、ホームモードを選択します。

mac>「[EPSON Scan](#page-4-0) の起動方法」5

2. [原稿種]、[イメージタイプ]、[出力設定] を、目的に合わせて設定します。

[原稿種]は実際にセットしている原稿に合わせて選択してください。 出力設定は、[スクリーン /Web]または [プリンタ]を選んだ場合は、用途に応じた最適な解像度が自動設定されま す。[その他]を選んだ場合は、目的に適した解像度を入力してください。

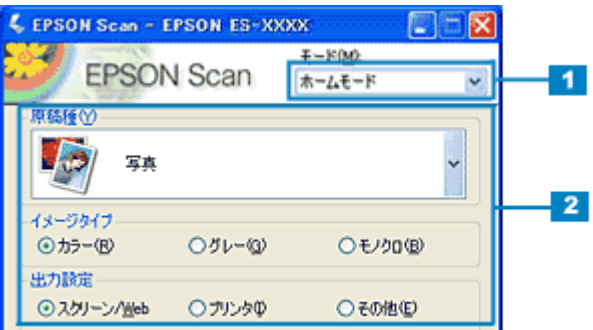

- 3. [プレビュー]ボタンをクリックして、仮取り込み(プレビュー)をします。
- 4. [画質調整]ボタンをクリックし、[モアレ除去フィルタ]チェックボックスをチェックします。

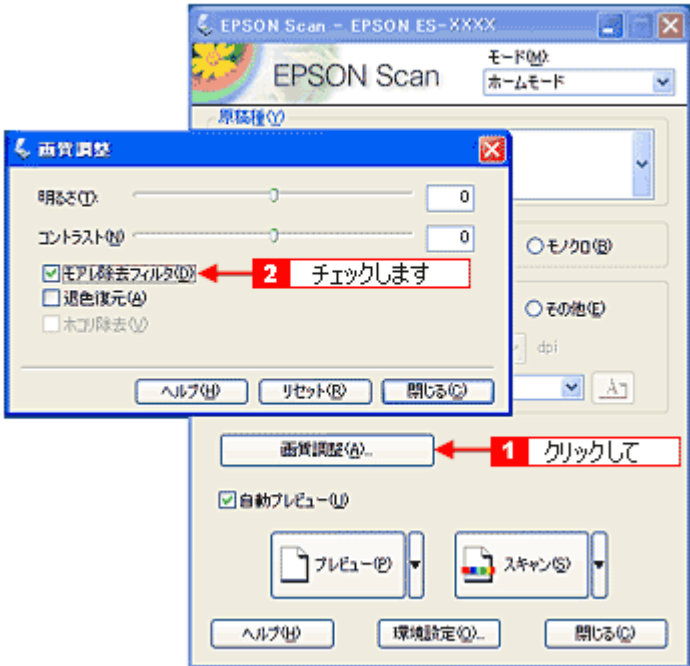

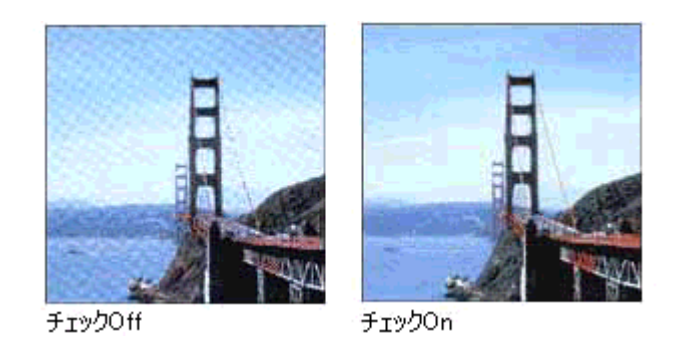

## ● ポイント)

- 画像にモアレパターンが発生しているかどうかは、取り込んだ画像をディスプレイ上で 100%(1:1)で表示して確 認してください(縮小表示すると画像が荒くなってモアレが発生しているように見えるため)。
- モアレ除去はソフトウェアで処理しますので、チェックされていると取り込みに少し時間がかかります。
- モアレ除去の設定は、取り込み画像に適用されます。プレビュー画像には適用されません。
- モアレ除去は、解像度設定(設定出力解像度 x ズームの値)が 600dpi を超える場合には使用できません。

## 5. [スキャン]ボタンをクリックして、取り込みを実行します。

以上で、モアレを取り除く調整は終了です。

## それでもモアレが目立つときは

#### 1. 取り込みモードをプロフェッショナルモードに切り替えます。

mg [「モードの切り替え方法」](#page-10-0)11

### **2.** [印刷線数]の設定を変更します。

印刷線数を変更すると、モアレが目立たなくなる場合があります。

モアレ除去フィルタの横にある「+」(Macintosh の場合は「 ▶ 」)をクリックして、原稿に適した印刷線数を選択し てください。また、一致する線数の選択肢がない場合には、近い値を試してください。

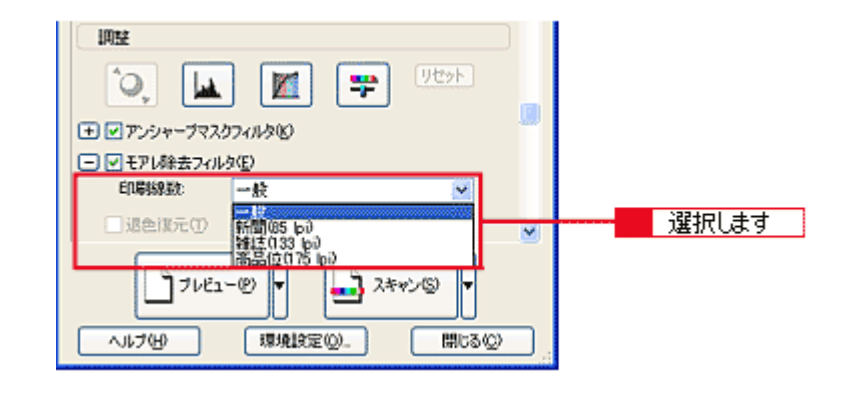

## ● ポイント)

プロフェッショナルモードおよびオフィスモードの場合、モアレ除去機能を使用すると、取り込んだ画像がややボケ る場合があります。この場合はアンシャープマスクフィルタのチェックボックスをチェックしてください。

# 粒状感を取り除く方法

フィルムの取り込みで発生する画像のざらつきを目立たなくすることができます。フィルムの粒状性やざらつきは、高感 度フィルムや、高解像度で取り込んだ画像の、人の肌などで特に目立ちます。

この機能は、プロフェッショナルモードを選択し、原稿種で[フィルム]を選択した場合のみ使用できます。

1. EPSON Scan を起動し、プロフェッショナルモードを選択します。

md>「[EPSON Scan](#page-4-0) の起動方法」5

2. [原稿種]で[フィルム]を選択します。

フィルムに合わせて[フィルムタイプ]を選択してください

- 3. [イメージタイプ]と[解像度]を目的に合わせて設定します。
- 4. [プレビュー]ボタンをクリックして、仮取り込み(プレビュー)をします。

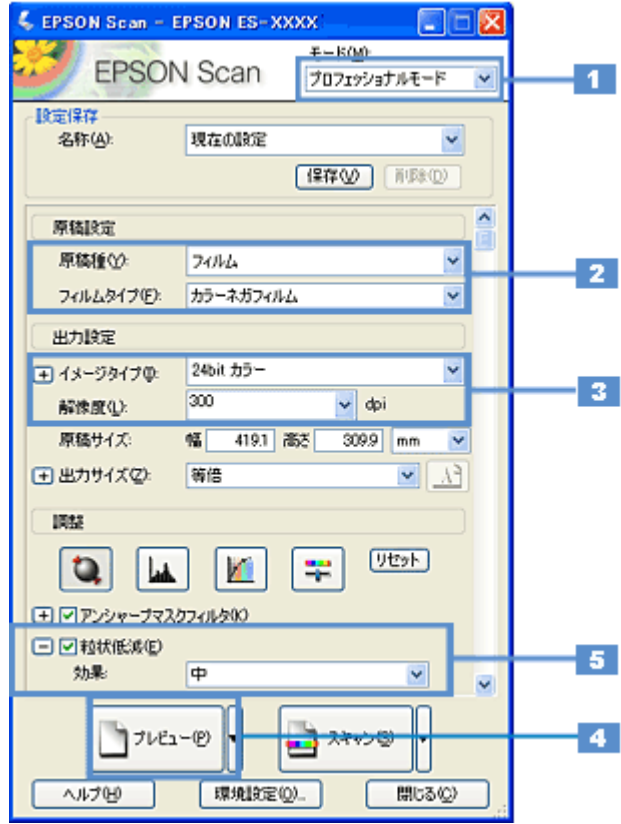

5. [粒状低減] チェックボックスをチェックします。

粒状低減の横にある「+」(Macintosh の場合は「 ▶ 」) をクリックすると、粒状低減の効果を、弱/中/強から選択 できます。

以下のように、粒状性やざらつきが補正されます。

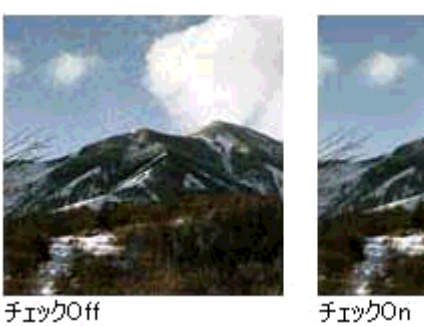

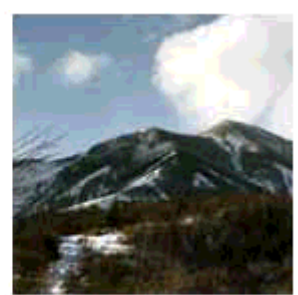

## ● ポイント

• 取り込み領域が小さすぎると、この機能が適切に機能しない場合があります。

• 粒状低減はソフトウェアで処理しますので、チェックされていると取り込みに少し時間がかかります。

### **6.** [スキャン]ボタンをクリックして、取り込みを実行します。

以上で、粒状感を取り除く調整は終了です。

## フィルムのゴミを取り除く方法

画像取り込み時に、フィルムのホコリを取り除いて、画像を取り込みます。フィルムの取り込み時のみ使用できます。こ こでは、ホームモードの場合を例に説明します。

フィルムをセットする前に、ブロアーなどでフィルムの主なホコリを取り除いておいてください。

## ◎ ポイント)

[ホコリ除去]は、原稿種で「フィルム」を選択したときのみ使用できます。写真原稿など(反射原稿)には使用でき ません。

#### **1. EPSON Scan** を起動し、ホームモードを選択します。

mac>「[EPSON Scan](#page-4-0) の起動方法」5

2. [原稿種]、[イメージタイプ]、[出力設定]を、目的に合わせて設定します。

原稿種でポジフィルム、カラーネガフィルムまたは白黒ネガフィルムを選択したときのみ、ここでの調整ができます。 出力設定は、「スクリーン /Web]または「プリンタ]を選んだ場合は、用途に応じた最適な解像度が自動設定されま す。[その他]を選んだ場合は、目的に適した解像度を入力してください。

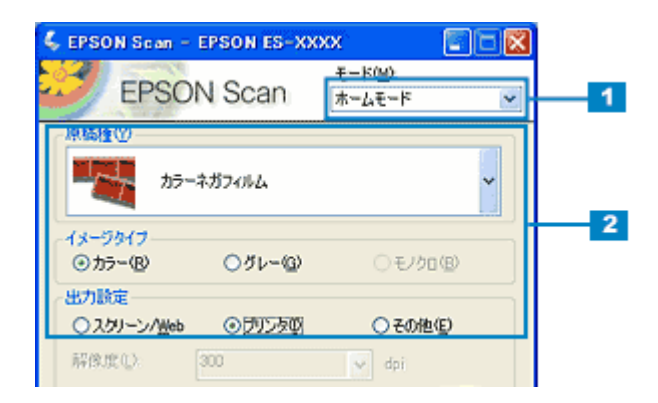

3. [プレビュー]ボタンをクリックして、仮取り込み(プレビュー)をします。

ホコリ除去は、プレビューには適用されません。取り込み後の画像に対してのみ有効です。

4. [画質調整]ボタンをクリックし、[ホコリ除去] チェックボックスをチェックします。

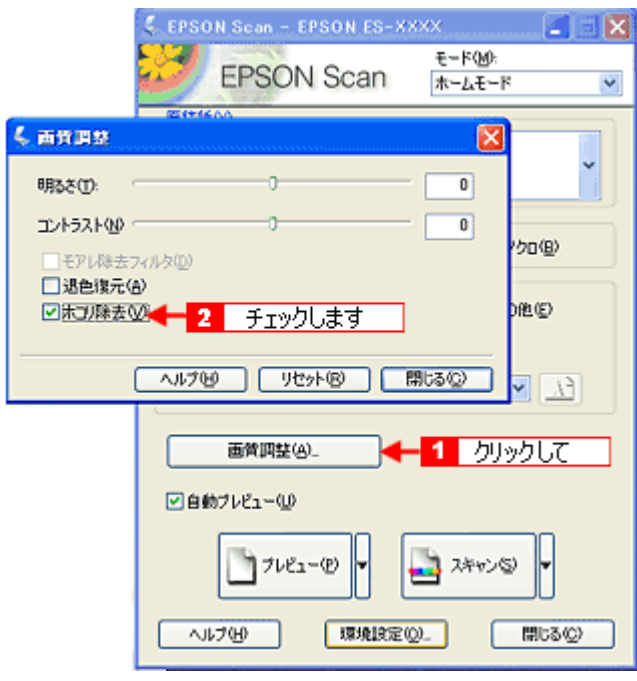

#### ● ポイント)

- ホコリ除去を使用すると、解像度によって取り込みに時間がかかります。
- ホコリ程度の大きさの画像は、ホコリと認識されて、消えてしまうことがあります。
- フィルムのホコリの付き具合によっては、思い通りにホコリ除去が機能しない場合があります。その場合は、フィ ルム、または原稿台のガラス面の異物を取り除いてから取り込んでください。
- 極端に小さなホコリは除去されない場合があります。
- ホコリ程度の大きさの画像が並んでいる場合、ぼかしがかかったようになることがあります。

### 5. [スキャン]ボタンをクリックして、取り込みを実行します。

以下のように、フィルムの上のホコリが除去されます。

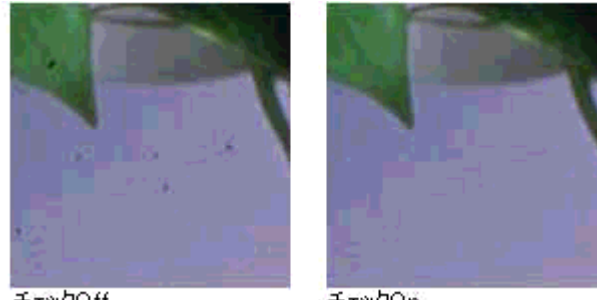

チェックOff

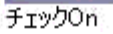

以上で、ホコリ除去の調整は終了です。

## 色あせてしまった原稿やフィルムの色を復元する方法

昔撮影して色あせてしまったり、日に当たって変色した古い写真やフィルムの色合いを、元の色に戻して取り込む方法を 説明します。ここでは、ホームモードの場合を例に説明します。

**1. EPSON Scan** を起動し、ホームモードを選択します。

mac>「[EPSON Scan](#page-4-0) の起動方法」5

2. [原稿種]で写真、ポジフィルムまたはカラーネガフィルムを選択します。

写真、ポジフィルムまたはカラーネガフィルム以外を選択すると、ここでの調整はできません。

3. [イメージタイプ]を選択します。

イメージタイプで[グレー]を選択した場合は使用できません。

#### **4.** [出力設定]を目的に合わせて設定します。

出力設定は、[スクリーン /Web]または [プリンタ]を選んだ場合は、用途に応じた最適な解像度が自動設定されま す。[その他]を選んだ場合は、目的に適した解像度を入力してください。 mg>[「用途に応じた解像度」](#page-33-0)34

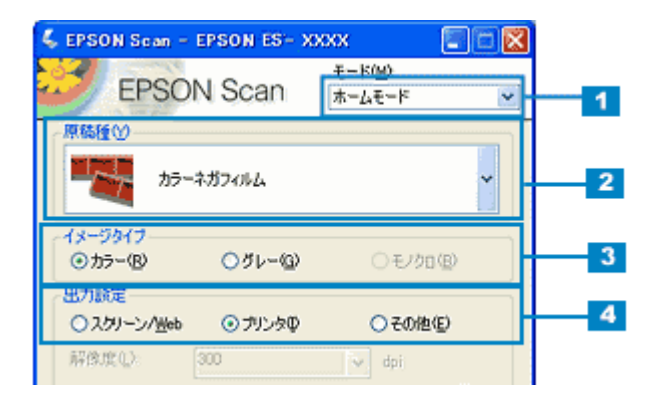

- 5. [プレビュー]ボタンをクリックして、仮取り込み(プレビュー)をします。
- 6. [画質調整]ボタンをクリックし、[退色復元] チェックボックスをチェックします。

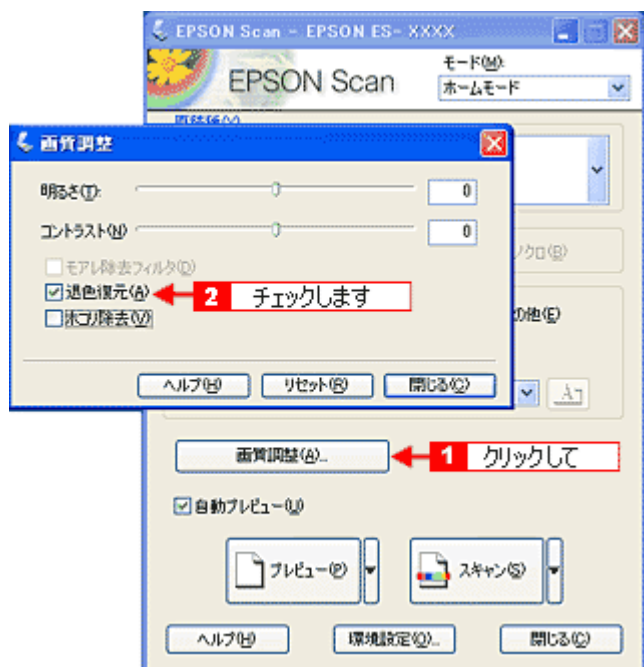

以下のように、変色していた原稿が元の色に復元されます。

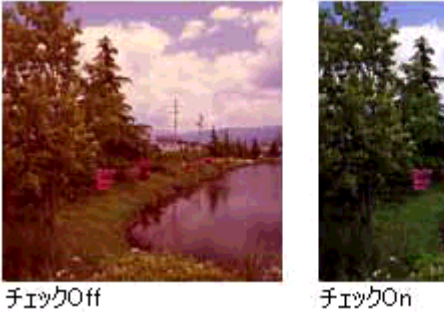

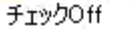

### ● ポイント)

- 変色していない原稿を取り込むときは、この機能を使用しないでください。
- 取り込む画像の絵柄によっては、この機能が適切に機能しない場合があります。
- カラーネガフィルムの銘柄によっては、この機能が適切に機能しない場合があります。

## **7.** [スキャン]ボタンをクリックして、取り込みを実行します。

以上で、色あせてしまった原稿やフィルムの色を復元する調整は終了です。

# おかしな色かぶりを取り除く方法

画像に照明などの色がかぶっている場合は、グレーバランスを調整することで色かぶりを取り除くことができます。グレー バランスは、選択した色を無彩色(白黒またはグレー)とする機能です。

1. EPSON Scan を起動し、プロフェッショナルモードを選択します。

mac>「[EPSON Scan](#page-4-0) の起動方法」5

#### **2.** [原稿設定]をセットした原稿に合わせて設定します。

反射原稿の場合は「取込装置]と「自動露出]、フィルムの場合は「フィルムタイプ]を設定してください。

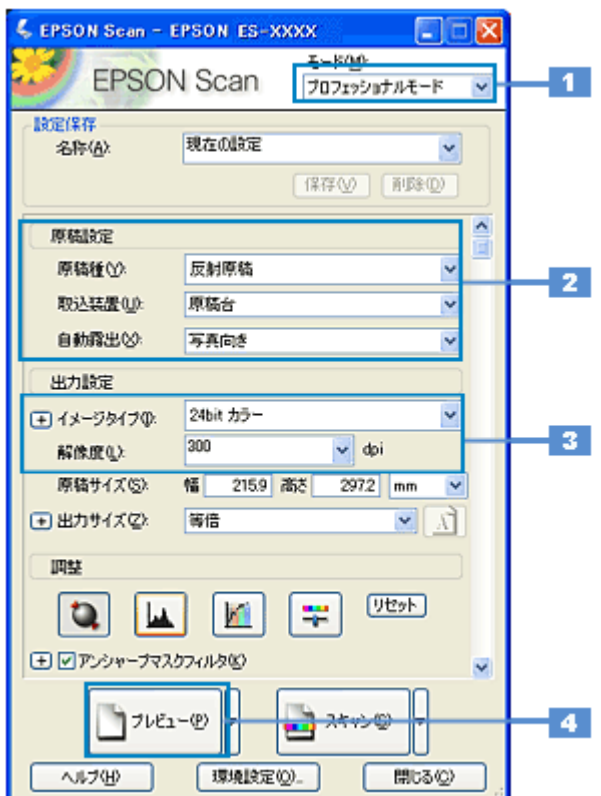

- 3. [イメージタイプ]と[解像度]を目的に合わせて設定します。
- 4. [プレビュー]ボタンをクリックして、仮取り込み(プレビュー)をします。
- **5.** 取り込み枠を作成します。

100 [「取り込み枠の調整方法」](#page-13-0)14 サムネイル表示でコマが複数ある場合は、調整したいコマをクリックします。

6. [ヒストグラム調整] L ボタンをクリックします。

ヒストグラム調整ダイアログが表示されます。

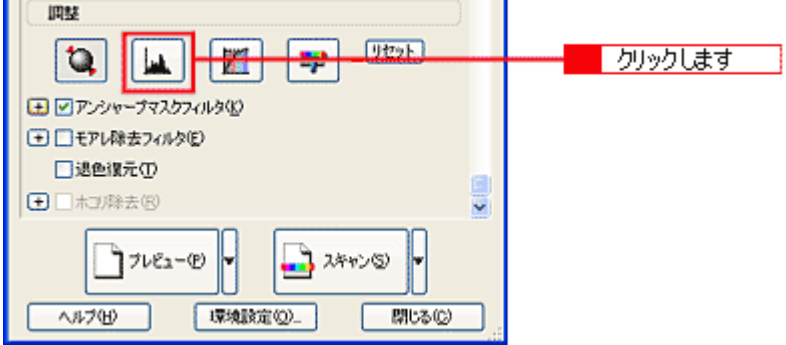

7. グレーバランス調整の [スポイト] <mark>/</mark> ボタンをクリックします。

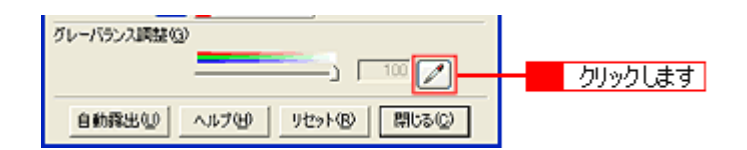

**8.** 画像の中で、白黒またはグレー(無彩色)となるべき部分をクリックします。

[スポイト]ボタンによる調整をキャンセルしたい場合は、キーボード上の[esc]キーを押してください。

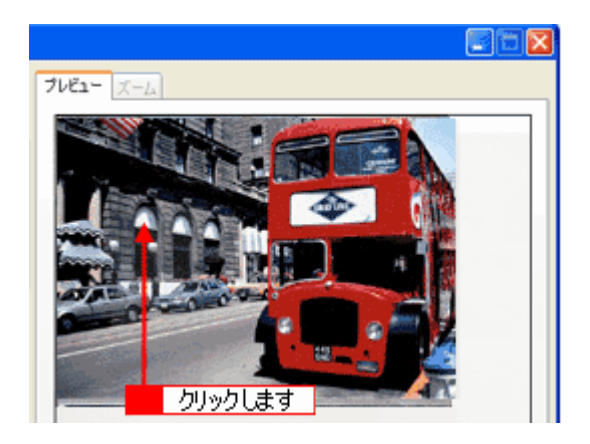

9. 色が変わりすぎてしまった場合は、スライダーで微調整します。

調整が終了したら、ヒストグラム調整ダイアログの[閉じる]ボタンをクリックして画面を閉じ、取り込みを実行し ます。

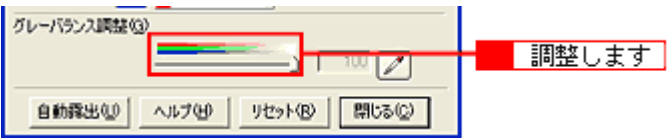

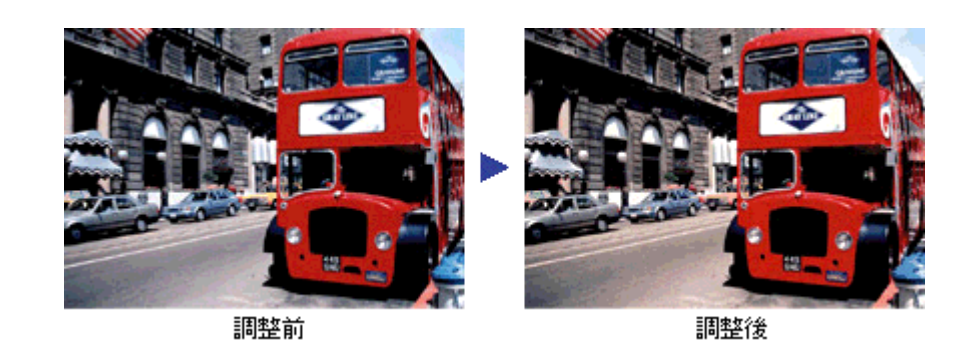

## ● ポイント)

グレーバランス調整の範囲は 0 ~ 100 です。

数値を上げるほど、色かぶりを除去する効果が高くなります。100 に設定すると、選択した色が完全な無彩色(白黒、 グレー)となり、画像全体の色かぶりが取り除かれます。

0 に設定した場合は、グレーバランス機能は無効になります。ただし、選択した色の情報は保持されているので、も う一度調整することもできます。

# <span id="page-62-0"></span>より色鮮やかに取り込む方法

- ここでは、原稿に鮮やかさが足りない場合に、彩度を調整して鮮やかに取り込む方法を説明します。
- 1. EPSON Scan を起動し、プロフェッショナルモードを選択します。

mac>「[EPSON Scan](#page-4-0) の起動方法」5

**2.** [原稿設定]をセットした原稿に合わせて設定します。

反射原稿の場合は[取込装置]と[自動露出]、フィルムの場合は[フィルムタイプ]を設定してください。

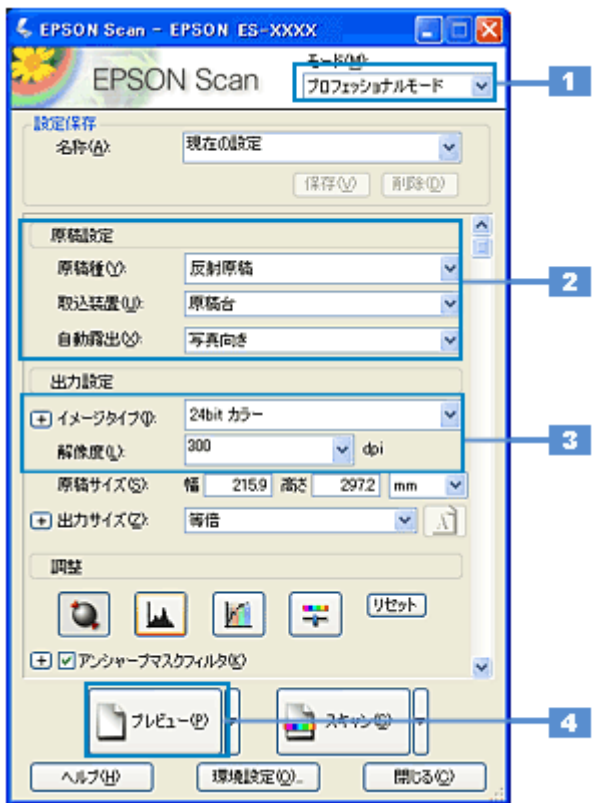

- 3. [イメージタイプ] と [解像度] を目的に合わせて設定します。
- 4. [プレビュー]ボタンをクリックして、仮取り込み(プレビュー)をします。
- **5.** 取り込み枠を指定します。

10円[「取り込み枠の調整方法」](#page-13-0)14 サムネイル表示でコマが複数ある場合は、調整したいコマをクリックします。

6. [イメージ調整] = ポタンをクリックします。

イメージ調整ダイアログが表示されます。

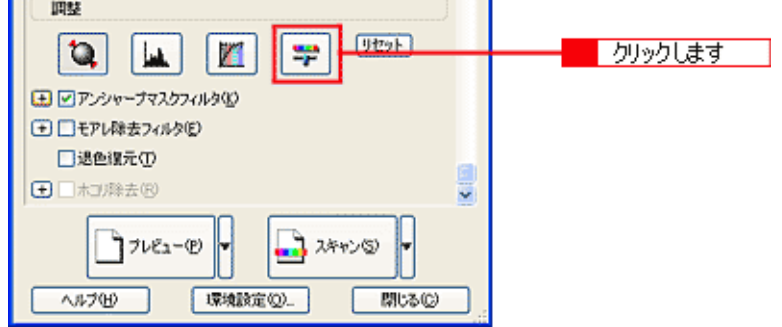

**7.** 彩度のスライダーを左右に動かして、色の鮮やかさを調整します。

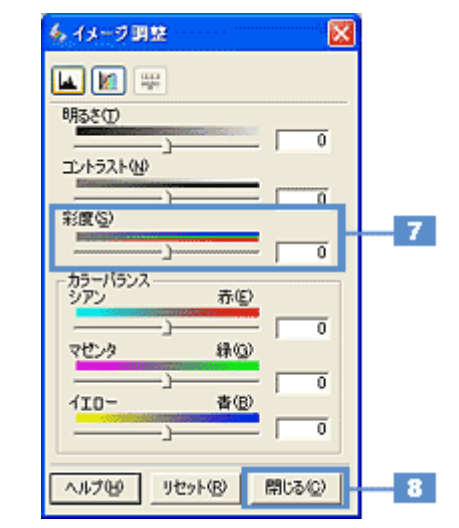

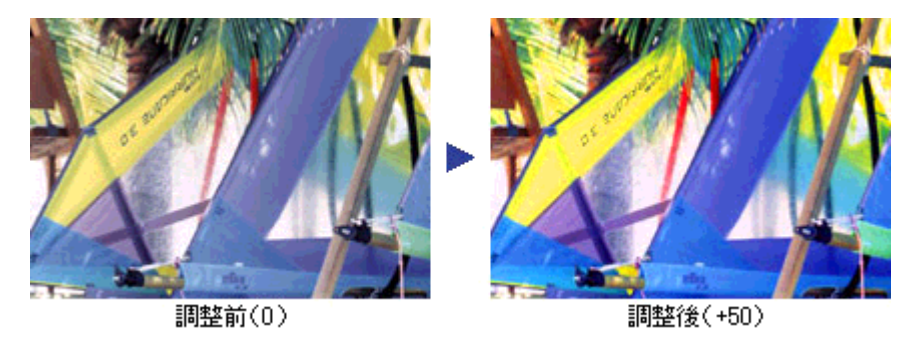

## ● ポイント

設定を - (マイナス)にすると色味がなくなり(無色彩化され)、グレーに近くなります。白黒写真風のカラー画像に して取り込むことができます。

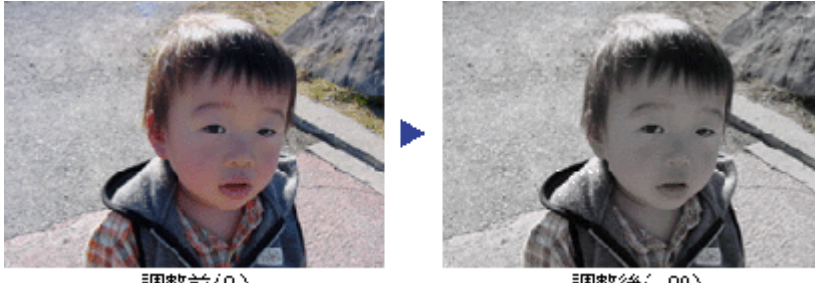

調整前(0)

調整後(-80)

8. イメージ調整ダイアログの [閉じる] ボタンをクリックして画面を閉じ、[スキャン] ボタンをクリックして取り込み を実行します。

以上で、画像の鮮やかさの調整は終了です。

# 全体的な色合いを変えて取り込む方法

ここでは、天候や撮影場所の照明によって、写真が全体的に赤みを帯びていたり、青っぽいような場合に、色合いを補正 して取り込む方法を説明します。

1. EPSON Scan を起動し、プロフェッショナルモードを選択します。

mac>「[EPSON Scan](#page-4-0) の起動方法」5

#### **2.** [原稿設定]をセットした原稿に合わせて設定します。

[原稿種]は実際にセットしている原稿に合わせてください。 反射原稿の場合は[取込装置]と[自動露出]、フィルムの場合は[フィルムタイプ]を設定してください。

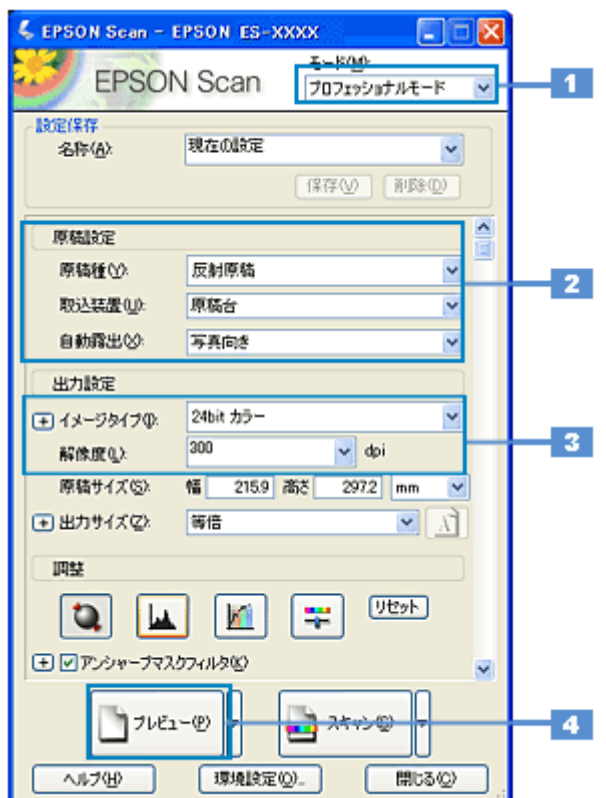

3. [イメージタイプ]と[解像度]を目的に合わせて設定します。

## 4. [プレビュー]ボタンをクリックして、仮取り込み(プレビュー)をします。

## **5.** 取り込み枠を指定します。

mgc [「取り込み枠の調整方法」](#page-13-0)14 サムネイル表示でコマが複数ある場合は、調整したいコマをクリックします。

**6.** [イメージ調整] ボタンをクリックします。

イメージ調整ダイアログが表示されます。

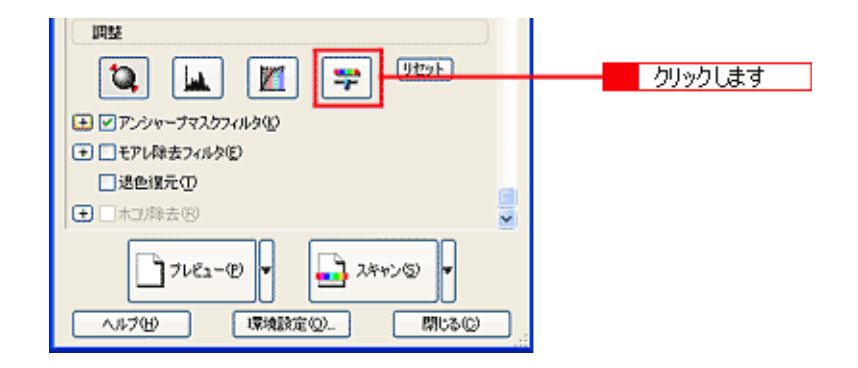

## **7.** スライダーを左右に動かして、色合いを調整します。

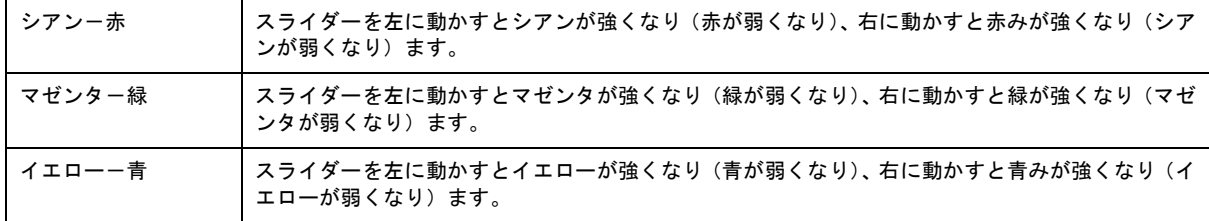

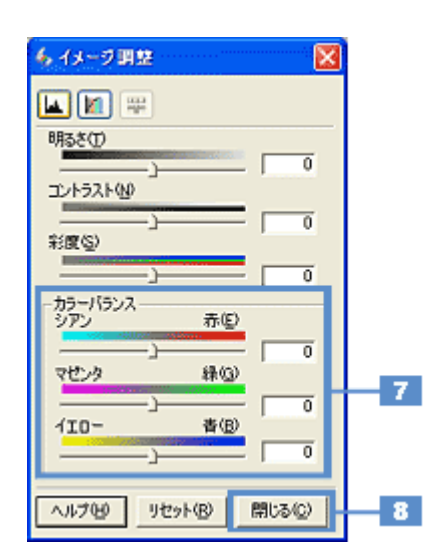

### シアン一赤 を調整した場合の例

スライダーを左に動かすとシアンが強くなり(赤が弱くなり)、右に動かすと赤みが強くなり(シアンが弱くなり)ます。

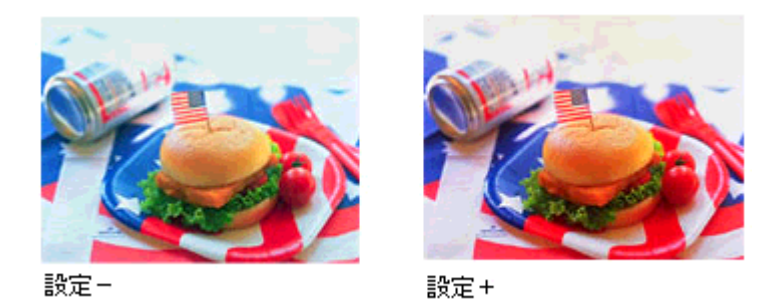

8. イメージ調整ダイアログの [閉じる]ボタンをクリックして画面を閉じ、[スキャン]ボタンをクリックして取り込み を実行します。

以上で、画像の全体的な色合いを変える調整は終了です。

## 文字原稿/線画の取り込みに適した設定

ここでの説明は、OCR(光学文字認識)で利用しやすいように文字原稿の認識率を上げたり、かすれている線画をきれい に取り込む場合の設定方法について説明します。

文字原稿を取り込んでも、文字部分は画像として取り込まれます(文字としては取り込まれません)。

取り込んだ画像を、OCR(光学文字認識)ソフトで認識させると、原稿上の文字を文字データに変換することができます。

#### ◎ ポイント

- 文字原稿の認識率は、原稿の状態に左右されます。次の場合、認識率は下がることがあります。
	- ・何度もコピーした原稿(コピーのコピー)
	- ・FAX 受信した原稿
	- ・文字間や行間が狭すぎる原稿
	- ・文字に罫線や下線がかかっている原稿
	- ・草書体、行書体、毛筆体、斜体などのフォントや、8 ポイント未満の小さな文字が使われている原稿
	- ・折り跡やしわがある原稿
	- ・本の綴じ込み付近
	- ・手書き文字
- OCR ソフトの使い方の詳細は、お使いの OCR ソフトの取扱説明書をご覧ください。ここでは EPSON Scan を使っ た取り込み方法を説明します。

## 文字/線画の取り込み手順

**1. EPSON Scan** を起動し、ホームモードを選択します。

md>「[EPSON Scan](#page-4-0) の起動方法」5

**2.** [原稿種]リストから[文字/線画]を選択します。

[文字/線画]を選択すると、イメージタイプは自動的にモノクロに設定されます。

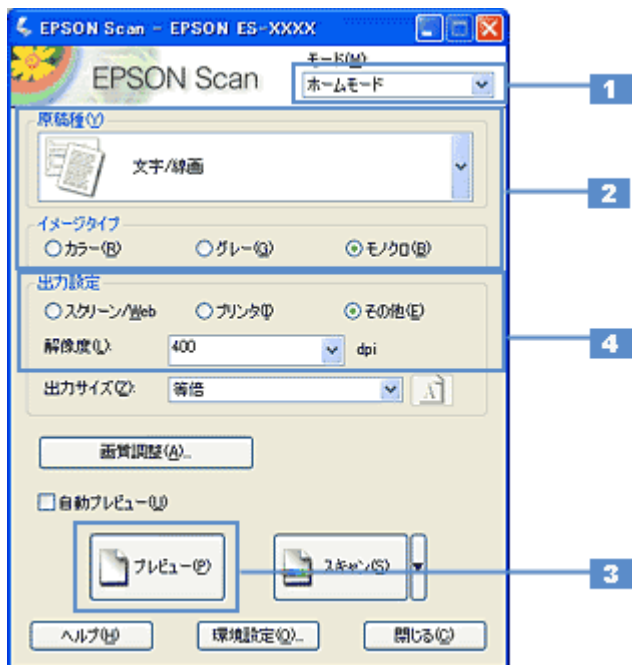

3. [ プレビュー ] ボタンをクリックして、仮取り込み(プレビュー)をします。

#### **4.** [解像度]を設定します。

[出力設定]の項目で[その他]を選択し、原稿に最適な解像度を設定してください。

文字原稿の場合:400dpi 線画の場合:600dpi に設定してください。

#### **5.** 取り込み枠を作成します。

md>[「取り込み枠の調整方法」](#page-13-0)14

- 6. [スキャン]ボタンをクリックして、取り込みを実行します。
- 7. 文字原稿の場合は、OCR (光学文字認識) ソフトで文字認識を実行します。

詳しくは、OCR ソフトの取扱説明書をご覧ください。 認識率がよくない場合は、次の手順へ進んでください。

## 文字や線画がかすれたりつぶれる場合は

- **1. EPSON Scan** を起動し直します。
- 2. [イメージタイプ] が [モノクロ] に設定されていることを確認します。
- 3. プレビュー画像で効果を確認しながら、[しきい値]を調整します。

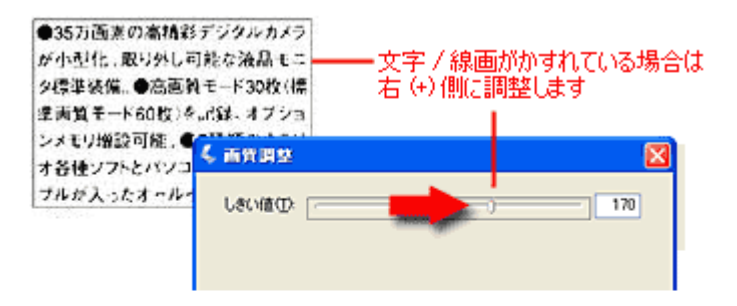

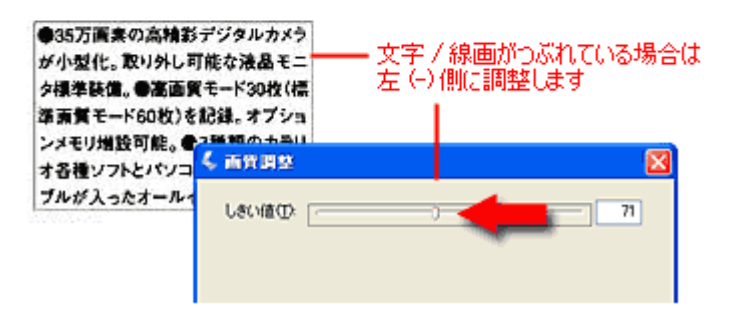

しきい値とは、白として取り込む部分と、黒として取り込む部分の明るさの境界を決めるものです。 最適なしきい値は原稿の状態によって異なりますので、繰り返し確認しながら、最適な調整値を見つけてください。

## ● ポイント)

初期設定では、プレビューは[高速プレビュー]に設定されています。しきい値調整の精度を上げるには、[環境設定] ダイアログボックスの[プレビュー]タブで[高速プレビュー]のチェックを外してください。 プレビュー画像が高品位になりますので、ズームプレビュー画像で文字がきれいに見えるように、しきい値を調整し てください。

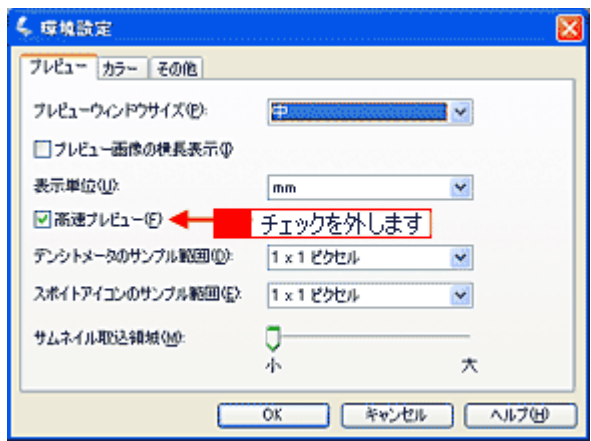

## セイアも認識率が向上しないときは

しきい値を調整しても認識率が向上しない場合は、OCR ソフト側の補正機能(かすれ補正など)を使用してください。 また、文字のフォントサイズによって認識領域を分けるなどの工夫をしてみてください。詳しくは、OCR ソフトの取 扱説明書をご覧ください。

## カラーのビジネス文書に適した設定

カラーのロゴ・グラフ・イラストなどが入っている書類は、色数を減らして取り込むと、ロゴ・グラフ・イラストなどに 色ムラが発生しません。また、取り込んだ画像をフォトレタッチソフトで編集する場合、減色されているため目的の色を 簡単に選択できて便利です。

ここでは、原稿の色の分布を解析し、使用頻度の高い 30 色程度に自動減色するカラースムージングを使用し、カラー書類 をきれいに取り込む場合の設定方法について説明します。カラースムージングは、ホームモード、プロフェッショナルモー ドで使用できます。

## ◎ ポイント

以降の説明は、次の場合には不向きです。

- カラー写真をフルカラーで取り込みたい場合
- グラデーションや近似色を正確に取り込みたい場合

## カラー書類の取り込み手順

**1. EPSON Scan** を起動し、ホームモードを選択します。

mac>「[EPSON Scan](#page-4-0) の起動方法」5

**2.** [原稿種]リストから[イラスト]を選択します。

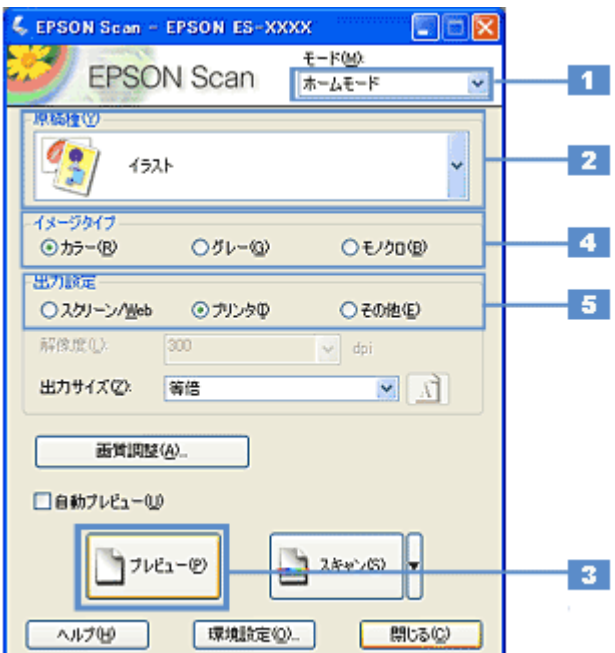

3. [プレビュー]ボタンをクリックして、仮取り込み(プレビュー)をします。

#### 4. [イメージタイプ] リストから [カラー] を選択します。

原稿種で [イラスト]を、イメージタイプで [カラー]を選択すると、カラースムージングが自動的に適用されます。

#### ◎ ポイント

• カラースムージングの設定は、プレビューには適用されません。スキャンのときにのみ有効です。

• プロフェッショナルモードを使用する場合は、[イメージタイプ]リストから[カラースムージング]を選択して ください。

## **5.** [出力設定]の項目で[プリンタ]を選択します。

印刷に最適な解像度が自動的に設定されます。

**6.** 取り込み枠を作成します。

md>[「取り込み枠の調整方法」](#page-13-0)14

**7.** [スキャン]ボタンをクリックして、取り込みを実行します。
# 新聞・雑誌の取り込みに適した設定

新聞や雑誌を取り込むと、新聞の白い部分が黄色っぽくなったり、雑誌の裏面が透けて写ることがあります。

ここでは、自動露出を調整し、新聞・雑誌をきれいに取り込む場合の設定方法について説明します。

#### お勧めのモード

- 簡単に新聞の白い部分の黄色味や、雑誌の裏写りを除去したい場合は、ホームモードをお勧めします。 md [「ホームモードの場合」](#page-72-0)73
- 雑誌の写真をきれいに取り込んで、裏写りを除去しつつ画質調整をしたい場合は、プロフェッショナルモードをお勧 めします。 **ngc>「**プロフェッショナルモードの場合」74

## 新聞・雑誌の取り込み手順

## <span id="page-72-0"></span><u>ホームモードの場合</u>

**1. EPSON Scan** を起動し、ホームモードを選択します。

mac>「[EPSON Scan](#page-4-0) の起動方法」5

#### **2.** [原稿種]リストから[雑誌]または[新聞]を選択します。

[雑誌]または [新聞]を選択すると、背景の黄色味を除去したり、裏写りを防止できます。

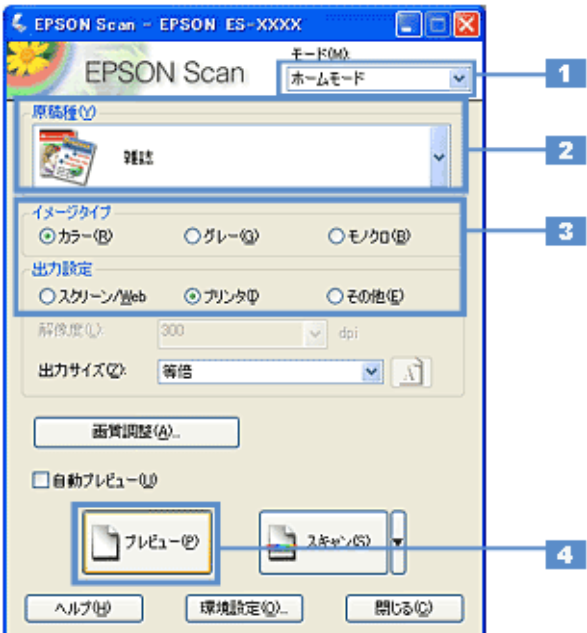

3. [イメージタイプ]、[出力設定]を設定します。

原稿に合わせて、[イメージタイプ]を選択し、[出力設定]の項目で[プリンタ]を選択してください。印刷に最適 な解像度が自動的に設定されます。

- 4. [プレビュー]ボタンをクリックして、仮取り込み(プレビュー)をします。
- **5.** 取り込み枠を作成します。

mg [「取り込み枠の調整方法」](#page-13-0)14

6. [スキャン]ボタンをクリックして、取り込みを実行します。

# ● ポイント

通常は、[原稿種]で[雑誌]または [新聞]を選択すると、[モアレ除去フィルタ]のチェックボックスが自動的に チェックされます。モアレ除去機能が必要でない場合は、チェックを外してください。

# <span id="page-73-0"></span>プロフェッショナルモードの場合

1. EPSON Scan を起動し、プロフェッショナルモードを選択します。

mac>「[EPSON Scan](#page-4-0) の起動方法」5

**2.** [原稿種]で[反射原稿]を選択します。

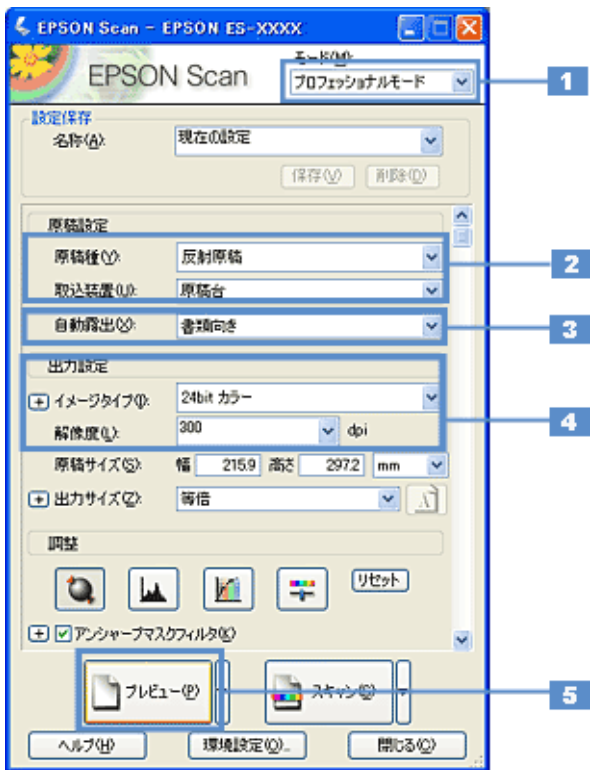

**3.** [自動露出]で[書類向き]を選択します。

[ 書類向き ] を選択すると、背景の黄色味を除去したり、裏写りを防止できます。

- 4. [イメージタイプ] と [解像度] を目的に合わせて設定します。
- 5. [プレビュー]ボタンをクリックして、仮取り込み(プレビュー)をします。
- **6.** 取り込み枠を作成します。

md>[「取り込み枠の調整方法」](#page-13-0)14

**7.** [スキャン]ボタンをクリックして、取り込みを実行します。

# 便利な取り込み方法

# 原稿台より大きい原稿を分割して取り込もう

スキャナの原稿台よりも大きな原稿を分割して取り込み、市販のフォトレタッチソフトで合成する方法を説明します。

### ◎ ポイント)

- 取り込む原稿としては、パンフレットやポスターなどの一枚紙の原稿を使用してください。雑誌などの製本物は、 分けて取り込むときに角度がずれてしまうのでうまく取り込めません。
- ここでは、添付の Adobe Photoshop Elements 2.0 を例に説明します。他のアプリケーションをお使いの場合は、お 使いのアプリケーションの取扱説明書をご覧ください。
- ここで説明している内容は、仕様として保証するものではありません。ここで説明している手順で取り込みと貼り 合わせをしても、分割して取り込んだ画像の明るさや色合い、角度などは完全には一致しない場合があります。

# 分割して取り込む方法

## 原稿のおよそ半分を取り込む

#### **1.** 原稿をセットします。

原稿のおよそ半分を原稿台にセットします。

### ◎ ポイント)

分けて取り込むときには一回目、二回目とも、原稿台のスケールに合わせる辺が一致するようにセットしてください。

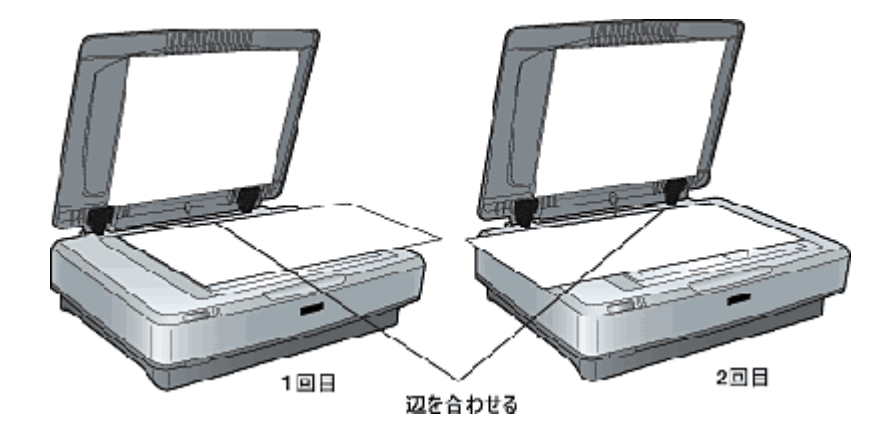

#### **2. Adobe Photoshop Elements 2.0** を起動します。

Windows の場合は、[スタート]- [すべてのプログラム](または[プログラム])-[Adobe Photoshop Elements 2.0] をクリックして起動します。

<画面は Windows XP の場合>

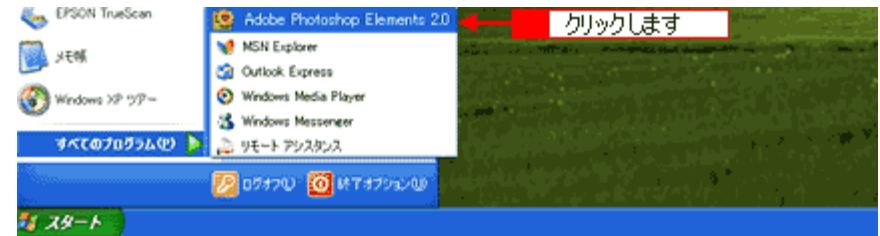

Mac OS 9.x の場合は、[ハードディスク] - [アプリケーション] フォルダ - [Adobe Photoshop Elements 2 ] フォル ダ - [Adobe Photoshop Elements 2.0 ] をダブルクリックして起動します。

Mac OS X の場合は、[ハードディスク]-[アプリケーション] (Applications ) フォルダ -[Adobe Photoshop Elements2 ] フォルダ -[Adobe Photoshop Elements 2.0 ]をダブルクリックして起動します。

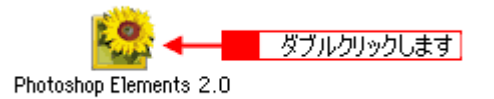

#### **3. EPSON Scan** を起動します。

Adobe Photoshop Elements 2.0 の[ファイル]メニュー - [読み込み] - [EPSON ES-10000G] を選択します。 EPSON Scan が起動します。

[WIA- EPSON ES-10000G]がある場合は選択しないでください。

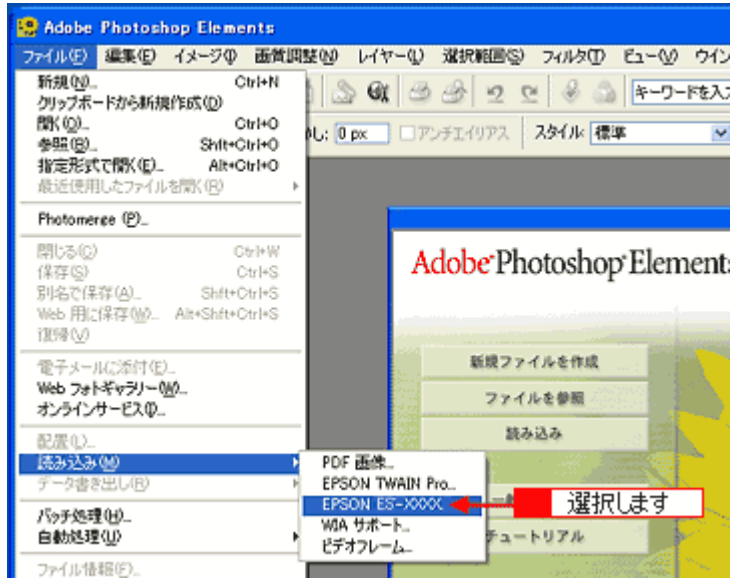

4. プロフェッショナルモードを選択します。

[モード]のプルダウンメニューから [プロフェッショナルモード]を選択します。

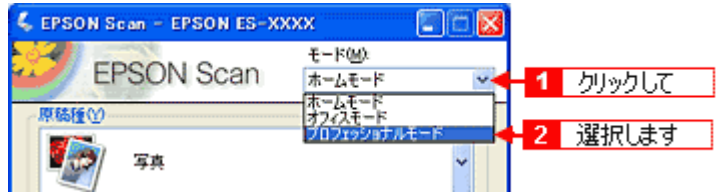

#### 5. [プレビュー]ボタンをクリックして、仮取り込み(プレビュー)をします。

通常表示でプレビューしてください。

## ● ポイント

取り込み枠を作成しないで、全面を取り込んでから、フォトレタッチソフトで選択したい部分を切り抜いてください。 または、取り込み枠を作成する場合は、少し大きめに作成してください。これは、取り込んだ画像を貼り合わせる際 に、画像の欠落がないように、ゆとりをもたせるためです。

#### **6.** 必要に応じて[お勧めの調整方法]を参照して、一通り画質の調整を行います。

mac<sub>D</sub>[「お勧めの調整方法」](#page-40-0)41

#### 7. [保存]ボタンをクリックして取り込み設定を保存します。

設定保存の名称(設定ファイル名)は、自動的に「設定 1. 設定 2...」が付きます。

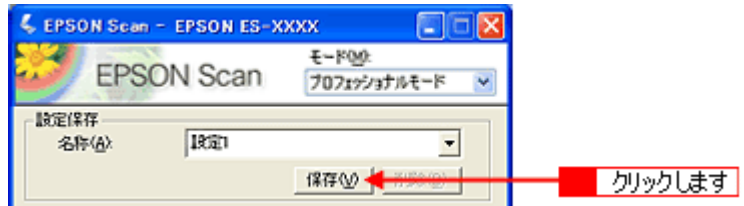

#### 8. [スキャン]ボタンをクリックして、取り込みます。

画像が新規ファイルとして表示されます。

次に残りのおよそ半分を取り込んでみましょう。

### 残りのおよそ半分を取り込む

#### **1.** 原稿をセットし直します。

残りのおよそ半分を原稿台にセットしてください。このとき、すでに取り込んだ画像の部分を少し含めてセットする と、貼り合わせやすくなります。

- 2. 「プレビュー]ボタンをクリックして、仮取り込み(プレビュー)をします。
- **3.** リストから先程保存した設定ファイル名を選択します。

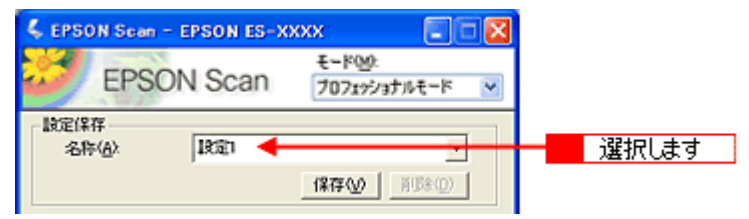

● ポイント)

- この操作によって、[イメージタイプ]や[解像度]などの設定が先程の画像と一致します。また、画質もほぼ一 致します。
- この後、画質調整はしないでください。先に取り込んだおよそ半分の画質と合わなくなってしまいます。
- 取り込み枠を移動する場合は、[環境設定]ダイアログ -[カラー]画面 -[常に自動露出を実行]チェックボック スのチェックを外しておいてください。ここがチェックされていると、取り込み枠の移動時に自動露出調整が行わ れるため、先に取り込んだおよそ半分の画質と合わなくなってしまいます。
- **4.** [スキャン]ボタンをクリックして、取り込みます。

画像が新規ファイルとして表示されます。

#### **5. EPSON Scan** を終了します。

[閉じる]ボタンをクリックして、EPSON Scan を終了します。

以上で、原稿取り込みは終了です。次にアプリケーションでふたつの画像を貼り合わせてみましょう。

### 画像を貼り合わせる

#### 1. カンバスサイズを指定します。

取り込んだ画像のどちらかの画像をクリックして、[イメージ] - [サイズ変更] - [カンバスサイズ] をクリックします。 ダイアログの下側にあるマス目のような項目は、カンバスサイズを広げたときに、現在の画像をどの位置に配置する かを決めるものです。 例えば、現在の画像を右側に配置して、左側に画像を貼り付けたい場合は、下図のように設定します。

画像を横に追加する場合は幅の値を、画像を縦に追加する場合は高さを約 2 倍以上に指定してください。

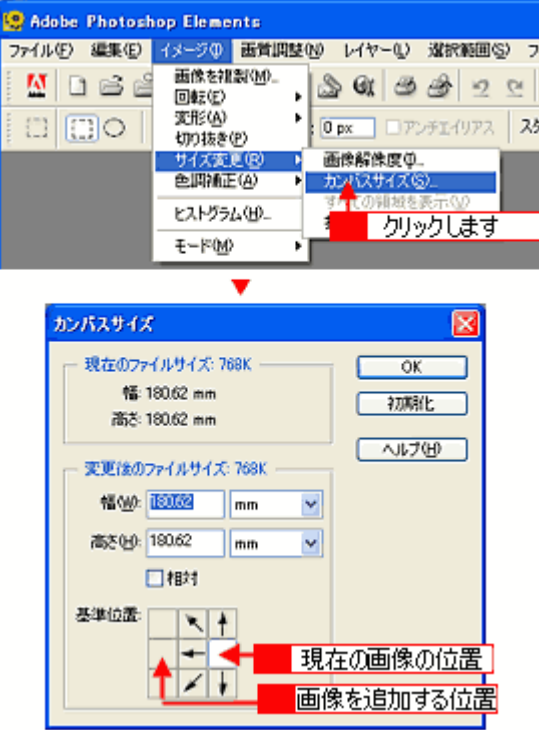

#### **2.** 画像を貼り合わせます。

移動ツールを選択して、カンバスサイズを広げた画像に、もう片方の画像をドラッグしてください。 2 つの画像が貼り合わされるので、移動ツールで微調整してください。

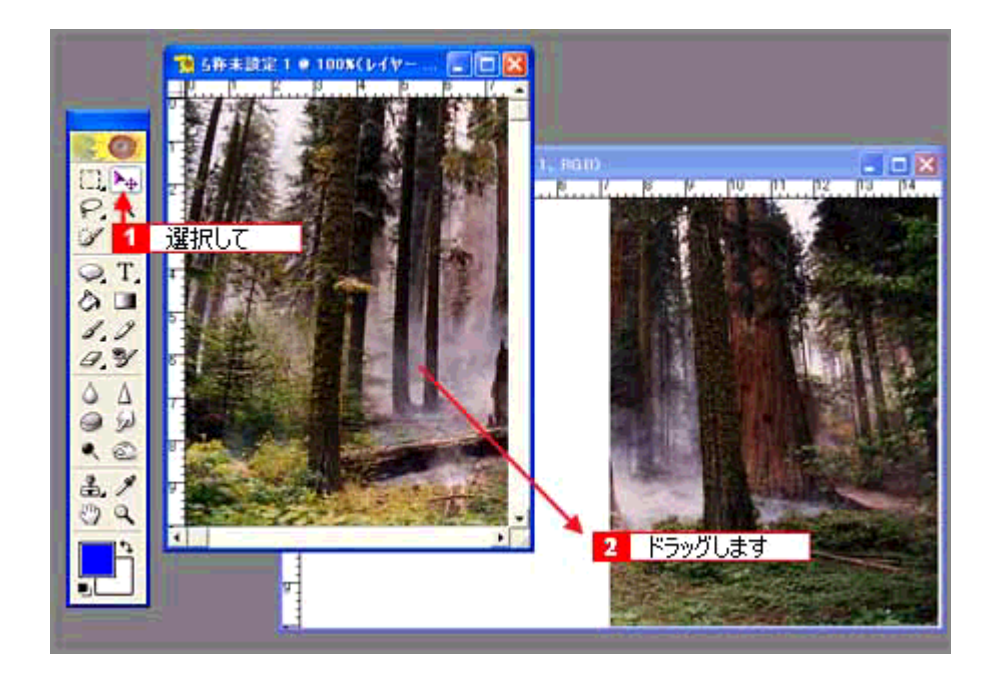

この後は、画像を統合して、必要な部分を切り抜いて保存してください。詳しくはアプリケーションのマニュアルを ご覧ください。

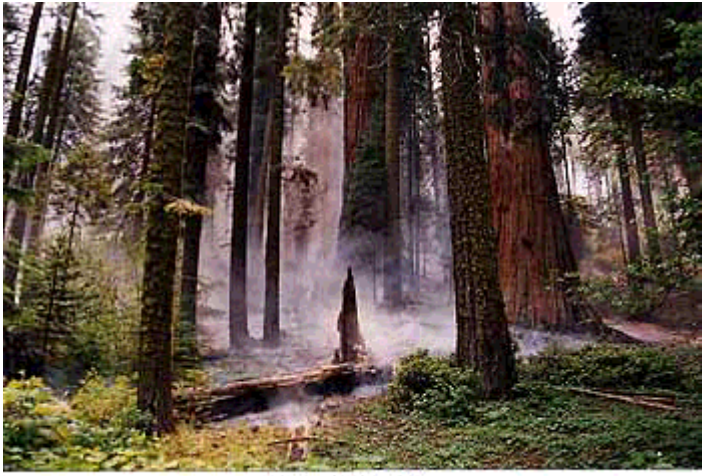

貼り合わせた画像

# 複数の原稿を連続して取り込もう

TWAIN 対応アプリケーションから EPSON Scan を起動して複数の領域を取り込む場合は、画像をひとつずつ保存しなけ ればなりません。

しかし EPSON Scan を単独起動した場合、取り込んだ画像は自動的にファイル名を付けて保存されます。そのため、複数 の原稿を連続して取り込む場合は、単独起動での取り込みをお勧めします。

ここでは、ホームモードを例に、複数の領域を指定して一気に取り込む方法を説明します。

# 複数の領域を指定して一気に取り込む

#### **1. EPSON Scan** を単独で起動し、ホームモードを選択します。

mac>「[EPSON Scan](#page-4-0) の起動方法」5

#### 2. [イメージタイプ]、[出力設定]を目的に合わせて設定します。

[原稿種]は実際にセットしている原稿に合わせてください。 出力設定は、[スクリーン /Web]または [プリンタ]を選んだ場合は、用途に応じた最適な解像度が自動設定されま す。[その他]を選んだ場合は、目的に適した解像度を入力してください。 mg [「用途に応じた解像度」](#page-33-0)34

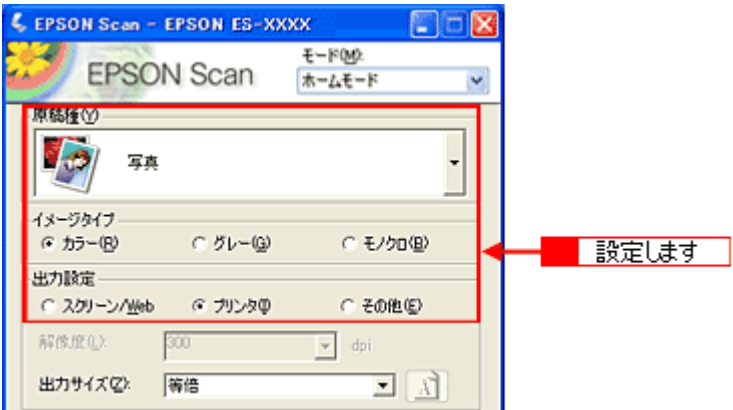

#### 3. プレビューします。

[プレビュー]ボタン右横にある縦長の ( | )ボタンをクリックし、[サムネイル表示]または[通常表示]を選択します。 [プレビュー]ボタンをクリックします。

# **4.** 取り込みたい複数のコマ、または領域を選択します。

### サムネイル表示の場合

プレビューされると、すべてのコマがチェックされます。すべてのコマを取り込みたくない場合は、プレビューされ た画像の一覧から、取り込まないコマのチェックを外します。

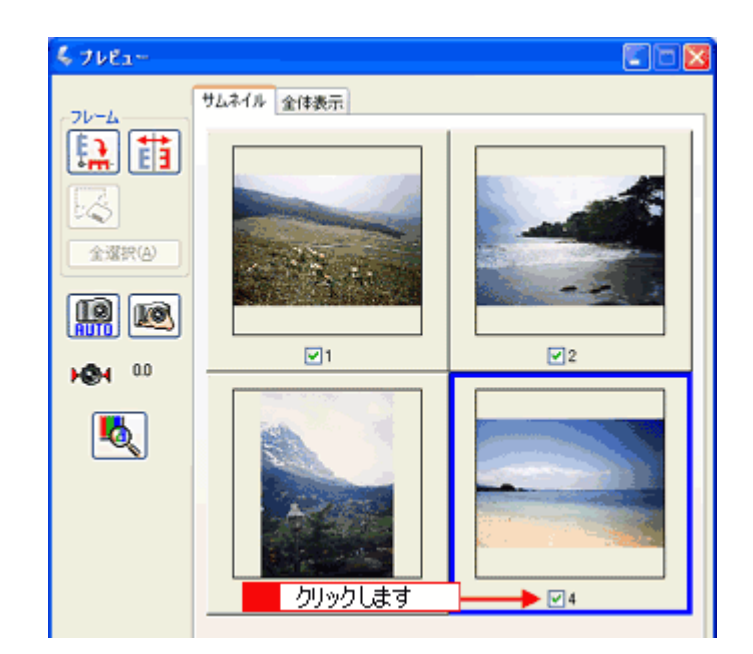

## 通常表示の場合

取り込みたい領域を選択してください。 md>[「取り込み枠の調整方法」](#page-13-0)14

### **5.** 通常表示の場合は、取り込み枠をすべて作成し、[全選択]ボタンをクリックしてください。

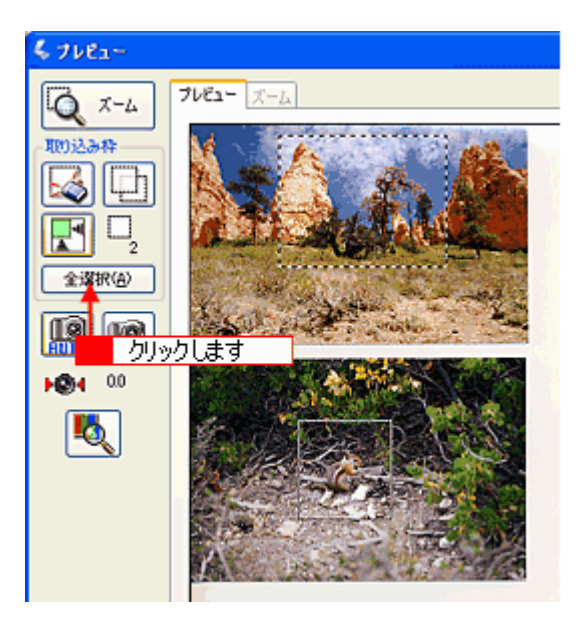

# **6.** [スキャン]ボタンをクリックします。

[保存ファイルの設定]ダイアログが表示されます。

# **7.** 表示された[保存ファイルの設定]ダイアログで、[保存先]や[ファイル名]などを設定してください。

[保存ファイルの設定]ダイアログでの設定については、EPSON Scan のヘルプをご覧ください。

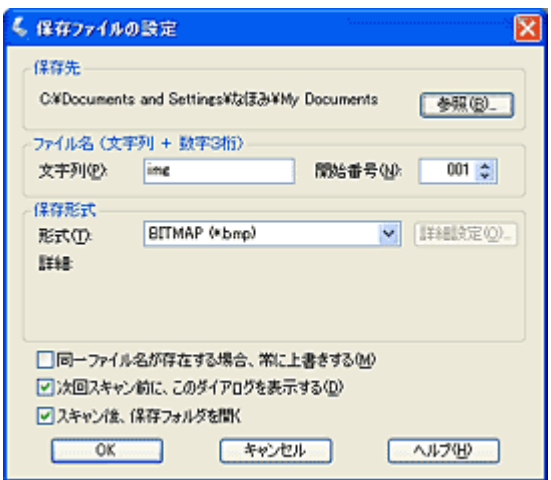

# ● ポイント)

後で画像を開く時はこの[保存先]で設定したフォルダを指定しますので、フォルダ名を覚えておいてください。

### **8.** [**OK**]ボタンをクリックします。スキャンと保存が連続して実行されます。

複数の取り込みを行う場合、取り込んでいる状況がインジケータで表示されます。 [保存ファイルの設定]ダイアログボックスで[スキャン後、保存フォルダを開く]のチェックボックスをチェックし ておくと、取り込み終了後に、[保存先]で指定したフォルダが開きます。

# フィルムをインデックス画像として取り込もう

たくさんのフィルムを整理する場合、インデックス画像として保存しておくと便利です。ここでは、プロフェッショナル モードを例にインデックス画像の作り方を説明します。

# ◎ ポイント)

サムネイル表示と通常表示のメリット

プロフェッショナルモードでは、プレビューウィンドウは、サムネイル表示と通常表示があります。サムネイル(イ ンデックス)を作る場合のそれぞれのメリットは以下の通りです。

- サムネイル表示:任意のコマを回転し、天地を揃えて取り込むことができます。
- 通常表示:取り込み枠をコピーできます。

サムネイル表示は 35mm フィルムのみ可能です。その他のフィルムの場合は通常表示でプレビューしてください。

## インデックスを作る方法(サムネイル表示の場合)

フィルムホルダはまっすぐセットしてください。少しでも斜めにセットすると、正しく認識されません。

#### 1. EPSON Scan を単独起動し、プロフェッショナルモードを選択します。

mg<br />
F[EPSON Scan](#page-4-0) の起動方法」5

単独起動の場合、取り込んだ画像は自動的にファイル名を付けて保存されるので便利です。インデックスを作成する ときは、取り込み作業を繰り返すので単独起動をお勧めします。

#### **2.** [原稿設定]を原稿に合わせて設定します。

「原稿種〕は「フィルム]を選択してください。 [フィルムタイプ]はセットしたフィルムに合わせて選択してください。

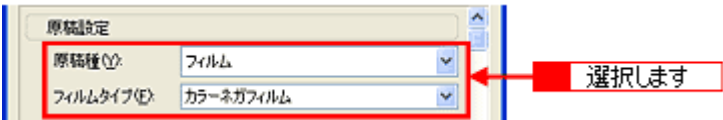

**3.** 解像度を **96** ~ **150dpi** 程度に設定します。

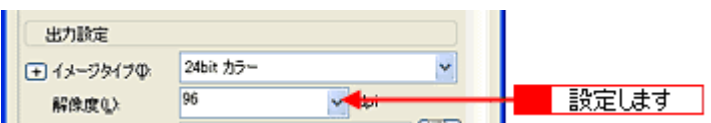

#### **4.** サムネイル表示 サムネイル表示でプレビューします。

[プレビュー]ボタンの右横にある縦長の ( | )ボタンで、[サムネイル表示]を選択し、[プレビュー]ボタンをク リックします。

**5.** 必要に応じて、プレビューされた画像の一覧から、取り込まないコマのチェックを外します。

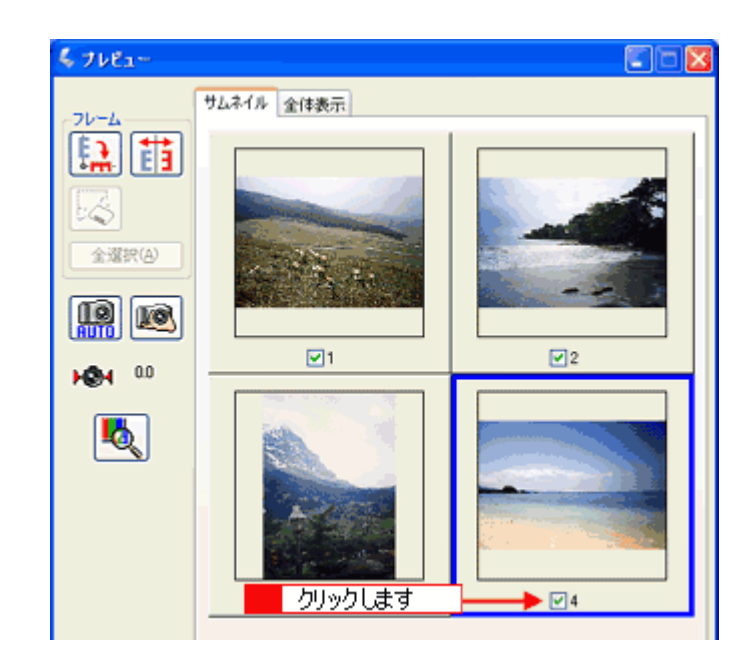

**6.** [出力サイズ]リストで、[サムネイル **(80X120)**]を選択します。

現在選択されているコマに、取り込み枠が表示されます。

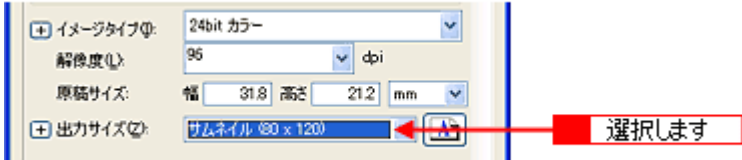

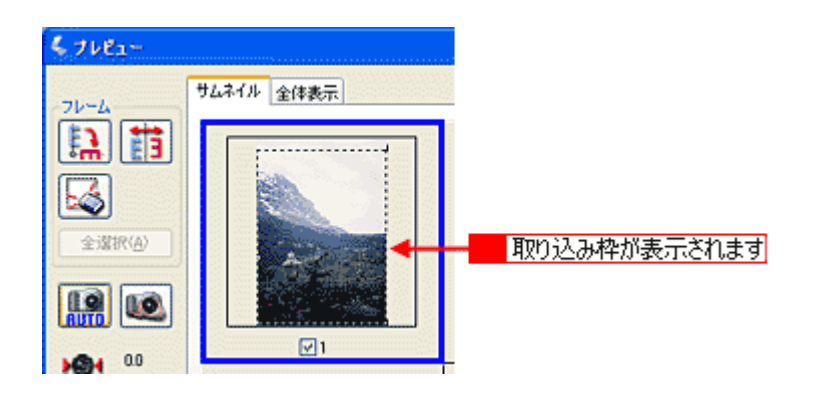

#### ● ポイント)

- サムネイルを選択すると、80X120 ピクセルに設定されます。小さすぎる場合は、他のサイズを選択するか、また は[ユーザー定義サイズ]で目的のサイズを設定してください。
- サムネイルの方向を変更したい場合は、[90 度回転]ボタン、[鏡像反転]ボタンを使用してください。[全選択] ボタンをクリックしてから、[90 度回転]ボタン、[鏡像反転]ボタンをクリックすると、すべてのコマの向きを一 括で変えられます。

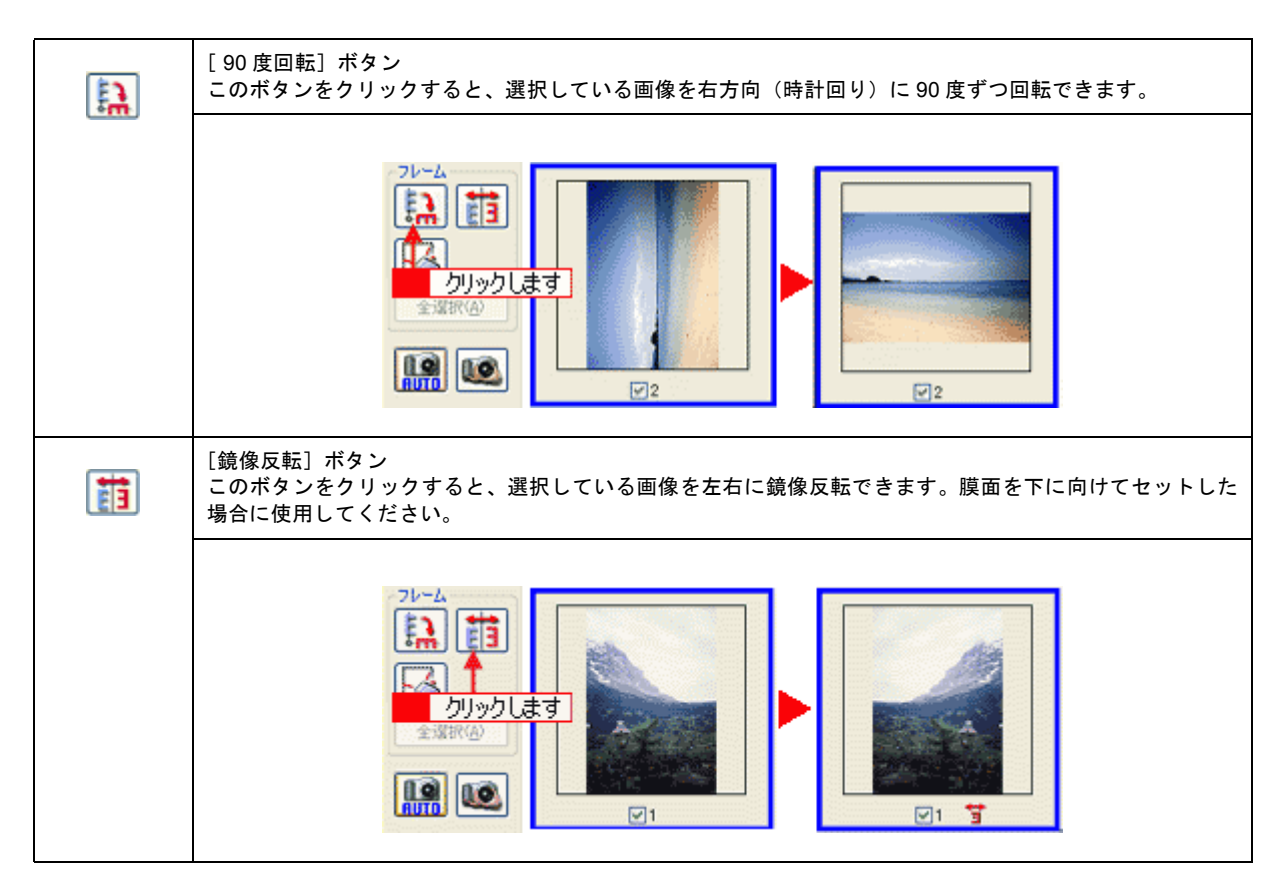

#### **7.** 取り込み枠を、取り込みたい領域に移動します。

取り込み枠の大きさをドラッグして変更します。 100 | 取り込み枠の調整方法」14

作成した取り込み枠を削除したい場合は、プレビュー画面上の [取り込み枠消去] ス ボタン を使って削除してくだ さい。

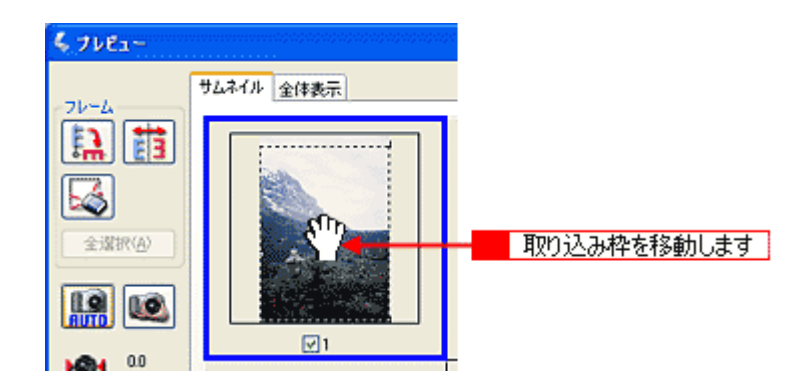

- **8.** 手順 **6** と **7** を取り込みたいコマ分繰り返します。
- **9.** [スキャン]ボタンをクリックします。

[保存ファイルの設定] ダイアログが表示されます。

## **10.** 表示された[保存ファイルの設定]ダイアログで、[保存先]や[ファイル名]などを設定してください。

[保存ファイルの設定]ダイアログでの設定については、EPSON Scan のヘルプをご覧ください。

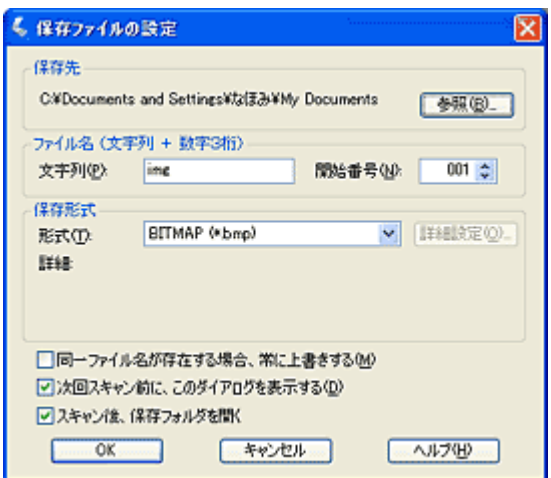

#### ● ポイント

- 後で画像を開く時はこの[保存先]で設定したフォルダを指定しますので、フォルダ名を覚えておいてください。
- 保存形式は、圧縮形式の JPEG(拡張子:jpg)をお勧めします。圧縮品質を選択でき、圧縮率を高くできます。 ただし、圧縮率が高いほど画質が劣化し(圧縮前のデータは復元不可)、さらに保存のたびに劣化するので、用途 によっては、JPEG 以外の形式で保存してください。詳しくは、EPSON Scan のヘルプをご覧ください。
- **11.**[**OK**]ボタンをクリックします。スキャンと保存が連続して実行されます。

「保存ファイルの設定]ダイアログボックスで「スキャン後、保存フォルダを開く]のチェックボックスをチェックし ておくと、取り込み終了後に、[保存先]で指定したフォルダが開きます。

### サムネイルを作る方法(通常表示の場合)

1. EPSON Scan を単独起動し、プロフェッショナルモードを選択します。

macy「[EPSON Scan](#page-4-0) の起動方法」5

**2.** [原稿設定]を原稿に合わせて設定します。

[原稿種]は[フィルム]を選択してください。 [フィルムタイプ]はセットしたフィルムに合わせて選択してください。

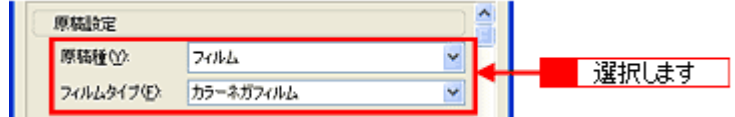

**3.** 解像度を **96** ~ **150dpi** 程度に設定します。

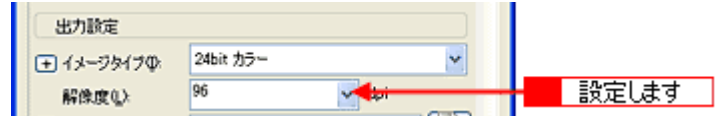

#### **4.** 通常表示でプレビューします。

[プレビュー]ボタンの右横にある縦長の( |√)ボタンで、[通常表示]を選択し、[プレビュー]ボタンをクリックします。

● ポイント)

[原稿種]で[フィルム]を選択すると、フィルムホルダにセットしたフィルムに合わせた焦点位置(2.5mm)に設定 されます。

取り込み枠が表示されます。

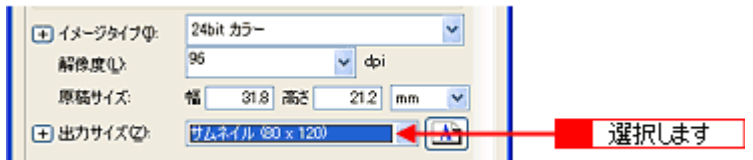

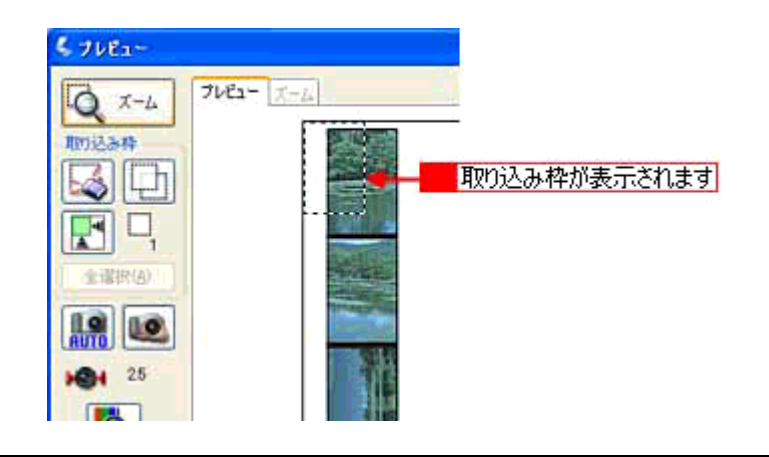

# ● ポイント)

サムネイルを選択すると、80X120 ピクセルに設定されます。小さすぎる場合は、他のサイズを選択するか、または [ユーザー定義サイズ]で目的のサイズを設定してください。

### **6.** 取り込み枠の大きさを変更して、移動します。

取り込み枠の大きさをドラッグして変更し、取り込みたいコマの上に移動します。 மூ⊑ 取り込み枠の調整方法」14

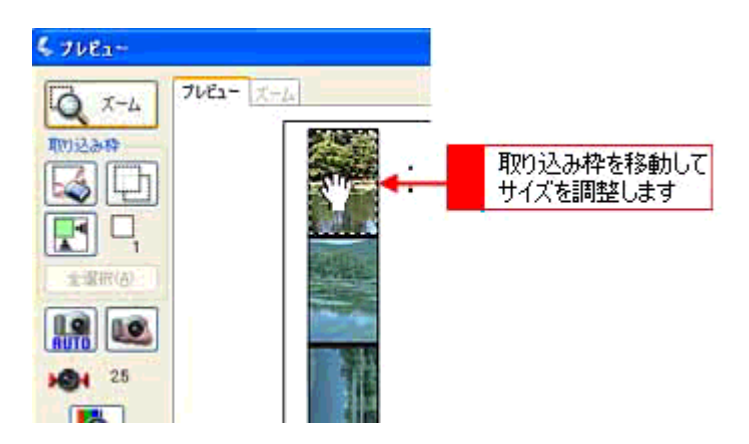

## **7.** 取り込み枠を、取り込みたいコマ分コピーします。

プレビュー画面左上のボタンを使って、作成した取り込み枠をコマ分コピーして移動してください。

作成した取り込み枠を削除したい場合は、プレビュー画面左上の [取り込み枠消去] ボタンを使って削除してくだ さい。

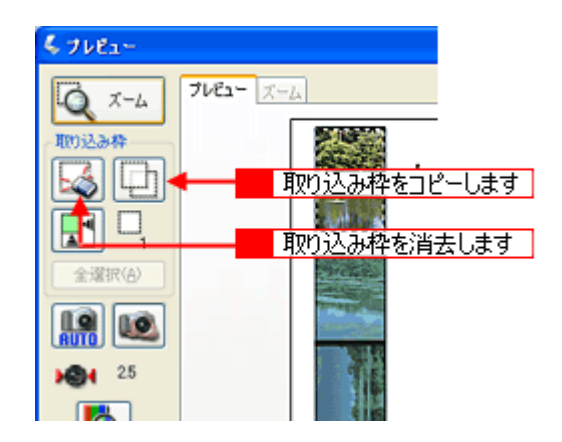

**8.** [全選択]ボタンをクリックします。

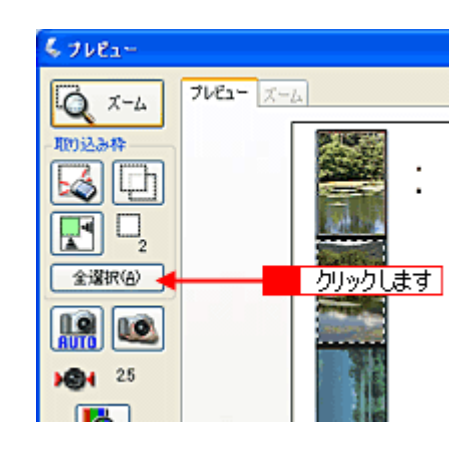

**9.** [スキャン]ボタンをクリックします。

[保存ファイルの設定]ダイアログが表示されます。

### **10.** 表示された[保存ファイルの設定]ダイアログで、[保存先]や[ファイル名]などを設定してください。

[保存ファイルの設定]ダイアログでの設定については、EPSON Scan のヘルプをご覧ください。

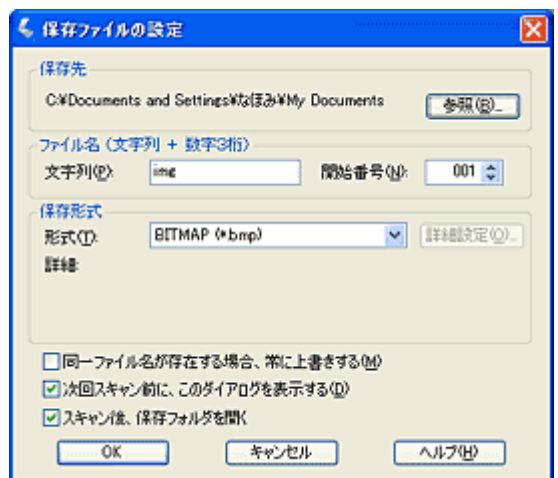

#### ● ポイント)

• 後で画像を開く時はこの[保存先]で設定したフォルダを指定しますので、フォルダ名を覚えておいてください。

• 保存形式は、圧縮形式の JPEG(拡張子:jpg)をお勧めします。圧縮品質を選択でき、圧縮率を高くできます。 ただし、圧縮率が高いほど画質が劣化し(圧縮前のデータは復元不可)、さらに保存のたびに劣化するので、用途 によっては、JPEG 以外の形式で保存してください。詳しくは、EPSON Scan のヘルプをご覧ください。

## **11.**[**OK**]ボタンをクリックします。スキャンと保存が連続して実行されます。

[保存ファイルの設定]ダイアログボックスで [スキャン後、保存フォルダを開く]のチェックボックスをチェックし ておくと、取り込み終了後に、[保存先]で指定したフォルダが開きます。

# スキャナの最高画質で取り込もう

ここではプロフェッショナルモードを例に、スキャナの最高解像度で取り込む場合の設定を説明します。

#### ◎ ポイント)

- 解像度を数千 dpi まで上げると、データ転送の規格上の制限などにより、取り込み可能サイズに制限が生じます。 そのため、エラーメッセージが表示され、取り込みができない場合があります。設定可能な解像度は、原稿、ス キャナの接続方法、ご使用の環境によって異なります。
- 基本的には、解像度を上げれば印刷画質も必然的に向上しますが、インクジェットプリンタでの印刷を目的として 取り込む場合などは、解像度を上げすぎても、印刷速度が遅くなるだけで大きな画質向上効果は望めません。 取り込み時の解像度と印刷解像度の関係・目安については、以下をご覧ください。 <mark>տպ></mark>[「用途に応じた解像度」](#page-33-0) 34
- 1. EPSON Scan を起動し、プロフェッショナルモードを選択します。

mac>「[EPSON Scan](#page-4-0) の起動方法」5

#### **2.** [原稿設定]を原稿に合わせて設定します。

[原稿種]は実際にセットしている原稿に合わせてください。 反射原稿の場合は[取込装置]と[自動露出]、フィルムの場合は[フィルムタイプ]を設定してください。

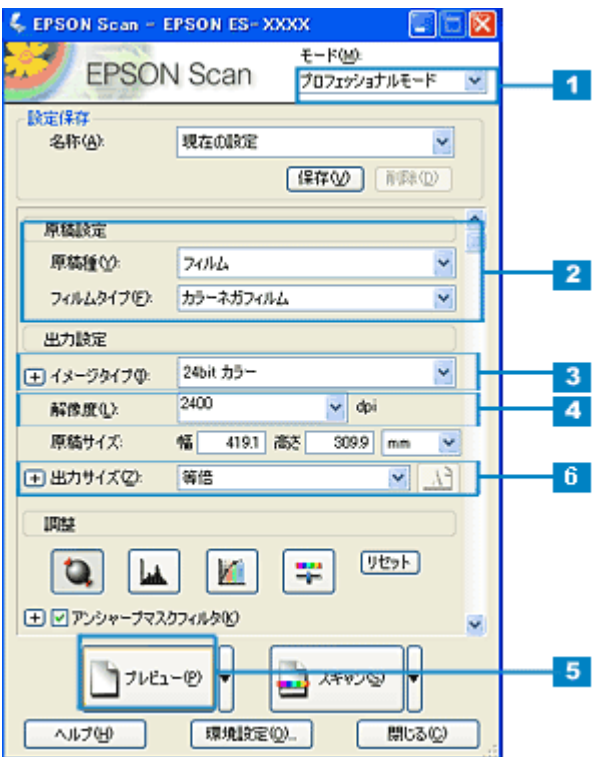

- 3. [イメージタイプ]を選択します。
- **4.** 解像度を選択します。

解像度リストから [2400] dpi を選択してください。

# ◎ ポイント

A4 サイズの反射原稿などでは、2400dpi では取り込めません。これは、A4 サイズのような大きな原稿で 2400dpi を 指定すると、データ容量が約 1.6GB にもなってしまう上に、データ転送の規格上の制限などが生じるためです。 1200dpi、2400dpi といった高解像度は、サイズが比較的小さなフィルムを取り込むために搭載しているものですので、 サイズが大きな反射原稿を取り込む際には、使用目的に合った解像度を指定してください。 取り込み時の解像度と印刷解像度の関係について以下をご覧になり、最適な指定を行ってください。 mg>[「用途に応じた解像度」](#page-33-0)34

### 5. [プレビュー]ボタンをクリックして、仮取り込み(プレビュー)をします。

#### 6. [出力サイズ]の設定が [等倍] になっていることを確認します。

その他の設定になっている場合は、[等倍]を選択してください。

# ● ポイント

手順 4 で設定した解像度は、出力解像度(取り込み後の画像の解像度)です。スキャナからの入力解像度を設定した 解像度と一致させたい場合は、[出力サイズ]を必ず[等倍]に設定してください。[等倍]以外を選択すると、入力 解像度と出力解像度が一致しません。

#### **7.** 取り込み枠を指定します。

mg [「取り込み枠の調整方法」](#page-13-0)14 サムネイル表示でコマが複数ある場合は、調整したいコマをクリックします。

#### 8. [スキャン]ボタンをクリックして、取り込みを実行します。

# 大量の原稿をスピーディに取り込もう

ここではオプションの ADF(オートドキュメントフィーダ)を使って、大量の原稿をスピーディに取り込む方法を説明し ます。

ADF の取り付けについては以下をご覧ください。 mg>「ADF[の取り付け」](#page-116-0)117

#### ● ポイント

- ADF から取り込むときは EPSON Scan を単独起動し、オフィスモードを使用して取り込んでください。 単独起動することによって、取り込んだ画像を自動的に保存できます。また、オフィスモードを使用することに よって、簡単な手順で取り込むことができます。
- ADF 動作中に、ADF 本体を開けたり ADF のカバーを開けたりすると、スキャナ本体がエラーとなり取り込みがで きません。必ず、閉じた状態でお使いください。

## 原稿の全領域を連続して取り込む場合

- **1. ADF** に原稿をセットします。
- 2. EPSON Scan を単独起動し、オフィスモードを選択します。

mac>「[EPSON Scan](#page-4-0) の起動方法」5

**3.** 出力設定項目の 出力設定項目の[取込装置]、[サイズ]、[方向]、[解像度]を原稿や目的に合わせて設定します。

[取込装置]で[自動検知]を選択した場合: ADF に原稿がセットされているときは、ADF から原稿の片面を取り込みます。ADF に原稿がないときは、原稿台から 取り込みます。

[サイズ]で[自動検知]を選択した場合:

原稿サイズ(取り込む範囲)が自動検知されます。プレビューする必要がないので、取り込み作業が効率的に行えま す。ただし、お使いの機種や[取込装置]の選択によっては選択できません。

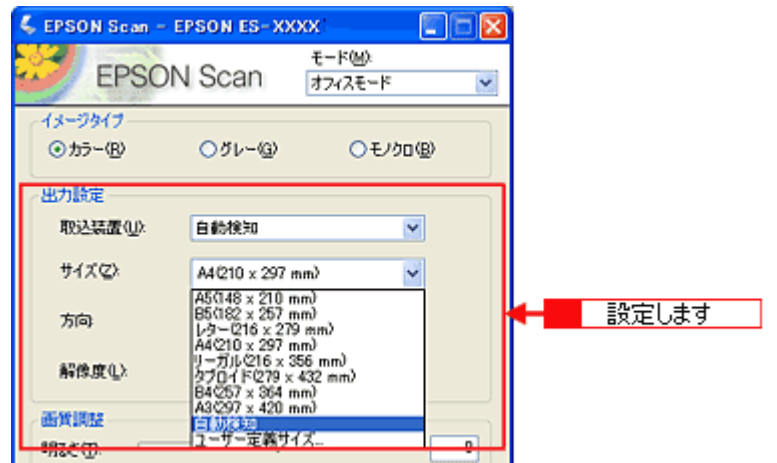

**4.** [スキャン]ボタンをクリックして、画像を取り込みます。

#### 5. [保存ファイルの設定]ダイアログボックスが表示されるので、保存設定を行います。

[保存先]、[ファイル名]、[保存形式]を設定してください。 詳しくは、「保存ファイルの設定]ダイアログのヘルプをご覧ください。

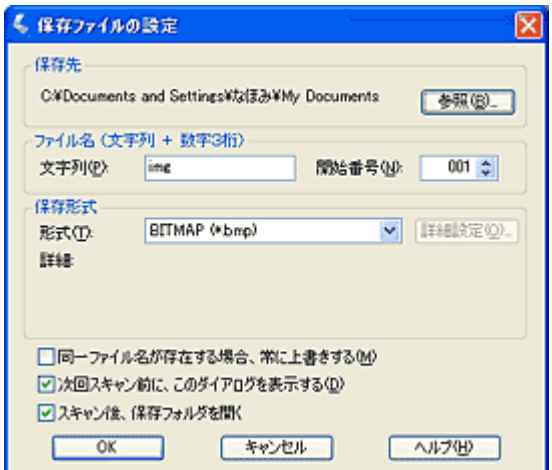

### ● ポイント

• [保存形式]は、[PDF]または[Multi-TIFF]をお勧めします。PDF または Multi-TIFF を選択すると、連続して取 り込んだ全ページが 1 つのファイルとして保存されます。

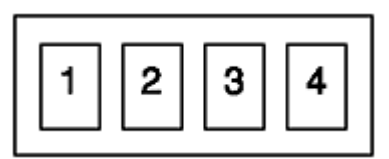

- PDF を開くには Adobe Acrobat または Acrobat Reader 等が、Multi-TIFF 形式のファイルを開くには Multi-TIFF に 対応したアプリケーションが必要です。
- 後で画像を開く時は、この[保存先]で設定したフォルダを指定しますので、フォルダ名を覚えておいてください。
- **6.** [**OK**]ボタンをクリックします。

# 原稿の一部分を連続して取り込む場合

たとえば伝票の一部分を連続して取り込みたい場合は、次の手順に従ってください。

- **1. ADF** に原稿をセットします。
- 2. EPSON Scan を起動し、オフィスモードを選択します。

mac>「[EPSON Scan](#page-4-0) の起動方法」5

3. 出力設定項目の [取込装置]、[サイズ]、[方向]、[解像度] を、原稿や目的に合わせて設定します。

[取込装置]で ADF-XX を選択してください。

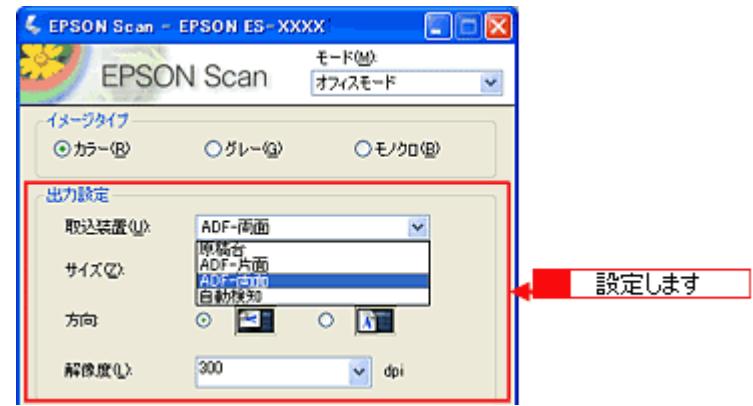

4. [プレビュー]ボタンをクリックして、仮取り込み(プレビュー)をします。

1番上の原稿が給紙されて画像の仮取り込み(プレビュー)が行われます。プレビューが終了すると排紙されます。ま た、プレビューによって上から 2 番目の原稿も給排紙されます。

**5.** 取り込み枠を指定します。

取り込み枠は、1 つだけ設定してください。ADF からの取り込みでは、複数枠の取り込みはできません。 10円[「取り込み枠の調整方法」](#page-13-0)14

**6.** 排紙された原稿を順番通りまとめ直し、原稿をすべてセットします。

プレビュー時と同じ向きでセットしてください。

- **7.** [スキャン]ボタンをクリックして、取り込みを実行します。
- 8. [保存ファイルの設定]ダイアログボックスが表示されるので、保存設定を行います。

[保存先]、[ファイル名]、[保存形式]を設定してください。 詳しくは、[保存ファイルの設定] ダイアログのヘルプをご覧ください。

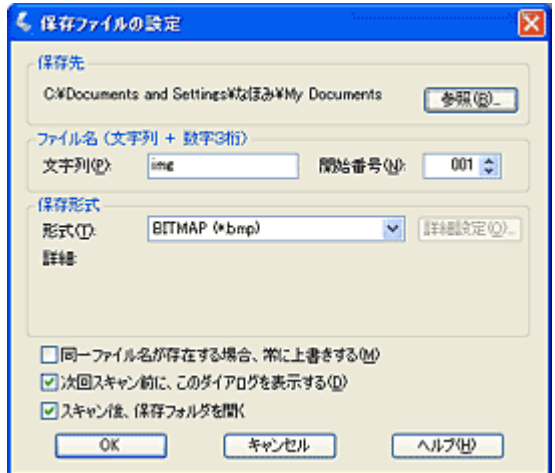

## ◎ ポイント

• [保存形式]は、[PDF]または[Multi-TIFF]をお勧めします。PDF または Multi-TIFF を選択すると、連続して取 り込んだ全ページが 1 つのファイルとして保存されます。

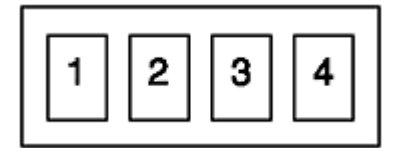

- PDF を開くには Adobe Acrobat または Acrobat Reader 等が、Multi-TIFF 形式のファイルを開くには Multi-TIFF に 対応したアプリケーションが必要です。
- 後で画像を開く時は、この[保存先]で設定したフォルダを指定しますので、フォルダ名を覚えておいてください。
- **9.** [**OK**]ボタンをクリックします。

# オプションの使い方

# オプションの紹介

ここでは、各種オプションを紹介しています。

- [「スキャナ用オプション」](#page-95-0)96
- [「コンピュータ接続用オプション」](#page-96-0)97
- [「ネットワーク接続用オプション」](#page-96-1)97

# <span id="page-95-0"></span>スキャナ用オプション

# 透過原稿ユニット

(型番:ESA3FLU3)

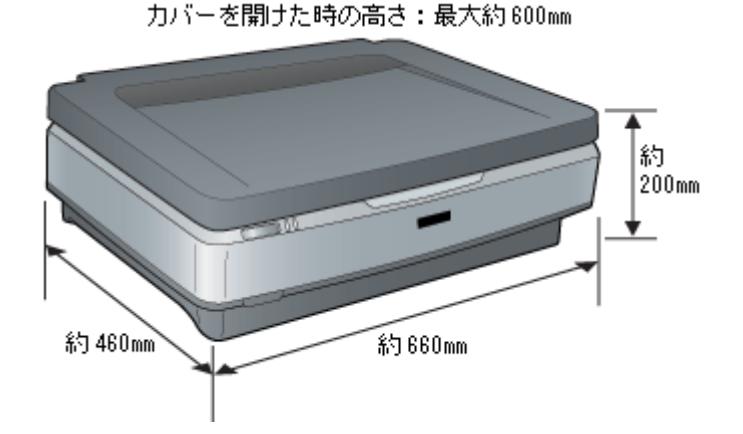

ポジフィルム / ネガフィルム取り込み装置です。スキャナに取り付けることにより、フィルムを取り込むことができま す。 md>[「透過原稿ユニットの取り付け」](#page-98-0)99

# フィルムホルダ

(型番:ESFLUHLD)

次のフィルムホルダのセットです(透過原稿ユニットの付属品と同じものです)。

- 35mm スライドフィルムホルダ
- 35mm ストリップフィルムホルダ
- 120/220(中判、ブローニ判)フィルムホルダ
- 4 × 5 インチフィルムホルダ

次のように利用することで、作業効率を上げることができます。

- 35mm ストリップフィルムを何十枚も取り込む場合に、透過原稿ユニットの付属品と並べてセットする。
- 透過原稿ユニットの付属品を使用して取り込んでいる間に、次に取り込むフィルムをオプションのフィルムホル ダにセットする。この作業を繰り返し行う。

# オートドキュメントフィーダ

(型番:ESA3ADF2)

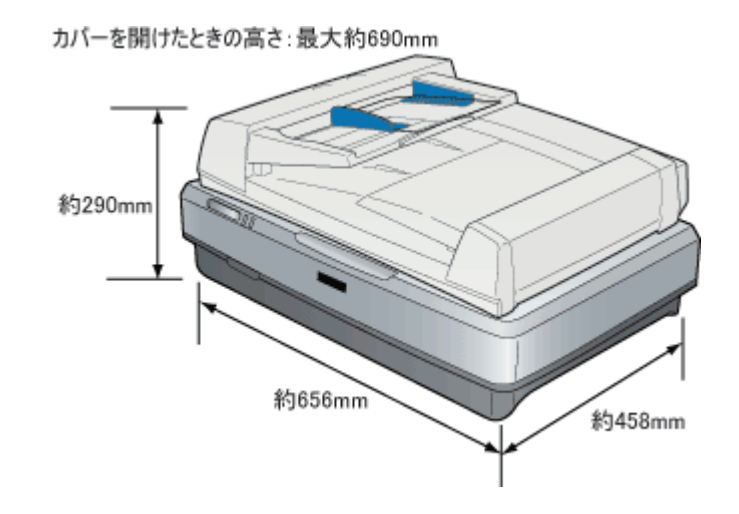

原稿連続取り込み装置です。スキャナに取り付けることにより、原稿を連続して取り込むことができます。大量の文 書の取り込みやファイリングに威力を発揮します。 この ADF では、両面(表面と裏面)取り込みや、混在する異なるサイズの原稿の取り込みも可能です。 md> 「ADF [の取り付け」](#page-116-0)117

## ● ポイント)

- 同幅の原稿サイズのみが混在可能です(A3 と A4 縦、B4 と B5 縦など)。
- サイズが混在の原稿をセットする場合は、すべての原稿の端面が ADF の給紙口に当たっていることを確認してく ださい。
- お使いの TWAIN 対応アプリケーションによっては、ADF でのサイズの混在、両面取り込みに対応していないもの があります。

# <span id="page-96-0"></span>コンピュータ接続用オプション

# **USB** ケーブル(型番:**USBCB2**)

USB 接続するためのケーブルです。USB1.1、USB2.0 共通のケーブルです。

# <span id="page-96-1"></span>ネットワーク接続用オプション

# <u>ネットワークスキャニングカード(型番: ESIFNW1)</u>

ネットワークスキャニングカードをスキャナおよびネットワークに接続すると、そのスキャナをネットワーク経由で 利用することができます。

## 8注意

本機に装着できるオプションカードは ESIFNW1 のみです。 これ以外のカードを装着すると、本体の故障の原因となります。

### 慨仕様

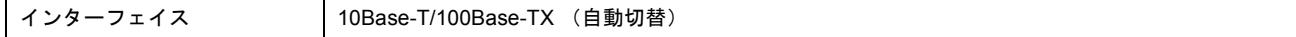

機能 EPSON Scan を使用しての、ネットワーク経由での画像取り込み

# <span id="page-98-0"></span>透過原稿ユニットの取り付け

ここでは、オプションの透過原稿ユニットの取り付け方法を説明します。

#### 1. 透過原稿ユニットの輸送用固定ノブのロックを解除します。

輸送中の衝撃から駆動部分(キャリッジ)を保護するためにロックされています。透過原稿ユニットのガラスのある 面を上にし、図のようにロックを解除します。

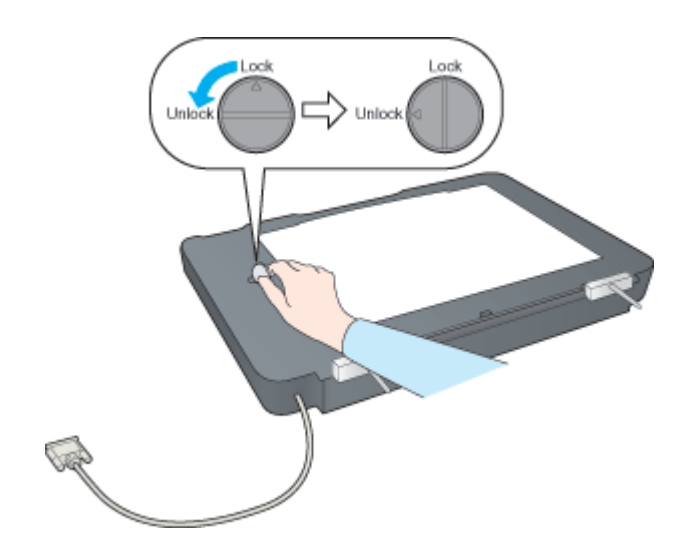

**2.** スキャナの電源をオフにして、原稿カバーを取り外します。

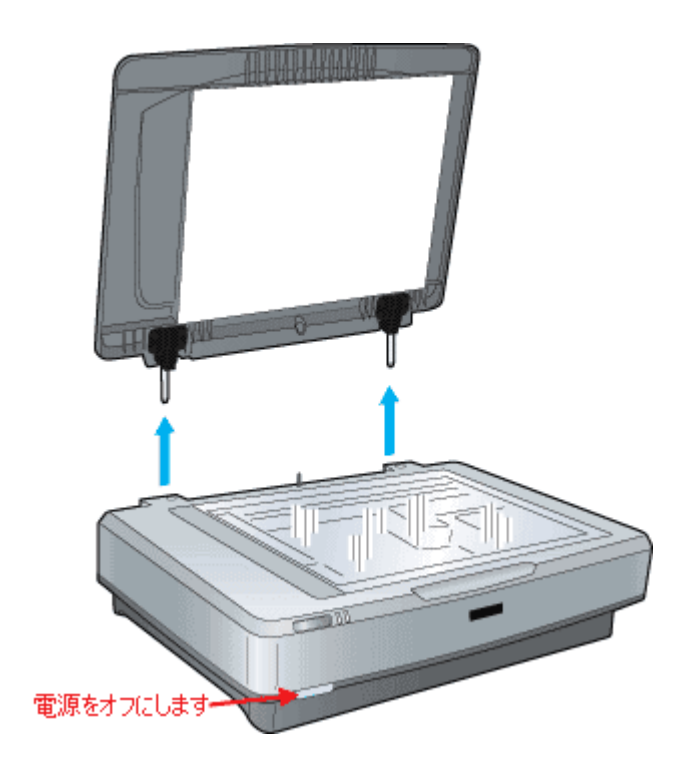

3. 透過原稿ユニットの2本の軸をスキャナの穴に差し込みます。

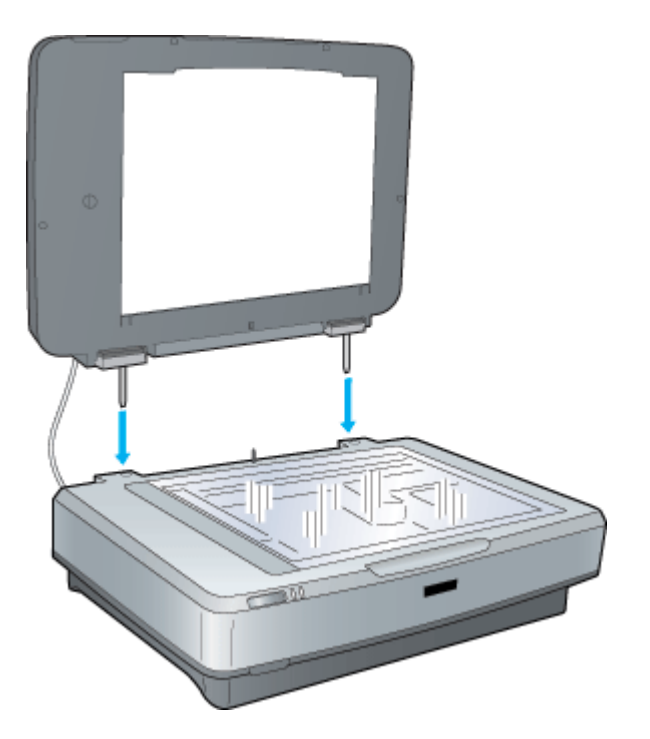

4. 透過原稿ユニットを閉じてから、スキャナ背面のオプションコネクタに透過原稿ユニットのコネクタを取り付け、コ ネクタ両側のネジで固定します。

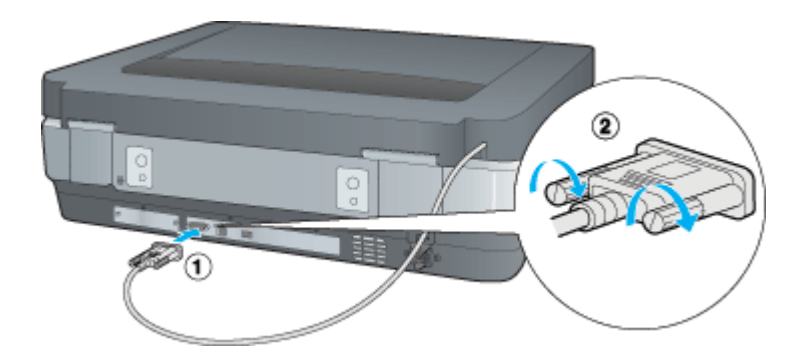

5. 透過原稿ガイドを図のようにスキャナに取り付けます。

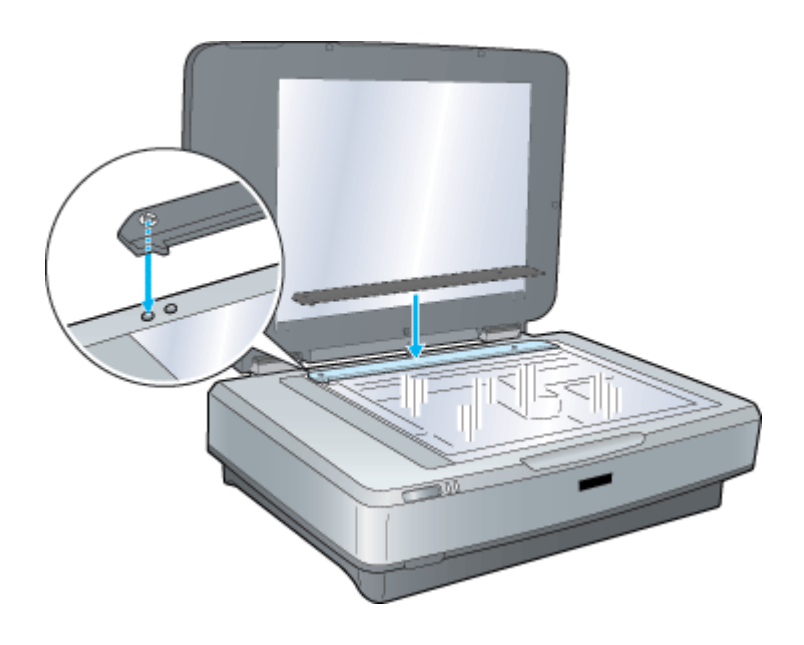

これで透過原稿ユニットの取り付けは終了です。 透過原稿ユニットを使用しての原稿の取り込みについては、以下をご覧ください。 ■■■■[「フィルムの取り込み方法」](#page-112-0)113

# $%$ 注意

- 透過原稿ユニットの上には、透過原稿ユニットに付属の反射原稿マットまたはフィルムホルダ、薄手の原稿以外の ものを置かないでください。 重いものを置くと、故障の原因となる場合があります。
- 透過原稿ユニットを輸送する場合は、必ず輸送用固定ノブをロックしてください。透過原稿ユニットのキャリッジ (駆動部分)がホームポジションに戻っていない可能性がある場合は、透過原稿ユニットを一旦スキャナに取り付 け、ユニットを閉じた状態で電源を入れてください。キャリッジが自動的にホームポジションに戻ります。

# 使用できるフィルム

透過原稿ユニットにセットできるフィルムと、セット方法の参照先は次の通りです。

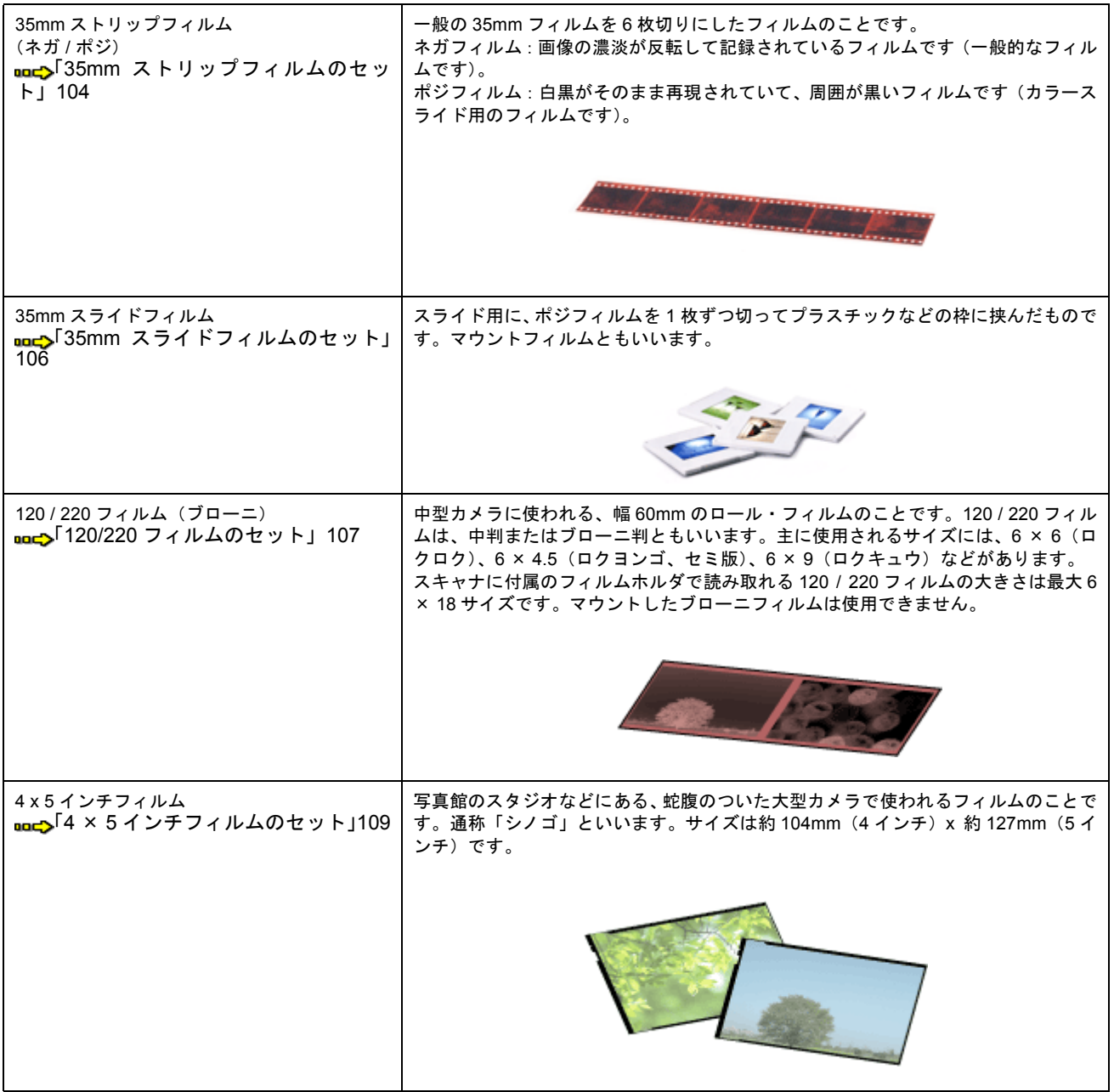

# ● ポイント

ベース面と膜面

フィルムの脇に書いてあるメーカ名や数字などを正しく読める側をベース面と言います。ベース面から見ると、像が 正しく見えます。

反対側を膜面と言い、こちらに感光剤が塗布されています。ベース面は、膜面と比べてより光沢(つや)があります。 膜面は、乳剤面またはエマルジョン面とも言います。

## サムネイル表示で使用できる原稿種とセット方法

ホーム/プロフェッショナルモードでプレビューをサムネイル表示する場合に、認識できるフィルムとセット方法に ついて説明します。

#### 認識できるフィルム

• 35mm ストリップ / スライドフィルム(ネガ、ポジフィルム)

いずれも白黒、カラーフィルム対応。

次のフィルムは認識できませんので、ホームまたはプロフェッショナルモードで通常表示プレビューし、手動で取り 込み枠を作成して取り込んでください。

- 120 / 220 (中判) フィルム
- 4 × 5 インチフィルム
- ハーフサイズ(標準コマを 2 分割したサイズ)
- 標準コマを 2 つ(もしくは2つ以上)使用したパノラマ
- 夜景や天体写真など、背景が暗い画像

#### セット方法

- 必ず透過原稿ユニットに付属のフィルムホルダを使用してセットしてください。
- ネガフィルムとポジフィルムなど、異なる種類のフィルムを一緒にセットしないでください。フィルムを正しく 認識できません(ホームまたはプロフェッショナルモードで通常表示プレビューする場合でも、ネガフィルムと ポジフィルムの混在はできません)。
- 35mm ストリップフィルムでも、標準サイズとパノラマサイズが混在していると、パノラマがうまく切り出せな い場合があります。この場合はホームまたはプロフェッショナルモードで通常表示プレビューし、手動で取り込 み枠を作成して取り込んでください。

### こんなときは

サムネイル表示の場合、フィルム全体を取り込みたい場合 [環境設定]ダイアログボックスの[プレビュー]タブをクリックし、[サムネイル取込領域]を調整してください。 mgc [「取り込み枠の調整方法」](#page-13-0)14

# フィルムのセット方法

- **nnc)**「35mm [ストリップフィルムのセット」](#page-103-1)104 「35mm [スライドフィルムのセット」](#page-105-1)106
- md>「120/220 [フィルムのセット」](#page-106-1)107
- md>「4 × 5 [インチフィルムのセット」](#page-108-1)109
- **00C>「8 × 10 [インチなどの大きなフィルムのセット」](#page-110-0)111**

# <span id="page-103-1"></span><span id="page-103-0"></span>35mm ストリップフィルムのセット

35mm ストリップフィルム (ネガ/ポジ)のセットには、以下のフィルムホルダを使用します。

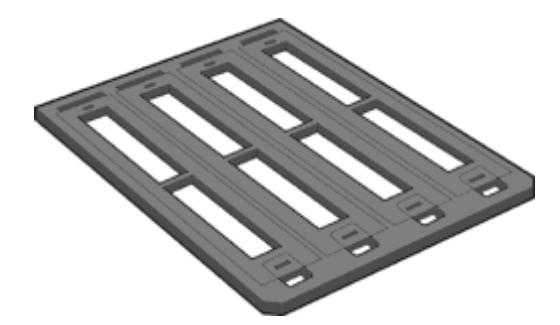

- 1. 35mm ストリップフィルムホルダに、ストリップフィルムをセットします。
- 1) フィルムホルダを机の上などに置き、カバーを外します。

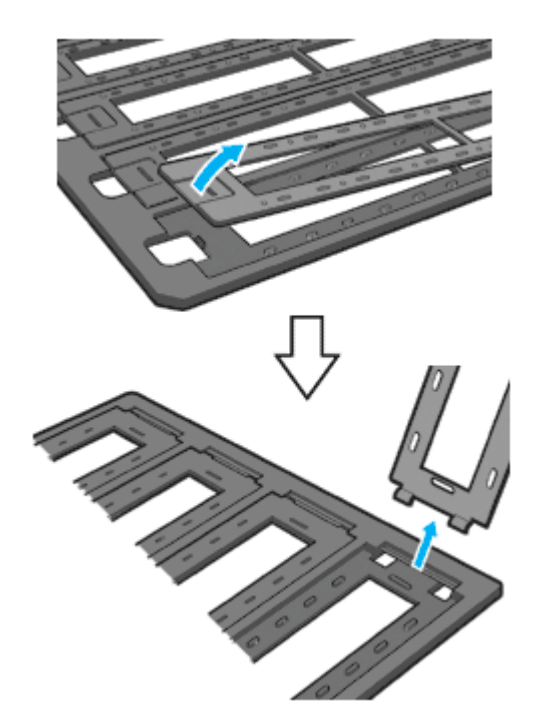

2) フィルムのベース面(像が正しく見える面)を下に向けてセットします。 フィルムは、指紋や手の脂がつかないように手袋をはめて持ってください。

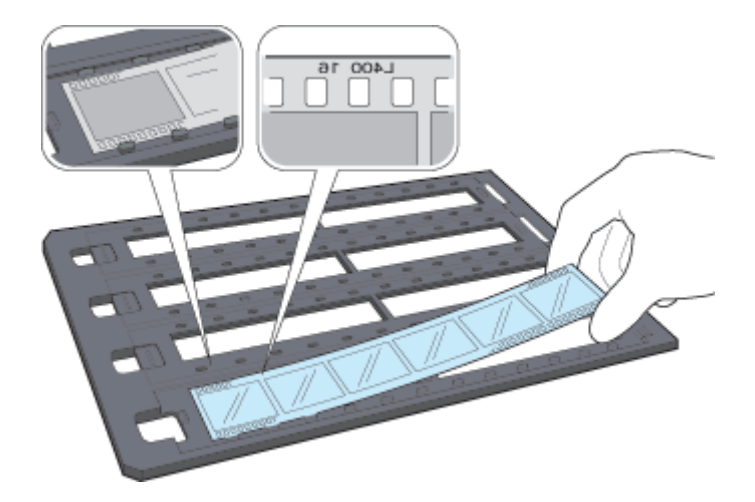

3) 外したカバーを静かに取り付けます。

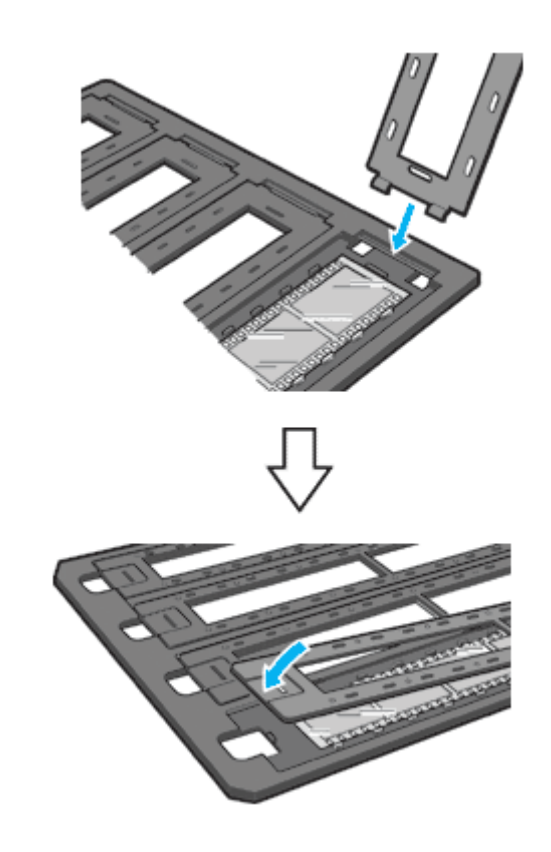

2. 透過原稿ユニットを開けます。フィルムのベース面が下になるように、フィルムホルダを原稿台にセットします。

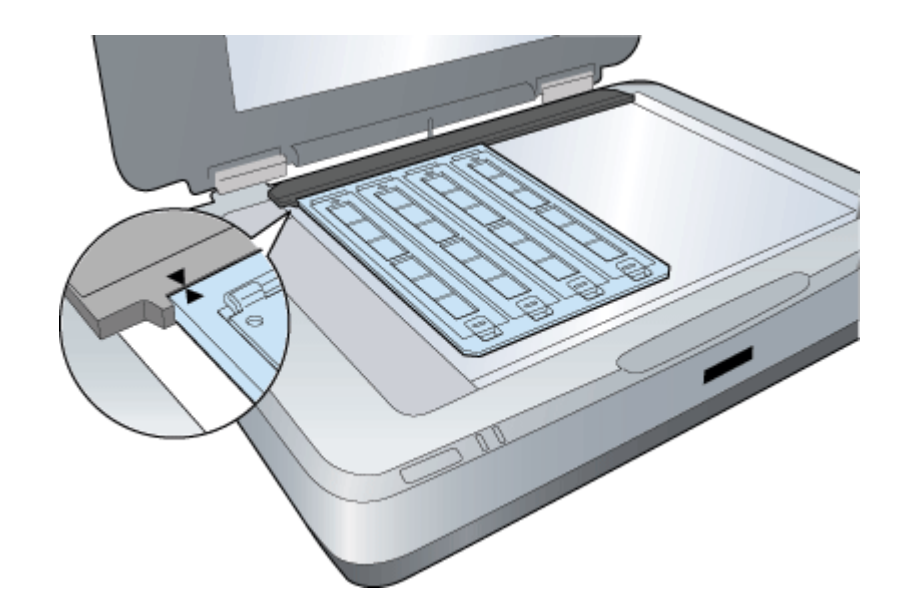

3. 透過原稿ユニットを、フィルムが動かないように静かに閉じます。

■■■ [「フィルムの取り込み方法」](#page-112-0)113

# <span id="page-105-1"></span><span id="page-105-0"></span>35mm スライドフィルムのセット

35mm スライドフィルムのセットには、以下のフィルムホルダを使用します。スライド(マウント)は 2mm 以内の厚 さのものを使用してください。

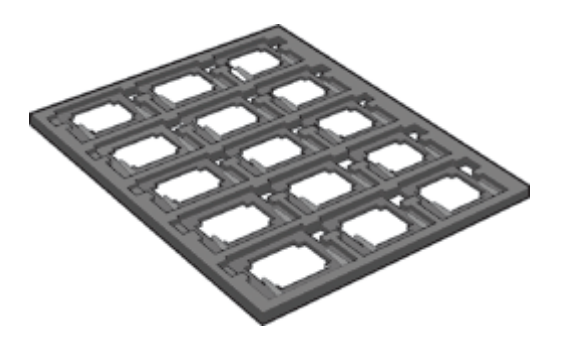

1. 35mm スライドフィルムホルダに、スライドフィルムをセットします。

フィルムのベース面(像が正しく見える面)を下に向けてセットします。

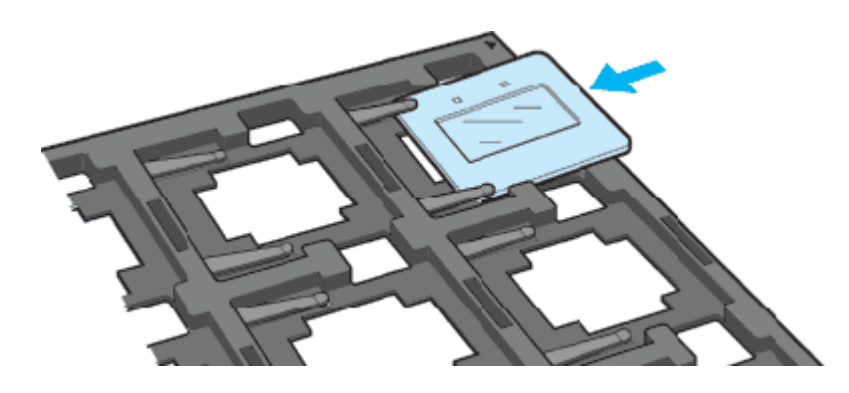

2. 透過原稿ユニットを開けます。フィルムのベース面が下になるように、フィルムホルダを原稿台にセットします。

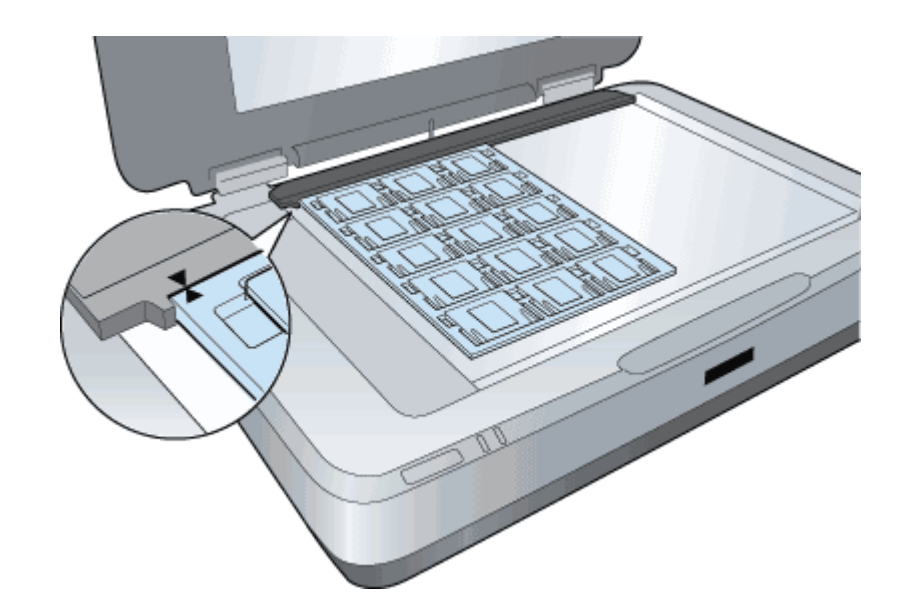

3. 透過原稿ユニットを、フィルムが動かないように静かに閉じます。

md>[「フィルムの取り込み方法」](#page-112-0)113

# <span id="page-106-1"></span><span id="page-106-0"></span>**120/220** フィルムのセット

120/220(中判)フィルムのセットには、以下のフィルムホルダを使用します。

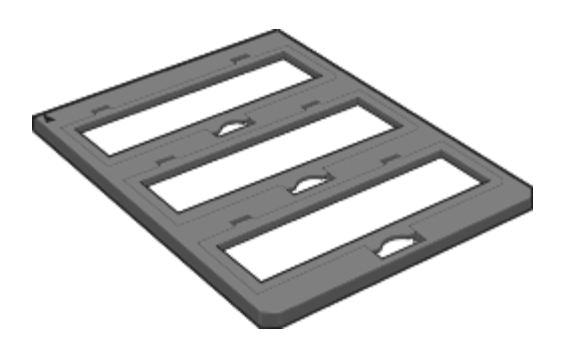

1. 120/220 フィルムホルダに、120/220 フィルムをセットします。

1) フィルムホルダを机の上などに置きます。図の部分を持ち上げ、カバーを開けます。

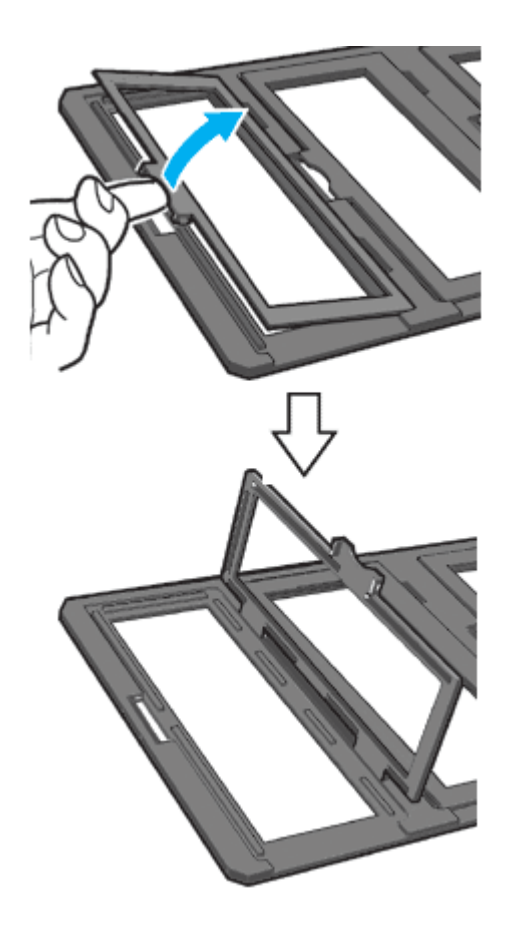

2) フィルムのベース面(像が正しく見える面)を下に向けてセットします。

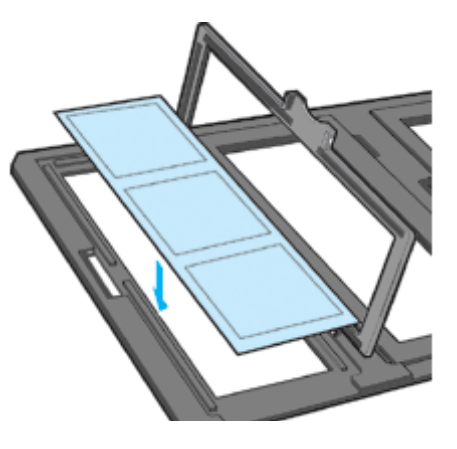

3) カバーを静かに閉じます。

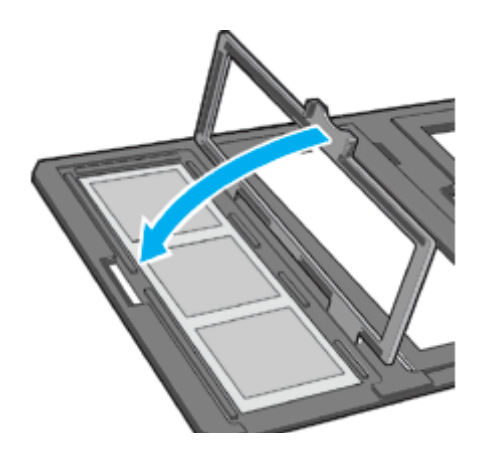
2. 透過原稿ユニットを開けます。フィルムのベース面が下になるように、フィルムホルダを原稿台にセットします。

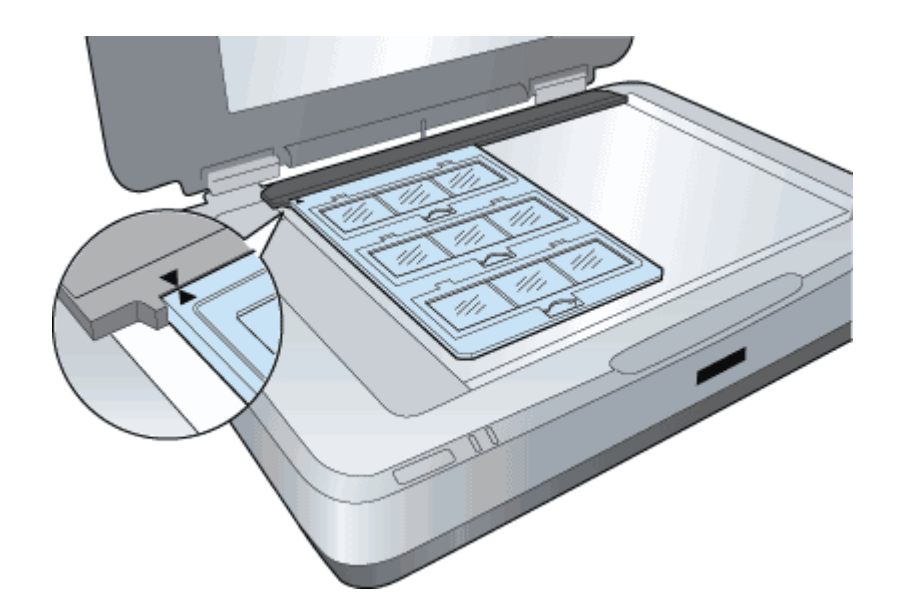

### 3. 透過原稿ユニットを、フィルムが動かないように静かに閉じます。

■■ [「フィルムの取り込み方法」](#page-112-0)113

### **4** × **5** インチフィルムの インチフィルムのセット

4 × 5 インチフィルムのセットには、以下のフィルムホルダを使用します。

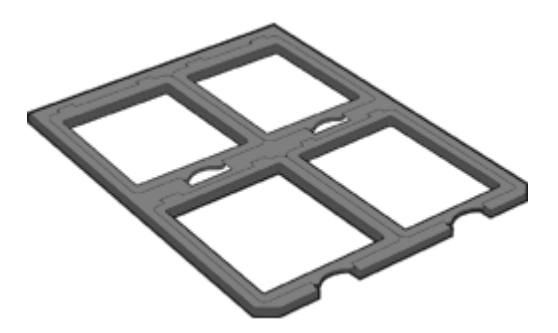

**1. 4** × **5** インチフィルムホルダに インチフィルムホルダに、**4** × **5** インチフィルムを インチフィルムをセットします。

1) フィルムホルダを机の上などに置きます。図の部分を持ち上げ、カバーを開けます。

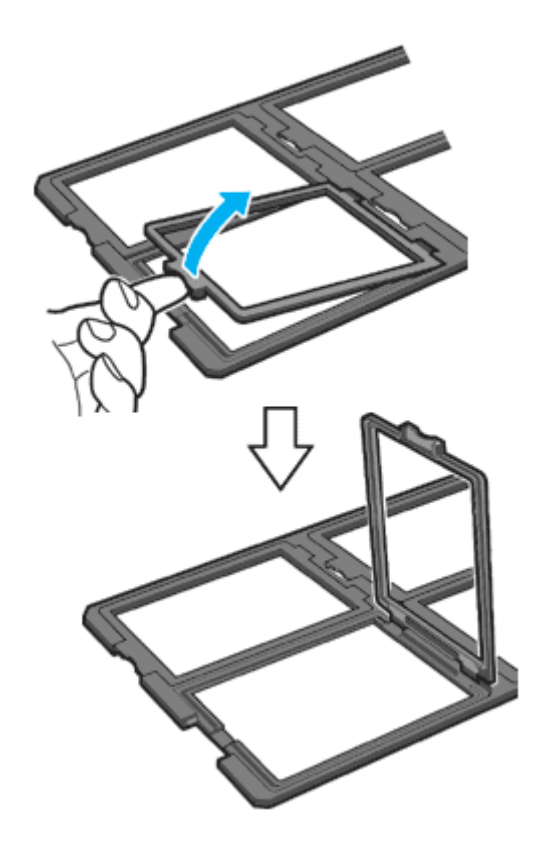

2) フィルムのベース面(像が正しく見える面)を下に向けてセットします。

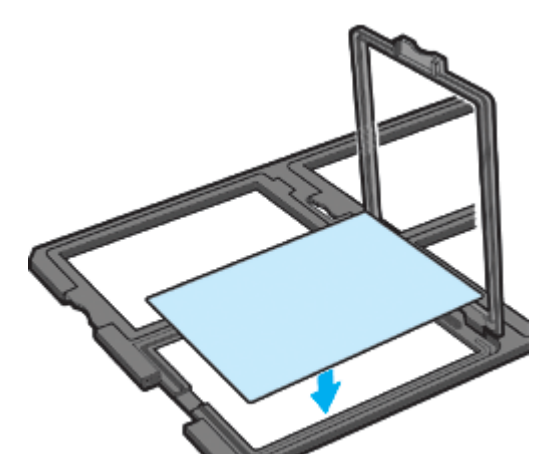

3) カバーを静かに閉じます。

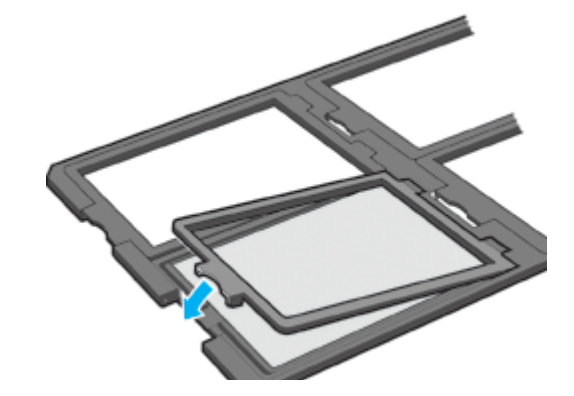

2. 透過原稿ユニットを開けます。フィルムのベース面が下になるように、フィルムホルダを原稿台にセットします。

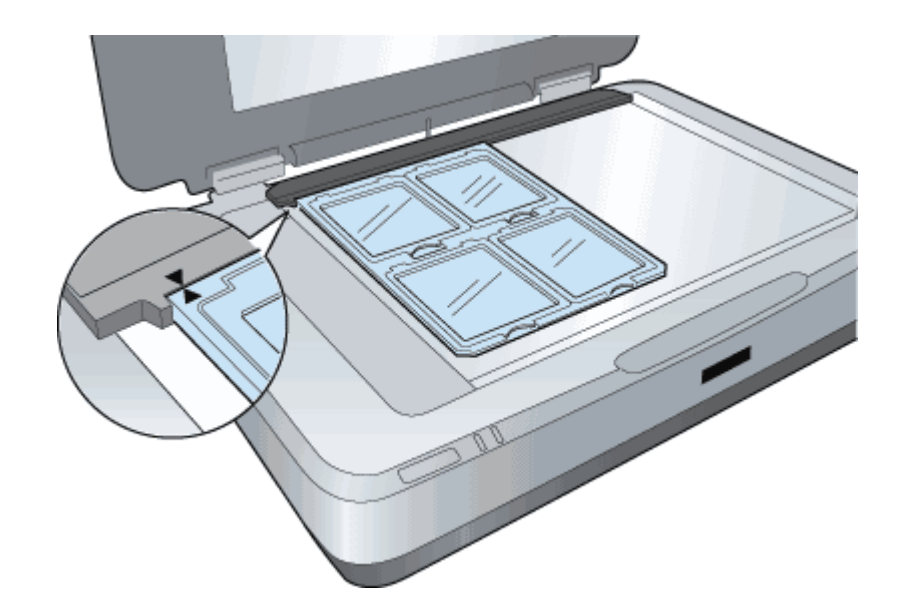

3. 透過原稿ユニットを、フィルムが動かないように静かに閉じます。

■■■ [「フィルムの取り込み方法」](#page-112-0)113

### **8** × **10** インチなどの大きなフィルムのセット

フィルムホルダにセットできない大きなフィルムは、ベース面(像が正しく見える面)を下に向け、直接原稿台にセッ トします。

ただし、ニュートンリングが発生する場合があります。この時は、フィルムを表裏反対(膜面をスキャナのガラス側) にして取り込んでみてください。膜面をガラス側に向けると、ガラスとフィルム面の間に感光剤の凹凸が入りますの で、ニュートンリングが発生しにくくなります。取り込んだら、TWAIN 対応アプリケーションで画像を鏡像反転させ て本来の向きにしてください。

取り込むことのできる最大サイズは、309 × 420mm です。 [「フィルムの取り込み方法」](#page-112-0)113

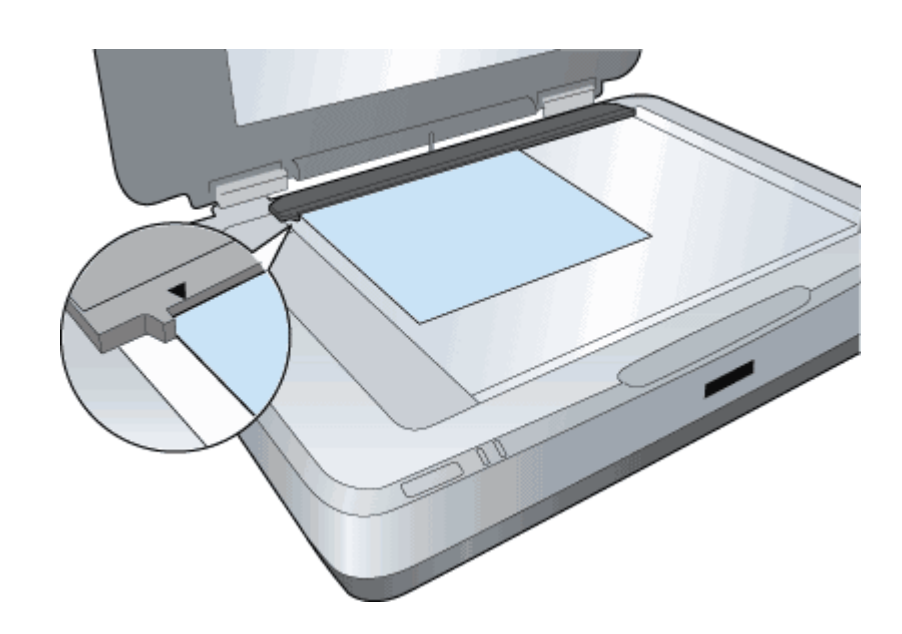

### ◎ ポイント)

• フィルムを原稿台の上に直接置いて取り込む場合は、EPSON Scan で焦点位置を 0mm に設定してください。 md>「EPSON Scan のヘルプ」

```
• 反射原稿の場合 :
原稿台の上端、左端から 1.0 ± 0.5mm は読み込むことができません。
透過原稿の場合 :
原稿台の上端から 2.0 ± 0.5mm、左端から 17.0 ± 0.5mm は読み込むことができません。
```
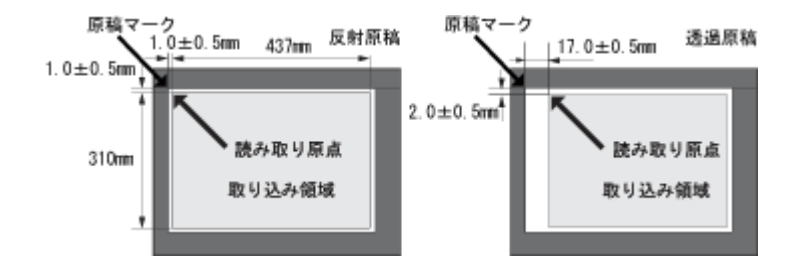

## <span id="page-112-0"></span>フィルムの取り込み方法

透過原稿ユニットを使って、フィルムを取り込む方法を説明します。ここでは、EPSON Scan のホームモードを使った場 合を例に説明します。

なお、透過原稿ユニットを取り付けたまま、反射原稿(写真、雑誌)を取り込むことができます。 mg>[「反射原稿の取り込み」](#page-114-0)115

#### フィルムの取り込み

**1. EPSON Scan** を起動し、ホームモードを選択します。

mac>「[EPSON Scan](#page-4-0) の起動方法」5

#### **2.** [原稿種]を選択します。

[原稿種]リストから、セットしたフィルムを選択してください。

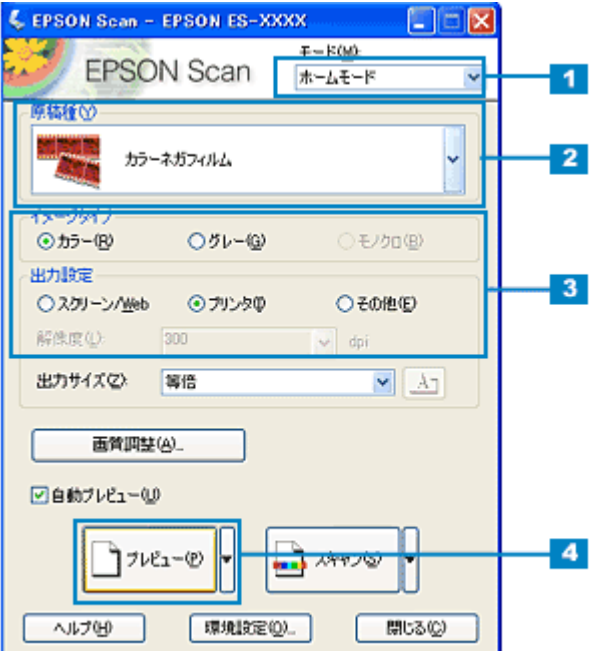

3. [イメージタイプ]、[出力設定]を設定します。

原稿に合わせて、[イメージタイプ]を選択します。出力設定に、[スクリーン /Web]または[プリンタ]を選んだ場 合は、用途に応じた最適な解像度が自動設定されます。[その他]を選んだ場合は、目的に適した解像度を入力してく ださい。ここでは、[プリンタ]を選択します。

4. [ プレビュー ] ボタンをクリックして、仮取り込み(プレビュー)をします。

メインウィンドウの[プレビュー]ボタン右横にある縦長の( ┃ )ボタンをクリックし、表示されるメニューでサム ネイル表示または通常表示を選択してから、[プレビュー]ボタンをクリックしてください。

#### ◎ ポイント

原稿種を「XX フィルム]に設定すると、焦点位置は 2.5mm (フィルムホルダにセットしたフィルムにピントが合う 位置)に設定されます。

**5.** 必要に応じて、取り込み枠を作成します。

### ◎ ポイント

• フィルムの部分(取り込む部分)をズームプレビューして取り込んでください。特に 35mm ネガフィルムの場合 は、取り込み枠がフィルムホルダにかからないように指定してください。 ズームプレビューをしないと、画像を正しく取り込めません。

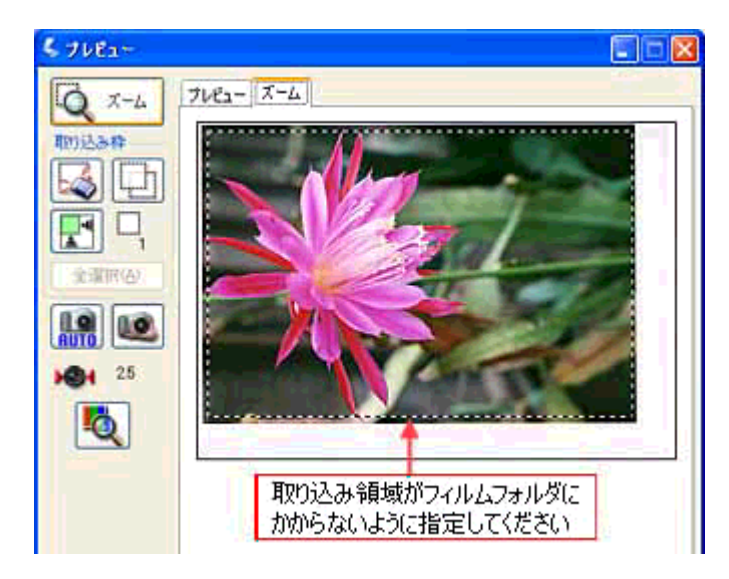

• プレビューをサムネイル表示する場合

ホーム/プロフェッショナルモードでプレビューをサムネイル表示する場合に認識できる原稿種とセット方法に ついては、以下の項目を参照してください。 mdes[「サムネイル表示で使用できる原稿種とセット方法」](#page-101-0)102

• フィルムの天地を間違えてセットした場合でも、サムネイル表示の場合は、[90 度回転]ボタンをクリックすると、 選択している画像を右方向(時計回り)に 90 度ずつ回転できます。

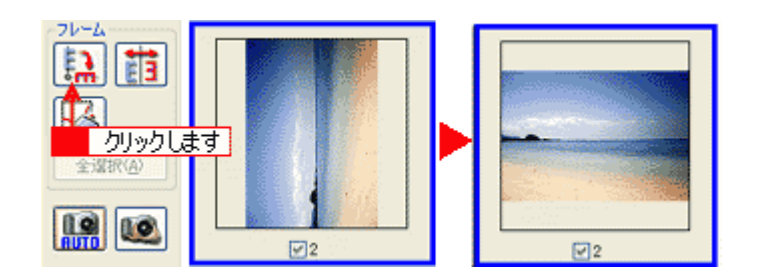

6. [スキャン]ボタンをクリックして、取り込みを実行します。

### フィルムの取り込みで色の付いた縞模様が生じる時は

これは、フィルムの取り込みで発生する光学的な現象で、ニュートンリングと言います。シャボン玉の表面に見える 虹と同じ原理で、非常に薄い 2 層の膜があるところに発生します。 この時は、フィルムを表裏反対(膜面をスキャナのガラス側)にして取り込んでみてください。膜面をガラス側に向 けると、ガラスとフィルム面の間に感光剤の凹凸が入りますので、ニュートンリングが発生しにくくなります。取り 込んだら、TWAIN 対応アプリケーションで画像を鏡像反転させて本来の向きにしてください。

### 取り込み時のご注意

透過原稿ユニット動作中に透過原稿ユニット本体を開けるとスキャナ本体がエラーとなり、取り込みができません。必 ず、閉じた状態でお使いください。

## <span id="page-114-0"></span>反射原稿の取り込み

透過原稿ユニットをスキャナに取り付けたままでも、原稿台に通常の原稿をセットして取り込むことができます。 その場合、反射原稿マットを透過原稿ユニットに取り付ける必要があります。

1. 透過原稿ユニットを開け、透過原稿ガイドを取り外します。

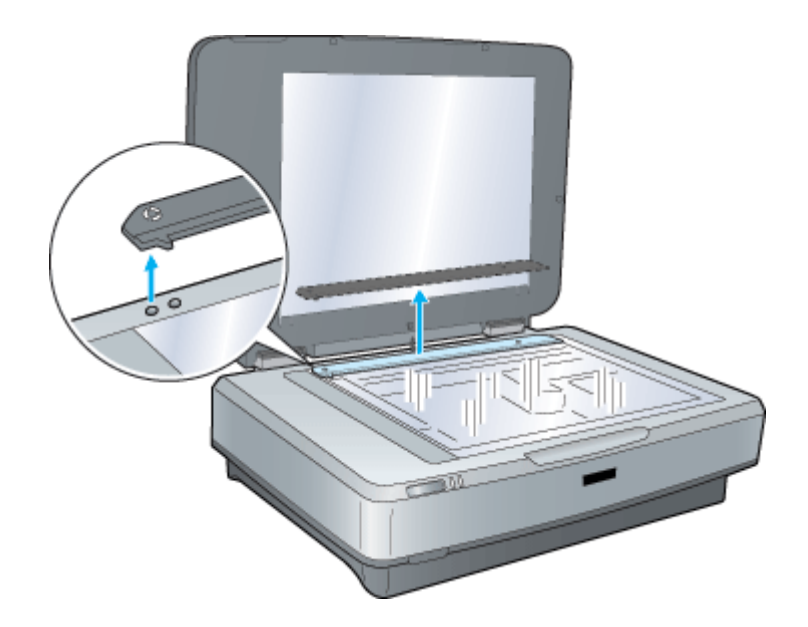

2. 透過原稿ユニットに反射原稿マットを取り付けます。

反射原稿マットの上方にあるツメをはめてから、下方にあるツメに差し込みます。

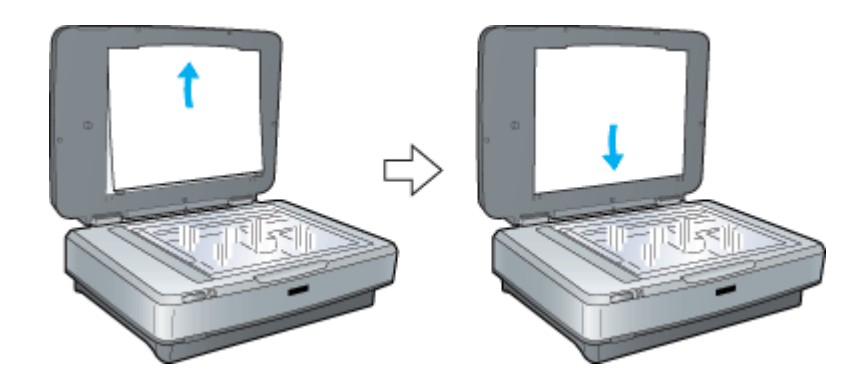

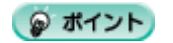

反射原稿マットは、出荷時に取り付けられています。

**3.** 原稿をセットし、透過原稿ユニットを閉じます。

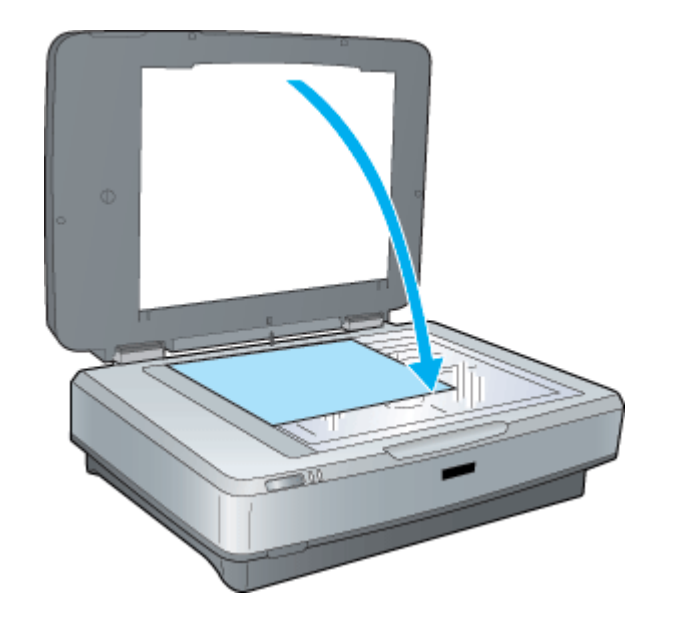

## ● ポイント

• 反射原稿マットを取り外す時は、上方にずらして、ツメから外してください。

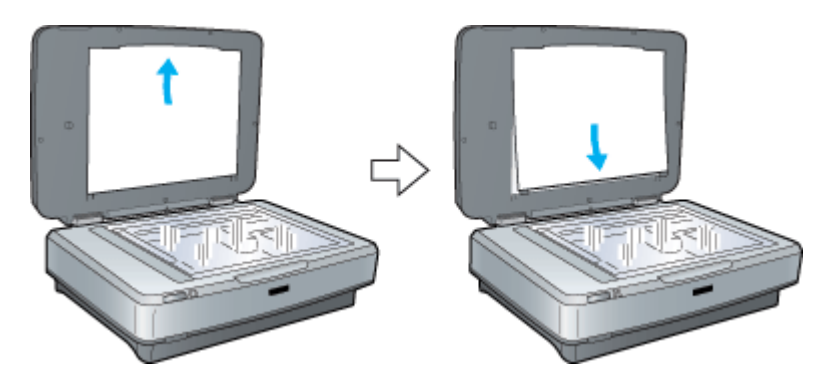

• 再びフィルムを取り込む場合は、反射原稿マットを取り外し、透過原稿ガイドを取り付けてください。

## **ADF** の取り付け

ここでは、オプションのオートドキュメントフィーダ(ADF)の取り付け方法を説明します。

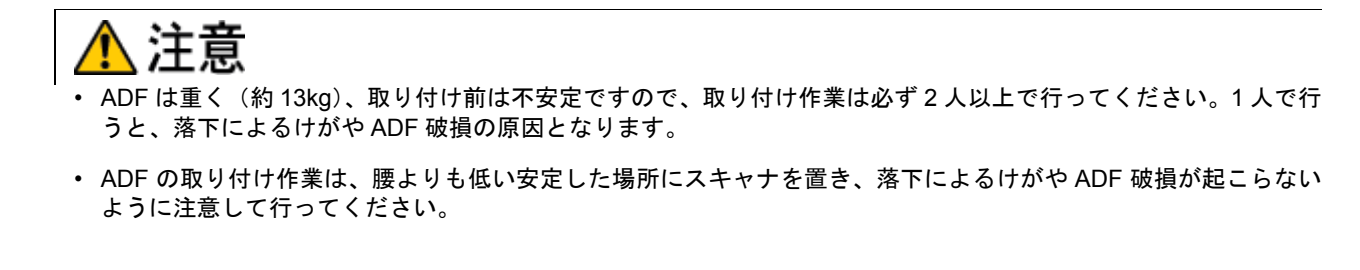

1. スキャナの電源がオフになっていること、ケーブル類が接続されていないことを確認してから、原稿カバーを取り外 します。また、**ADF** はスキャナの背面側から取り付けを行いますので、背面側に十分な作業スペースを確保してくだ さい。

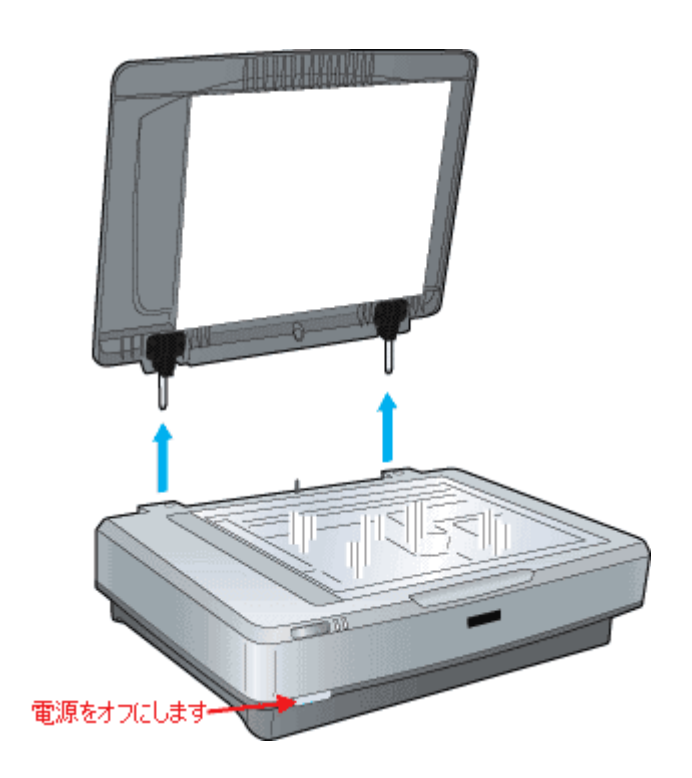

**2. ADF** に付属のフットを **ADF** に取り付けます。

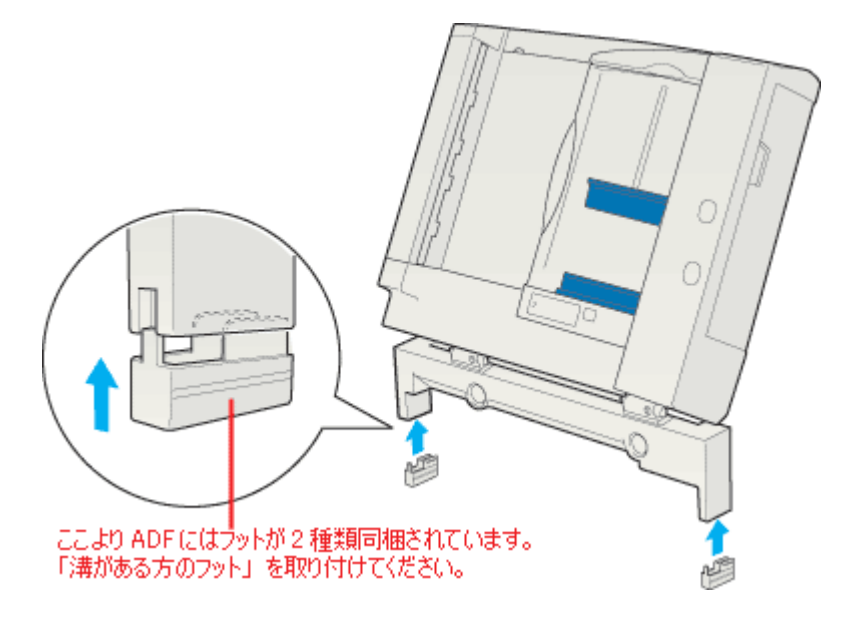

#### **3. ADF** に付属のネジをスキャナ背面に取り付けます。

手で締められるところまで締めてから、ADF に付属のネジ締め工具を使って固く締めます。

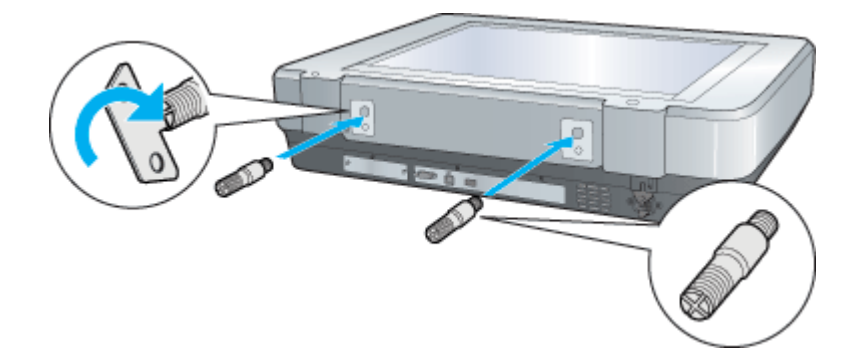

**4. ADF** に付属のナットをスキャナの近く(背面側)に置きます。

このナットは ADF を固定するのに使用します。 ADF を取り付ける前に作業のしやすい場所に置いておきます。

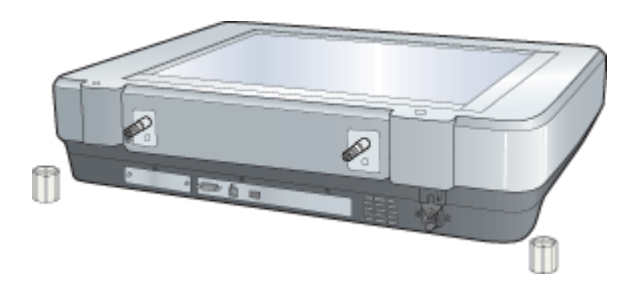

**5. ADF** を2人以上で持ち上げ、スキャナ背面に取り付けたネジ(手順3)に **ADF** の取り付け穴を差し込みます。

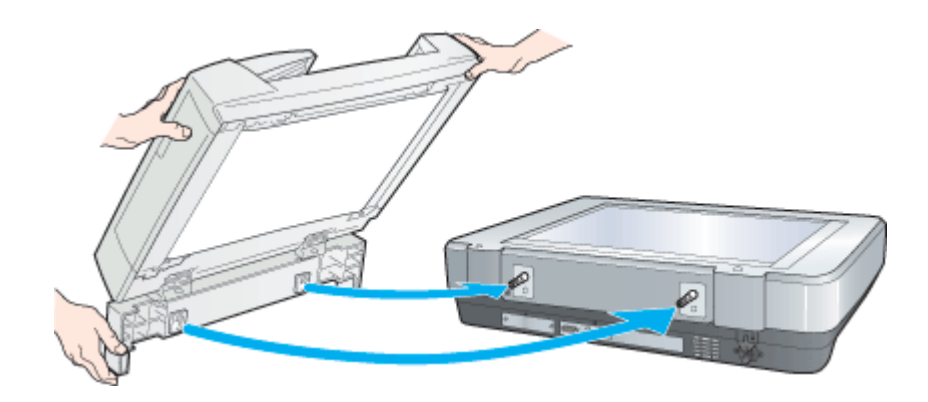

**6.** 手順4で置いておいたナットで固定します。

手で締められるところまで締めてから、ADF に付属のネジ締め工具を使って固く締めます。

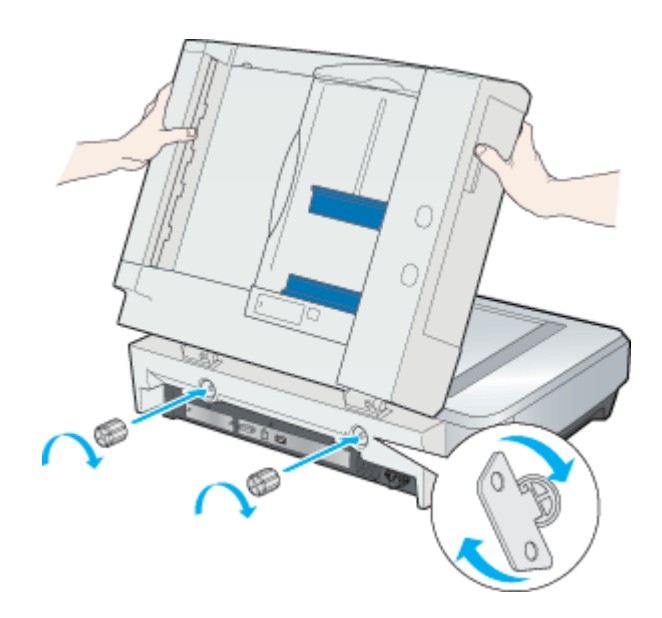

7. スキャナ背面のオプションコネクタに ADF のコネクタを取り付け、コネクタ両側のネジで固定します。

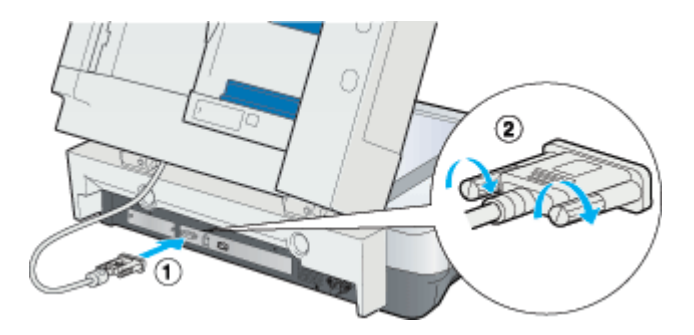

8. ADF を閉じ、ADF とスキャナがしっかりと固定されていることを確認します。

がたつく場合は、ナットを締め直してください。

**9.** スキャナを **2** 人以上で持ち上げ、設置する場所に置きます。

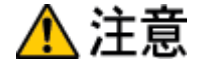

• ADF を取り付けたスキャナの重量は約 26kg です。必ず 2 人以上で運んでください。

- 必ず水平で安定した頑丈な場所に設置してくだい。また、ADF を取り付けた状態のスキャナより大きな台に設置し てください。
- ADF はゆっくり開けてください。勢いよく開けると、反動でスキャナが動く(設置位置がずれる)ことがあり危険 です。
- **10.** 取り外したケーブル類を元通りに接続します。

これで、ADF の取り付けは終了です。 なお、ADF 底面にあるスイッチは、図の位置のままにしておいてください。

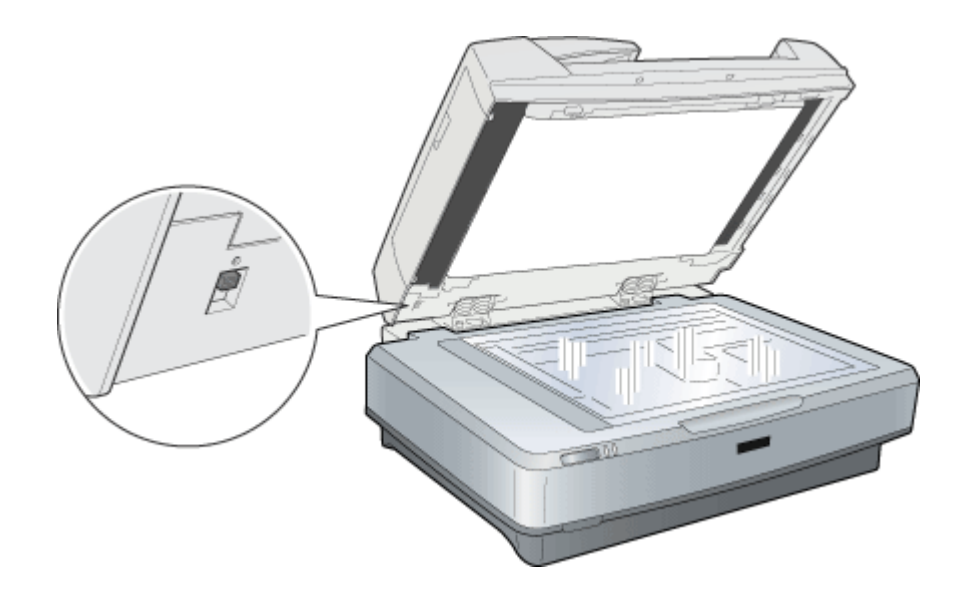

ADF を使用しての原稿の取り込みについては、以下をご覧ください。 md>[「大量の原稿をスピーディに取り込もう」](#page-91-0)92

## **ADF** への原稿のセット方法

## **ADF** で使用できる原稿

ADF にセットできる用紙は以下の通りです。 写真原稿など特に貴重な原稿は、カールなどで原稿を傷めるおそれがありますので使用しないでください。

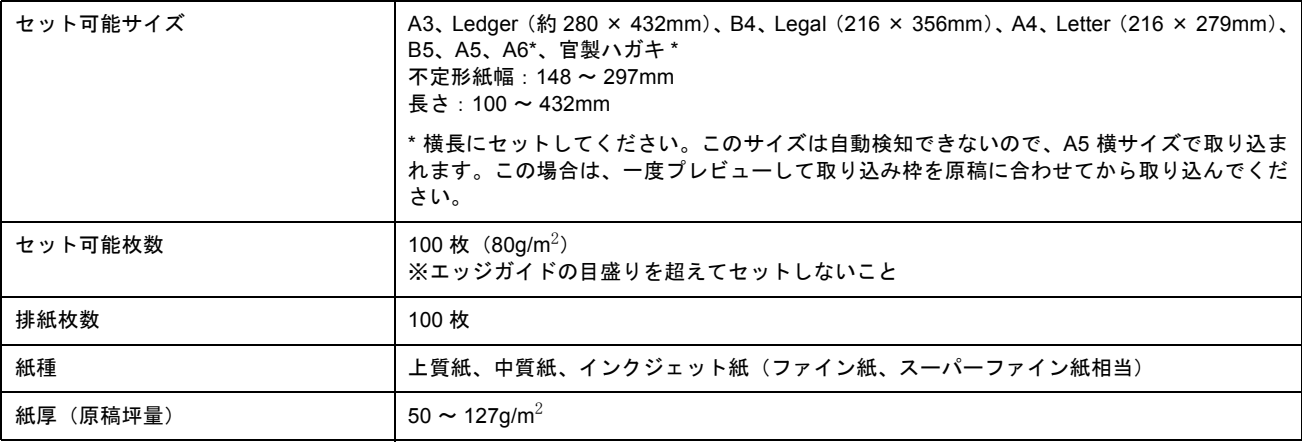

#### **S注意**

次の用紙は、ADF では使用しないでください。給紙不良や、ADF の故障などの原因になります。

- 折り目、反り(カール)、しわ、破れのある用紙 (原稿が反っている場合は、反りを直してセットしてください)
- 糊、ホチキス、クリップなどが付いた用紙
- 形状が不規則な用紙、裁断角度が直角でない用紙
- 貼り合わせ(切り貼り)、ラベル紙(裏面糊付)
- ルーズリーフの多穴原稿
- 綴じのある用紙(製本物)
- 裏カーボンのある用紙
- 薄すぎる用紙、厚すぎる用紙
- 透明紙(OHP シートなど)、半透明紙、光沢紙

※カタログ類は、正常に給紙されない場合があります。

## セットの仕方

#### 1. ADF のエッジガイドを、セットする原稿サイズの目盛りの位置まで広げます。

B4 以上の原稿をセットする時は、延長トレイを引き出します。

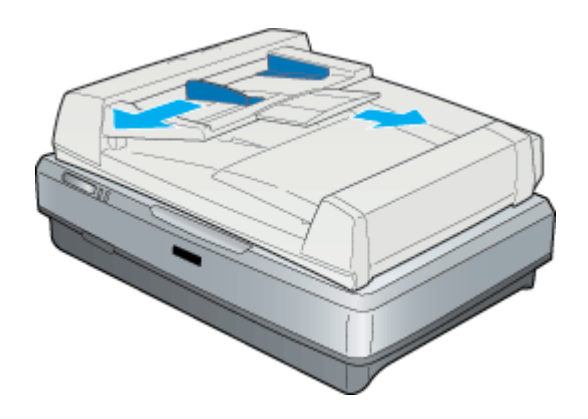

**2.** 原稿の取り込む面を上にして、**ADF** の目盛りに合わせて奥に突き当たるまで差し込みます。

両面原稿の場合は、表面を上に向けて差し込みます。原稿を差し込んだら、エッジガイドを原稿にぴったりと当てます。

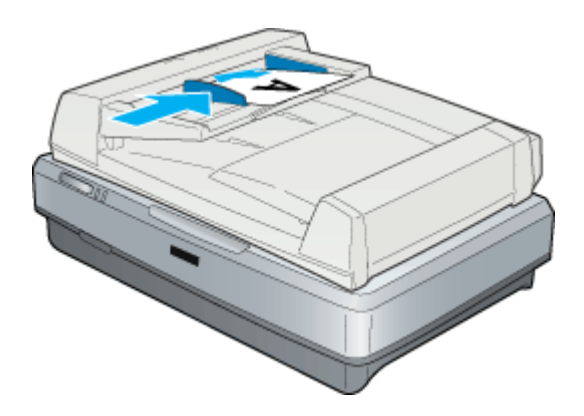

#### ◎ ポイント)

- 同幅の原稿サイズのみが混在可能です(A3 と A4 縦、B4 と B5 縦など)。
- サイズが混在の原稿をセットする場合は、すべての原稿の端面が ADF の給紙口に当たっていることを確認してく ださい。
- お使いの TWAIN 対応アプリケーションによっては、ADF でのサイズの混在、両面取り込みに対応していないもの があります。

以上で原稿のセットは終了です。

## 原稿のセット方向

原稿の下側を ADF 挿入口に向けてセット

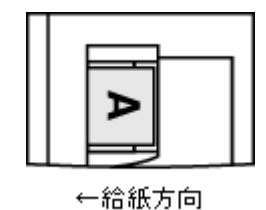

**A4** 以下の原稿 **A4** より大きい原稿

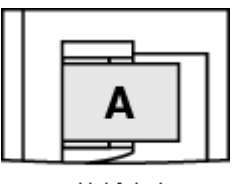

←給紙方向

- どちらの場合も、取り込む面を上に向けてセットしてください。
- 両面原稿の場合は、表面を上に向けてセットしてください。
- 複数枚の原稿をセットした場合は、1 番上の原稿から給紙されます。

## **ADF** からの取り込み方法

## 原稿の全領域を連続して取り込む場合

原稿の全領域を取り込む場合については以下をご覧ください。 10c)[「原稿の全領域を連続して取り込む場合」](#page-91-1)92

## 原稿の一部分を連続して取り込む場合

原稿の一部分を連続して取り込む場合については以下をご覧ください。 10ce [「原稿の一部分を連続して取り込む場合」](#page-92-0)93

## **ADF** の取り外し

何らかの理由で ADF を取り外す時は、次の手順で作業してください。

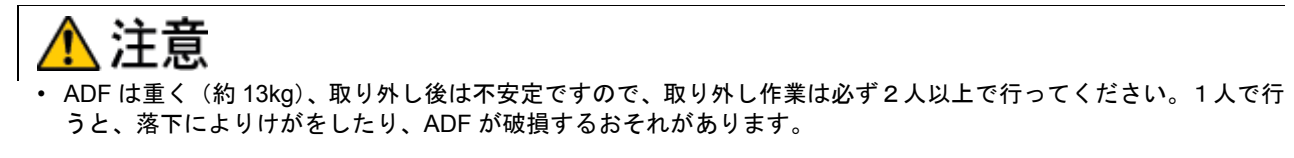

- ADF を取り外す時は、作業を容易にするため、腰よりも低い安定した位置にスキャナを置き、落下によるけがや ADF の破損が起きないように注意して作業してください。
- 1. スキャナの電源をオフにし、オプションコネクタを取り外します。また、ケーブル類をすべて取り外します。

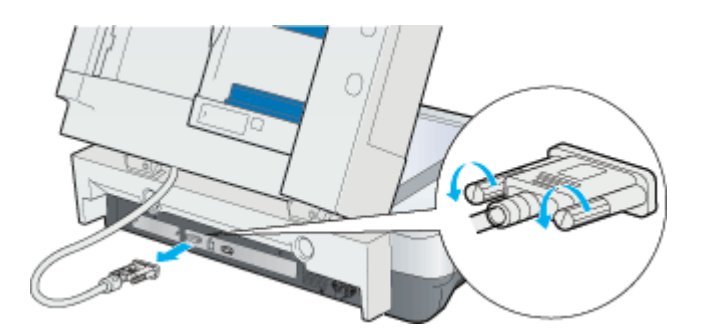

**2. ADF** を開けます。**ADF** を手で支えながら、**ADF** を固定しているナットを外し、**ADF** をゆっくり取り外します。

ナットの取り外しには、ADF に付属のネジ締め工具をお使いください。

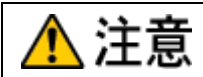

ナットは、必ず ADF を開け、手で支えながら外してください。ADF を閉じた状態でナットを外すと、ADF のバネの 力により、ADF の固定部分が跳ね上がり、けがをしたり、ADF を破損するおそれがあります。

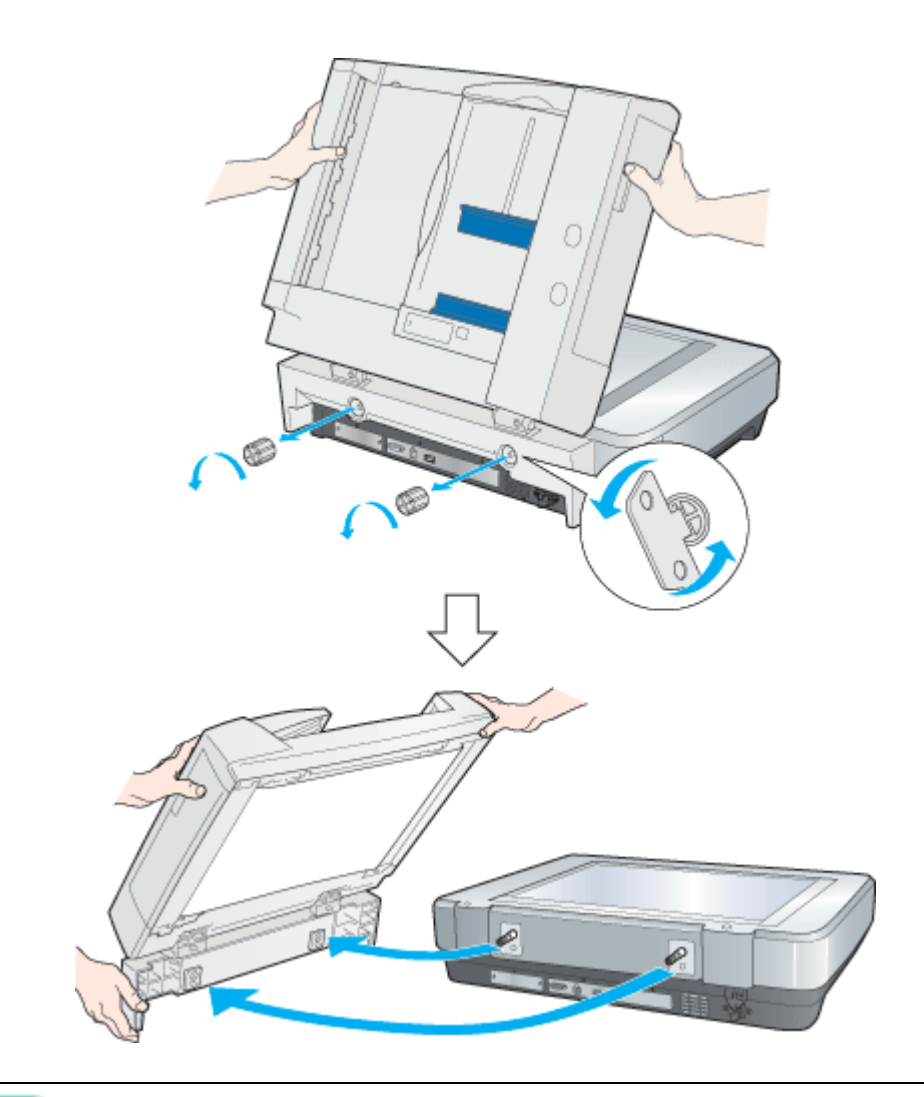

## ● ポイント

ADF からフットを取り外す場合、まっすぐ下に引っ張ると外れにくいため、回転させるように外してください。

## オプションのネットワークスキャニングカードの取り付け

ここでは、オプションのネットワークスキャニングカードの取り付け方法を説明します。

P注意

カードを取り付ける前に、必ずスキャナの電源をオフにしておいてください。電源がオンの状態でカードを取り付け ると、スキャナおよびカードの故障の原因になります。

1. スキャナ背面の、オプションスロットカバーを取り外します。

カバーの2本のネジを取り外し、カバーを取り外します。

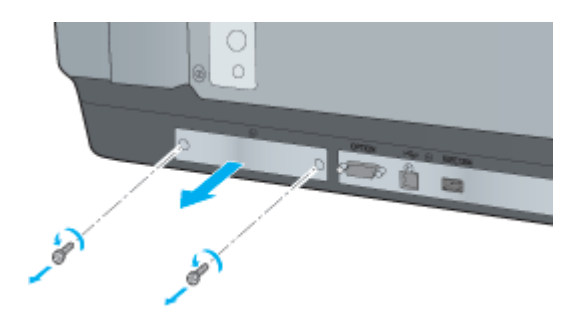

2. スロットの奥までしっかりと差し込み、ネジで固定します。

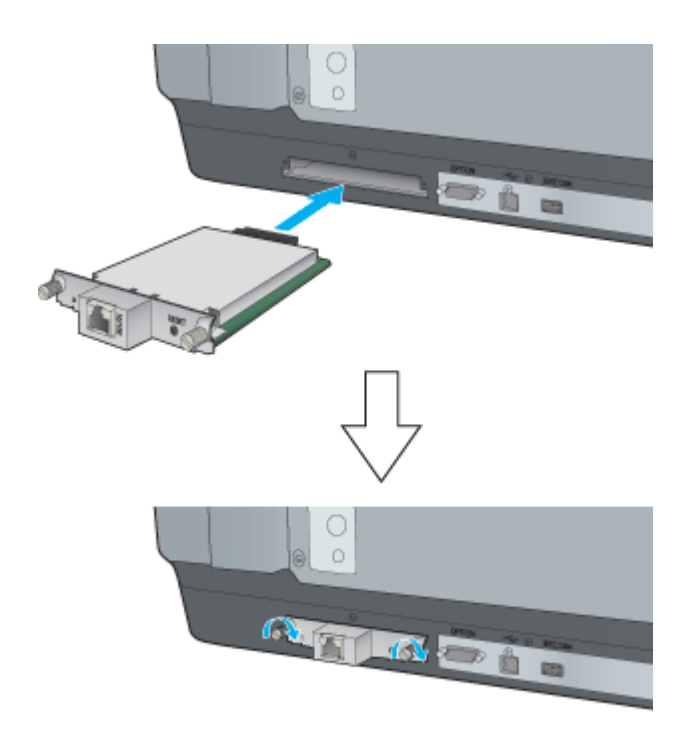

# トラブル対処方法

## スキャナのエラー表示

スキャナでエラーが起こった時は、ランプの表示でエラーの内容を確かめることができます。

## :点灯 :点滅 :消灯

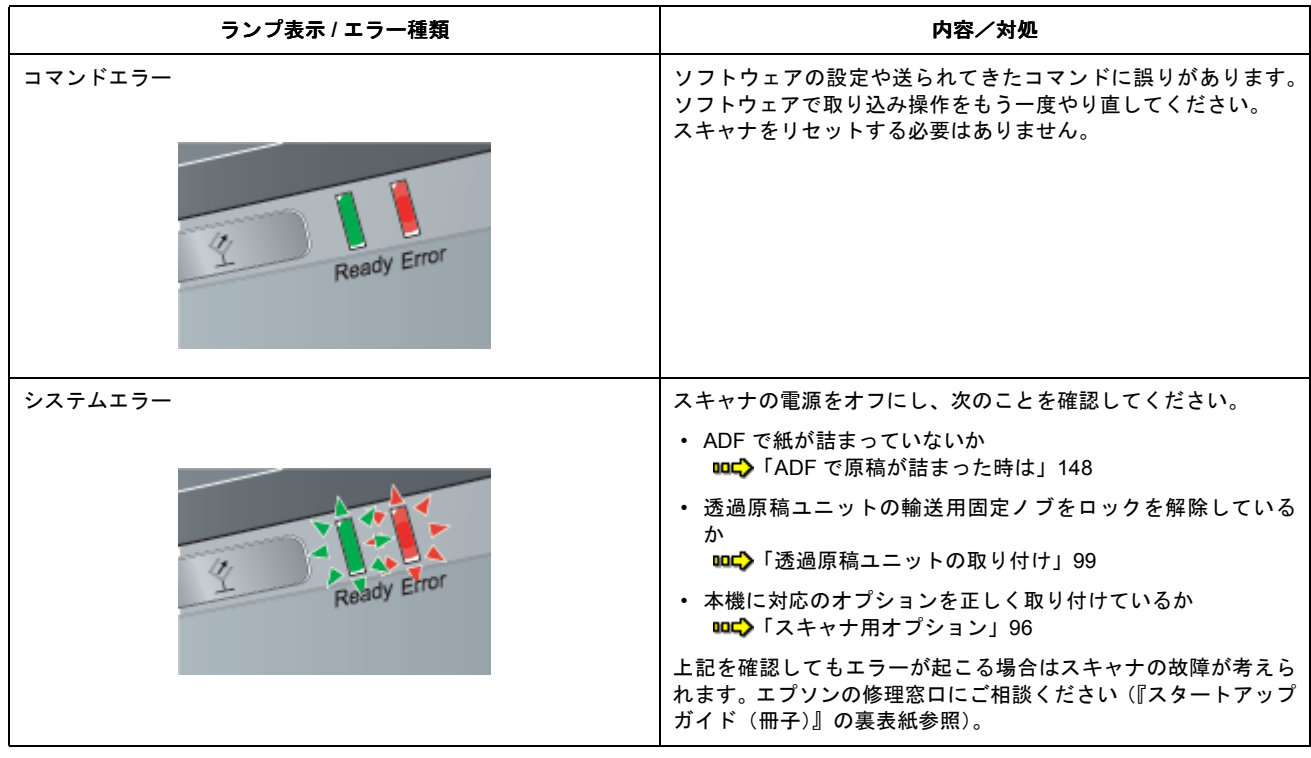

## ◎ ポイント)

ランプの表示が正常(緑:点灯、赤:消灯)であっても取り込みを開始しない場合は、ADF や透過原稿ユニットが完 全に閉じていない、または、ADF に原稿がセットされていない可能性がありますので、これらを確認してください。

## 電源がオンにならない

## √ チェック)

## 電源プラグがコンセントに接続されていますか?

コンセントに接続してください。コンセントに電気が通じていないこともありますので、ほかの電気製品をつないで 動くかどうかも調べてください。

## 電源オンでランプが点滅する

Error・Ready ランプが点滅する(システムエラーになる)場合は、次のことが考えられます。

## √ チェック) スキャナとコンピュータが正しく接続されていますか?

USB または IEEE1394 ケーブルが、スキャナとコンピュータにしっかり接続されているかを確認してください。

## スキャナが認識されない

ここでは、スキャナをコンピュータに直接接続している場合のトラブルについて説明しています。

### √ チェック)

#### スキャナの準備はできていますか?

スキャナの電源がオフになっていると、スキャナは認識されません。必ず、電源をオンにして READY ランプが緑色 に点灯した状態にしておいてください。

### √ チェック)

#### 接続に問題はありませんか?

USB ケーブルまたは IEEE1394 ケーブルをしっかりと接続してください。

#### √ チェック)

#### お使いのコンピューターおよび OS は、必要なシステム条件を満たしていますか?

お使いのコンピュータおよび OS のシステム条件については、以下の項目を参照してください md>「EPSON Scan [のシステム条件」](#page-149-0)150

## / チェック)

#### **USB** 接続の場合、**USB** ハブは **1** 段目に接続していますか?

- 本機を USB ハブに接続する場合は、必ずコンピュータに直接接続している USB ハブ(1 段目)に接続してくだ さい。2 段目以降の USB ハブに接続した場合は、動作保証外となります。
- USB は仕様上、USB ハブを 5 段まで縦列接続できますが、本機を接続する場合は、コンピュータに直接接続され た 1 段目のハブに接続するか、USB ハブを使用しないで、コンピュータに直接接続してください。

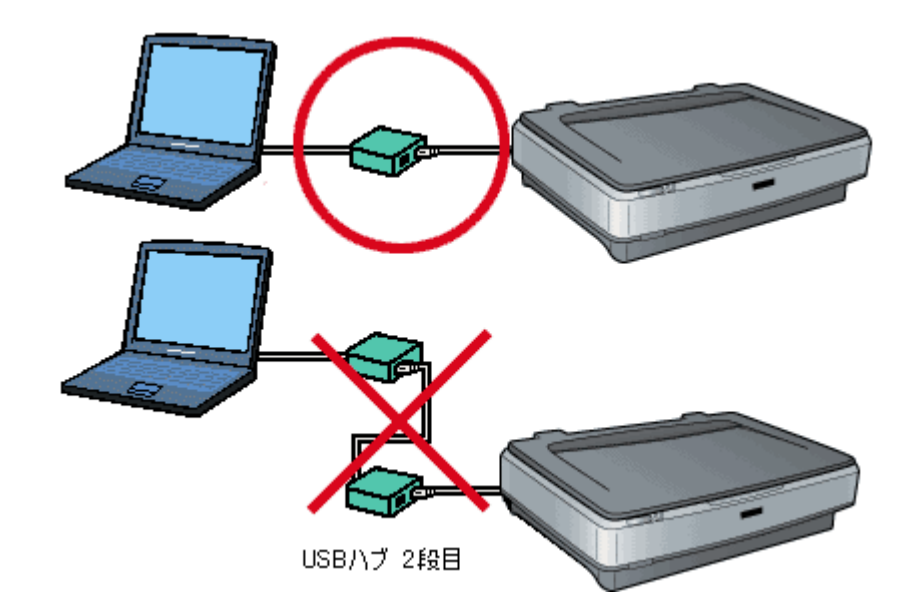

- USB ハブは、USB2.0 に対応しているものをお使いください。USB2.0 非対応のハブをお使いの場合は、USB1.1 として動作します。(USB2.0 と比較してデータ転送速度が遅くなります。)
- Mac OS 9.x は USB2.0 に対応していません。なお、USB2.0 での動作については、エプソンのホームページでご 確認ください。(http://www.i-love-epson.co.jp/)

### / チェック

**IEEE1394 接続の場合、お使いのコンピュータに標準搭載されている IEEE1394 インターフェースを使っていますか?** (**Windows** の場合)

IEEE1394 インターフェイスを標準で装備しているコンピュータをお持ちでない場合は、弊社動作確認済みの IEEE1394 ホストアダプタをお使いください。弊社動作確認済みの IEEE1394 ホストアダプタ以外では動作の保証は 致しかねます。

接続可能なホストアダプタについては、エプソンのホームページでご確認ください。(http://www.i-love-epson.co.jp/) 問い合わせ先については、『スタートアップガイド(冊子)』の裏表紙をご覧ください。

### / チェック)

#### IEEE1394 接続の場合、IEEE1394 ホストアダプタが正しく認識されていますか? (Windows の場合)

次の手順で認識されているかを確認してください。

- (1)コントロールパネルの[システム]アイコンをダブルクリックします。
- (2)[ハードウェア]タブをクリックし、[デバイスマネージャ]ボタンをクリックします。
- (3)1394 バスホストコントローラの下に、お使いの IEEE1394 ホストアダプタが認識されているか確認します。

#### ✓ チェック

#### Classic モードは起動していませんか? (Mac OS X の場合)

Mac OS X でお使いの場合、Classic モードが起動していると前面のボタンが反応しなくなります。Classic モードを終 了させてください。

#### / チェック)

#### 必要な機能拡張が使用停止になっていませんか? (Mac OS 9.x の場合)

コントロールパネルの[機能拡張マネージャ]を開き、以下の機能拡張がチェックされているか確認してください。

EPSON USB Scanner xxxx

EPSON FW Scanner Enabler

EPSON FW Scanner Expert

**EPSON FW ScannerLib** 

チェックされていない場合は、チェックして Macintosh を再起動してください。

#### チェック

#### インストールが不完全な状態で終了している可能性があります。

EPSON Scan を削除し、再インストールしてください。 ■■■■コスタートアップガイド(冊子)』「ソフトウェアのインストール」

## プレビュー画像の色がおかしい

## / チェック) [環境設定]ダイアログ **-**[カラー]画面の設定を確認してください。

- 1) [カラー]画面の設定が、[ドライバによる色補正]または、[ICM](Windows)または[ColorSync](Macintosh)になって いることを確認してください。[色補正なし]は使用しないでください。 md 「EPSON Scan のヘルプ」
- 2) [カラー]画面の設定に応じて、次のことを確認してください。

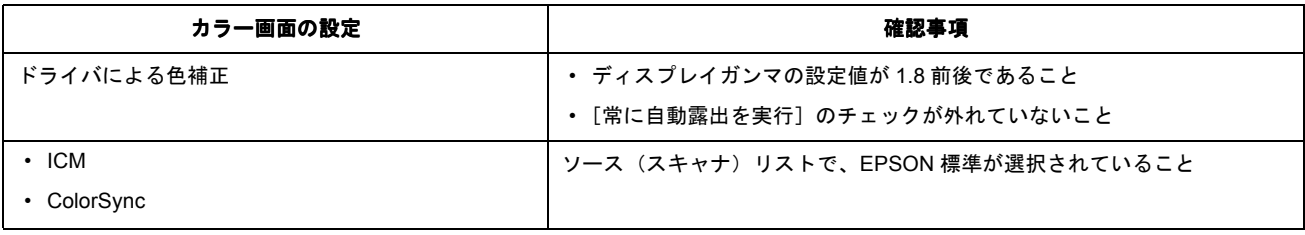

/ チェック)

### [環境設定] ダイアログの [高速プレビュー] をチェックしていませんか?

[環境設定]ダイアログ -[プレビュー]画面で[高速プレビュー]の チェックを外すと、プレビュー画像が高品位に なります。 md>「EPSON Scan のヘルプ」

#### / チェック)

#### フィルムを取り込む場合、図に示す部分に物を置いてありませんか?

図に示す部分には、絶対に物を置かないでください。

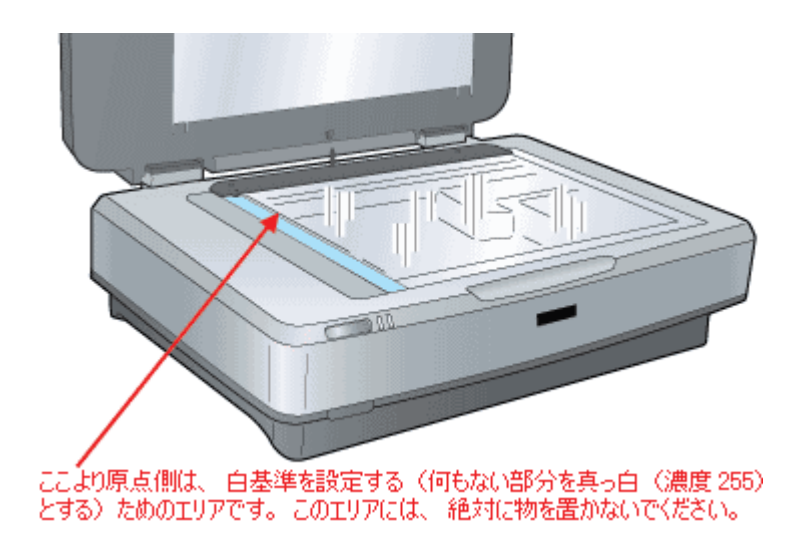

## 画像がぼけている・細部が良く見えない・ゆがんでいる

#### ✓ チェック)

#### 取り込み中にスキャナが振動しませんでしたか?

スキャナに振動を与えないように気を付けながら、もう一度取り込んでください。

#### / チェック)

#### ほ点位置の設定を間違えていませんか?

設定を確認してください。適切な値は、フィルムホルダにセットしたフィルムを取り込む場合は 2.5mm、原稿台に直 接置いた原稿を取り込む場合は 0mm です。 md>「EPSON Scan のヘルプ」

#### √ チェック)

#### プロフェッショナルモードの場合、「アンシャープマスク」のチェックが外れていませんか?

メインウィンドウ上のアンシャープマスクのチェックボックスをチェックしてください。 md>[「画像をシャープにする方法」](#page-31-0)32

#### / チェック)

#### ディスプレイガンマの設定は適切ですか?

ディスプレイはメーカや型番によって、明るさ・コントラスト(明暗の差)が異なります(ガンマ値の設定にバラつ きがあります)。そのため、画像をお使いのディスプレイに合わせて最適な明るさで取り込めるよう、[環境設定]ダ イアログ -[カラー]画面で[ディスプレイガンマ]の設定を行ってください。

設定は、ご使用のプリンタドライバの設定と一致させてください。印刷しない場合は、1.8 に設定してください。な お、ディスプレイガンマの数値を上げると、自動露出調整後の画像は明るくなります。 [ 環境設定 ]ダイアログの詳細については、EPSON Scan のヘルプをご覧ください。

#### / チェック)

#### 原稿自体のピントがずれていませんか?

取り込む原稿自体のピントがずれている可能性があります。プロフェッショナルモードの[アンシャープマスクフィ ルタ]のチェックボックスをチェックしてみてください。 md>[「画像をシャープにする方法」](#page-31-0)32

モアレが発生しやすい、またはわずかに発生している状況において、[アンシャープマスクフィルタ]を使用すると、 モアレが強調される場合があります。モアレが生じる場合は、次の項目を参照して対処してください。 ■■■■[「モアレ\(網目状の陰影\)を取り除く方法」](#page-50-0)51

#### / チェック

#### [環境設定]ダイアログの[常に自動露出を実行]のチェックが外れていませんか?

チェックが外れていると自動露出調整が行われないため、露出(明暗)が不適切な画像となり、ぼけているように見 える場合があります。

[環境設定]ダイアログ -[カラー]画面で[ドライバによる色補正]を選択して、[常に自動露出を実行]をチェック しておくか、[自動露出]ボタンを使用して調整してください。 ほとんどの場合は適切な露出に調整され、鮮明な画像になります。

√ チェック) 解像度が適切に設定されていますか?

> EPSON Scan の解像度設定によって、画像のきめ細かさが変わります。適切な解像度については、以下を参照してく ださい。

■■■ [「用途に応じた解像度」](#page-33-0)34

## 点がいくつか現れるだけで画像にならない

## √ チェック)

## スキャナに原稿をセットしてありますか?

スキャナに原稿をセットしてください。原稿をセットしないで取り込むと、原稿カバーの裏を取り込むため、白い画 像になるだけです。

### √ チェック)

#### 原稿の取り込む面を下にしてセットしてありますか?

原稿の取り込みを行う面を下にして(ガラスの面に向けて)セットしてください。

### √ チェック)

#### モノクロ(白黒 **2** 値)で取り込む場合、しきい値の設定は適切ですか?

[イメージタイプ]でモノクロを選択し、[しきい値]の設定を変更してみてください。設定を変更すると線や文字を 取り込めるようになります。 10c)[「文字原稿/線画の取り込みに適した設定」](#page-67-0)68

## 画像が暗い・原稿の裏面が透けて取り込まれてしまう

取り込んだ画像が暗い、原稿の裏の内容まで取り込まれるときは、以下のチェック項目を確認してください。

#### ✓ チェック)

#### ディスプレイガンマの設定は適切ですか?

ディスプレイはメーカーや型番によって、明るさ・コントラスト(明暗の差)が異なります(ガンマ値の設定にバラ つきがあります)。そのため、画像をお使いのディスプレイに合わせて最適な明るさで取り込めるよう、[環境設定]の [カラー] タブで「ディスプレイガンマ」の設定を行ってください。

設定は、ご使用のプリンタドライバの設定と一致させてください。印刷しない場合は、1.8 に設定してください。な お、ディスプレイガンマの数値を上げると、自動露出調整後の画像は明るくなります。自動露出は環境設定ダイアロ グボックスで設定できます。環境設定ダイアログボックスの詳細は、EPSON Scan のヘルプをご覧ください。

#### ✓ チェック)

#### [環境設定] ダイアログボックスの「常に自動露出を実行」のチェックが外れていませんか?

チェックが外れていると自動露出調整が行われないため、露出(明暗)が不適切な画像となり、ぼけているように見 える場合があります。環境設定ダイアログボックスの詳細は、EPSON Scan のヘルプをご覧ください。

[環境設定]の[カラー]タブで「ドライバによる色補正」を選択して、「常に自動露出を実行」をチェックしておく か、[自動露出]ボタンを使用して調整してください。

ほとんどの場合は適切な露出に調整され、鮮明な画像になります。

#### / チェック)

#### **裏が透けて見えるほどの薄い原稿を使用していませんか?**

原稿の紙が薄いときは、裏面や重ねてある紙の画像が裏写りして取り込まれることがあります。裏写りは、黒い紙や 下敷きを原稿の裏側に重ねて取り込むと、改善できる場合があります。

### / チェック)

#### [原稿種]で[雑誌]または [新聞]、[自動露出]で [書類向き]を選択していますか?

ホームモードの場合は、[原稿種]リストから[雑誌]または[新聞]、プロフェッショナルモードでは、[自動露出] で[書類向き]を選択すると、ハイライト(画像の最も明るい部分)が 255 (真っ白)になるように調整されます。そ のため、裏写りを防止できます。また、背景地の黄色味などの色かぶりを除去できます。 me>[「新聞・雑誌の取り込みに適した設定」](#page-72-0)73

## 画像にモアレ(網目状の陰影)が生じる

## √ チェック)

### 印刷物などのスクリーン処理された原稿を取り込んでいませんか?

印刷物などは、スクリーン処理がされているため、モアレ(網目状の陰影)が発生しやすい原稿です。モアレを完全 になくすことはできませんが、次のいずれかの方法で少なくすることができます。 モアレについての詳細は以下の項目を参照してください。 mac<sub>2</sub>[「用語集」](#page-178-0)179

- EPSON Scan (プロフェッショナルモード)で[アンシャープマスクフィルタ]のチェックを外して取り込む
- [モアレ除去フィルタ]をチェックして取り込む 105 [「モアレ\(網目状の陰影\)を取り除く方法」](#page-50-0)51
- 原稿の向きを変えて取り込み、アプリケーションで本来の向きに回転する
- EPSON Scan のプロフェッショナルモードで[ズーム]の設定を少し変更して取り込む

## 画像にむらやシミ、斑点が出る

#### √ チェック)

### 原稿台が汚れていませんか?

原稿台のガラス面は、いつもきれいにしておいてください。

汚れているときは、以下の項目を参照して、お手入れをしてください。 mg[「日常のお手入れ」](#page-159-0)160

## √ チェック)

#### 取り込むとき、原稿を強く押さえ付けていませんか?

原稿は、静かに置いて取り込んでください。

画像を取り込むとき、原稿カバーや原稿を強く押さえ付けていると、原稿台のガラス面に原稿が貼り付いて、ムラや 斑点が出ることがあります。

また、原稿の種類(紙種)によっても斑点が出る場合があります。その場合は、原稿をセットする場所や向きを変え てみてください。

## 画像が画面に大きく表示される

## √ チェック)

## 画像を高解像度で取り込んでいませんか?

通常ディスプレイの解像度は 70 ~ 90dpi しかありません。しかし、アプリケーションによっては、取り込んだ画像 データの各画素(画像を構成している細かな点の 1 つ 1 つ)を画面の解像度に対応させて表示するものがあります。 その場合、高解像度の画像データは大きく表示されますが、アプリケーション上で縮小してご確認いただければ、問 題ありません。印刷するとデータが持つ出力サイズと同じ大きさになります。

## 画像の色がセットした原稿と違う

取り込んだ画像がセットした原稿の色合いと異なるときは、以下のチェック項目を確認してください。

## √ チェック) [イメージタイプ] を正しく設定していますか?

取り込む原稿の種類や画像の用途に合わせて、[イメージタイプ]を正しく設定してください。

### √ チェック) 画質調整を正しく設定していますか?

[リセット]ボタンをクリックし、再度、画質調整を行ってください。

## √ チェック)

#### ディスプレイの表示色数が 256 色以下になっていませんか?

フルカラー(1677万色以上)のデータを表示させるのであれば、次の表示色にしなければきれいな表示は得られません。

- Windows: High Color (65,000 色) 以上
- Macintosh:32,000 色以上

## V チェック) ディスプレイの調整はできていますか?

ディスプレイ表示には、ディスプレイやディスプレイアダプタによってクセがあるため、正しく調整されていなけれ ば、取り込んだ画像が適切な明るさ / 色合いで表示されませんし、また印刷結果が予測できません。ディスプレイを正 しく調整してください。 [「ディスプレイの調整」](#page-175-0)176

#### / チェック)

#### アプリケーションソフトでのモニタ設定をしていますか?

Adobe Photoshop などのフォトレタッチソフトを使用している場合は、フォトレタッチソフト側の [モニタ設定] な どで、モニタ(ディスプレイのことですが、多くのフォトレタッチソフトではモニタと表現しています)のキャリブ レーションを行ってください。 モニタ設定を行うと、モニタやディスプレイアダプタによるクセをソフト上で取り除き、画像を適切に表示すること ができます。 詳しい手順については、お使いのフォトレタッチソフトの取扱説明書やヘルプをご覧ください。

#### ◎ ポイント

#### 印刷物とディスプレイの色は一致しない

印刷物は CMY (シアン・マゼンタ・イエロー / 色の三原色)、ディスプレイは RGB (赤・緑・青 / 光の三原色)で色 を表現するため、すべての明るさや色合いを完全に一致させることはできません。 自分が最も気になる部分(肌色など)が合うように、EPSON Scan またはフォトレタッチソフトで調整してみてくだ さい。

## 文字原稿の認識率が良くない

OCR ソフトで取り込んだ文字原稿の文字の認識率がよくないときは、以下のチェック項目を確認してください。

#### √ チェック 】

#### 原稿が斜めにセットされていませんか?

原稿が斜めにセットされていると、認識率は低下します。まっすぐにセットしてください。また、原稿カバーを閉じ る時は、原稿が動かないようにゆっくり閉じてください。

### √ チェック)

#### [イメージタイプ] を正しく設定していますか?

イメージタイプを「モノクロ」に設定し、プロフェッショナルモードの場合は、[モノクロオプション]を「なし」に 設定して「しきい値」を調整してください。 しきい値とは、白として取り込む部分と、黒として取り込む部分の明るさの境界を決めるものです。 mc>[「文字原稿/線画の取り込みに適した設定」](#page-67-0)68

それでも認識率が向上しない場合は、OCR ソフト側の補正機能(かすれ補正など)を試してみてください。また、文 字のフォントサイズによって認識領域を分けるなどの工夫をしてみてください。詳しくは、OCR ソフトの取扱説明書 をご覧ください。

#### / チェック)

#### ほ稿の品質に問題がありませんか?

文字原稿の認識率は、原稿の状態に左右されます。次の場合、認識率は下がることがあります。なお、手書き文字は 認識できません。

- 何度もコピーした原稿(コピーのコピー)
- FAX 受信した原稿
- 文字間や行間が狭すぎる原稿
- 文字に罫線や下線がかかっている原稿
- 草書体、行書体、毛筆体、斜体などのフォントや、8 ポイント未満の小さな文字が使われている原稿
- 折り跡やしわがある原稿
- 本の綴じ込み付近
- 手書き文字

#### ● ポイント)

詳しくは、OCR ソフトの取扱説明書をご覧ください。

## ディスプレイと印刷結果の色が合わない

### √ チェック)

#### カラーマッチング機能を使用してみましたか?

Windows の「ICM/sRGB」や Macintosh の「ColorSync」などのカラーマッチング機能を使用してみてください。詳し くは下記または、以下で紹介している書籍「カラーマネージメント !」を参考にしてください。 [「カラーマネージメントシステムについて」](#page-176-0)177

## ● ポイント

#### 書籍のご案内 「カラーマネージメント **!**」

カラーマネージメントシステムの使いこなしテクニックが徹底解説されています。モニタキャリブレーションについ ても詳しく解説されています。 ISBN4-87280-336-1 発行所:株式会社 IDG コミュニケーションズ

/ チェック)

#### ディスプレイの調整はできていますか?

ディスプレイ表示には、ディスプレイやディスプレイアダプタによってクセがあるため、正しく調整されていなけれ ば、印刷結果が予測できません。ディスプレイを正しく調整してください。 **md>[「ディスプレイの調整」](#page-175-0)176** 

#### / チェック

#### アプリケーションソフトでのモニタ設定をしていますか?

Adobe Photoshop などのフォトレタッチソフトを使用している場合は、フォトレタッチソフト側の[モニタ設定]な どで、モニタ(ディスプレイのことですが、多くのフォトレタッチソフトではモニタと表現しています)のキャリブ レーションを行ってください。 モニタ設定を行うと、モニタやディスプレイアダプタによるクセをソフト上で取り除き、画像を適切に表示すること ができます。

詳しい手順については、お使いのフォトレタッチソフトの取扱説明書やヘルプをご覧ください。

#### ● ポイント

#### 印刷物とディスプレイの色は一致しない

印刷物は CMY(シアン・マゼンタ・イエロー / 色の三原色)、ディスプレイは RGB(赤・緑・青 / 光の三原色)で色 を表現するため、すべての色を完全に一致させることはできません。また、インクジェットプリンタで印刷する場合、 プリンタで表現する画素(インクの粒)はインクの色そのままであるのに対し、ディスプレイは画素 1 つ 1 つの階調 を豊富に表現できます。そのため、画像の階調表現力はディスプレイの方が圧倒的に勝ります。

自分が最も気になる部分(肌色など)の色や階調が合うように、EPSON Scan またはフォトレタッチソフトで画質を 調整してみてください。

## サムネイルプレビューでコマが正常に切り出されない

ホーム/プロフェッショナルモードのサムネイルプレビューで、コマが正常に切り出されないときは、次の項目を確認し てください。

#### √ チェック)

#### サムネイルプレビューに対応した原稿をセットしていますか?

セットした原稿が、サムネイルプレビューに対応した原稿であるか確認してください。対応している原稿は以下の通 りです。詳しくは以下をご覧ください。 mds[「サムネイル表示で使用できる原稿種とセット方法」](#page-101-0)102

写直の場合: カラーおよびモノクロの写真

フィルムの場合: 35mm ストリップ / スライドフィルム(ネガ、ポジフィルム) いずれも白黒、カラーフィルム対応。

ただし、上記の原稿をセットしても、原稿によっては思った通りの結果で取り込まれない場合があります。その場合 は、ホームモードまたはプロフェッショナルモードで通常表示を選択して、手動で取り込み領域を指定してから取り 込んでください。

#### / チェック

#### 極端に暗い(または明るい)画像をセットしていませんか?

以下のような画像をセットしていると、思った通りの画像を取り込めない場合があります。その場合は、ホームモー ドまたはプロフェッショナルモードで通常表示を選択して、手動で取り込み領域を指定してから取り込んでください。

- 極端に暗い(または明るい)画像
- 露出がアンダー(またはオーバー)気味に撮影された画像

### / チェック) 原稿台のガラス面にゴミがありませんか?

原稿台のガラス面にゴミ、汚れなどがある場合、コマが正常に切り出せない場合があります。

#### / チェック)

#### 透過原稿ユニットに付属のフィルムホルダを、正しい位置にセットしていますか?

必ず、透過原稿ユニットに付属しているフィルムホルダを使用してセットしてください。また、フィルムホルダはまっ すぐにセットしてください。

#### / チェック)

#### サムネイル表示の場合、取り込み枠が適切な大きさに設定されていますか?

[環境設定]ダイアログボックスの [プレビュー] タブをクリックし、[サムネイル取込領域]のスライダを動かして、 サムネイル表示での取り込み枠の大きさを調整してください。

#### / チェック)

票準コマとパノラマが混在していませんか?

標準コマとパノラマが混在していると、パノラマが正常に認識されません。パノラマを含むフィルムを取り込む場合 は、ホームモードまたはプロフェッショナルモードで通常表示を選択して取り込んでください。

### / チェック)

### 正しい原稿種を選択していますか?

原稿種で、セットした原稿に合った原稿種を選択しないと正常に取り込まれません。

## √ チェック)

反射原稿マットを外していますか?

フィルムを取り込む場合は、必ず反射原稿マットを取り外してください。
# 透過原稿ユニット使用時のトラブル

■□☆[「透過原稿ユニットを取り付け、電源オンでエラーになる」](#page-144-1)145 ■■■ [「フィルムの取り込みで画像がおかしい」](#page-144-0)145 ■□ [「フィルムの取り込みで色付きの縞模様が生じる」](#page-145-0)146

- ■□●[「\[原稿種\]または\[取込装置\]を選択できない」](#page-145-1)146
- 

## <span id="page-144-1"></span>透過原稿ユニットを取り付け、電源オンでエラーになる

この場合、システムエラーになります(Error・Ready ランプ点滅)。

### √ チェック)

#### 透過原稿ユニットの輸送用固定ノブのロックを外していないため、キャリッジが動けない状態になっています。

透過原稿ユニットのガラスのある面を上にし、コインなどを使用して輸送用固定ノブのロックを解除します。 md>[「透過原稿ユニットの取り付け」](#page-98-0)99

## <span id="page-144-0"></span>フィルムの取り込みで画像がおかしい

### √ チェック

通常表示でプレビューしている場合、取り込み枠がフィルムのコマからはみ出していませんか?

取り込み枠がフィルムのコマからはみ出していると、自動露出調整が正しく行われません。ズームプレビューを実行 し、取り込み枠がコマからはみ出していないか確認してください。

#### / チェック)

### 図に示す部分に物を置いてありませんか?

図に示す部分には、絶対に物を置かないでください。

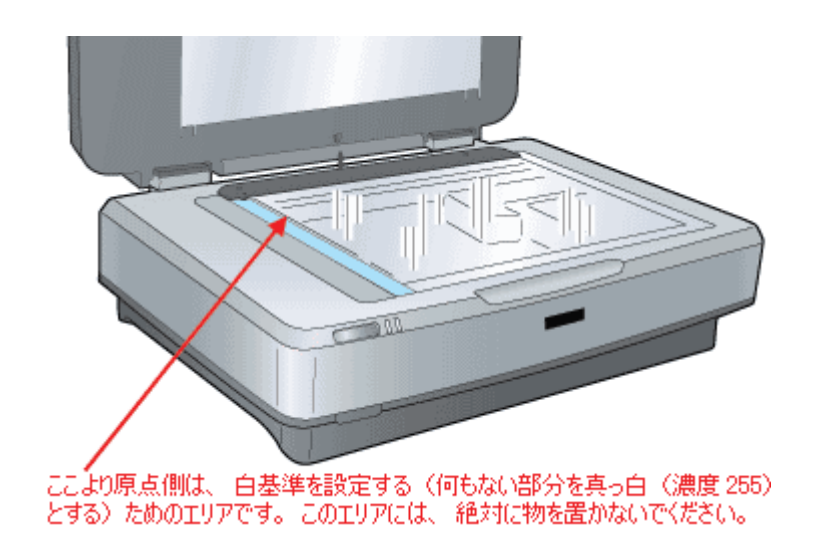

## <span id="page-145-0"></span>フィルムの取り込みで色付きの縞模様が生じる

## √ チェック)

フィルムを表裏反対(膜面をスキャナのガラス側)にして取り込んでみてください。

膜面(取り込む面の反対側)をスキャナのガラス側に向けると、ガラスとフィルム面の間に感光剤の凹凸が入るので、 縞模様が発生しにくくなります。 ただしこの方法では画像が鏡像反転します。そのため、プレビューの表示形式に応じて、以下の方法で正しい向きに 戻してください。

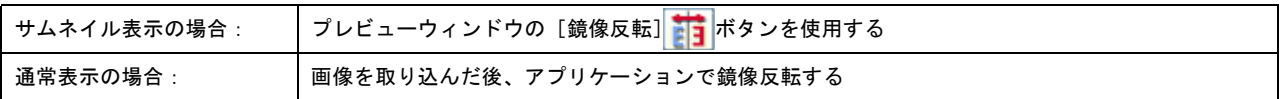

この縞模様は、ニュートンリングといいます。 [「用語集」](#page-178-0)179

## <span id="page-145-1"></span>[原稿種]または[取込装置]を選択できない

### √ チェック)

#### 透過原稿ユニットのケーブルが外れていませんか?

ケーブルがスキャナに接続されていないと、オプションが使えません。ケーブルを接続してください。 ■■■■■■コーットの取り付け」99

## / チェック) オフィスモードを使用していませんか?

オフィスモードは透過原稿ユニットに対応していません。ホームモードまたはプロフェッショナルモードに切り替え て取り込んでください。

# **ADF** 使用時のトラブル

■□□ [「\[原稿種\]または\[取込装置\]を選択できない」](#page-146-0)147

# <span id="page-146-0"></span>[原稿種]または[取込装置]を選択できない

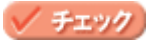

ADF のケーブルが外れていませんか?

ケーブルがスキャナに接続されていないと、オプションが使えません。ケーブルを接続してください。 **■ας>「ADF [の取り付け」](#page-116-0)117** 

### √ チェック)

ホームモードを使用していませんか?

ホームモードは ADF に対応していません。オフィスモードに切り替えて取り込んでください。

# **ADF** で原稿が詰まった時は

ADF で原稿が詰まった時は、次の手順で詰まった原稿を取り除いてください。

**1. ADF** を開け、原稿が詰まっている場所を確認します。

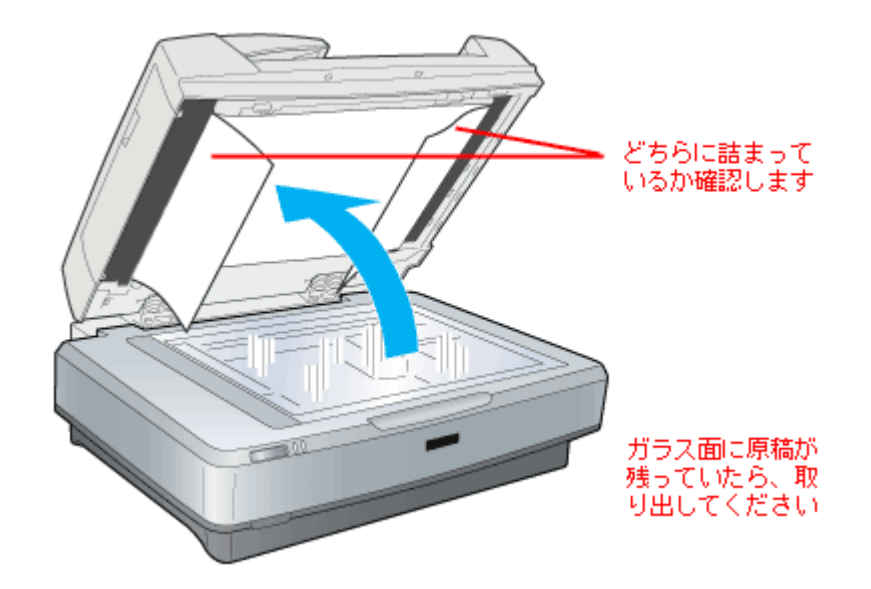

### **2.** 詰まっている原稿を取り除きます。

#### 給紙口で詰まった場合

(1)図のカバーを開け、原稿を押さえる力を解放します。(2)原稿のどちらか一端を持ち、ゆっくり引き抜きます。 強く引っ張ると原稿が破れるおそれがあります。

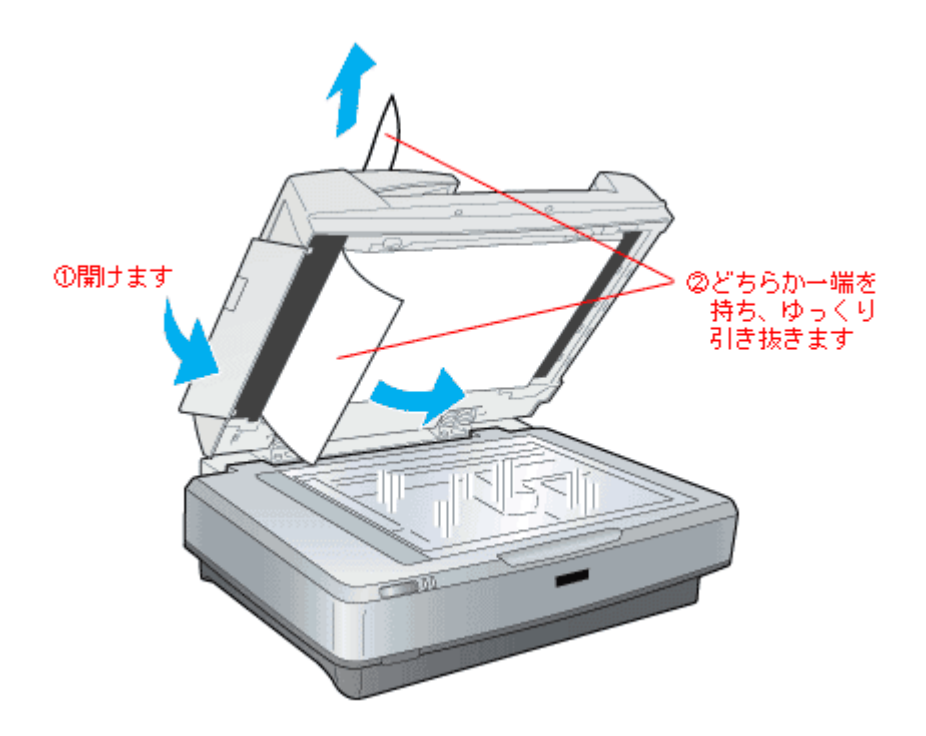

#### 排紙口で詰まった場合

(1)図のカバーを開け、原稿を押さえる力を解放します。(2)原稿のどちらか一端を持ち、ゆっくり引き抜きます。 強く引っ張ると原稿が破れるおそれがあります。

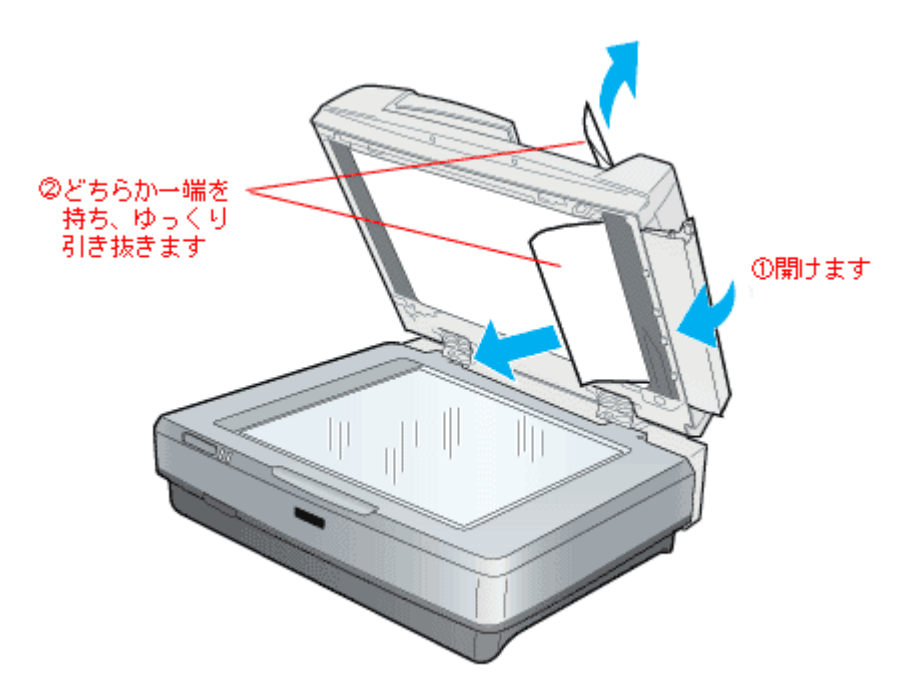

### 原稿が破れて取り出せなくなった場合は

(1)ADF 上面のカバーを開けます。(2)原稿をゆっくり引き抜きます。

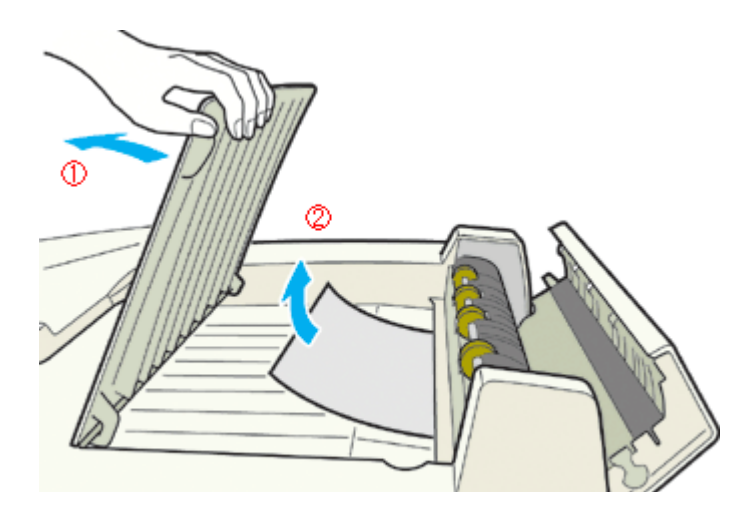

原稿を取り出したら、ADF 上面のカバーを閉じておいてください。

**3.** 原稿を取り除いたら、**ADF** のカバーを閉じてから、**ADF** 本体を閉じてください。

### ◎ ポイント)

仕様外の用紙は正しく給紙できません。用紙が仕様に合っているか確認してください。 md>「ADF [で使用できる原稿」](#page-120-0)121

# **EPSON Scan** のシステム条件

EPSON Scan を使用するために最小限必要なハードウェアおよびシステム条件は次の通りです。

## **Windows**

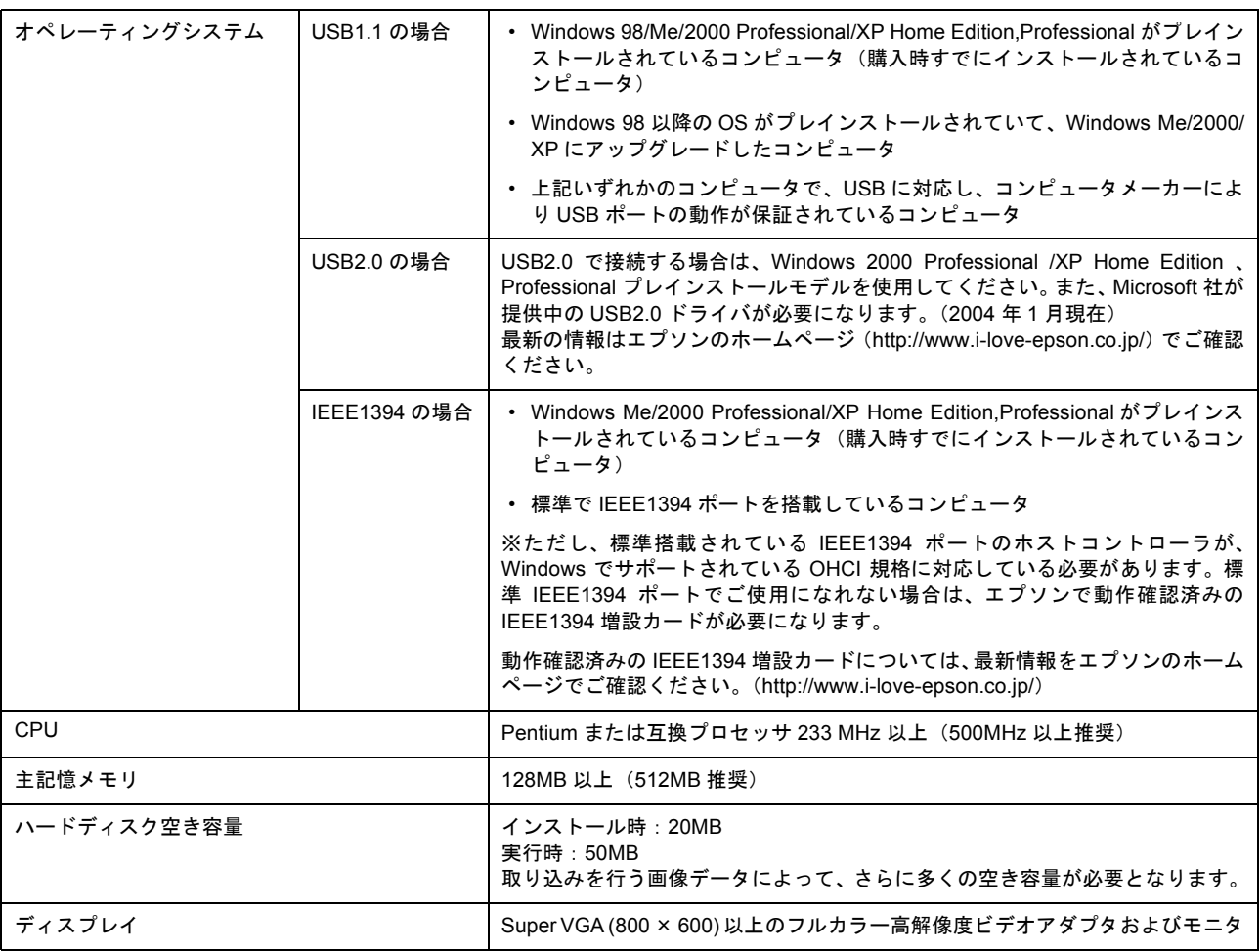

## **Macintosh**

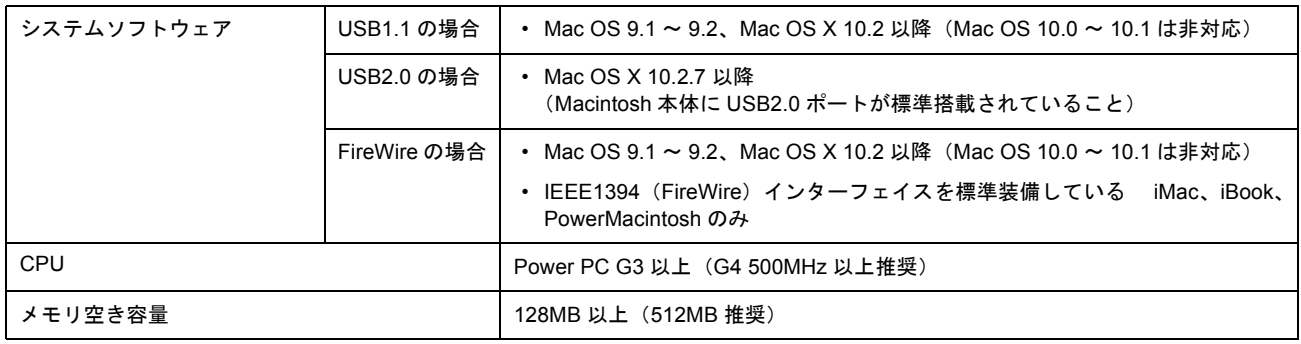

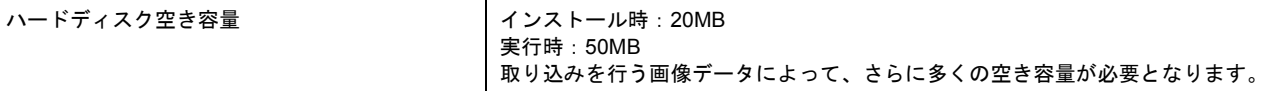

#### ● ポイント)

- Mac OS X v10.3 以降では、複数のユーザーが同時に 1 台のコンピュータを使用することができます(ファースト ユーザスイッチ)。ソフトウェアをインストールするときは、一人(コンピュータの管理者)だけがログインした 状態で行ってください。
- EPSON Scan のインストールおよび使用時にはファーストユーザスイッチ機能を OFF にしてください。正常な動 作が保証できません。
- 本スキャナは Mac OS X Classic 環境での動作サポートしておりません。
- Mac OS X の UNIX ファイルシステム (UFS 形式)はサポートしておりません。他のドライブでお使いください。

# **EPSON Scan** の削除方法

EPSON Scan を削除(アンインストール)するときは、以下の手順に従ってください。 複数の EPSON スキャナの EPSON Scan をインストールしている場合には、EPSON Scan を削除するとすべてのスキャ ナのドライバが削除されます。 再度インストールする場合は、各機種用に用意された EPSON Scan を個別にインストールしてください。 mac>「[Windows 98 / Me](#page-151-0) の場合」152

mac>「[Windows 2000/XP](#page-153-0) の場合」154 mac>「[Macintosh](#page-154-0) の場合」155

## <span id="page-151-0"></span>**Windows 98 / Me** の場合

- 1. スキャナの電源をオフにするか、インターフェイスケーブルを取り外します。
- 2. [スタート]ボタンをクリックし、[設定]にカーソルを合わせ、[コントロールパネル]をクリックします。

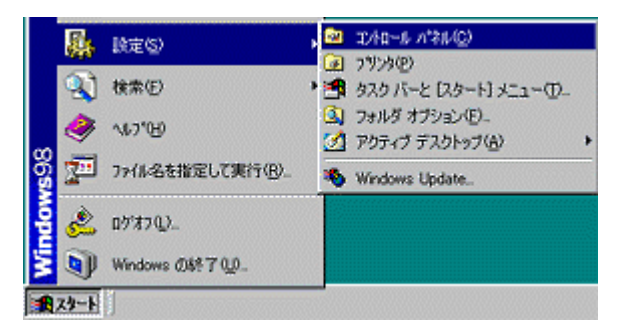

3. [アプリケーションの追加と削除] アイコンをダブルクリックします。

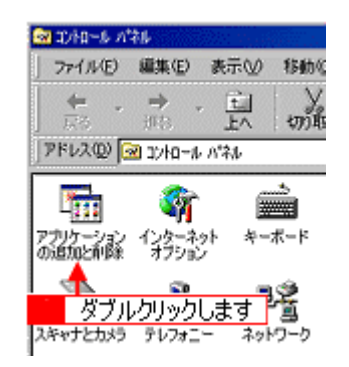

**4.** [**EPSON Scan**]を選択して、[追加と削除]ボタンをクリックします。

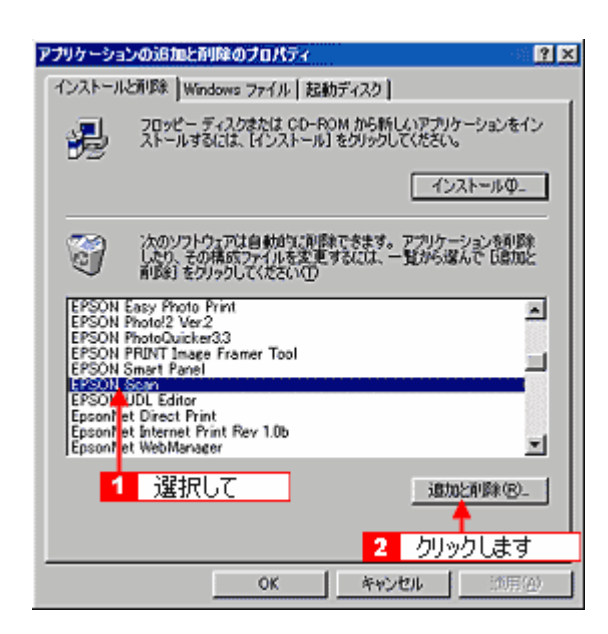

**5.** [次へ]ボタンをクリックします。

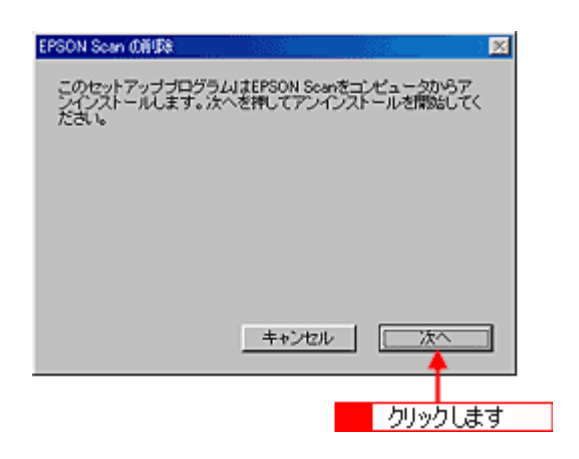

EPSON Scan の削除が実行されます。

6. 表示されているメッセージの内容を確認して、[終了]ボタンをクリックします。

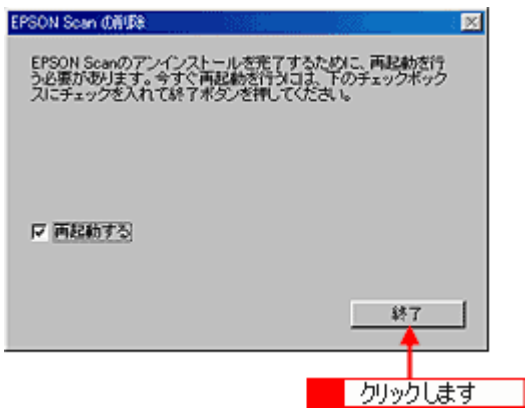

これで削除は終了です。

### <span id="page-153-0"></span>**Windows 2000/XP** の場合

### ● ポイント

- Windows 2000 で削除する場合は、管理者権限のあるユーザー(Administrators グループに属するユーザー)でロ グオンする必要があります。
- Windows XP で削除する場合は、「コンピュータの管理者」アカウントのユーザーでログインする必要があります。 「制限」アカウントのユーザーでは、削除できません。Windows XP をインストールしたときのユーザーは「コン ピュータの管理者」アカウントになっています。
- 1. スキャナの電源をオフにするか、インターフェイスケーブルを取り外します。
- 2. [スタート]ボタンをクリックし、[コントロールパネル]をクリックします。

Windows 2000 の場合は、[スタート]ボタンをクリックして、[設定] - [コントロールパネル]をクリックします。

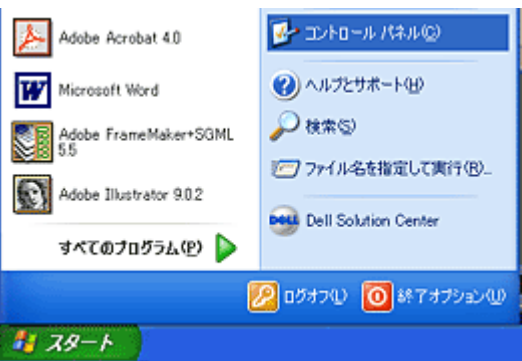

#### **3.** [プログラムの追加と削除]アイコンをクリックします。

Windows 2000 の場合は、「アプリケーションの追加と削除〕 アイコンをクリックします。

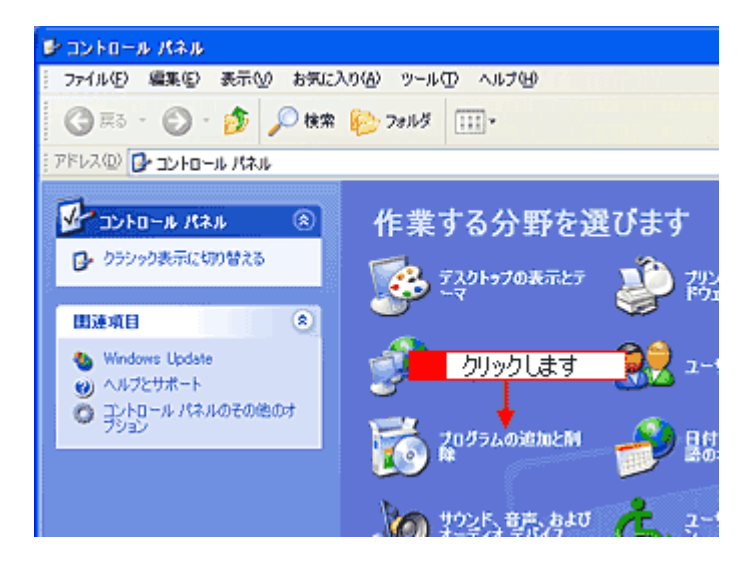

**4.** [**EPSON Scan**]を選択して、[変更 と削除]ボタンをクリックします。

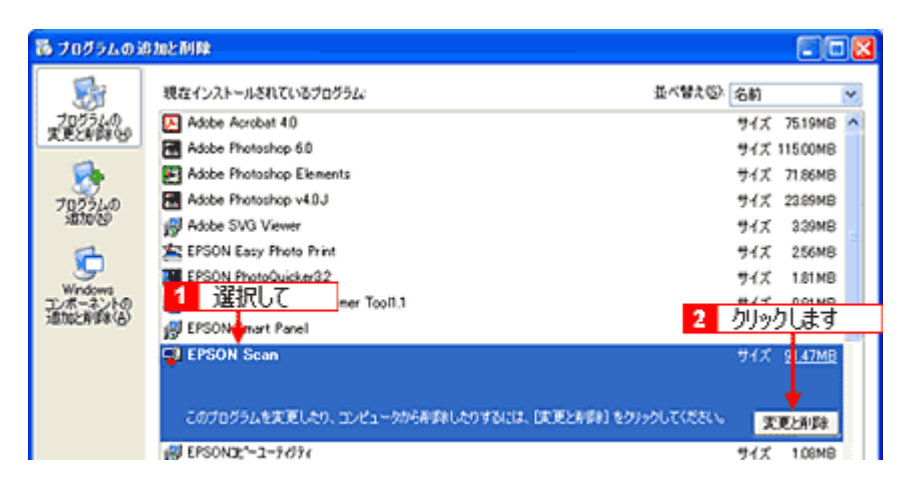

**5.** [次へ]ボタンをクリックします。

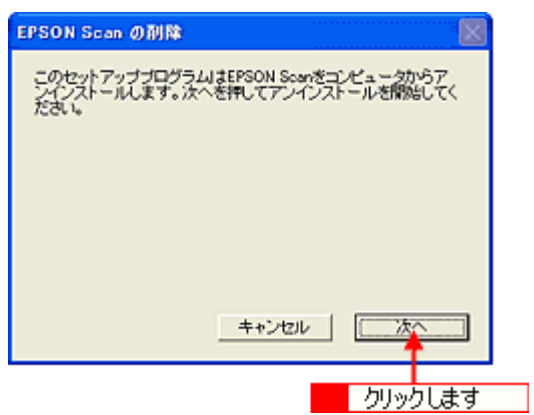

EPSON Scan の削除が実行されます。

6. 表示されているメッセージの内容を確認して、[終了]ボタンをクリックします。

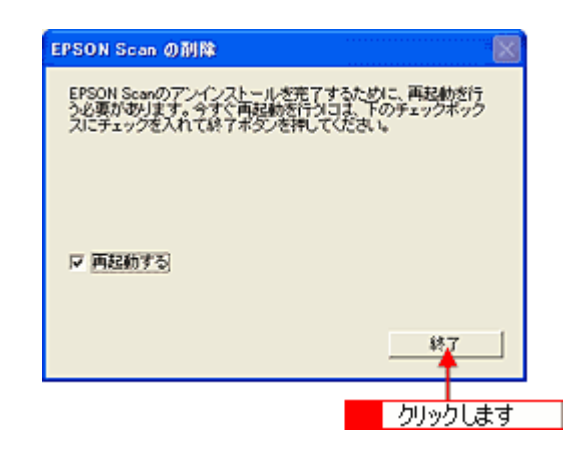

以上で削除は終了です。

#### <span id="page-154-0"></span>**Macintosh** の場合

- 1. スキャナの電源をオフにするか、またはインターフェイスケーブルを取り外します。
- **2.** ソフトウェア **CD-ROM** をセットします。
- 3. Mac OS X の場合は、[Mac OS X 専用ソフトウェア]フォルダをダブルクリックして手順5に進みます。

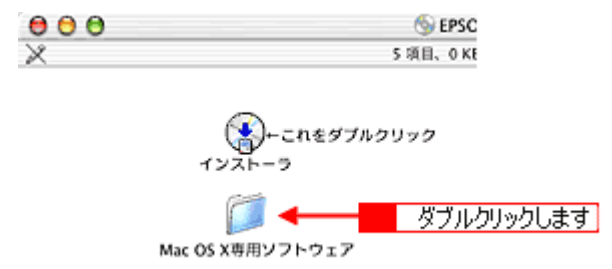

4. 画面を下の方にスクロールさせ、[EPSON Scan] フォルダをダブルクリックします。

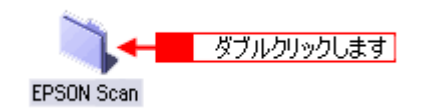

5. [EPSON Scan インストール]アイコンをダブルクリックします。

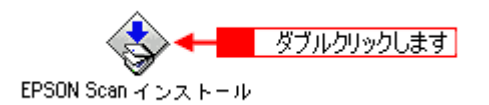

**6. Mac OS X** をお使いの場合、以下の画面が表示されたら、**Mac OS** にログインしているユーザーの名前とパスワードを 入力して、[OK] ボタンをクリックします。

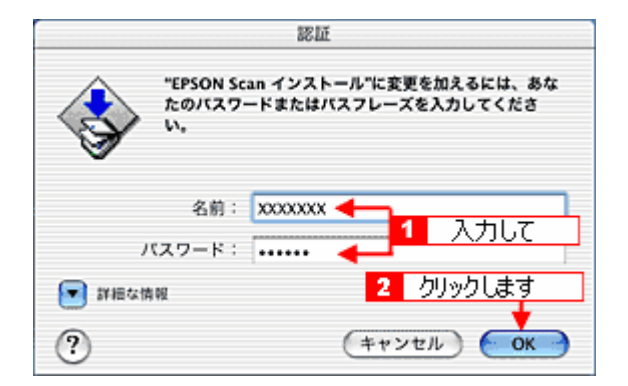

7. 使用許諾契約の内容を確認し、[同意]ボタンをクリックします。

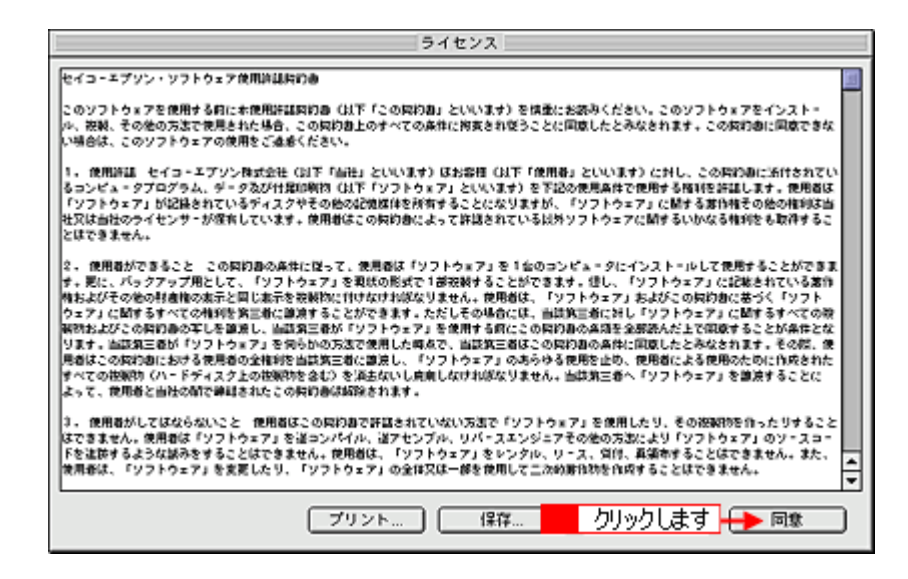

8. メニューから [アンインストール] を選択して、[アンインストール] ボタンをクリックします。

EPSON Scan の削除が実行されます。

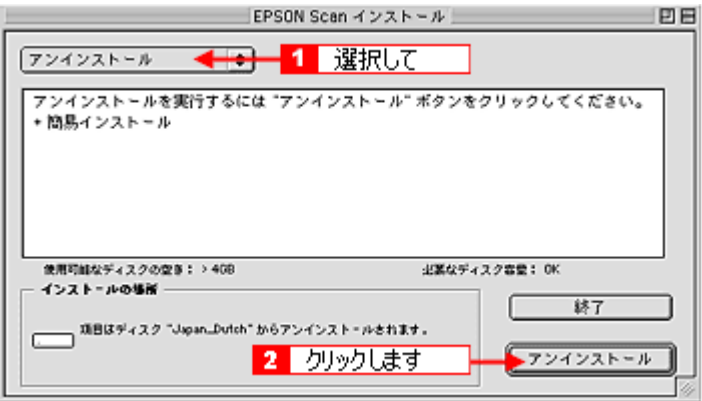

**9.** [**OK**]ボタンをクリックします。

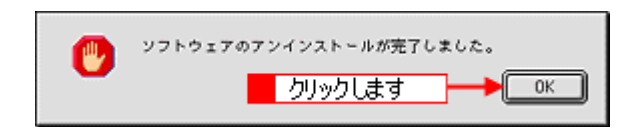

**10.**[終了]ボタンをクリックします。

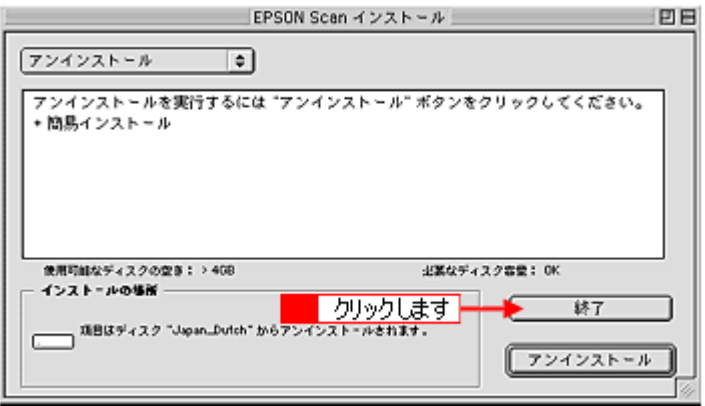

以上で削除は終了です。 Macintosh を再起動してください。

# 最新スキャナソフトウェアの入手方法

EPSON Scan をバージョンアップする際は、エプソンのホームページ、および CD-ROM による提供を行います。

## 入手方法

エプソンのホームページからダウンロードしてください。 【アドレス】http://www.i-love-epson.co.jp/guide/scanner/

**SALE** 

ダウンロード方法/インストール方法は、ダウンロードするページに掲載されていますので、そちらをご覧ください。

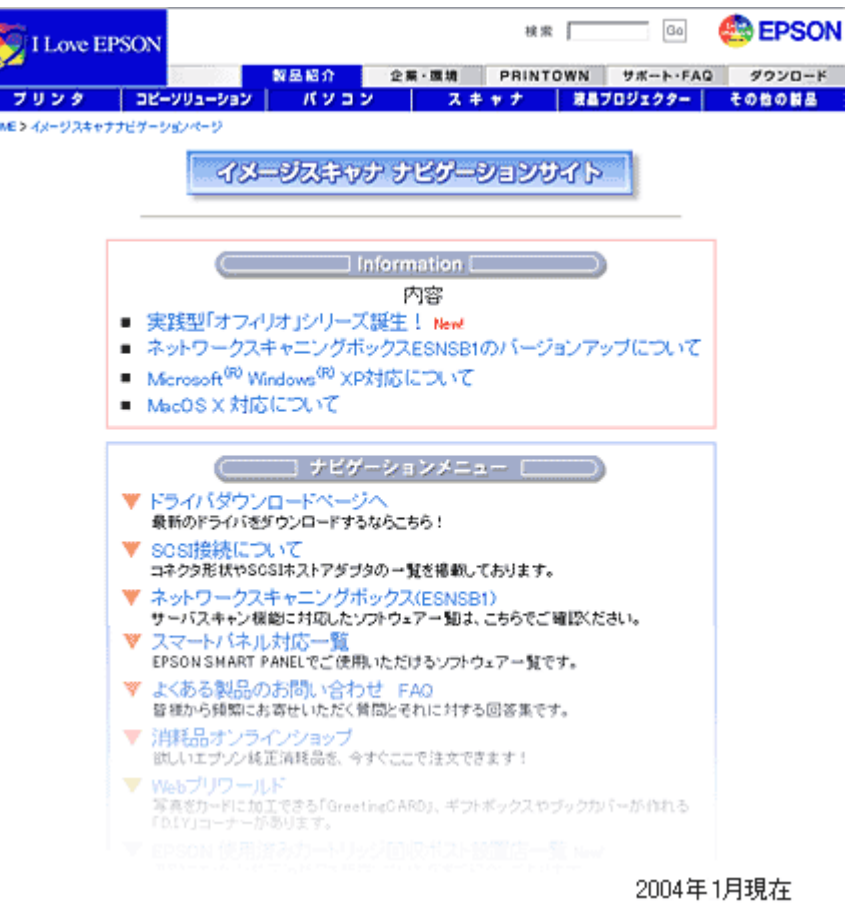

# その他の情報

# 日常のお手入れ

スキャナを末永くお使いいただけるように、定期的に次のようなお手入れをしてください。

## <u>本体の清掃</u>

原稿台のガラス面・外装ケースの汚れは、柔らかい布でからぶきしてください。汚れがひどい時は、中性洗剤を薄め た溶液に柔らかい布を浸し、よく絞って汚れをふきとってから、乾いた布でふいてください。

 $?$ 注意

• シンナー、ベンジンなどの揮発性薬品はケースなどの表面を痛めることがありますので、絶対に使わないでくださ い。

• スキャナには絶対に水などがかからないように注意してください。

# <u>蛍光ランプ</u>

蛍光ランプが切れた時は、交換修理が必要です。お買い求めの販売店か、エプソンの修理窓口にお問い合わせくださ い。エプソンの修理窓口の連絡先は『スタートアップガイド(冊子)』の裏表紙にあります。

### 故障の時

スキャナ本体には、お客様自身で修理、交換できる部品はありません。故障の時や調整が必要な時は、お買い求めの 販売店か、エプソンの修理窓口にお問い合わせください。エプソンの修理窓口の連絡先は『スタートアップガイド(冊 子)』の裏表紙にあります。

### ● ポイント)

故障かな?と思っても、本ユーザーズガイドの「トラブル対処方法」の内容に従って確認すれば、解決できることも あります。「トラブル対処方法」の内容を確認してください。

# 移動時のご注意

スキャナを輸送するときや振動の激しい移動の時は、次のように輸送用固定レバーでキャリッジを固定してください。

1. キャリッジがホームポジションにあることを確かめて、電源をオフにします。

通常は、正しく取り込みが終了すると、キャリッジはホームポジションに移動します。ホームポジションにない場合 は、電源を入れ直すことにより、ホームポジションに移動します。READY ランプが点灯したら、電源をオフにしてく ださい。

- 2. 電源ケーブルとインターフェイスケーブルを外します。
- 3. 輸送用固定レバーを下図のように下げて LOCK にし、キャリッジを固定します。

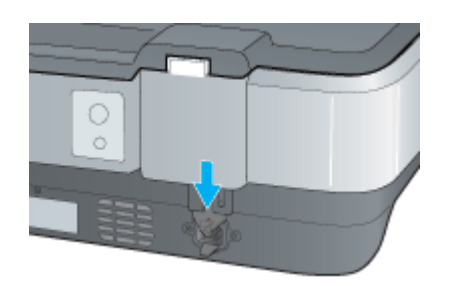

## $?$ 注意

輸送時や移動時は、必ず電源ケーブルを取り外し、輸送用固定レバーでキャリッジを固定してください。固定しない と、振動や衝撃が加わって故障の原因になることがあります。

**4.** スキャナを梱包します。

専用の梱包箱と梱包材を使って、開梱した時と同じ状態で梱包してください。正しく梱包しないと、輸送中に振動や 衝撃が加わって故障の原因になります。

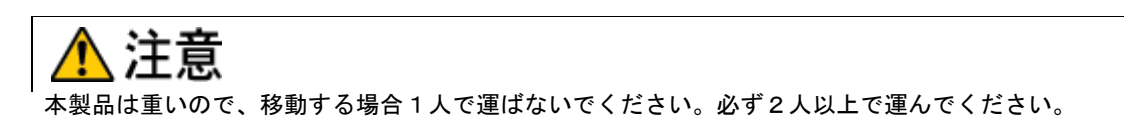

# 基本仕様

仕様、外観は予告なく変更することがありますのでご了承ください。

# ハードウェア基本仕様

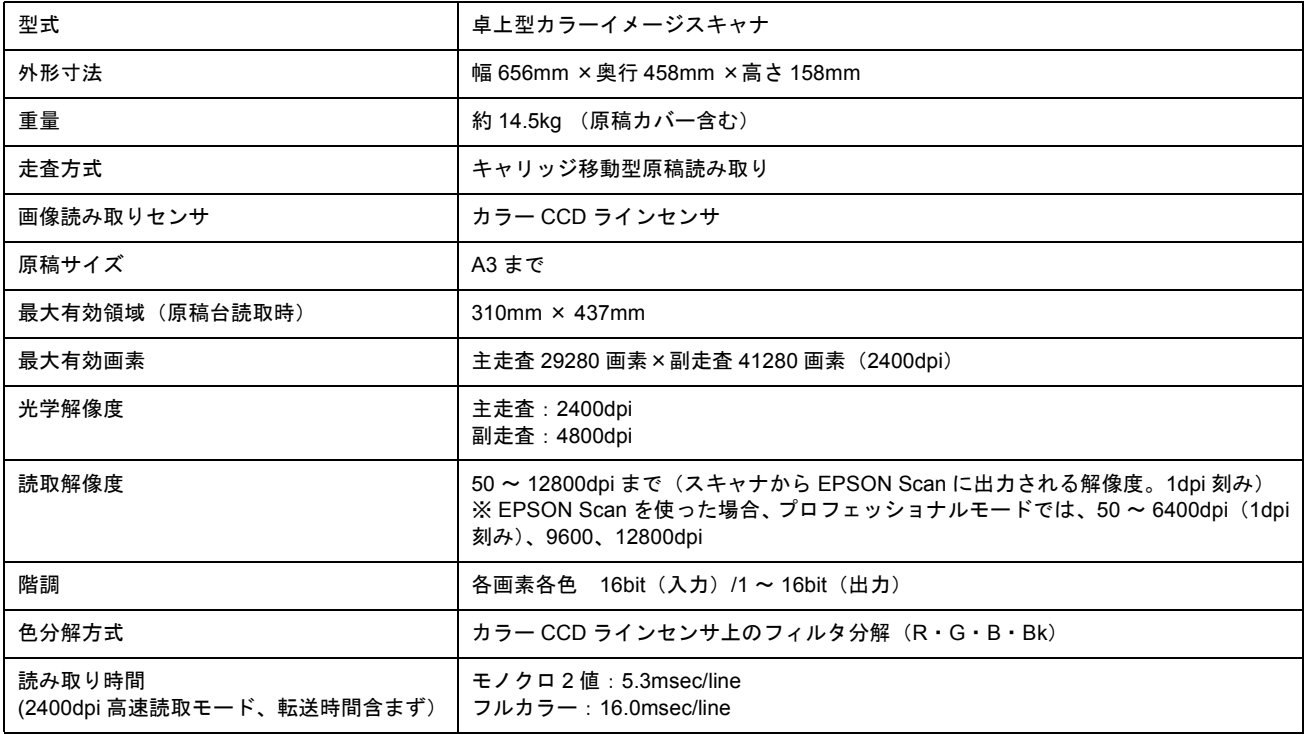

\* ハードウェア側の仕様。

# 電気的特性

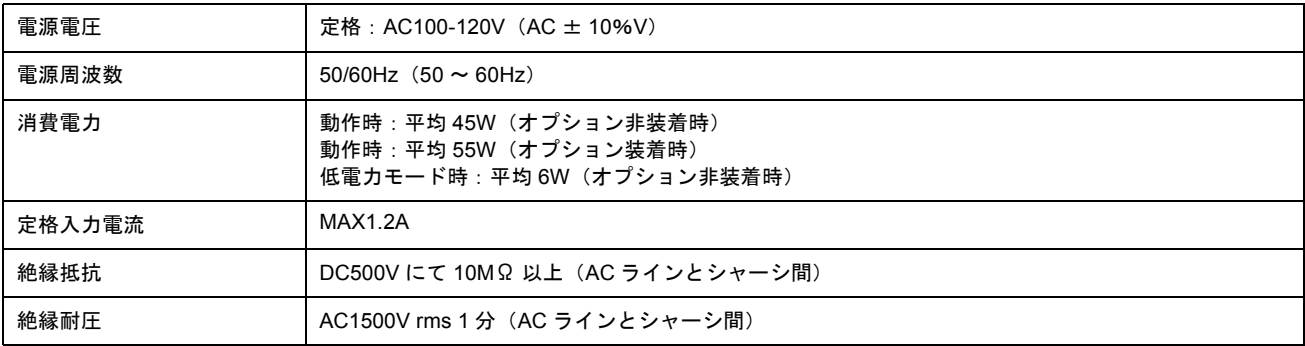

# 適合規格

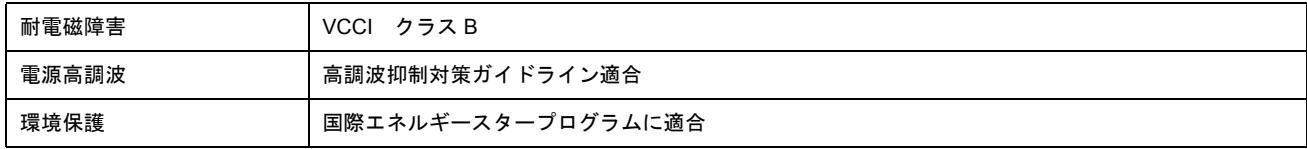

# 耐電気ノイズ

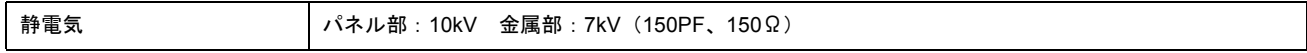

# 環境条件

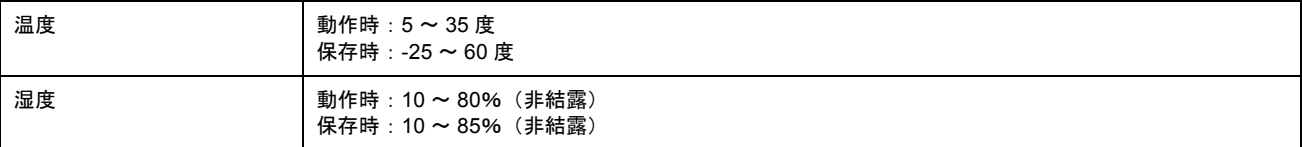

# 使用条件

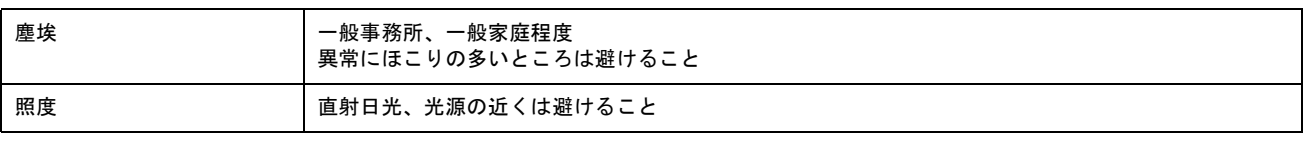

# 原稿条件

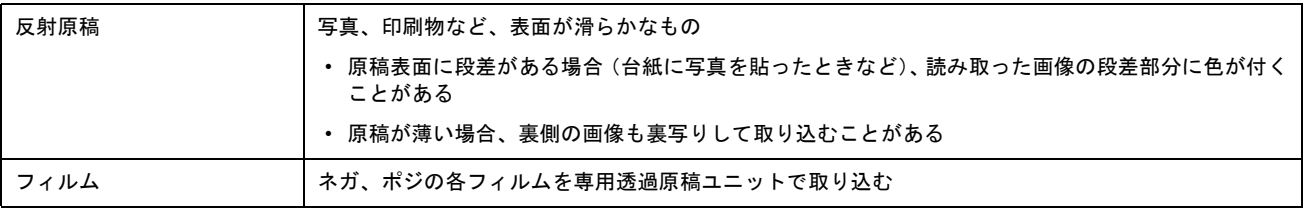

# コンピュータの コンピュータの **TCP/IP** 設定(**Windows 98/Me**)

### ◎ ポイント

TCP/IP 設定において、IP アドレスなどを設定する必要があります。IP アドレスについては、ネットワーク管理者に お問い合わせください。 IP アドレスとは、ネットワーク上で機器を識別するための識別子のことです。 [「用語集」](#page-178-0)179

1. [ネットワークコンピュータ]または [マイネットワーク] アイコンを右クリックし、[プロパティ]を選択します。

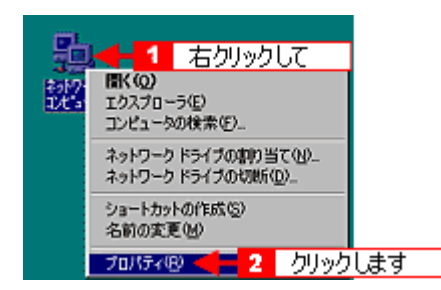

2. [現在のネットワーク構成]または [ネットワークコンポーネント] に、[TCP/IP] があることを確認します。

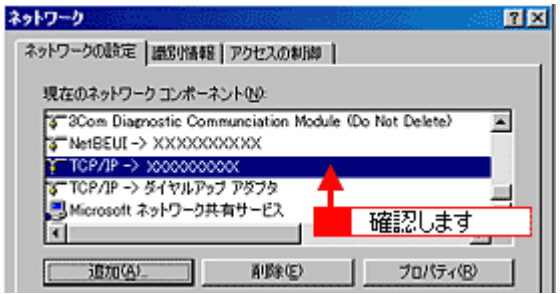

3. [TCP/IP] がない場合は、[追加] ボタンをクリックします。

[TCP/IP]がある場合は、[TCP/IP] をダブルクリックして、手順 7 へ進んでください。

**4.** [プロトコル]を選択し、[追加]ボタンをクリックします。

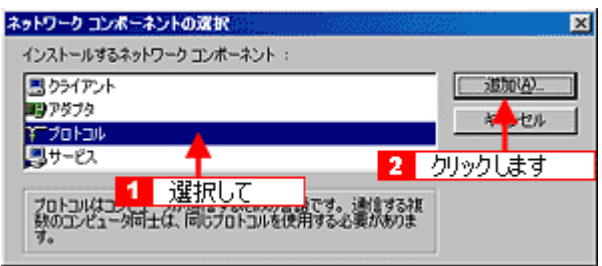

5. [製造元]で Microsoft、[ネットワークプロトコル]で TCP/IP を選択し、[OK] ボタンをクリックします。 TCP/IP が追加されます。

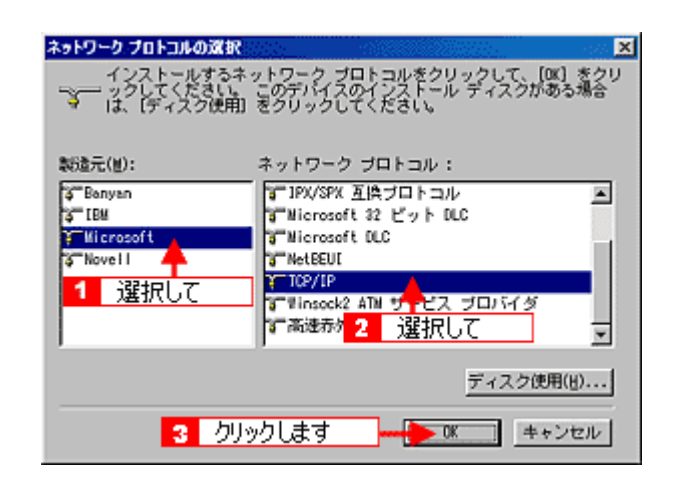

6. 追加された [TCP/IP] をダブルクリックします。

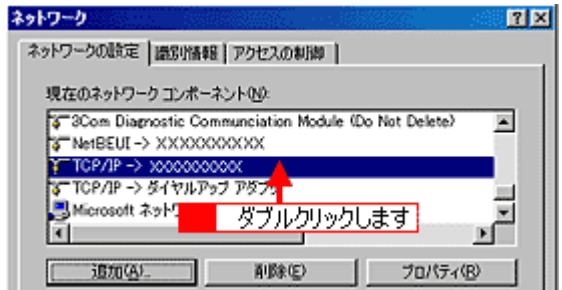

#### **7.** [**IP** アドレスを指定]を選択し、**IP** アドレスを入力します。

IP アドレスについては、ネットワーク管理者にお問い合わせください。他のアドレスは、ネットワーク環境に応じて 設定してください。

<画面は例です>

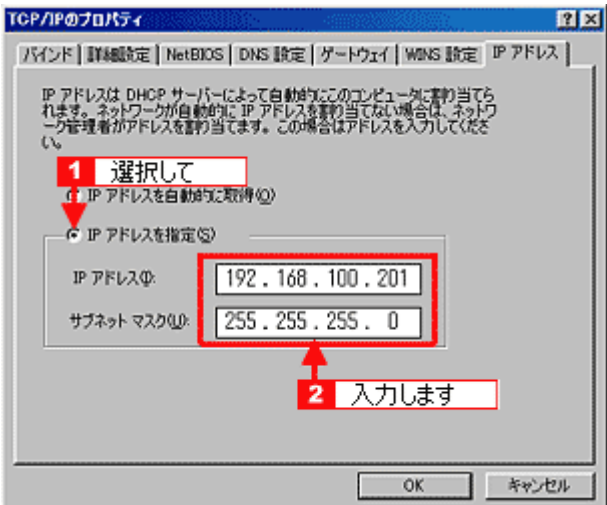

### 8. [OK]ボタンをクリックします。[ネットワーク]画面に戻るので、[OK]ボタンをクリックしてください。

これで TCP/IP 設定は終了です。しばらくすると[再起動しますか?]と表示されるので、[はい]を選択してコン ピュータを再起動してください。

# コンピュータの コンピュータの **TCP/IP** 設定(**Windows 2000/XP**)

### 1. [スタート]ボタンをクリックし、[コントロールパネル]をクリックします。

Windows 2000 の場合は、[スタート] - [設定] - [コントロールパネル]をクリックします。

Windows XP の場合

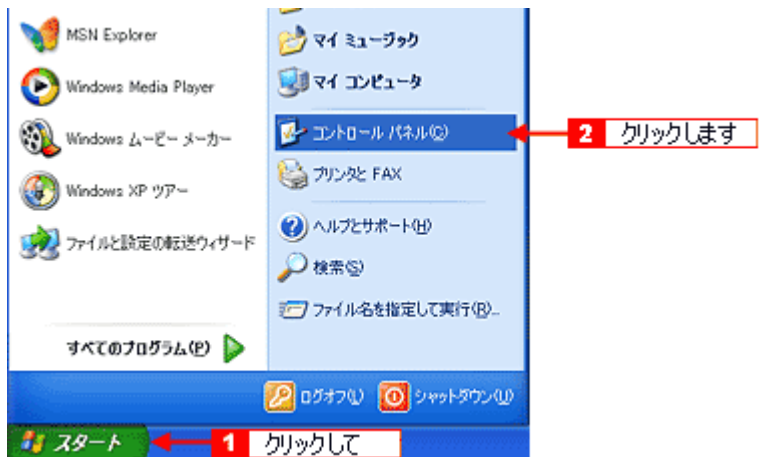

2. Windows XP の場合は、[ネットワークとインターネット接続]アイコンをクリックします。

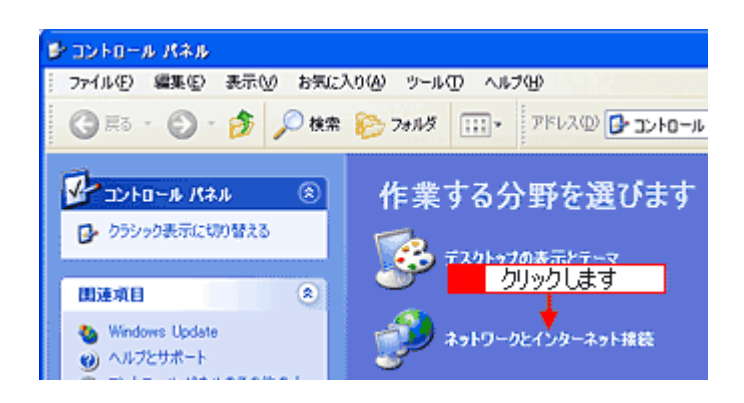

3. [ネットワーク接続] アイコンをクリックします。

Windows 2000 の場合は、[ネットワークとダイアルアップ接続]アイコンをダブルクリックします。

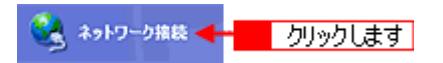

4. [ローカルエリア接続] アイコンをダブルクリックします。

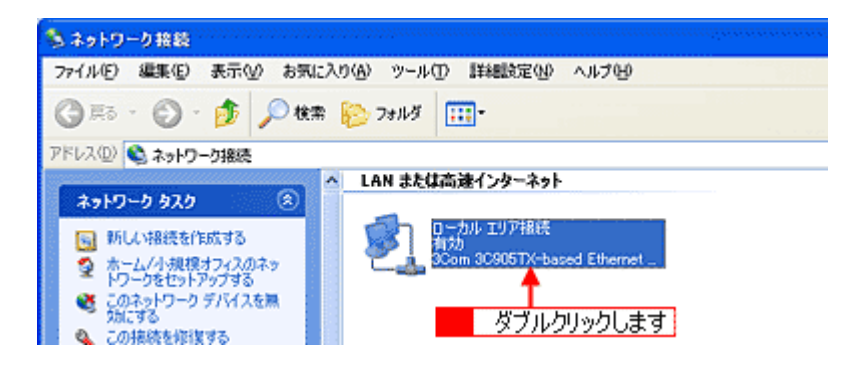

5. [プロパティ]ボタンをクリックします。

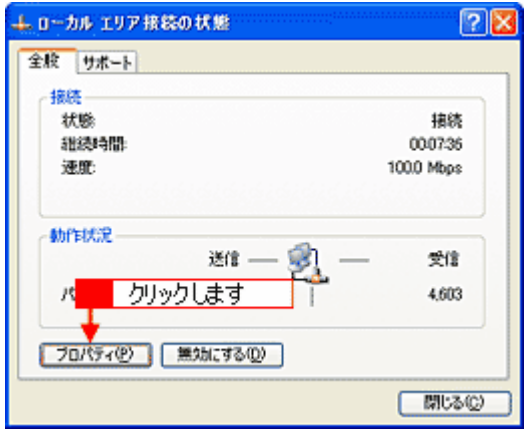

6. 表示された画面で、[インターネットプロトコル (TCP/IP)]をダブルクリックします。

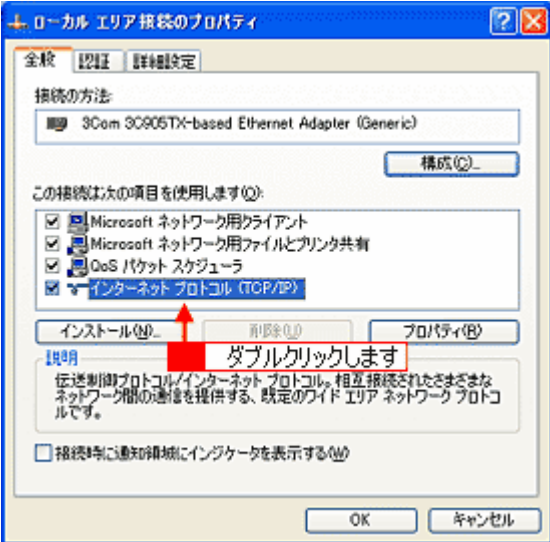

**7.** [**IP** アドレスを使う]または[次の **IP** アドレスを使う]を選択し、**IP** アドレスを入力します。

IP アドレスについては、ネットワーク管理者にお問い合わせください。他のアドレスは、ネットワーク環境に応じて 設定してください。

<画面は例です>

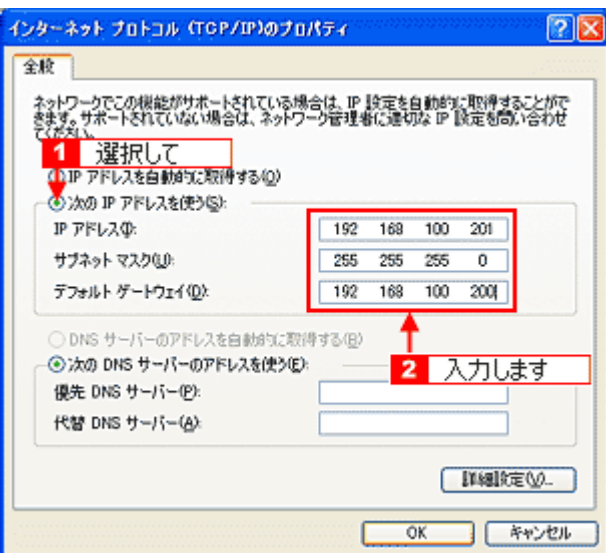

8. [OK]ボタンをクリックします。[ローカルエリア接続のプロパティ]画面に戻るので、[OK]ボタンをクリックして ください。

これで TCP/IP 設定は終了です。

# コンピュータの コンピュータの **TCP/IP** 設定(**Mac OS 9.x**)

### 1. コントロールパネルの [TCP/IP] をクリックします。

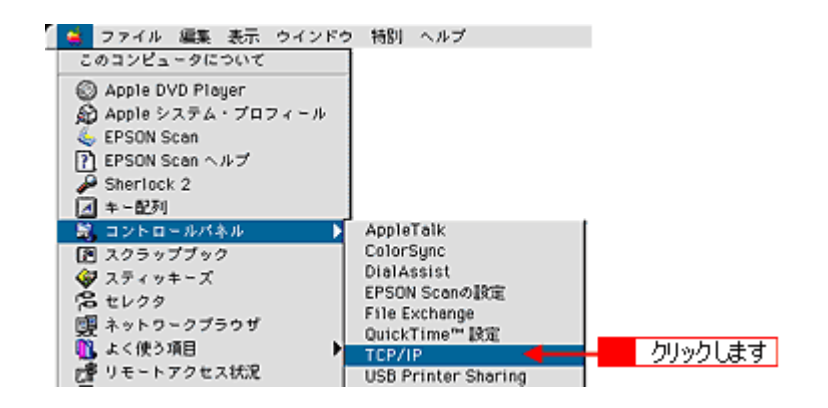

◎ ポイント

次の画面が表示された場合は、[はい]をクリックしてください。

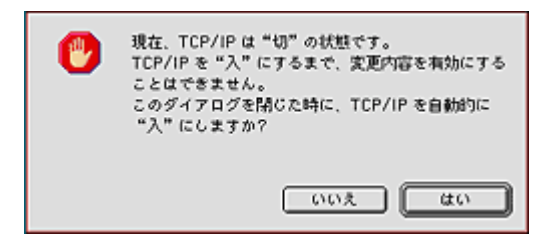

#### 2. IP アドレスなどの必要事項を設定します。

IP アドレスについては、ネットワーク管理者にお問い合わせください。他のアドレスは、ネットワーク環境に応じて 設定してください。

<画面は例です>

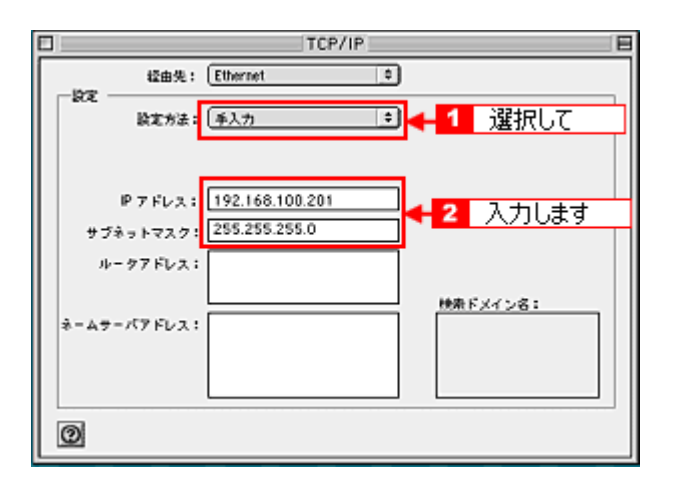

設定が終了したら、[TCP/IP]画面を閉じてください。

# コンピュータの コンピュータの **TCP/IP** 設定(**Mac OS X**)

**1.** アップルメニュー **-**[システム環境設定]をクリックします。

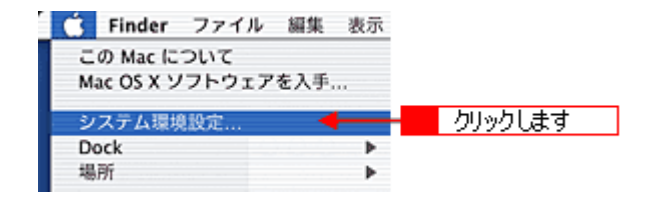

2. [ネットワーク]アイコンをクリックします。

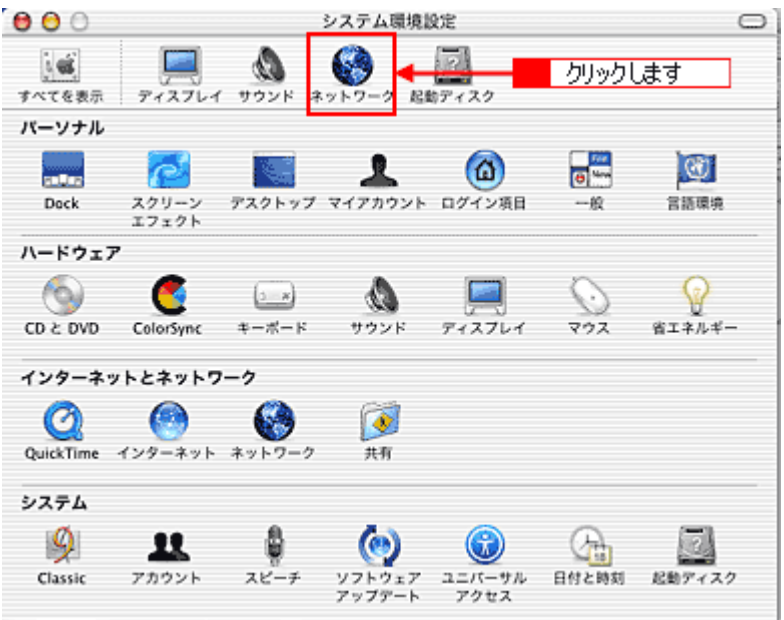

### 3. [表示]で[内蔵 Ethernet]が選択されていることを確認します。お使いの環境に合わせて [設定]を選択して、IP アドレスを入力します。

IP アドレスについては、ネットワーク管理者にお問い合わせください。他のアドレスは、ネットワーク環境に応じて 設定してください。

<画面は例です>

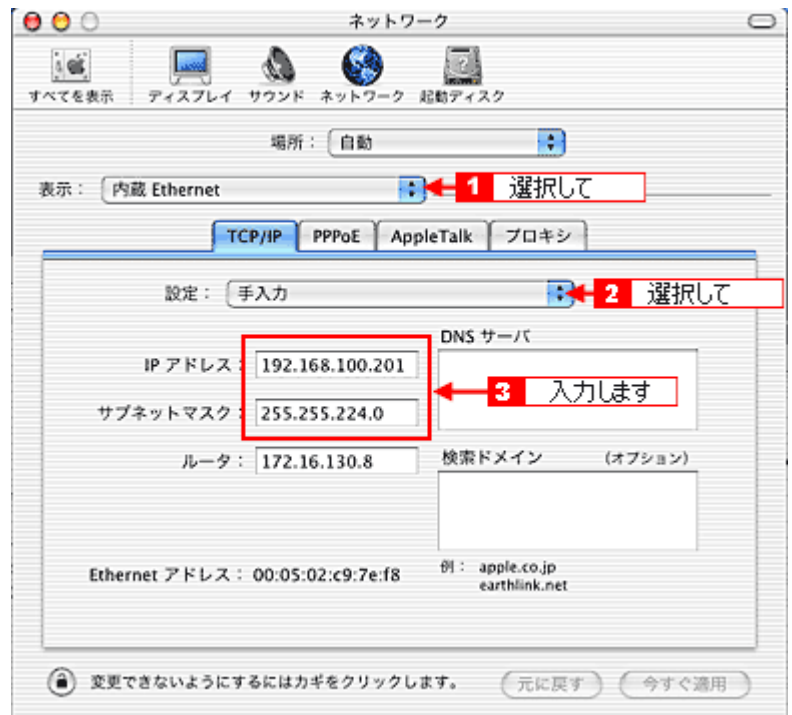

**4.** [今すぐ適用]ボタンをクリックします。

# **Windows 98** で **USB** ポートを変更する時は

Windows 98 環境で USB ポート(コンピュータまたはハブのポート)を変更する場合は、変更前に必ずここで説明する操 作を行ってください。ここでの操作を行わずに変更すると、スキャナが正常に動作しません。

### **Windows 98** のバージョン確認

[変更手順]で説明している手順は、Windows 98 Second Edition および、Windows 98 Service Pack 1 では必要ありませ ん。まず、以下の手順で Windows 98 のバージョンを確認してください。

- 1. [マイコンピュータ] アイコンを右クリックし、[プロパティ]を選びます。
- **2.** [全般]画面の[システム]項目を確認します。

[4.10.1998]と表示される場合は、[変更手順]に従って変更してください。 他の数値が表示される場合は、[変更手順]で説明している手順は必要ありません。

#### 変更手順

- **1.** スキャナの電源をオフにします。
- 2. インターフェイスケーブルを外します。
- 3. [コントロールパネル] [プログラムの追加と削除](または [アプリケーションの追加と削除])から EPSON Scan を削除します。
- **4. USB** ポートを変更します。
- **5. EPSON Scan** を再インストールします。

mg♪『スタートアップガイド(冊子)』「ソフトウェアのインストール(Windows)」

6. インターフェイスケーブルを接続します。

# スキャナビボタンの設定

スキャナビボタンを押した時に、アプリケーションソフトを自動的に起動することができます。ここでは、Windows 98/ Me/2000/XP で、起動するアプリケーションを選択する手順を説明します。

```
◎ ポイント)
Macintosh では、スキャナビボタンを押した時に起動するアプリケーションは、EPSON Scan 固定です。
```
1. [スタート]ボタンをクリックし、[コントロールパネル]をクリックします。

Windows 98/Me/2000 の場合は、[スタート] - [設定] - [コントロールパネル]をクリックします。

Windows XP の場合

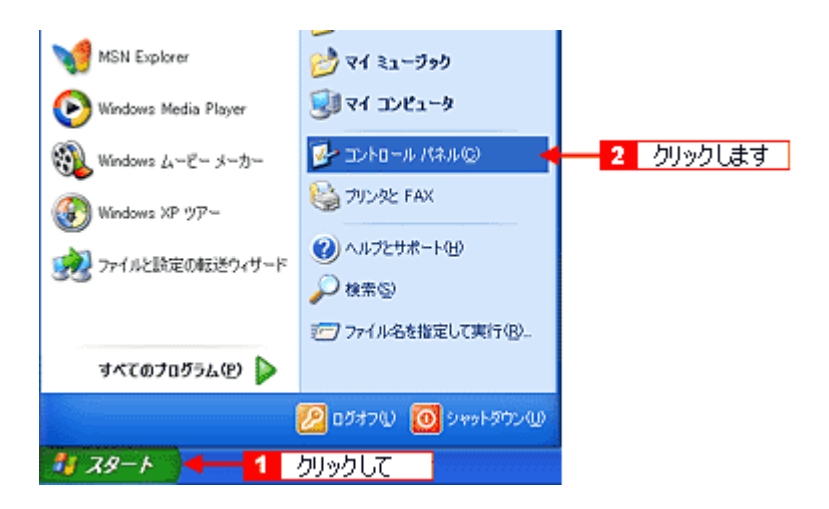

**2.** [プリンタとその他のハードウェア]**-**[スキャナとカメラ]をクリックします。

Windows 98/Me/2000 の場合は [スキャナとカメラ] アイコンをダブルクリックします。

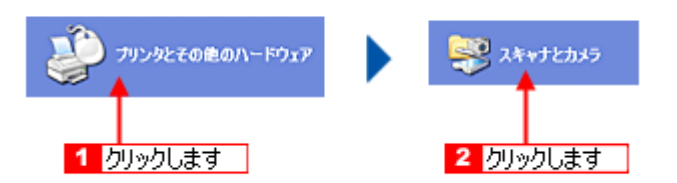

3. お使いの機種をクリックして、[デバイスのプロパティを表示する]をクリックします。

Windows 98/Me/2000 の場合は、お使いの機種を選択して、[プロパティ]ボタンをクリックします。 プロパティ画面が表示されます。

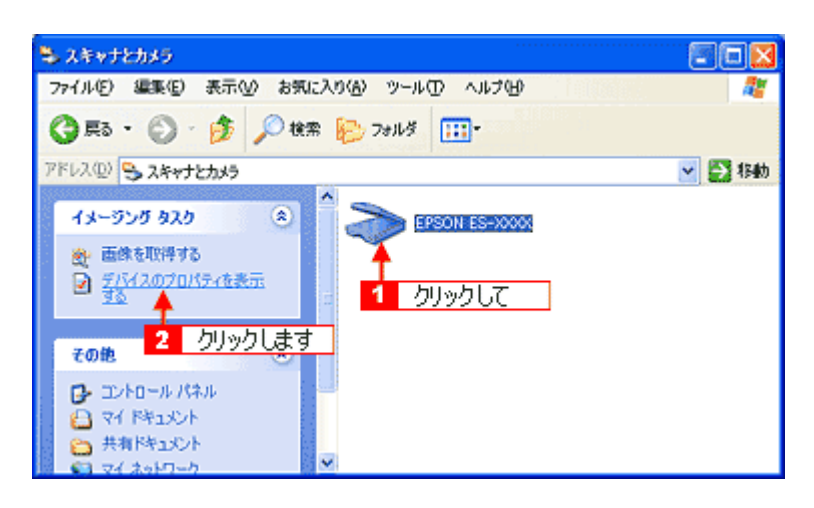

**4.** [イベント]タブをクリックします。

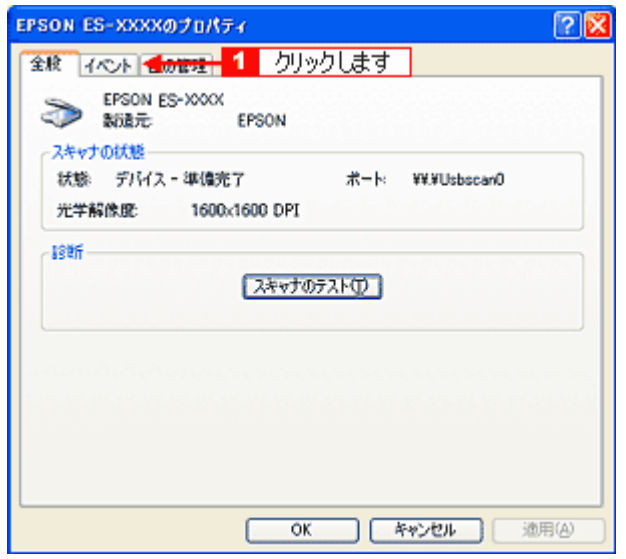

5. [イベントを選択してください]のリストから、[スキャナビボタン]を選択します。

Windows 98/Me/2000 の場合、[スキャナイベント]のリストから選択します。

**6.** [指定したプログラムを起動する]を選択したら、[**EPSON Scan**]を選択して、[**OK**]ボタンをクリックします。

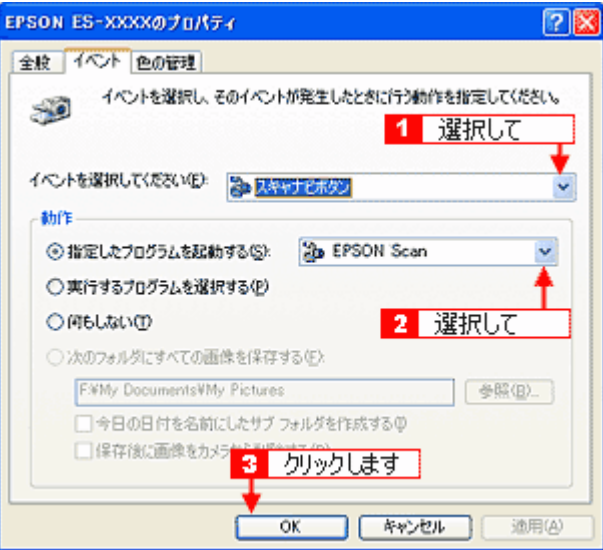

# ● ポイント

[何もしない]または [デバイスのイベントを実行しない]チェックボックスにはチェックしないでください。ここが チェックされていると、スキャナビボタンを押しても動作しません。

# <span id="page-175-0"></span>ディスプレイの調整

ディスプレイ調整(モニタキャリブレーション)は、本格的に行うと非常に手間のかかる作業で、また測定機器なども必 要になってきます。 ここでは、簡単な調整手順を紹介します。ディスプレイの調整方法については、お使いのディスプレイの取扱説明書をご

覧ください。

### ◎ ポイント

出版のプロの方が使用する場合でない限り、厳密な調整をする必要はありません。

- ディスプレイの電源をオンにし、30 分以上おいてディスプレイの表示を安定させます。
- 室内の照明環境を一定にします。 自然光は避けてなるべく一定の照明条件になるようにし、さらにフードを装着すると良いでしょう。
- ディスプレイの白調整を行います。 ディスプレイで表示される「白]が、「真っ白]に近くなるように調整します。(印刷を前提とする場合は、「印刷に使 用する紙の白]に近くなるように調整しても良いでしょう)
- ディスプレイの黒調整を行います。 ディスプレイで表示される [黒] が、[真っ黒] に近くなるように調整します。
- ディスプレイでカラーバランスを調整できる場合は、取り込んだ画像の色が原稿に近くなるように微調整しても良い でしょう。一般的なディスプレイは、やや青みが強くなっています。
- 調整が終了したら、ディスプレイのダイヤルなどが動かないように固定します。
- Adobe Photoshop 5.0 以降をお使いの場合は、コントロールパネルの[Adobe ガンマ]を設定します。

これらの調整を行うと、一部の明るさや色合いは、原稿または印刷結果に近付けることができますが、合わない部分もあ ります。最も気になる部分(肌色など)を合わせ、その他の部分は多少目をつぶるくらいの気持ちで調整してください。 そうでないと、時間だけを浪費することになります。

### 書籍のご案内

「カラーマネージメント !」 カラーマネージメントシステムの使いこなしテクニックが徹底解説されています。モニタキャリブレーションについ ても詳しく解説されています。 ISBN4-87280-336-1 発行所:株式会社 IDG コミュニケーションズ

# カラーマネージメントシステムについて カラーマネージメントシステムについて

## カラーマネージメントシステムとは

スキャナ・ディスプレイ・プリンタは色の表現方法が異なり(光の三原色- RGB と色の三原色- CMY)、またメー カー・モデルによる違いがあるため、原画・ディスプレイ表示・印刷物の色を一致(カラーマッチング)させるには 測定機器や専門知識などが必要です。

測定機器や専門知識などがなくても、機器間の色合わせを行い、原画・ディスプレイ表示・印刷物の色を近付けるた めのシステムの 1 つに、ICM(Windows)または ColorSync(Macintosh)というカラーマネージメントシステムがあ ります。

Windows 用 EPSON Scan は ICM2.0 (sRGB) に対応しています。Macintosh 用 EPSON Scan は、ColorSync2.0 以降 に対応しています。

ただし、お使いのディスプレイ(印刷する場合はプリンタ)が ICM または ColorSync 以降に対応していなければ、ICM または ColorSync 以降の機能は利用できません。

### **ICM** / **ColorSync** を使用した取り込みから印刷までの手順

#### **1.** モニタを調整します。詳しくは、以下の項目を参照してください。

macy[「ディスプレイの調整」](#page-175-0)176

モニタが正しく調整されていなければ、ICM / ColorSync を使用しても、またどのようなアプリケーションを使用し ても、モニタ表示の色を原稿や印刷物に近付けることはできません。

#### 2. モニタ用のカラープロファイルをシステムに追加します。手順は次の通りです。

Windows の場合:

- (1) デスクトップ上でマウスを右クリックし、[プロパティ]を選びます。
- (2) [設定]タブをクリックし、[詳細設定]ボタンをクリックします。
- (3) [色の管理]タブをクリックし、お使いのモニタ用のカラープロファイルを追加します。

#### Macintosh の場合:

ColorSync 3.0 の場合を例に説明します。ほかのバージョンをお使いの方は、Mac OS ヘルプをご覧ください。

- (1) コントロールパネルの[ColorSync ]アイコンをダブルクリックします。
- (2) [プロファイル]画面の[ディスプレイ]リストに、モニタ用のプロファイルが表示されます。これを変更するには、モニ タコントロールパネルを開いて[カラー]ボタンをクリックし、リストからプロファイルを選択してください。その他の項 目は、設定する必要はありません。

### ● ポイント)

- Adobe ガンマユーティリティなどを用いて独自のモニタプロファイルを作成している場合は、そのプロファイルを 選択しておくとよいでしょう。
- モニタ用のカラープロファイルは、モニタのメーカーから提供されるものです。 お使いのモニタ用のカラープロファイルが提供されているかどうか(提供されていない場合、モニタ表示の色を原 稿や印刷物に近付けることはできません)、モニタのメーカーにお問い合わせください。 提供されていれば、そのプロファイル名 を選択してください。
- 3. アプリケーションで、ICM / ColorSync をオン にします。
- **4. EPSON Scan** の [環境設定]で[**ICM** / **ColorSync** ]を選択し、ソースプロファイル ソースプロファイル ソースプロファイルとターゲットプロファイル ターゲットプロファイル ターゲットプロファイルを **設定します。**
- **5.** 画像を取り込みます。

**6. ICM** / **ColorSync** を使用して取り込んだ画像を印刷する時は、プリンタドライバで プリンタドライバで **ICM** / **ColorSync** を選択(オン ) **します。詳しくは、プリンタドライバの取扱説明書をご覧ください。** 

この時、アプリケーションのカラーマネジメント機能はオフにしておいてください(プリンタカラー管理をオンにし てください)。

# 付録

# <span id="page-178-0"></span>用語集

### 英数字

#### API (エーピーアイ):

Application Program Interface の略で、アプリケーションソフトとコンピュータ(OS)の仲立ちをするもの。汎用性のあ る API を定めることによって、周辺装置のインターフェイスが容易に使えるようになる。TWAIN とは、スキャナを制御す るための API の規格。

#### **bit**(ビット):

binary digit (2進法)の略。コンピュータが扱うデータの最小単位で、0 か 1 で表す。8bit で 0 ~ 255 の数値 (デジタル データ)を表すことができる。24bit カラーで取り込んだ場合、赤(R)・緑(G)・青(B)それぞれ 256 階調、トータル で約 1677 万色となる。

#### IEEE1394(アイトリプルイーイチサンキュウヨン)、FireWire (ファイヤーワイヤー)

Apple 社が FireWire の名前で SCSI(Small Computer System Interface)に代わる高速なインターフェイスとして開発した もの。コンピュータまたはスキャナの電源を切ることなく取り外しができる。また、多数台の接続ができ、 パソコン(ホ スト)がなくても動作可能な機器もある。

#### I/O (アイオー) ポートアドレス:

コンピュータと周辺装置との間で情報をやりとりするために複数の出入り口があるが、それを区別するためにつける番号 のこと。キーボード、マウスなどにはあらかじめ番号が割り当てられているが、双方向パラレルなどのボードを新たに接 続する場合は、これらと重複しないように番号を設定する必要がある。ハードウェア間で I/O ポートアドレスが重複する と、正常な動作ができなくなる。

#### **IP**(アイピー)アドレス:

IP は Internet Protocol の略。TCP/IP プロトコルによるネットワークで使われるアドレス(識別子)で、これによりネット ワーク上でコンピュータを特定する。IP アドレスは数字の羅列(192.168.100.200 など)なので、インターネットの世界 では、通常は分かりやすい名称(ホスト名)を使用する。

#### **IP** アドレスの取得:

IP アドレスは、外部との接続(インターネットへの接続・電子メールなど)を行う際には、日本ネットワークインフォ メーションセンター:JPNIC (http://www.nic.ad.jp/i ndex-j.html)に申請を行って正式に取得していただく必要が ありますので、システム管理者にご相談ください。

なお、IP アドレスを使用するにあたって、外部との接続を将来的にも一切行なわないという条件のもとに、下記の範 囲のプライベートアドレスを使用できます(RFC1918 で規定されています)。

### プライベートアドレス:

 $10.0.0.1 \sim 10.255.255.254$ 172.16.0.1 ~ 172.31.255.254 192.168.0.1 ~ 192.168.255.254

#### **OCR (オーシーアール):**

Optical Character Recognition の略で、光学文字認識の意。印字された文字を読み取り、テキストデータ化すること。汎用 のスキャナを用いる場合は、OCR ソフトが必要になる。なお、専用の光学文字認識装置の場合は、Optical Character Reader になる。

#### **PDF** (ピーディーエフ):

Portable Document Format の略。電子形式書類の一種で、Acrobat Reader という無料ソフトによって閲覧できる。

#### **readme**(リードミー)ファイル:

ソフトウェアが納められている CD-ROM などに保存されている文書ファイルで、使用上の制限など、読んでほしい内容が 書かれている。

#### TCP/IP (ティーシーピーアイピー):

TCP/IP は Transmission Control Protocol/Internet Protocol の略。コンピュータ・ネットワーク内の通信で使用される、世 界的な標準プロトコルのこと。

#### **TWAIN**(トウェイン):

スキャナを制御するソフトウェアのための、アプリケーションインターフェイス(API)の規格。取り込みソフトウェア自 体も TWAIN と呼ばれる。

付属の EPSON Scan は、この TWAIN 規格に対応しているので、各種 TWAIN 対応ソフトから画像を直接取り込むことが できる。

#### USB (ユーエスビー):

Universal Serial Bus の略で、中速、低速向けのシリアルインターフェイスの規格の 1 つ。 コンピュータやプリンタなどの接続機器の電源が入ったまま、ケーブルの抜き差しができる。また、「USB ハブ」という 機器を使用することで、規格上、同時に 127 台までの USB 対応機器を接続することができる。 USB2.0 の特徴はデータ転送速度の理論値が最大 480Mbps と、USB1.x の 12Mbps より 40 倍高速なことである。 また、今までの USB1.x と互換性があり、ケーブルやコネクタは同じものが使用可能である。

#### **120/220**:

中型カメラ(主にプロのカメラマンが使用)に使われる、幅 60mm のロール・フィルム。一般的なフィルムは 35mm。 120/220 フィルムは、中判またはブローニ判(brownie)とも言う。

#### $4 \times 5$ :

写真館のスタジオなどにある、蛇腹のついた大型カメラに使われるフィルム。通称"シノゴ"。サイズは約 102mm{4 イ ンチ}×約 127mm{5 インチ}。一般的なフィルムは 35mm。

### アイウエオ

#### 解像度(**resolution**):

解像度には、「印刷解像度]と「画像解像度]と「表示解像度]などがある。

#### 印刷解像度:

例えばカラーインクジェットプリンタでは、用紙にインクの粒を吹きつけて印刷(画像を表現)する。このインクの 粒が約 25.4mm{1 インチ}幅にいくつあるかを[印刷解像度]といい、単位は dpi(dot per inch)で表す。インクの 粒が多いほど、画像はより精細になるが、印刷に時間がかかる。

#### 画像解像度:→画像を取り込むときに、**EPSON Scan** で設定する解像度

画像データ自体を構成する画素(点)が約 25.4mm {1 インチ}幅にいくつあるかを表すもので、単位は印刷解像度と 同じく、dpi(dot per inch)で表す。画素数が多いほど画像はより精細になるが、データ量が多くなるため画像の取り 込み/保存/読み込みなどに時間がかかり、また多くのメモリを必要とする。 取り込む画像の解像度は 50 ~数千 dpi まで設定可能だが、画像をプリンタで印刷する場合、画像解像度(出力機器の 設定)を EPSON Scan の初期設定値以上に設定しても印刷品質は向上しない。

#### 表示解像度:

画像をコンピュータのディスプレイに表示したときに、どのくらいの大きさで表示されるかを表したもので、単位は ピクセル(またはドット)。ディスプレイ自体の表示能力を表すときも表示解像度を用いる。

#### 階調(**gradation**):

自然界の光は明から暗まで無段階にあるが、そのままではコンピュータで処理できないので、明暗を有限な段階に区切っ てデータ処理する。その各段階の濃度を階調と言う。

区切りの数を階調数と言う。フルカラーでは、赤(R)·緑(G)·青(B) それぞれ 256 階調 (8bit)、トータル 16,777,216 色 (24bit) になる。階調の数値が高いほど画像は精細になるが、データ量が多くなるためコンピュータでの処理に時間が かかり、また多くのメモリを必要とする。

#### 画素(**pixel**):

画像が細かい点で構成されているとみなしたとき、それぞれの点のことを画素と言う。コンピュータでは、画素をデータ に置き換えて処理する。1 画素を何ビットで表現するかにより、画像の色数や階調数が決まる。

#### ガンマ(**gamma**):

画像の中間調(ミッドトーン)の明暗(濃度特性)を調整する機能。ガンマを調整することにより、暗い部分(シャドウ) や明るい部分(ハイライト)に大きな影響を与えずに、中間部分の明るさの値を変更することが可能。
## キャリッジ(**carriage**):

原稿を照射する蛍光ランプがついており、取り込み時に移動する。取り込み前のキャリッジの待機位置をホームポジショ ンと言う。

#### 原色(**primary color**):

スキャナのカラー取り込みや CRT ディスプレイのカラー表示は、赤(R)、緑(G)、青(B)の光の三原色で行う。これ に対し、プリンタの出力や印刷インクによる色表現は、シアン(C)、マゼンタ(M)、イエロー(Y)の色の三原色で行う。 それぞれの原色は互いに補色の関係にある。プリンタや印刷機の出力では、黒色を正確に表現するために黒(K)もよく使 用する。

## ストリップフィルム( **strip film**):

ー般の 35mm フィルム (ネガ / ポジ) を 6 枚切りにしたフィルムのこと。

## ズーム(**zoom**):

画像を再現したときに、原稿に対して拡大または縮小されるように取り込む機能。指定した解像度に対して、ズームの分 だけ、読み取る画素数が増減するので、同じ解像度の出力機器で再現したときに、結果として拡大または縮小される。

#### スライドフィルム( スライドフィルム(**Slide film**):

スライド用に、ポジフィルムを 1 枚ずつ切ってプラスチックなどの枠にはさんだもの。マウントフィルム(mounted film) とも言う。

## 線数(**frequency**):

スクリーン線数とも言う。画像を印刷する場合、画像にコンタクトスクリーンフィルム(に配列されている微細な網点) を重ね、網点を抜けた光をとらえることによって、画像の濃淡を網点の大小および密度に変換する(網点は中心部ほど高 濃度になっており、明るい光は小さな点、暗い光は大きな点として抽出される)。

網点が約 25.4mm{1 インチ}の幅に何列あるかを線数といい、単位は lpi (line per inch) で表す。線数が多いほど、画像 を精細に印刷できる。

一般に、高画質なハーフトーン画像を出力するには、画像解像度を、出力に使用するスクリーン線数の 2 倍にすると良い。

### 走査(**scan**):

スキャナは、原稿に光を当てて反射光を読み取り、画像などを構成する最小単位の画素に分割し、分解フィルターで色分 解を行い、その色の濃淡を電気信号に変換する。この処理を走査と言う。

またスキャナは、横方向にセンサを並べ、それを縦方向に動かすことにより平面な原稿を読み取っていくが、横方向の読 み取りを主走査(main scan)、縦方向の読み取りを副走査(sub scan)と言う。主走査、副走査を交互に繰り返すことに より、原稿を読み取っていく。

#### 単純 **2** 値(**plain bi-level**):

中間調処理をしないで、1ビット/画素(白か黒か)で取り込む処理。線画、文字など階調性を必要としない画像の取り込 みに適している。

## 中間調処理(**halftoning process**):

画像取り込みをする際のデータ化処理の方式。取り込んだ画素を、すでに取り込んだ周囲の画素と比較しながらデータ化 する。これにより、明暗のみ(2 値= 1 ビット / 画素)のデータにおいても、中間的な階調を擬似的に表現できる。

#### チェックボックス( チェックボックス(**check box**):

項目(機能)の有効 / 無効を設定するための四角いマーク。マウスでクリックすることにより、有効 / 無効を切り替えるこ とができる。

### ディザ処理(**dithering**):

画像の階調を 2 値のデータで表現するための手法の一種。

## ドラッグ(**drag**):

マウスボタンを押したまま、マウスを動かしてアイコンなどを移動すること。コピーなどの操作で使用する。

#### <u>ニュートンリング(newton ring.):</u>

フィルムの取り込みで発生する、光学的な現象。シャボン玉の表面に見える虹と同じ原理で、非常に薄い 2 層の膜がある ところに発生する。(ニュートンリングは干渉縞とも言い、光の干渉で発生する) フィルムを表裏反対(膜面をスキャナのガラス側)にして取り込むと、ガラスとフィルム面の間に感光剤の凹凸が入るた

め、ニュートンリングが発生しにくくなる。

## ネットワーク( **Network**):

データなどを伝送する通信網のこと。広域のネットワークを WAN (Wide Area Network )と言い、同一建物内などのネッ トワークを LAN (Local Area Network )と言う。

#### ネットワーク管理者:

サーバ(ネットワーク)を管理する人のこと。システム管理者などとも言う。

#### 濃度補正(**tone correction**):

濃度はトーンとも言う。スキャナで取り込んだ画像の濃度データを、トーン曲線に合わせて補正し、出力データとする機 能。シャドウ、ミッドトーン(中間調)、ハイライトへと変化していくトーン曲線を補正することで、画像全体の濃度をバ ランス良く仕上げることができる。

#### ピクセル(**Pixel**):

解像度(表示解像度)を参照。

#### ヒストグラム( **Histogram**):

画像の黒(0)~白(255)までのデータ分布(ピクセル数)をグラフで表したもの。ヒストグラムによって。画像の本来 白であるべき部分が白くなっているか、黒であるべき部分が黒になっているか、などを確認できる。 EPSON Scan の[ヒストグラム調整]ダイアログでは、ヒストグラムを見ながらハイライトポイントやシャドウポイント などを指定し、画像の明暗を最適化することができる。

## プロトコル(**Protocol** ):

異なったシステム間、ソフトウェア間で情報通信を行う場合に必要とされる、通信上のルール / 約束事 / 規約のこと。接続 の開始 / 終了から電子メールの形式まで、さまざまな規約を定めている。語源は外交儀礼。

### ベース面(**base side**):

フィルムの、光沢のある面。反対側を膜面と言い、こちらに感光剤が塗布されている。(膜面は、乳剤面またはエマルジョ ン面とも言う)

#### 膜面(**emulsion side**):

ベース面の説明を参照。

#### メモリ(**memory**):

データを一時的に保存する部分。例えば、ソフトウェア自体はハードディスクに保存されているが、起動するとメモリに 読み込まれ、ここでさまざまな処理が行われる。ハードディスクは保存領域、メモリは作業領域と言える。 画像取り込みにもメモリを使用するため、メモリの容量が少ないと、データが収まらずにエラーが発生することがある。

#### モアレ(**moire**):

#### 印刷におけるモアレ:

画像を印刷する場合、画像にコンタクトスクリーンフィルム(に配列されている微細な網点)を重ね、網点を抜けた 光をとらえることによって、画像の濃淡を網点の大小および密度に変換する(網点は中心部ほど高濃度になっており、 明るい光は小さな点、暗い光は大きな点として抽出される。網点はハーフトーンスクリーンとも言い、網点の配列さ れる角度をスクリーン角度と言う)。

2 色以上で印刷する場合は、それぞれの色ごとにこの処理(スクリーン処理)を行い、印刷時に再び重ねられるが、こ のときにそれぞれのスクリーン角度が一致(=網点が重複)すると、モアレが発生する。

#### スキャナでの画像取り込みにおけるモアレ:

スクリーン処理された印刷物の画像は、ドット(点)の集まりで構成されている。この画像をスキャナで取り込んだ ときに、印刷上のドットと取り込み後にできるドットの位置が重なると、モアレが発生する。 アンシャープマスクのチェックを外したり、モアレ除去を ON にしたり、原稿の向きを変えて取り込むことによって、 ドットの一致をある程度防ぐことができるが、完全に防ぐことは難しい。

# このガイドの使い方

本ガイドをご覧いただくには、Internet Explorer 5.0 以上をご使用になることをお勧めします。

# 本文中で使用している記号について

本文中で使用しているマークには、以下のような意味があります。

# 本文中で使用している記号について

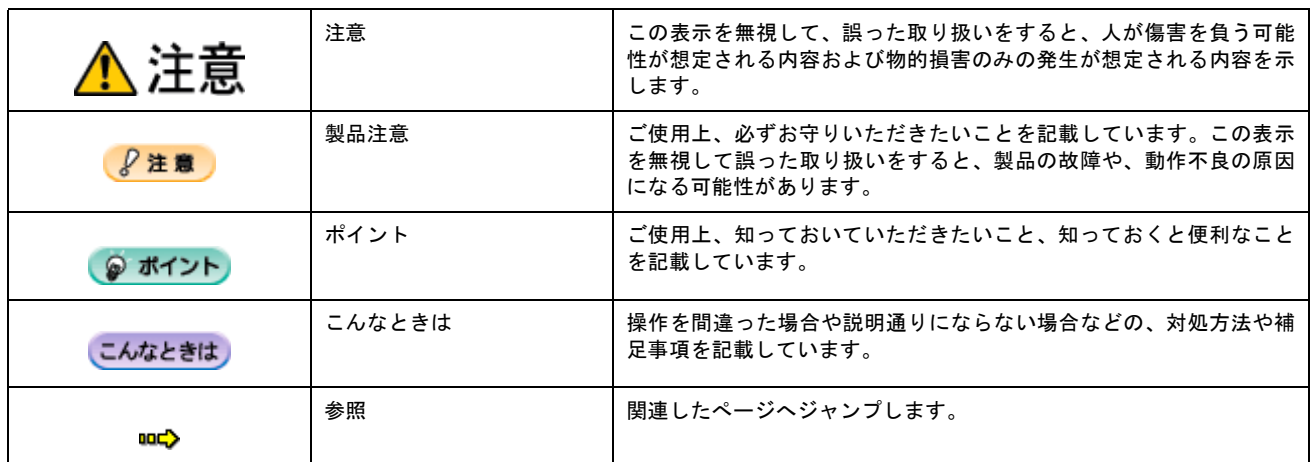

# 検索機能について

Windows 98/Me/2000/XP の Internet Explorer でご覧いただくと、本ガイドをより便利に活用できる検索機能が有効になり ます。 検索のしかたについては、本ガイド画面下の [ 検索のしかた ] をクリックしてご確認ください。

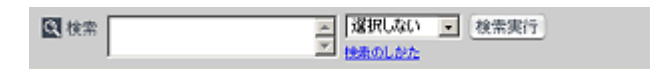

# 商標・表記について

# 商標について

- EPSON Scan はセイコーエプソン株式会社の商標です。 EPSON Scan is based in part on the work of the Independent JPEG Group.
- トラブル解決アシスタントはセイコーエプソン株式会社の登録商標です。
- Adobe、Adobe Photoshop、Adobe Photoshop Elements、Acrobat は Adobe Systems Incorporated の各国での商標ま たは登録商標です。
- PC-9801/9821 シリーズおよび PC98-NX シリーズは日本電気株式会社の商標です。
- IBM PC、DOS/V、IBM は International Business Machines Corporation の商標または登録商標です。
- Apple の名称、Macintosh、PowerMacintosh、AppleTalk、EtherTalk、漢字 Talk、TrueType、iMac、Mac OS、ColorSync および FireWire は Apple Computer,Inc. の商標または登録商標です。
- Microsoft、Windows および Internet Explorer は米国マイクロソフト社の米国およびその他の国における登録商標です。
- Netscape, Netscape Navigator, Netscape ONE,Netscape の N ロゴおよび操舵輪のロゴは、米国およびその他の諸国 の Netscape Communications Corporation 社の登録商標です。
- Intel、Pentium は Intel Corporation の登録商標です。
- その他の製品名は各社の商標または登録商標です。

# 表記について

- Microsoft(R) Windows(R) 98 operating system 日本語版
- Microsoft(R) Windows(R) Millennium Edition operating system 日本語版
- Microsoft(R) Windows(R) 2000 Professional operating system 日本語版
- Microsoft(R) Windows XP(R) Home Edition/Professional operating system 日本語版

以上の OS の表記について本書中では、上記各オペレーティングシステムをそれぞれ、Windows 98、Windows Me、Windows 2000、Windows XP と表記しています。

また、Windows 98、Windows Me、Windows 2000、Windows XP を総称する場合は[Windows]、複数の Windows を併 記する場合は [Windows 98/Me/2000] のように、Windows の表記を省略することがあります。

# 文字サイズの変更

# 変更手順(**Windows** の場合)

[表示]メニューをクリックして、[文字のサイズ]をクリックし、変更する文字サイズをクリックします。

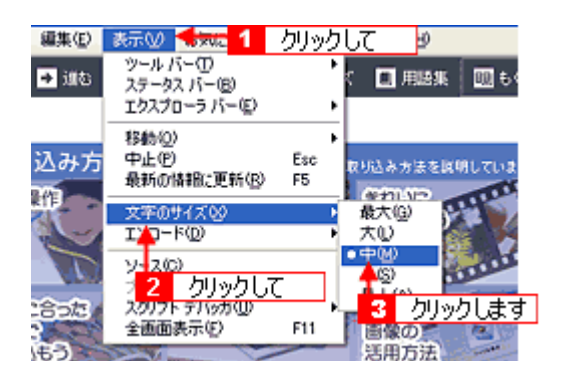

# ● ポイント)

ここでは、Microsoft Internet Explorer の場合を例に説明します。

なお、変更方法はお使いブラウザやバージョンによって異なりますので、詳細は各ブラウザのヘルプなどをご覧くだ さい。

# 変更手順(**Macintosh** の場合)

[表示]メニューをクリックして、[文字の拡大]クリックし、拡大率を選択します。

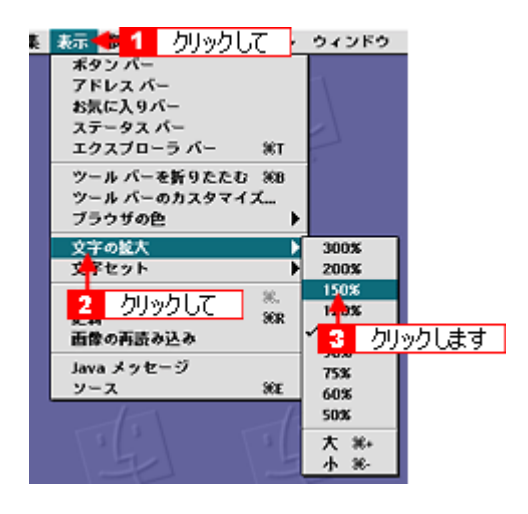

## ● ポイント

ここでは、Microsoft Internet Explorer の場合を例に説明します。

なお、変更方法はお使いブラウザやバージョンによって異なりますので、詳細は各ブラウザのヘルプなどをご覧くだ さい。

# 改定履歴

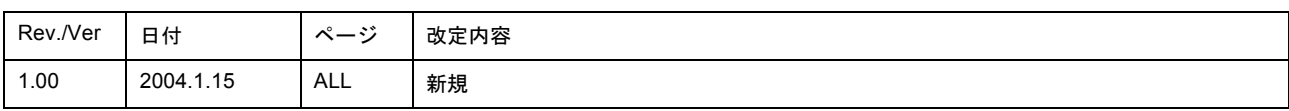